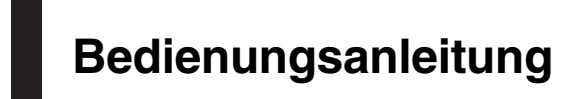

NAVIGATIONS-/AV-SYSTEM

# AVIC-F50BT [AVIC-F950DAB](#page-1-0) AVIC-F950BT AVIC-F850BT

Bitte lesen Sie zuerst Wichtige Informationen für den Benutzer!

Wichtige Informationen für den Benutzer enthält wichtige Informationen, die Sie vor Gebrauch des Navigationssystems wissen sollten.

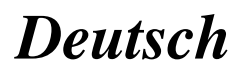

## <span id="page-1-0"></span>Vielen Dank, dass Sie sich für dieses Pioneer-Produkt entschieden haben.

Lesen Sie diese Anleitung bitte aufmerksam durch, um sich mit der richtigen Bedienungsweise für Ihr Modell vertraut zu machen. Bewahren Sie dieses Dokument nach dem Durchlesen zur späteren Bezugnahme an einem sicheren Ort griffbereit auf.

## **S** Wichtig

Die als Beispiele gezeigten Bildschirmdarstellungen können von den tatsächlichen Bildschirminhalten abweichen, die im Zuge der Leistungs- und Funktionsverbesserung möglicherweise ohne Ankündigung geändert werden.

### **GD** [Einleitung](#page-9-0)

[Anleitungsübersicht](#page-9-0) 10

- [Verwendung dieser Anleitung](#page-9-0) 10
- [In dieser Anleitung verwendete](#page-9-0) [Konventionen](#page-9-0) 10
- [In dieser Anleitung verwendete](#page-9-0) [Ausdrücke](#page-9-0) 10
- [Anmerkung zur Video-Wiedergabe](#page-10-0) 11
- [Anmerkung zur DVD-Video-Wiedergabe](#page-10-0) 11 [Anmerkung zum Gebrauch von MP3-](#page-10-0)
	- [Dateien](#page-10-0) 11
- [iPod-Kompatibilität](#page-10-0) 11
- [Auf den Karten erfasste Gebiete](#page-11-0) 12 [Schutz der LCD-Tafel und des](#page-11-0)

#### [Bildschirms](#page-11-0) 12

[Anmerkungen zum internen Speicher](#page-11-0) 12

- [Vor dem Abklemmen der](#page-11-0) [Fahrzeugbatterie](#page-11-0) 12
- [Bei einer Rücksetzung gelöschte](#page-11-0) [Daten](#page-11-0) 12

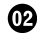

- [Grundlagen der Bedienung](#page-13-0) [Die Bezeichnungen und Funktionen der](#page-13-0)
	- [einzelnen Teile](#page-13-0) 14
	- [Schutz des Geräts gegen Diebstahl](#page-15-0) 16
		- [Entfernen der abnehmbaren](#page-15-0) [Frontplatte](#page-15-0) 16
		- [Anbringen der abnehmbaren](#page-16-0) [Frontplatte](#page-16-0) 17
	- [Einstellen des Winkels der LCD-Tafel](#page-16-0) 17 [Einlegen und Auswerfen einer Disc](#page-17-0) 18
- [Einlegen einer Disc \(AVIC-F50BT\)](#page-17-0) 18
- [Auswerfen einer Disc \(AVIC-](#page-17-0)[F50BT\)](#page-17-0) 18
- [Einlegen einer Disc \(AVIC-F950DAB,](#page-17-0) [AVIC-F950BT und AVIC-F850BT\)](#page-17-0) 18
- [Auswerfen einer Disc \(AVIC-F950DAB,](#page-17-0) [AVIC-F950BT und AVIC-F850BT\)](#page-17-0) 18
- [Einführen und Auswerfen einer SD-](#page-18-0)
	- [Speicherkarte](#page-18-0) 19
	- [Einführen einer SD-Speicherkarte](#page-18-0) [\(AVIC-F50BT\)](#page-18-0) 19
	- [Auswerfen einer SD-Speicherkarte](#page-18-0) [\(AVIC-F50BT\)](#page-18-0) 19
	- [Einführen einer SD-Speicherkarte](#page-19-0) [\(AVIC-F950DAB, AVIC-F950BT und](#page-19-0) [AVIC-F850BT\)](#page-19-0) 20
	- [Auswerfen einer SD-Speicherkarte](#page-19-0) [\(AVIC-F950DAB, AVIC-F950BT und](#page-19-0) [AVIC-F850BT\)](#page-19-0) 20

[Anschließen und Abtrennen eines iPods](#page-19-0) 20

- $-$  [Anschließen Ihres iPods](#page-19-0) 20
- [Abtrennen Ihres iPods](#page-21-0) 22
- [Ein- und Ausstöpseln eines USB-](#page-21-0)
	- [Speichermediums](#page-21-0) 22
	- [Einstöpseln eines USB-](#page-21-0)
		- [Speichermediums](#page-21-0) 22
	- [Ausstöpseln eines USB-](#page-21-0)[Speichermediums](#page-21-0) 22
- [Starten und Beenden des Systems](#page-22-0) 23 [Beim erstmaligen Hochfahren](#page-22-0) 23
- [Normaler Systemstart](#page-22-0) 23
	- [Die Kartendatenbank betreffende](#page-23-0)
	- [Meldung](#page-23-0) 24
- [Demobilder](#page-23-0) 24
- [Vorübergehendes Ausschalten des](#page-23-0)
	- [Bildschirms \(Navigationssystem im](#page-23-0) [Bereitschaftsmodus\)](#page-23-0) 24
- [Verwendung der](#page-25-0)
- [Navigationsmenübildschirme](#page-25-0) 26
- [Shortcut-Menü](#page-26-0) 27
	- $-$  [Auswählen des Shortcuts](#page-26-0) 27

- $-$  [Entfernen eines Shortcuts](#page-27-0) 28 [Verwenden der Sensortasten](#page-27-0) 28
	- [Verwenden der gemeinsamen](#page-27-0)
		- [Sensortasten](#page-27-0) 28
		- [Zur Bedienung von Listenbildschirmen](#page-27-0)  $(7. B. POI-Iiste)$  28
		- [Bedienung der eingeblendeten](#page-27-0) [Tastatur](#page-27-0) 28
- [Wischbedienung](#page-28-0) 29
	- [Wischbedienungsliste](#page-29-0) 30

### [Verwenden der Karte](#page-32-0)

[Informationen auf dem](#page-32-0)

- [Kartenbildschirm](#page-32-0) 33
- [Vergrößerte Karte der Kreuzung](#page-33-0) 34
- [Anzeige beim Fahren auf der](#page-34-0) [Autobahn](#page-34-0) 35
- [Arten der in der Kartendatenbank](#page-34-0) [gespeicherten Straßen](#page-34-0) 35
- [Bedienung des Kartenbildschirms](#page-35-0) 36
	- [Verschieben der Karte bis an eine](#page-35-0) [Position, die Sie sehen möchten](#page-35-0) 36
	- [Anzeigen von Informationen zu einem](#page-35-0) [bestimmten Ort](#page-35-0) 36
- [Umschalten des Anzeigemodus](#page-36-0) 37 [Umschalten der Kartenausrichtung](#page-37-0) 38 [Anzeigen von Einbahnstraßensymbolen](#page-37-0) 38 [Anzeigen von POIs auf der Karte](#page-38-0) 39
	- [Anzeigen vorinstallierter POIs auf der](#page-38-0) [Karte](#page-38-0) 39
- [Registrieren eines Maßstabs](#page-39-0) 40

### [Suchen nach und Auswählen von Orten](#page-40-0)

[Der grundlegende Bedienungsablauf zum](#page-40-0) [Erstellen einer Fahrtroute](#page-40-0) 41

- [Suchen nach einem Ort anhand der](#page-41-0) [Adresse](#page-41-0) 42
	- [Suchen eines Orts durch anfängliches](#page-41-0) [Angeben eines Straßennamens](#page-41-0) 42
	- [Suchen eines Orts durch anfängliches](#page-42-0) [Angeben eines Städtenamens](#page-42-0) 43
- [Suchen eines Fahrtziels durch](#page-43-0)
- [Angeben der Postleitzahl](#page-43-0) 44
- [Suchen anhand der Städte im](#page-44-0) [Zielspeicher](#page-44-0) 45
- [Festlegen einer Fahrtroute zu Ihrer](#page-45-0) [Heimadresse](#page-45-0) 46
- [Suchen nach Orten von Interesse \(POIs\)](#page-45-0) 46
	- [Direktsuche nach einem POI durch](#page-45-0) [Angeben des Namens](#page-45-0) 46
	- [Suchen nach einem POI in der näheren](#page-46-0) [Umgebung](#page-46-0) 47
	- $-$  [Suche nach POIs um das Ziel](#page-46-0)  $47$
	- $=$  [Suche nach POIs um die Stadt](#page-47-0)  $48$
	- [Löschen der nach der Suche nach](#page-48-0) [einem POI in der näheren Umgebung](#page-48-0) [angezeigten Symbole](#page-48-0) 49
- [Auswählen des Fahrtziels aus gespeicherten](#page-48-0) [Orten](#page-48-0) 49
- [Auswählen eines kürzlich gesuchten](#page-49-0) [Orts](#page-49-0)  $50$
- [Suchen nach einem Ort anhand der](#page-49-0) [Koordinaten](#page-49-0) 50

### [Nach Festlegen des Orts](#page-50-0)

[Festlegen einer Fahrtroute zu Ihrem Ziel](#page-50-0) 51 – [Anzeigen mehrerer Fahrtrouten](#page-50-0) 51

[Prüfen und Ändern der aktuellen](#page-52-0) **[Fahrtroute](#page-52-0)** 

[Anzeigen der Streckenübersicht](#page-52-0) 53 [Überprüfen des aktuellen Reiseplans](#page-52-0) 53 [Überprüfen der](#page-53-0)

- [Streckenberechnungsbedingungen](#page-53-0) 54
- [Einstellbare Streckenberech-](#page-53-0)

### [nungsbedingungen](#page-53-0) 54

[Bearbeiten von Etappenzielen](#page-54-0) 55

- $-$  [Hinzufügen eines Etappenziels](#page-54-0) 55
- [Löschen eines Etappenziels](#page-55-0) 56
- [Sortieren von Etappenzielen](#page-55-0) 56

[Auslassen eines Etappenziels](#page-56-0) 57 [Verwenden des Streckenführungsdemos](#page-56-0) 57

 $_{\text{De}}$  (3

– [Beenden des](#page-56-0) [Streckenführungsdemos](#page-56-0) 57 [Abbrechen der Streckenführung](#page-56-0) 57

### **[Bearbeiten der Daten für die Nutzung](#page-58-0)** [von Navigationsfunktionen](#page-58-0)

[Registrieren und Bearbeiten von Orten](#page-58-0) 59

- [Speichern von Favoritenorten](#page-58-0) 59
- $-$  [Bearbeiten registrierter Orte](#page-58-0) 59
- [Löschen eines Favoritenorts aus der](#page-59-0) [Liste](#page-59-0) 60
- [Löschen von Orten aus dem](#page-59-0) [Zielspeicher](#page-59-0) 60

[Löschen erlernter Fahrtrouten](#page-60-0) 61 [Löschen von](#page-60-0)

[Fahrtroutenaufzeichnungen](#page-60-0) 61

#### [Verwenden von Verkehrsinformationen](#page-61-0)

- [Prüfen aller Verkehrsinformationen](#page-61-0) 62 [Prüfen der die Fahrtroute betreffenden](#page-62-0) [Verkehrsinformationen](#page-62-0) 63
- [Lesen der Verkehrsinformationen auf der](#page-62-0)

### [Karte](#page-62-0) 63

- [Einstellen einer Alternativroute zur](#page-63-0) [Vermeidung von Verkehrsstaus](#page-63-0) 64 – [Automatische Prüfung auf](#page-63-0) [Verkehrsstaus](#page-63-0) 64
- [Manuelles Auswählen des bevorzugten RDS-](#page-64-0)[TMC-Dienstleisters](#page-64-0) 65

### [Registrieren eines Bluetooth-Geräts und](#page-65-0) [Aufbauen einer Verbindung](#page-65-0)

[Vorbereiten der Kommunikationsgeräte](#page-65-0) 66 [Registrieren Ihrer Bluetooth-Geräte](#page-65-0) 66

- [Suche nach Bluetooth-Geräten in der](#page-65-0) [Nähe](#page-65-0) 66
- [Paarung von Bluetooth-Geräten](#page-70-0) [aus](#page-70-0)  $71$

– [Löschen eines registrierten Geräts](#page-72-0) 73 [Manueller Verbindungsaufbau mit einem](#page-73-0) [registrierten Bluetooth-Gerät](#page-73-0) 74

- [Einrichten einer](#page-74-0) [Verbindungspriorität](#page-74-0) 75
- [Verwenden der Funktion zum Freisprech-](#page-75-0)[Telefonieren](#page-75-0)

[Anzeigen des Telefonmenüs](#page-75-0) 76 [Tätigen von Anrufen](#page-75-0) 76

- [Direktwahl](#page-75-0) 76
- [Anrufen einer Nummer aus dem](#page-76-0) [Telefonbuch](#page-76-0) 77
- [Wählen über die Anrufliste](#page-77-0) 78
- [Wahlwiederholung](#page-78-0) 79
- [Wählen der Nummer eines](#page-78-0) [Favoritenorts](#page-78-0) 79
- [Wählen der Telefonnummer einer](#page-78-0) [Einrichtung](#page-78-0) 79
- [Annehmen von Anrufen](#page-79-0) 80
	- [Annehmen eines eingehenden](#page-79-0) [Anrufs](#page-79-0) 80
- [Übertragen des Telefonbuchs](#page-79-0) 80
	- [Löschen registrierter Kontakte](#page-81-0) 82
	- [Löschen gespeicherter](#page-81-0) [Historieinformationen](#page-81-0) 82
- [Ändern der Telefoneinstellungen](#page-82-0) 83
	- [Bearbeiten des Gerätenamens](#page-82-0) 83
		- $-$  [Bearbeiten des Passworts](#page-82-0)  $83$
	- [Stoppen der Bluetooth-](#page-82-0)[Funkwellenübertragung](#page-82-0) 83
	- [Automatisches Annehmen von](#page-83-0) [Anrufen](#page-83-0) 84
	- [Einstellen der automatischen](#page-83-0) [Ablehnungsfunktion](#page-83-0) 84

[Hinweise für die Verwendung der Funktion](#page-83-0) [zum Freisprech-Telefonieren](#page-83-0) 84

### [Grundlagen zur Bedienung der AV-Quelle](#page-85-0)

[Aufrufen des AV-Bedienbildschirms](#page-85-0) 86 – [Auswählen einer Quelle](#page-85-0)[Ausschalten der AV-Quelle](#page-85-0)[AV-Quellen-Infofenster](#page-85-0)

<u>4</u>) <sub>De</sub>

### [Verwenden des Radios](#page-86-0)

[Vorbereitende Schritte](#page-86-0) 87 [Ablesen des Bildschirms](#page-86-0) 87 [Verwenden der Sensortasten](#page-87-0) 88

- [Speichern von Senderfrequenzen](#page-88-0) 89
- [Speichern der Sender mit den stärksten](#page-88-0) [Sendesignalen](#page-88-0) 89
- [Gebrauch von Radiotext](#page-88-0) 89
- [Verwenden erweiterter Funktionen](#page-89-0) 90
	- [Abstimmen von Sendern mit starken](#page-89-0) [Sendesignalen](#page-89-0) 90
	- [Begrenzen auf Sender mit](#page-89-0) [Regionalprogrammen](#page-89-0) 90
	- [Suchen nach RDS-Sendern über die](#page-90-0) [PTY-Informationen](#page-90-0) 91
	- $-$  [Empfang von Verkehrsdurchsagen](#page-90-0) 91
	- [Gebrauch der Unterbrechungsfunktion](#page-91-0) [für Nachrichtensendungen](#page-91-0) 92
	- [Abstimmung von alternativen](#page-91-0) [Frequenzen](#page-91-0) 92
	- [Unterbrechungssymbol-Status](#page-92-0) 93
	- [Ändern der Klangqualität des UKW-](#page-92-0)[Tuners](#page-92-0) 93

[Bedienung mit den Hardwaretasten](#page-92-0) 93

### [Digitalradio-Empfang \(DAB\)](#page-93-0)

[Vorbereitende Schritte](#page-93-0) 94 [Ablesen des Bildschirms](#page-93-0) 94 [Verwenden der Sensortasten](#page-94-0) 95

 $-$  [Speichern von Senderfrequenzen](#page-95-0) [Auswählen eines Kanals aus der Liste](#page-95-0)[Hören des gerade zuvor gesendeten Teils](#page-95-0) [eines Programms](#page-95-0)

- [Verwenden erweiterter Funktionen](#page-96-0) 97
	- [Automatische Umschaltung zu einem](#page-96-0) [Kanal mit gutem Empfang](#page-96-0) 97

[Bedienung mit den Hardwaretasten](#page-96-0) 97

#### **(2)** [Wiedergabe von Audio-CDs](#page-97-0)

[Vorbereitende Schritte](#page-97-0) 98 [Ablesen des Bildschirms](#page-97-0) 98 [Verwenden der Sensortasten](#page-98-0) 99 [Bedienung mit den Hardwaretasten](#page-98-0) 99

## [Wiedergabe von Musikdateien auf ROM](#page-99-0)

[Vorbereitende Schritte](#page-99-0) 100 [Ablesen des Bildschirms](#page-99-0) 100 [Verwenden der Sensortasten](#page-100-0) 101 [Bedienung mit den Hardwaretasten](#page-100-0) 101

### [Wiedergabe einer DVD-Video](#page-101-0)

[Vorbereitende Schritte](#page-101-0) 102 [Ablesen des Bildschirms](#page-101-0) 102 [Verwenden der Sensortasten](#page-101-0) 102

- [Wiedergabefortsetzung](#page-103-0) [\(Lesezeichen\)](#page-103-0) 104
- [Suchen einer bestimmten Szene und](#page-103-0) [Wiedergabe ab einem spezifizierten](#page-103-0) [Zeitpunkt](#page-103-0) 104
- [Direkte Nummernsuche](#page-104-0) 105
- [Bedienen des DVD-Menüs](#page-104-0) 105
- [Bedienung des DVD-Menüs mit den](#page-104-0) [Sensortasten](#page-104-0) 105
- [Schrittweise Bildwiedergabe](#page-104-0) 105
- [Zeitlupen-Wiedergabe](#page-105-0) 106
- [Ändern des Breitbildmodus](#page-105-0) 106

[Bedienung mit den Hardwaretasten](#page-105-0) 106

[Wiedergabe eines DivX-Videos](#page-106-0)

[Vorbereitende Schritte](#page-106-0) 107 [Ablesen des Bildschirms](#page-106-0) 107 [Verwenden der Sensortasten](#page-107-0) 108

- [Schrittweise Bildwiedergabe](#page-108-0) 109
- [Zeitlupen-Wiedergabe](#page-108-0) 109
- [Starten der Wiedergabe ab einem](#page-108-0) [spezifizierten Zeitpunkt](#page-108-0) 109

– [Ändern des Breitbildmodus](#page-109-0) 110

[Wiedergabe von DivX](#page-109-0)[®](#page-109-0) [VOD Inhalten](#page-109-0) 110 [Bedienung mit den Hardwaretasten](#page-110-0) 111

### [DVD-Video- oder DivX-Einrichtung](#page-111-0)

[Anzeigen des Menüs DVD/DivX](#page-111-0)[®](#page-111-0) [Setup](#page-111-0)[Einstellen der bevorzugten Sprachen](#page-111-0)[Einstellen des Blickwinkelsymbols](#page-112-0)[Einstellen des Bildseitenverhältnisses](#page-112-0) 113

 $_{\text{De}}$  (5

[Einrichten der Kindersicherung](#page-112-0) 113

- [Einstellen von Codenummer und](#page-113-0) [Kindersicherungsstufe](#page-113-0) 114 [Einstellung für automatische](#page-113-0)
- [Wiedergabe](#page-113-0) 114

[Einstellen der Untertiteldatei für DivX](#page-114-0) 115 [Sprachcodetabelle für DVDs](#page-115-0) 116

### [Wiedergabe von Musikdateien \(von USB](#page-116-0) [oder SD\)](#page-116-0)

[Vorbereitende Schritte](#page-116-0) 117 [Ablesen des Bildschirms](#page-116-0) 117 [Verwenden der Sensortasten \(Musik\)](#page-117-0) 118 [Bedienung mit den Hardwaretasten](#page-118-0) 119

### [Wiedergabe von Videodateien \(von USB](#page-119-0) [oder SD\)](#page-119-0)

[Vorbereitende Schritte](#page-119-0) 120 [Ablesen des Bildschirms](#page-119-0) 120 [Verwenden der Sensortasten \(Video\)](#page-120-0) 121 – [Suchen einer bestimmten Szene und](#page-121-0) [Wiedergabe ab einem spezifizierten](#page-121-0) [Zeitpunkt](#page-121-0) 122 [Bedienung mit den Hardwaretasten](#page-121-0) 122

[Verwendung eines iPods \(iPod\)](#page-122-0)

[Vorbereitende Schritte](#page-122-0)[Ablesen des Bildschirms](#page-123-0)[Verwenden der Sensortasten](#page-124-0)[Ändern des Breitbildmodus](#page-125-0) 126 [Bedienung mit den Hardwaretasten](#page-126-0)

### [Gebrauch von Aha Radio](#page-127-0)

[Informationen zur Kompatibilität von](#page-127-0) [Anschlussgeräten](#page-127-0) 128

- [Vorbereitende Schritte](#page-128-0) 129
	- [An Benutzer eines iPhones mit 30](#page-128-0) [poligem Anschluss](#page-128-0) 129
	- [An Benutzer eines iPhones mit](#page-128-0) [Lightning Connector](#page-128-0) 129
- [Für Smartphone-Benutzer](#page-129-0) 130 [Ablesen des Bildschirms](#page-129-0) 130

[Verwenden der Sensortasten](#page-135-0) 136 [Bedienung mit den Hardwaretasten](#page-135-0) 136

### [Verwendung eines AV-Eingangs](#page-136-0)

[Aha Radio](#page-131-0) 132

[Vorbereitende Schritte](#page-133-0) 134 [Ablesen des Bildschirms](#page-134-0) 135

[Players](#page-133-0)

[Verwendung eines Bluetooth-Audio-](#page-133-0)

[Mit Aha Radio und dem Navigationssystem](#page-131-0) [gekoppelte Funktionen](#page-131-0) 132

– [Anzeigen von POI-Informationen mit](#page-131-0)

[Ablesen des Bildschirms](#page-136-0) 137 [Gebrauch von AV1](#page-136-0) 137 Gebrauch von AV<sub>2</sub> 137 [Verwenden der Sensortasten](#page-136-0) 137 [Ändern des Breitbildmodus](#page-137-0) 138

### [Verwenden von AppRadio Mode](#page-138-0)

[Informationen zur Kompatibilität von](#page-138-0) [Anschlussgeräten](#page-138-0) 139 [Vorbereitende Schritte](#page-139-0) 140

- [An Benutzer eines iPhones mit 30](#page-139-0) [poligem Anschluss](#page-139-0) 140
- [An Benutzer eines iPhones mit](#page-140-0) [Lightning Connector](#page-140-0) 141
- [Für Smartphone-Benutzer](#page-140-0) 141

[Gebrauch der Tastatur](#page-142-0) 143

[Verwendung der Ton-Mischfunktion](#page-143-0) 144 [Andere Funktionen](#page-143-0) 144

- [Anzeigen des Bilds Ihrer Applikation](#page-143-0) [\(iPhone mit 30-poligem](#page-143-0) [Anschluss\)](#page-143-0) 144
- [Anzeigen des Bilds Ihrer Applikation](#page-144-0) [\(iPhone mit Lightning Connector\)](#page-144-0) 145
- [Anzeigen des Bilds Ihrer Applikation](#page-144-0) [\(Smartphone\)](#page-144-0) 145

## [Anpassen der bevorzugten Einstellungen](#page-145-0)

[Aufrufen des Informationsbildschirms](#page-145-0) 146 [Überprüfen der Kabelanschlüsse](#page-145-0) 146

[Verwenden der Sensortasten](#page-130-0) 131

6 De

[Prüfen des Sensor-Kalibrierungsstatus und](#page-146-0) [Fahrstatus](#page-146-0) 147 – [Löschen der Kalibrierungsdaten](#page-147-0) 148 [Überprüfen der Gerätenummer](#page-147-0) 148 [Prüfen der Versionsdaten](#page-147-0) 148 [Registrieren Ihrer Heimadresse](#page-148-0) 149 [Aufrufen des Bildschirms für Einstellungen](#page-148-0) [und Korrekturen](#page-148-0) 149 [Einstellen der Ton-Stummschaltung/](#page-148-0) [Dämpfung](#page-148-0) 149 [Einstellen des Pegels für Ton-](#page-149-0)[Stummschaltung/Dämpfung](#page-149-0) 150 [Einstellen der Lautstärke für](#page-149-0) [Streckenführung und Telefon](#page-149-0) 150 [Berichtigen der aktuellen Position](#page-150-0) 151 [Positionswechsel auf die befahrene](#page-150-0) [Straße](#page-150-0) 151 [Aufrufen des Bildschirms für](#page-150-0) [Navigationsfunktionseinstellungen](#page-150-0) 151 – [Einstellen der Anzeige für](#page-151-0) [Geschwindigkeitsbegrenzung](#page-151-0) 152 – [Ändern der Straßenfarbe](#page-151-0) 152 – [Vorgeben von 2D \(Normalansicht\) beim](#page-152-0) [Scrollen](#page-152-0) 153 – [Anzeigen der 3D-](#page-152-0)[Orientierungspunkte](#page-152-0) 153 – [Einstellen des detaillierten](#page-152-0) [Stadtplans](#page-152-0) 153 – [Einstellen der Ausblendmaske für](#page-153-0) [Stadtpläne](#page-153-0) 154 – [Einstellen der Tag-/Nacht-Anzeige für](#page-153-0) [die Karte](#page-153-0) 154 – [Anzeigen der](#page-153-0) [Routenaufzeichnung](#page-153-0) 154 – [Automatisches Löschen der](#page-154-0) [Routenaufzeichnung](#page-154-0) 155 – [Einstellen der Anzeige für den Namen](#page-154-0) [der aktuellen Straße](#page-154-0) 155 – [Einstellen der Kriterien für die](#page-154-0) [Streckenberechnung](#page-154-0) 155

- [Einstellung für die Nutzung von](#page-155-0) [Mautstraßen](#page-155-0) 156
- [Einstellung für die Nutzung von](#page-155-0) [Fähren](#page-155-0) 156
- [Einstellung für die](#page-155-0) [Streckenberechnung durch Erlernen](#page-155-0) [einer Fahrtroute](#page-155-0) 156
- [Einstellung für die](#page-156-0) [Streckenberechnung mit](#page-156-0) [Berücksichtigung von](#page-156-0) [Nutzungszeitbeschränkungen](#page-156-0) 157
- [Einstellung für die Nutzung von](#page-156-0) [Autobahnen](#page-156-0) 157
- [Einstellung für automatische](#page-157-0) [Fahrtroutenvorgabe mit der](#page-157-0) [Routenalternativen-Funktion](#page-157-0) 158
- [Anzeigen der Distanz und der](#page-157-0) [geschätzten Ankunftszeit](#page-157-0) 158
- [Einstellen der Funktion für](#page-157-0) [Routenalternativen zur Vermeidung von](#page-157-0) [Verkehrsstaus und gesperrten/](#page-157-0) [blockierten Straßen](#page-157-0) 158
- [Einstellen der](#page-158-0) [Vergrößerungsautomatik](#page-158-0) 159
- [Ändern der Einstellung für die](#page-158-0) [Einblendung des](#page-158-0) [Navigationsbildschirms an](#page-158-0) [Führungspunkten](#page-158-0) 159
- [Einstellung für die Einblendung vom](#page-158-0) [App-Bedienbildschirm](#page-158-0) 159
- [Ändern der virtuellen Geschwindigkeit](#page-158-0) [des Fahrzeugs](#page-158-0) 159
- [Ändern der Einheit zwischen Kilometer](#page-159-0) [und Meilen](#page-159-0) 160
- [Anzeigen des](#page-159-0)
	- [Benachrichtigungssymbols für](#page-159-0)
	- [Verkehrsinformationen](#page-159-0) 160
- [Ändern des Anzeigemodus](#page-160-0) 161 [Aufrufen des Bildschirms für](#page-160-0)
	- [Systemeinstellungen](#page-160-0) 161
	-
	- [Auswählen der Sprache](#page-160-0) 161

- [Einstellen des Zeitunterschieds](#page-160-0) 161
- [Ändern des vorinstallierten](#page-161-0) [Begrüßungsbildschirms](#page-161-0) 162
- [Ändern des Begrüßungsbildschirms in](#page-161-0) [ein Bild von einer SD-](#page-161-0)[Speicherkarte](#page-161-0) 162
- [Anpassen der Reaktionspositionen des](#page-162-0) [Sensortastenbildschirms](#page-162-0) [\(Sensortastenkalibrierung\)](#page-162-0) 163
- [Einstellen der Beleuchtungsfarbe](#page-162-0) 163
- [Umkehren der Klimabedienfeld-](#page-163-0)[Statusanzeige](#page-163-0) 164
- [Anzeigen des Symbols für Einstellung](#page-164-0) [der Ausgabe des zusätzlichen](#page-164-0) [Displays](#page-164-0) 165
- [Aufrufen des Bildschirms für AV-](#page-164-0)[Systemeinstellungen](#page-164-0) 165
	- [Einstellen von Video-Eingang 1](#page-164-0) [\(AV1\)](#page-164-0) 165
	- [Einstellen von Video-Eingang 2](#page-165-0) [\(AV2\)](#page-165-0) 166
	- [Änderung des Bildformats von SD/](#page-165-0) [USB-Videos](#page-165-0) 166
	- [Anzeigen Ihres DivX-VOD-](#page-165-0)[Registrierungscodes](#page-165-0) 166
	- [Anzeigen Ihres DivX VOD-](#page-165-0)[Deregistrierungscodes](#page-165-0) 166
	- [Einrichten der iPod-Verbindung](#page-166-0) 167
	- [Umschalten des Auto-PI-](#page-166-0)[Suchlaufs](#page-166-0) 167

– [Einstellen des UKW-Kanalrasters](#page-166-0) 167 [Aufrufen des Bildschirms für AV-](#page-167-0)

[Klangeinstellungen](#page-167-0) 168

- [Gebrauch der Balance-](#page-167-0)[Einstellung](#page-167-0) 168
- [Einstellen von Loudness](#page-168-0) 169
- [Gebrauch des Equalizers](#page-168-0) 169
- [Einstellen der](#page-170-0) [Programmquellenpegel](#page-170-0) 171
- [Gebrauch des Hochpassfilters](#page-171-0) 172
- [Gebrauch des Subwoofer-](#page-171-0)[Ausgangs](#page-171-0) 172
- [Bassbetonung \(Bassverstärker\)](#page-171-0) 172
- [Verwenden der Funktion Sonic-Center-](#page-171-0)[Control](#page-171-0) 172
- [Automatisches Anpassen der Equalizerkurve](#page-172-0) [\(Auto-EQ\)](#page-172-0) 173
	- [Vor Aktivierung der Auto-EQ-](#page-172-0)[Funktion](#page-172-0) 173
	- [Durchführen der Auto-EQ-](#page-173-0)[Messung](#page-173-0) 174
- [Aufrufen des Bildschirms für App-](#page-175-0)
	- [Einstellungen](#page-175-0) 176
	- [Auswählen der Verbindungsmethode](#page-175-0) [für Geräte](#page-175-0) 176
	- [Einstellen der Tastatursprache mit einer](#page-176-0) [Applikation für das iPhone](#page-176-0) 177
- [Einstellen des Heckausgangs](#page-176-0) 177
- [Anpassen des Bilds](#page-177-0) 178
- [Auswählen der Videoquelle für ein](#page-178-0)
	- [zusätzliches Display](#page-178-0) 179
- [Importieren einer](#page-179-0)
- [Einstellungskonfiguration](#page-179-0) 180
- [Verwenden der Heckkamerafunktionen](#page-179-0) 180
	- [Einstellungen für Heckkamera](#page-179-0) 180
	- [Einstellen der Leitlinien im Bild der](#page-180-0) [Heckkamera](#page-180-0) 181

[Einstellen des sicheren Modus](#page-181-0) 182

### [Anzeigen des Betriebszustands von](#page-182-0) [Fahrzeugsystemen](#page-182-0)

[Anzeigen von Informationen über erfasste](#page-182-0) [Hindernisse](#page-182-0) 183

[Anzeigen des Klimabedienfeld-](#page-182-0)

[Betriebszustands](#page-182-0) 183

### 28 [Andere Funktionen](#page-184-0)

[Einstellen der Anti-Diebstahl-Funktion](#page-184-0) 185

- [Einstellen des Passworts](#page-184-0) 185
- [Eingabe des Passworts](#page-184-0) 185
- [Löschen des Passworts](#page-184-0) 185
- [Passwort vergessen?](#page-184-0) 185

<u>8</u>) <sub>De</sub>

[Zurücksetzen des Navigationssystems auf die](#page-185-0) [Standard- oder Werkseinstellungen](#page-185-0) 186

- [Wiederherstellen der](#page-185-0) [Standardeinstellungen](#page-185-0) 186
- [Zurücksetzen des Navigationssystems](#page-185-0) [auf den Anfangszustand](#page-185-0) 186
- [Gelöschte Einstellungen](#page-186-0) 187

### [Anhang](#page-188-0)

#### [Fehlersuche](#page-188-0) 189

[Meldungen bei Navigationsfunktionen](#page-194-0) 195 [Meldungen bei AV-Funktionen](#page-195-0) 196 [Meldungen bei Bluetooth-Funktionen](#page-197-0) 198 [Positionierungstechnologie](#page-199-0) 200 – [Positionierung anhand von GPS](#page-199-0) 200 – [Positionierung anhand von](#page-199-0) [Positionsschätzung](#page-199-0) 200 – [Wie spielen GPS und](#page-199-0) [Positionsschätzung zusammen?](#page-199-0) 200 [Handhabung größerer Fehler](#page-200-0) 201 – [Wenn eine Positionierung mit GPS](#page-200-0) [nicht möglich ist](#page-200-0) 201 – [Bedingungen, unter denen deutliche](#page-201-0) [Positionierungsfehler auftreten](#page-201-0) [können](#page-201-0) 202 [Informationen zur](#page-203-0) [Fahrtrouteneinstellung](#page-203-0) 204 – [Fahrtrouten-Suchspezifikationen](#page-203-0) 204 [Handhabung und Pflege von Discs](#page-204-0) 205 – [Pflege des integrierten Laufwerks](#page-204-0) 205 – [Umgebungsbedingungen zum](#page-205-0) [Abspielen einer Disc](#page-205-0) 206 [Unterstützte Disc-Formate](#page-205-0) 206 – [DVD-Video und CD](#page-205-0) 206 – [AVCHD-Discs](#page-205-0) 206 – [DualDisc-Wiedergabe](#page-205-0) 206 – [Dolby Digital](#page-206-0) 207 [Ausführliche Informationen zu abspielbaren](#page-206-0) [Medien](#page-206-0) 207 – [Kompatibilität](#page-206-0) 207 – [Medienkompatibilitätsübersicht](#page-209-0) 210 [Bluetooth](#page-213-0) 214

[SD- und SDHC-Logo](#page-213-0) 214 [WMA/WMV](#page-213-0) 214 [DivX](#page-214-0) 215 [AAC](#page-214-0) 215 [Android](#page-214-0)*™* 215 [Ausführliche Informationen zu](#page-214-0) [angeschlossenen iPod-Geräten](#page-214-0) 215 – [iPod und iPhone](#page-215-0) 216 – [Lightning](#page-215-0) 216 – [App Store](#page-215-0) 216  $-$  iOS [216](#page-215-0)  $-$  [iTunes](#page-215-0) 216 [Verwendung von App-basiert verknüpften](#page-215-0) [Inhalten](#page-215-0) 216  $-$  [Aha Radio](#page-216-0) 217 [HDMI](#page-216-0) 217  $MHL$  217 [Korrekter Gebrauch des LCD-](#page-216-0)[Bildschirms](#page-216-0) 217 – [Handhabung des LCD-](#page-216-0)[Bildschirms](#page-216-0) 217 – [Flüssigkristallanzeige \(LCD-](#page-217-0)[Bildschirm\)](#page-217-0) 218 – [Pflege des LCD-Bildschirms](#page-217-0) 218 – [LED-Hintergrundbeleuchtung \(Licht](#page-217-0) [emittierende Dioden\)](#page-217-0) 218 [Display-Informationen](#page-218-0) 219 – [Menü Navigation](#page-218-0) 219 – [Menü Telefon](#page-218-0) 219 – [Menü Informationen](#page-218-0) 219 – [Menü Einstellungen bearbeiten](#page-219-0) 220 – [Menü Daten bearb.](#page-219-0) 220 – [Menü Navigation](#page-219-0) 220 – [Menü AV-Einstellungen](#page-220-0) 221 – [Menü Quelleneinstellungen](#page-221-0) 222 – [Menü App-Einstellungen](#page-221-0) 222 – [Menü System](#page-221-0) 222 – [Menü Bluetooth-Einstellungen](#page-222-0) 223 [Glossar](#page-223-0) 224 [Technische Daten](#page-226-0) 227

## <span id="page-9-0"></span>Anleitungsübersicht

Lesen Sie, bevor Sie dieses Produkt verwenden, unbedingt die separate Anleitung Wichtige Informationen für den Benutzer, die Warnungen, Vorsichtshinweise und andere wichtige Informationen enthält, die Sie wissen sollten.

In dieser Anleitung sind die Bildschirminhalte des AVIC-F50BT abgebildet. Die Bildschirme können je nach Modell anders aussehen.

## Verwendung dieser Anleitung

### So finden Sie die Bedienungsanweisungen für einen bestimmten Vorgang

Wenn Sie sich entschieden haben, was Sie machen möchten, finden Sie die benötigte Seite im Inhalt.

### So finden Sie die Bedienungsanweisungen für ein bestimmtes Menü

Wenn Sie die Bedeutung eines am Bildschirm angezeigten Elements prüfen möchten, finden Sie die zugehörige Seite unter [Display-Informa](#page-218-0)[tionen](#page-218-0) am Ende der Anleitung.

### Glossar

Im Glossar können Sie die Bedeutung spezifischer Begriffe nachschlagen.

## In dieser Anleitung verwendete Konventionen

Bitte nehmen Sie sich die Zeit, die folgenden Informationen über die in dieser Anleitung verwendeten Konventionen zu lesen. Wenn Sie diese Konventionen kennen, fällt es Ihnen leichter, sich mit Ihrem neuen Gerät vertraut zu machen.

• Die Tasten an Ihrem Navigationssystem werden in GROSSBUCHSTABEN FETT dargestellt: z. B.

HOME-Taste, MODE-Taste.

! Menüpunkte, Bildschirmtitel und funktionelle Komponenten werden fett in doppelten Anführungszeichen " " dargestellt: z. B.

Bildschirm "Navigation" oder Bildschirm "Telefon"

! Auf dem Bildschirm verfügbare Sensortasten werden fett in eckigen Klammern [] dargestellt: z. B.

[Navigation], [AV-Quelle].

! Zusätzliche Informationen, alternative Verfahren und andere Hinweise werden im folgenden Format angeführt:

z. B.

- $\Box$  Wenn Ihre Heimadresse noch nicht gespeichert ist, geben Sie diese als erstes ein.
- ! Beschreibungen von Funktionen anderer Tasten auf demselben Bildschirm sind durch ein vorgestelltes · gekennzeichnet: z. B.

■ Zum Löschen des Eintrags berühren Sie [OK].

! Bezugsverweise sind wie folgt kenntlich gemacht:

z. B.

 $\supset$  Einzelheiten zur Bedienung siehe [Ver](#page-25-0)[wendung der Navigationsmenübildschir](#page-25-0)me [auf Seite 26.](#page-25-0)

## In dieser Anleitung verwendete Ausdrücke

### "Vorderes Display" und "zusätzliches Display"

In dieser Anleitung wird der Bildschirm am Gehäuse dieses Navigationssystems "vorderes Display" genannt. Ein zusätzlicher Bildschirm, der im Fachhandel erhältlich ist und an dieses Navigationssystem angeschlossen werden kann, wird "zusätzliches Display" genannt.

10 De

## <span id="page-10-0"></span>Einleitung

## "Videobild"

Der Begriff "Videobild" bezeichnet in dieser Anleitung das Laufbild von DVD-Video, DivX®, iPod oder von einem beliebigen Gerät, das mit diesem System über das RCA Kabel verbunden ist, wie beispielsweise ein allgemeines AV-Gerät.

## "Externes Speichergerät (USB, SD)"

SD-Speicherkarten, SDHC-Speicherkarten, microSD-Karten, microSDHC-Karten und USB-Speichermedien werden kollektiv als "externe Speichergeräte (USB, SD)" bezeichnet. Falls sich die Beschreibung nur auf USB-Speicher bezieht, wird dieser "USB-Speichermedium" genannt.

## "SD-Speicherkarte"

SD-Speicherkarten, SDHC-Speicherkarten, microSD-Karten und microSDHC-Karten werden kollektiv als "SD-Speicherkarten" bezeichnet.

## "iPod"

In dieser Anleitung bezieht sich der Ausdruck "iPod" auf sowohl iPod- als auch iPhone-Modelle<sup>n</sup>

## Anmerkung zur Video-Wiedergabe

Denken Sie daran, dass die Benutzung dieses Systems für kommerzielle Zwecke oder öffentliche Vorführungen eine Verletzung der Rechte der Autoren darstellen kann, die durch das Urheberrechtsgesetz geschützt sind.<sup>●</sup>

## Anmerkung zur DVD-Video-**Wiedergabe**

Dieser Artikel enthält Urheberrechtsschutztechnologie, die durch US-Patente und andere Rechte der Rovi Corporation an geistigem Eigentum geschützt ist. Reverse Engineering und Zerlegung sind verboten.

## Anmerkung zum Gebrauch von MP3-Dateien

Die Lizenz für dieses Produkt erlaubt einen privaten, nicht kommerziellen Einsatz. Dieses Produkt darf nicht kommerziell (d.h. zu Erwerbszwecken) für Direktübertragungen (terrestrisch, per Satellit, Kabel bzw. andere Medien), Übertragungen über das Internet, Intranet bzw. andere Netzwerke oder andere elektronische Systeme wie Pay-Audio oder Audio-On-Demand-Anwendungen eingesetzt werden. Für diesen Einsatz ist eine andere Lizenz nötig. Für weitere Informationen besuchen Sie bitte

http://www.mp3licensing.com.

## iPod-Kompatibilität

Dieses Produkt unterstützt nur die nachstehenden iPod-Modelle und -Softwareversionen. Andere Modelle bzw. Softwareversionen arbeiten möglicherweise nicht einwandfrei. Vorgesehen für

- ! iPod touch (5. Generation): iOS 6.0.1
- ! iPod touch (4. Generation): iOS 6.0.1
- iPod touch (3. Generation): iOS 5.1.1
- ! iPod touch (2. Generation): iOS 4.2.1
- ! iPod touch (1. Generation): iOS 3.1.3
- ! iPod classic 160GB (2009): Ver. 2.0.4
- ! iPod classic 160GB (2008): Ver. 2.0.1
- ! iPod classic 80GB: Ver. 1.1.2
- ! iPod nano (6. Generation): Ver. 1.2
- ! iPod nano (5. Generation): Ver. 1.0.2
- ! iPod nano (4. Generation): Ver. 1.0.4
- ! iPod nano (3. Generation): Ver. 1.1.3
- ! iPhone 5: iOS 6.0.1
- ! iPhone 4S: iOS 6.0.1
- $iPhone 4: iOS 6.0.1$
- ! iPhone 3GS: iOS 6.0.1
- ! iPhone 3G: iOS 4.2.1
- ! iPhone: iOS 3.1.3
- **D** Sie können einen mit diesem Navigationssystem kompatiblen iPod über getrennt erhältliche Verbindungskabel anschließen und steuern.

<span id="page-11-0"></span>01 (Einleitung

- p Die Bedienungsverfahren sind vom jeweiligen iPod-Modell und der Softwareversion des iPods abhängig.
- p Abhängig von der Softwareversion sind iPods möglicherweise nicht mit diesem Gerät kompatibel. Einzelheiten zur Kompatibilität des iPod mit diesem Navigationssystem finden Sie in den Informationen auf unserer Website.

Diese Anleitung gilt für die nachstehend aufgeführten iPod-Modelle.

### iPod mit 30-poligem Anschluss

- iPod touch 4. Generation
- iPod touch 3. Generation
- iPod touch 2. Generation
- iPod touch 1. Generation
- iPod classic 160GB
- iPod classic 80GB
- iPod nano 6. Generation
- iPod nano 5. Generation
- iPod nano 4. Generation
- iPod nano 3. Generation
- iPhone 4S
- $\bullet$  iPhone 4
- iPhone 3GS
- iPhone 3G
- $\bullet$  iPhone

## iPod mit Lightning Connector

- iPod touch 5. Generation
- $\cdot$  iPhone 5 $\blacksquare$

## Auf den Karten erfasste Gebiete

Einzelheiten zu den auf den Karten dieses Navigationssystems erfassten Gebieten finden Sie in den Informationen auf unserer Mehsite **n** 

## Schutz der LCD-Tafel und des Bildschirms

**D** Schützen Sie den den LCD-Bildschirm vor direkter Sonneneinstrahlung, wenn dieses Produkt nicht verwendet wird. Dies könnte aufgrund der daraus resultierenden hohen Temperaturen Funktionsstörungen des LCD-Bildschirms verursachen.

- **D** Wenn Sie ein Mobiltelefon benutzen, halten Sie die Antenne nicht zu nah an den LCD-Bildschirm, um Störungen des Bilds durch Punkte, Farbstreifen etc. zu vermeiden.
- **D** Damit keine Schäden am LCD-Bildschirm entstehen, berühren Sie seine Sensortasten unbedingt ganz leicht und nur mit der  $Finance$ spitze.

## Anmerkungen zum internen Speicher

## Vor dem Abklemmen der Fahrzeugbatterie

Wenn die Batterie abgeklemmt wird oder sich entlädt, wird der Speicher gelöscht und muss neu programmiert werden.

- **D** Nicht alle Daten werden gelöscht. Lesen Sie unbedingt zunächst [Gelöschte Einstel](#page-186-0)[lungen](#page-186-0).
	- $\supset$  Einzelheiten siehe [Gelöschte Einstellun](#page-186-0)gen [auf Seite 187.](#page-186-0)

## Bei einer Rücksetzung gelöschte Daten

Die Information wird gelöscht, wenn das gelbe Kabel von der Fahrzeugbatterie (bzw. die Batterie selbst) abgeklemmt wird.

- **D** Nicht alle Daten werden gelöscht. Lesen Sie unbedingt zunächst [Gelöschte Einstel](#page-186-0)[lungen](#page-186-0).
	- $\supset$  Einzelheiten siehe [Gelöschte Einstellun](#page-186-0)gen [auf Seite 187.](#page-186-0)

12 De

## Einleitung

 $De$  (13)

## <span id="page-13-0"></span>02 Grundlagen der Bedienung

## Die Bezeichnungen und Funktionen der einzelnen Teile

Dieses Kapitel vermittelt Informationen über die Bezeichnungen der Teile und die über die Tasten steuerbaren Hauptfunktionen.

#### AVIC-F50BT (mit geschlossener LCD-Tafel)

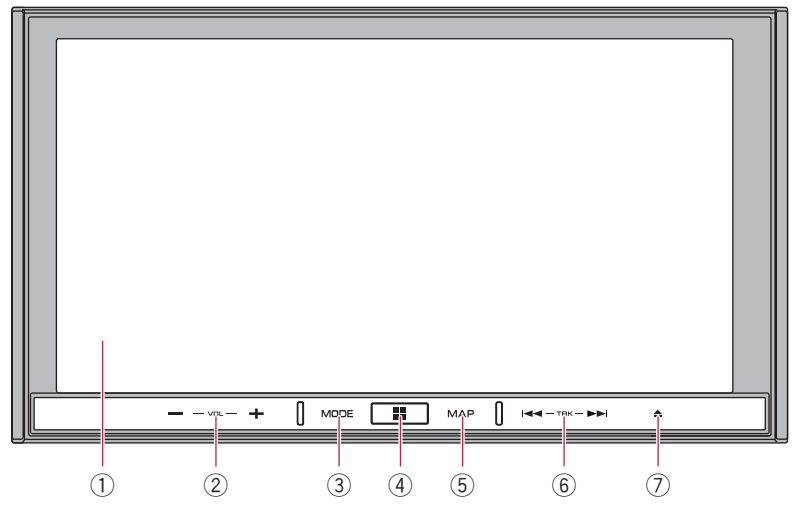

AVIC-F50BT (mit geöffneter LCD-Tafel)

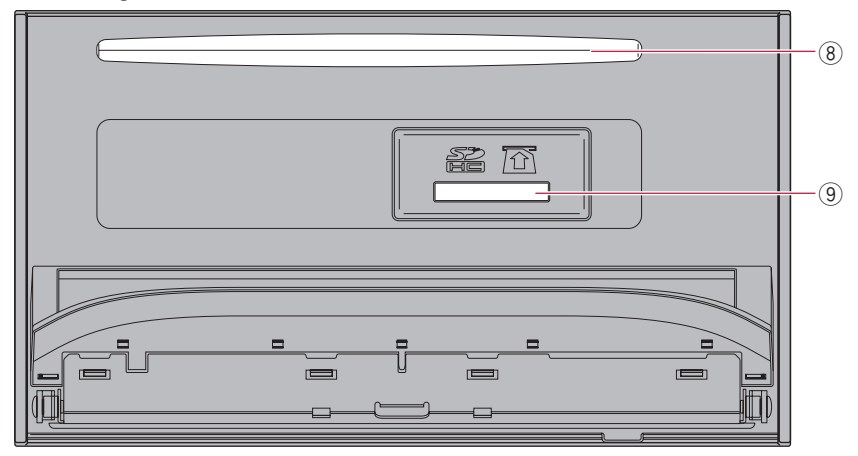

 $\overline{14}$  De

## Grundlagen der Bedienung

## AVIC-F950DAB, AVIC-F950BT und AVIC-F850BT  $\circledcirc$  $\bigcirc$  8  $(2)$ 3 MODE Ŧ  $\Omega$  $(1)$ 5 **MAAF** 븠  $\circ$  $\circ$  $\textcircled{\scriptsize{1}}$

## 1 LCD-Bildschirm

## 2 VOL-Tasten (+/–)

Mit diesen Tasten stellen Sie die Lautstärke der AV-Quelle (Audio und Video) ein.

## 3 MODE-Taste

- Mit dieser Taste können Sie den AV-Bedienbildschirm oder den AppRadio Mode-Bildschirm aufrufen.
	- **⇒** Einzelheiten zur Bedienung siehe [Ver](#page-25-0)[wendung der Navigationsmenübild](#page-25-0)schirme [auf Seite 26](#page-25-0).
- ! Mit dieser Taste können Sie zwischen dem AppRadio Mode-Bildschirm und dem AV-Bedienbildschirm umschalten.
	- **→** Einzelheiten zur Bedienung siehe [Ver](#page-25-0)[wendung der Navigationsmenübild](#page-25-0)schirme [auf Seite 26](#page-25-0).
- ! Wenn Sie die Taste gedrückt halten, wird der Bildschirm "Bildeinstellung" eingeblendet.
	- Einzelheiten siehe [Anpassen des Bilds](#page-177-0) [auf Seite 178.](#page-177-0)
- Während der Bildschirm "Bildeinstellung" angezeigt wird, können Sie den Sensortasten-Kalibrierungsbildschirm

aufrufen, indem Sie diese Taste gedrückt halten.

 $\supset$  Für weitere Einzelheiten siehe [Anpas](#page-162-0)[sen der Reaktionspositionen des Sen](#page-162-0)[sortastenbildschirms \(Sensortastenka](#page-162-0)librierung) [auf Seite 163.](#page-162-0)

## (4) HOME-Taste

- Drücken Sie, während der Kartenbildschirm, der AV-Bedienbildschirm oder der Applikationsmenübildschirm angezeigt wird, zum Aufrufen des Bildschirms "Hauptmenü" die HOME-Taste.
- ! Mit dieser Taste wechseln Sie vom Applikationsbedienbildschirm zum Applikationsmenübildschirm.
- **→** Einzelheiten zur Bedienung siehe [Ver](#page-25-0)[wendung der Navigationsmenübildschir](#page-25-0)me [auf Seite 26.](#page-25-0)

## 5 MAP-Taste

! Durch Drücken dieser Taste können Sie, während der Navigationsbildschirm (mit einem anderen Ort als der aktuellen Position) zu sehen ist, die aktuelle Position anzeigen.

 $_{\text{De}}$  (15)

<span id="page-15-0"></span>Wenn die aktuelle Position angezeigt wird, wechselt der Bildschirm zum registrierten Kartenmaßstab. Wenn der AV-Quellenbildschirm angezeigt wird, wird zum Bildschirm mit der aktuellen Position gewechselt.

- Einzelheiten siehe [Registrieren eines](#page-39-0) Maßstabs [auf Seite 40.](#page-39-0)
- ! Sie können den Bildschirminhalt vorübergehend löschen, indem Sie die Taste gedrückt halten, wobei es keine Rolle spielt, ob gegenwärtig der AV-Quellenbildschirm, der Bildschirm mit der aktuellen Position oder der AppRadio Mode-Bildschirm angezeigt wird.
	- Einzelheiten siehe [Vorübergehendes](#page-23-0) [Ausschalten des Bildschirms \(Naviga](#page-23-0)[tionssystem im Bereitschaftsmodus\)](#page-23-0) [auf Seite 24.](#page-23-0)

## 6 TRK-Taste

- ! Mit diesen Tasten steuern Sie die manuelle Suchlaufabstimmung, den Schnellvorlauf, den Rücklauf und den Titelsuchlauf.
- Wenn Sie den AppRadio Mode mit einem Android-Gerät verwenden, dienen die Tasten zur Bedienung der Zurück-Funktion und Menüs des Android-Geräts.

## $(7)$  **A**-Taste

### 8 Disc-Schacht

- Zum Einlegen einer abzuspielenden Disc.
- $\supset$  Einzelheiten siehe [Einlegen und Auswer](#page-17-0)[fen einer Disc](#page-17-0) auf Seite 18.

### 9 SD-Karteneinschub

 $\supset$  Einzelheiten siehe [Einführen und Auswer](#page-18-0)[fen einer SD-Speicherkarte](#page-18-0) auf Seite 19.

### 10 Abnehmbare Frontplatte

### $$

Drücken Sie diese Taste, um die abnehmbare Frontplatte vom Navigationssystem zu lösen.

 $\supset$  Einzelheiten siehe Entfernen der abnehmbaren Frontplatte auf Seite 16.

## Schutz des Geräts gegen Diebstahl

p Diese Funktion steht nur beim AVIC-F950DAB, AVIC-F950BT und AVIC-F850BT zur Verfügung.

Die abnehmbare Frontplatte kann wie nachstehend beschrieben vom Navigationssystem abgenommen und mitgeführt werden, um eventuelle Diebe zu entmutigen.

## VORSICHT

- Setzen Sie die abnehmbare Frontplatte keinen starken Stößen aus und zerlegen Sie sie nicht.
- ! Achten Sie beim Abnehmen und Anbringen darauf, dass nicht zu viel Kraft auf die Tasten einwirkt.
- ! Bewahren Sie die abnehmbare Frontplatte außerhalb der Reichweite von Kleinkindern auf, um zu verhindern, dass diese sie in ihren Mund stecken.
- ! Bewahren Sie die abnehmbare Frontplatte nach dem Entfernen an einem sicheren Platz auf, wo sie nicht verkratzt oder anderweitig beschädigt wird.
- Setzen Sie die abnehmbare Frontplatte keinem direkten Sonnenlicht und keinen hohen Temperaturen aus.
- Schalten Sie vor dem Abnehmen oder Anbringen der abnehmbaren Frontplatte den Zündschalter aus (ACC OFF).

## Entfernen der abnehmbaren **Frontplatte**

**p** Solange die abnehmbare Frontplatte nicht angebracht ist, kann das Navigationssystem nicht bedient werden.

16 De

<span id="page-16-0"></span>1 Drücken Sie die  $\triangle$ -Taste.

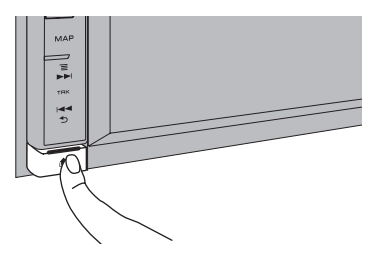

Beim Loslassen der Taste löst sich die abnehmbare Frontplatte unten ein wenig vom Navigationssystem.

## 2 Fassen Sie die abnehmbare Frontplatte unten und ziehen Sie sie vorsichtig vom Gerät ab.

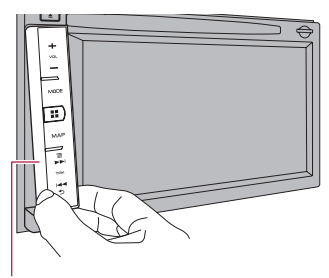

Abnehmbare Frontplatte

## Anbringen der abnehmbaren **Frontplatte**

### 1 Schieben Sie die abnehmbare Frontplatte bis zum Anschlag in das Navigationssystem.

Vergewissern Sie sich, dass die abnehmbare Frontplatte sicher in den Haken des Navigationssystems eingehängt ist.

### 2 Drücken auf den unteren Teil der abnehmbaren Frontplatte, bis Sie einen Klickton hören.

Sollte die abnehmbare Frontplatte nicht erfolgreich am Navigationssystem angebracht werden können, wiederholen Sie den Vorgang; wenden Sie dabei nicht zu viel Kraft auf, um

eine Beschädigung der Frontplatte zu vermeiden.

## Einstellen des Winkels der LCD-Tafel

**D** Diese Funktion steht nur beim AVIC-F50BT zur Verfügung.

## **WARNUNG**

Halten Sie beim Öffnen, Schließen oder Verstellen der LCD-Tafel Hände und Finger vom Gerät fern. Seien Sie diesbezüglich besonders vorsichtig, wenn Kinder zugegen sind.

## VORSICHT

Öffnen oder schließen Sie die LCD-Tafel nicht mit Gewalt. Dies könnte eine Funktionsstörung zur Folge haben.

## 1 Drücken Sie die A-Taste.

Der Bildschirm "Monitor-Einrichtung" erscheint.

## 2 Berühren Sie +  $\sqrt{4}$  oder -  $\sqrt{4}$ , um den Winkel zu verändern.

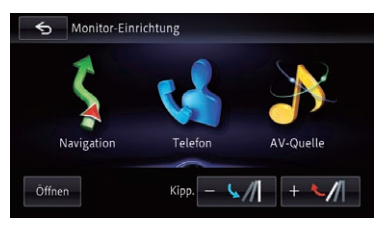

## 3 Berühren Sie .

**D** Der eingestellte Winkel der LCD-Tafel wird gespeichert, und die LCD-Tafel kehrt bei nachfolgendem Öffnen oder Schließen automatisch an diesen Winkel zurück.

 $_{\text{De}}$  (17

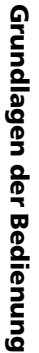

## <span id="page-17-0"></span>Einlegen und Auswerfen einer Disc

## Einlegen einer Disc (AVIC-F50BT) **WARNUNG**

- ! Halten Sie beim Öffnen, Schließen oder Verstellen der LCD-Tafel Hände und Finger vom Gerät fern. Seien Sie diesbezüglich besonders vorsichtig, wenn Kinder zugegen sind.
- ! Lassen Sie die LCD-Tafel beim Betrieb nicht geöffnet. Die offene LCD-Tafel kann bei einem Unfall eine Verletzung verursachen.

## VORSICHT

- ! Öffnen oder schließen Sie die LCD-Tafel nicht mit Gewalt. Dies könnte eine Funktionsstörung zur Folge haben.
- ! Führen Sie Bedienvorgänge erst durch, nachdem die LCD-Tafel sich vollständig geöffnet oder geschlossen hat. Bei einer Bedienung des Navigationssystems während eines Öffnungs- oder Schließvorgangs wird die LCD-Tafel möglicherweise zur Sicherheit am aktuellen Winkel gestoppt.
- ! Stellen Sie keine Becher oder Dosen auf der geöffneten LCD-Tafel ab. Dadurch kann das Navigationssystem beschädigt werden.
- Führen Sie keine anderen Gegenstände als Discs in den Disc-Schacht ein.

## 1 Drücken Sie die ▲-Taste.

Der Bildschirm "Monitor-Einrichtung" erscheint.

## 2 Berühren Sie [Öffnen].

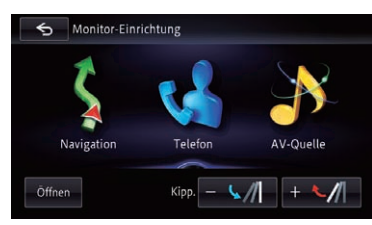

Die LCD-Tafel öffnet sich, und der Disc-Schacht ist nun zu sehen.

## 3 Führen Sie eine Disc in den Disc-Schacht ein.

Die Disc wird eingezogen, und die LCD-Tafel schließt sich.

## Auswerfen einer Disc (AVIC-F50BT)

### 1 Drücken Sie die ▲-Taste.

Der Bildschirm "Monitor-Einrichtung" erscheint.

## 2 Berühren Sie [Disc Auswerfen].

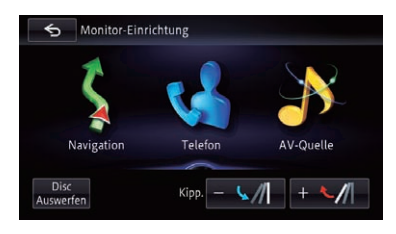

Die LCD-Tafel öffnet sich, und die Disc wird ausgeworfen.

## 3 Entfernen Sie die Disc und drücken Sie die ≜-Taste.

Die LCD-Tafel schließt sich.

## Einlegen einer Disc (AVIC-F950DAB, AVIC-F950BT und AVIC-F850BT)

## VORSICHT

Führen Sie keine anderen Gegenstände als Discs in den Disc-Schacht ein.

% Führen Sie eine Disc in den Disc-Schacht ein.

## Auswerfen einer Disc (AVIC-F950DAB, AVIC-F950BT und AVIC-F850BT)

## **.** Drücken Sie die **A-Taste.**

Die Disc wird ausgeworfen.<sup>■</sup>

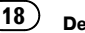

## <span id="page-18-0"></span>Einführen und Auswerfen einer SD-Speicherkarte VORSICHT

- ! Wenn eine SD-Speicherkarte ausgeworfen wird, während noch Daten übertragen werden, kann dies eine Beschädigung der SD-Speicherkarte zur Folge haben. Halten Sie beim Auswerfen von SD-Speicherkarten unbedingt die in dieser Anleitung beschriebene Prozedur ein.
- Sollte bei einem Speichermedium aus irgendeinem Grund Datenverlust oder -korruption auftreten, ist es gewöhnlich nicht möglich, die Daten wiederherzustellen. Pioneer haftet nicht für Schäden, Kosten oder Ausgaben, die durch Datenverlust oder -korruption entstehen.
- ! Führen Sie keine anderen Gegenstände als SD-Speicherkarten ein.
- **D** Dieses System ist nicht mit MMC-Karten (Multi Media Card) kompatibel.
- **p** Es wird nicht für Kompatibilität mit allen SD-Speicherkarten garantiert.
- p Mit gewissen SD-Speicherkarten kann dieses Gerät unter Umständen nicht sein volles Leistungspotenzial entfalten.

## Einführen einer SD-Speicherkarte (AVIC-F50BT) VORSICHT

- Drücken Sie die ▲-Taste nicht, wenn eine SD-Speicherkarte nicht vollständig eingeführt ist. Dies könnte die Karte beschädigen.
- Drücken Sie die  $\triangle$ -Taste nicht, bevor eine SD-Speicherkarte vollständig herausgezogen und entfernt wurde. Dies könnte die Karte beschädigen.

## 1 Drücken und halten Sie die A-Taste.

Die LCD-Tafel öffnet sich vollständig.

## 2 Führen Sie die SD-Speicherkarte in den SD-Karteneinschub ein.

Führen Sie die Karte mit der Etikettenseite nach oben weisend ein und drücken Sie die Karte in den Einschub, bis sie mit einem Klikken fest einrastet.

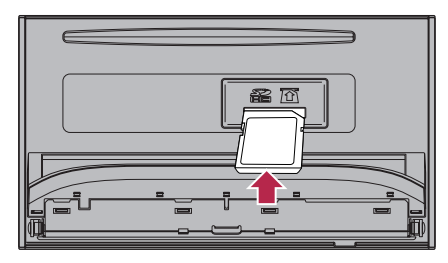

3 Drücken Sie die ≜-Taste. Die LCD-Tafel schließt sich.

## Auswerfen einer SD-Speicherkarte (AVIC-F50BT)

1 Drücken und halten Sie die ▲-Taste. Die LCD-Tafel öffnet sich vollständig.

2 Drücken Sie leicht auf die Mitte der SD-Speicherkarte, bis ein Klicken zu hören ist.

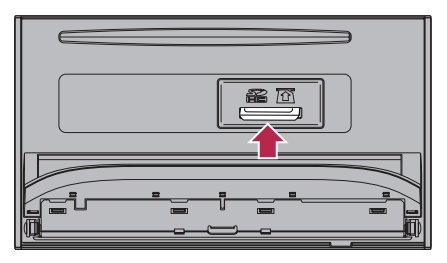

<span id="page-19-0"></span>3 Ziehen Sie die SD-Speicherkarte gerade heraus.

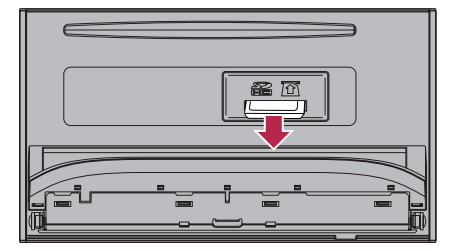

4 Drücken Sie die ▲-Taste.

Die LCD-Tafel schließt sich.

## Einführen einer SD-Speicherkarte (AVIC-F950DAB, AVIC-F950BT und AVIC-F850BT)

### % Führen Sie die SD-Speicherkarte in den SD-Karteneinschub ein.

Führen Sie die SD-Speicherkarte mit den Kontakten nach unten weisend ein und drücken Sie die Karte in den Einschub, bis sie mit einem Klicken fest einrastet.

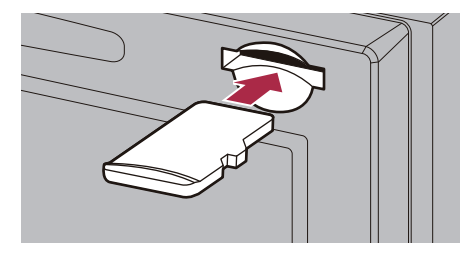

20  $_{\text{De}}$ 

## Auswerfen einer SD-Speicherkarte (AVIC-F950DAB, AVIC-F950BT und AVIC-F850BT)

1 Drücken Sie leicht auf die Mitte der SD-Speicherkarte, bis ein Klicken zu hören ist.

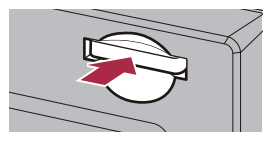

2 Ziehen Sie die SD-Speicherkarte gerade heraus.

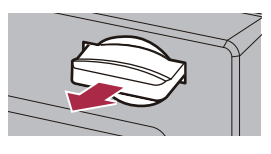

∩

## Anschließen und Abtrennen eines iPods

## VORSICHT Zur Vermeidung von Datenverlust und einer

- Beschädigung des Speichermediums trennen Sie niemals die Verbindung zum Navigationssystem, während noch Daten übertragen werden.
- ! Pioneer kann nicht für die Kompatibilität mit allen USB-Massenspeichergeräten garantieren und übernimmt keinerlei Verantwortung für eventuellen Datenverlust in Media-Playern, iPhones, Smartphones oder anderen Geräten bei Verwendung mit diesem Produkt.

## Anschließen Ihres iPods

### An Benutzer eines iPods mit 30 poligem Anschluss

Sie können Ihren iPod über ein USB-Schnittstellenkabel für iPod / iPhone (CD-IU201N) (getrennt erhältlich) an das Navigationssystem anschließen.

Kapitel 02

## Grundlagen der Bedienung

- **p** Einzelheiten zur Kompatibilität des iPod mit diesem Navigationssystem finden Sie in den Informationen auf unserer Website.
- p Ein Verbinden über ein USB-Hub ist nicht möglich.

### An Benutzer eines iPods mit Lightning Connector, die ein USB-Schnittstellenkabel für iPod / iPhone verwenden

Sie können Ihren iPod über ein USB-Schnittstellenkabel für iPod / iPhone (CD-IU201N) (getrennt erhältlich) und einen Lightning auf 30 polig Adapter (Produkt von Apple Inc.) (getrennt erhältlich) an das Navigationssystem anschließen.

iPod-Videodateien betreffende Funktionen stehen jedoch nicht zur Verfügung.

### An Benutzer eines iPods mit Lightning Connector, die ein HDMI/USB-Schnittstellenkabel für iPod / iPhone verwenden

Zum Wiedergeben von Musik- und/oder Videodateien auf Ihrem iPod mit diesem Navigationssystem schließen Sie die nachstehend angeführten Kabel an und starten

## CarMediaPlayer im AppRadio Mode.

- ! HDMI/USB-Schnittstellenkabel für iPod / iPhone (CD-IH202) (getrennt erhältlich)
- Lightning Digital AV Adapter (Produkt von Apple Inc.) (getrennt erhältlich)
- Lightning auf USB Kabel (im Lieferumfang des iPhone mit Lightning Connector)
- $\supset$  Einzelheiten zum AppRadio Mode siehe [Kapitel 25.](#page-139-0)
- $\supset$  Weitere Informationen siehe CarMediaPlayer-Anleitung.

## 1 Vergewissern Sie sich, dass kein USB-Speichermedium angeschlossen ist.

## 2 Schließen Sie Ihren iPod an.

● Einzelheiten zur Bedienung siehe Installationsanleitung.

! An Benutzer eines iPods mit 30-poligem **Anschluss** 

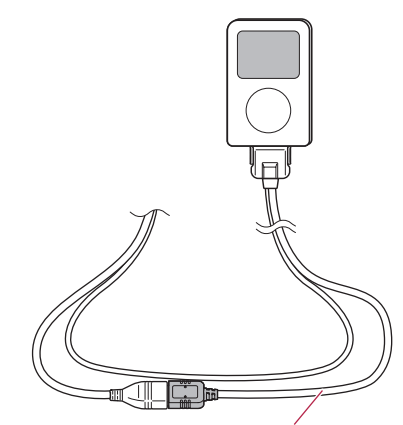

USB-Schnittstellenkabel für iPod / iPhone

! An Benutzer eines iPods mit Lightning Connector, die ein USB-Schnittstellenkabel für iPod / iPhone verwenden

Lightning auf 30-polig Adapter

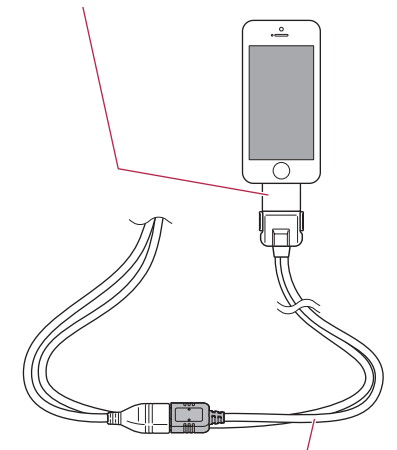

USB-Schnittstellenkabel für iPod / iPhone

<span id="page-21-0"></span>! An Benutzer eines iPods mit Lightning Connector, die ein HDMI/USB-Schnittstellenkabel für iPod / iPhone verwenden

Lightning Digital AV Adapter HDMI/USB-Schnitts-Lightning auf USB

tellenkabel für iPod / iPhone

Kabel

## Abtrennen Ihres iPods

% Vergewissern Sie sich, dass gegenwärtig kein Datenzugriff erfolgt, und ziehen Sie die Kabel heraus.

## Ein- und Ausstöpseln eines USB-Speichermediums

## VORSICHT

- Zur Vermeidung von Datenverlust und einer Beschädigung des Speichermediums trennen Sie niemals die Verbindung zum Navigationssystem, während noch Daten übertragen werden.
- ! Pioneer kann nicht für die Kompatibilität mit allen USB-Massenspeichergeräten garantieren und übernimmt keinerlei Verantwortung für eventuellen Datenverlust in Media-Playern, iPhones, Smartphones oder anderen Geräten bei Verwendung mit diesem Produkt.
- p Mit gewissen USB-Speichermedien kann dieses Gerät unter Umständen nicht sein volles Leistungspotenzial entfalten.
- **D** Ein Verbinden über ein USB-Hub ist nicht möglich.
- **D** Der Anschluss erfolgt über ein USB-Schnittstellenkabel für iPod / iPhone (getrennt erhältlich). Benutzer eines iPods mit Lightning Connector können auch über den USB-Port des anderen getrennt erhältlichen Kabels ein USB-Speichermedium an dieses Navigationssystem anschließen.

## Einstöpseln eines USB-Speichermediums

1 Ziehen Sie den Stecker aus dem USB-Port am USB-Schnittstellenkabel für iPod / iPhone.

### 2 Schließen Sie ein USB-Speichermedium an das USB-Schnittstellenkabel für iPod / iPhone an.

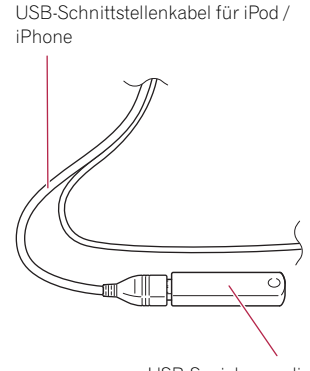

USB-Speichermedium

## Ausstöpseln eines USB-Speichermediums

% Vergewissern Sie sich, dass gegenwärtig kein Datenzugriff erfolgt, und ziehen Sie das USB-Speichermedium heraus.

22 De

## <span id="page-22-0"></span>Starten und Beenden des Systems

### 1 Lassen Sie den Motor an, um das System hochzufahren.

Nach einer kurzen Pause erscheint der Begrüßungsbildschirm einige Sekunden lang.

**D** Damit keine Schäden am LCD-Bildschirm entstehen, berühren Sie seine Sensortasten unbedingt ganz leicht und nur mit der Fingerspitze.

### 2 Zum Stoppen des Systems stellen Sie den Motor ab.

Das Navigationssystem wird dabei ebenfalls ausgeschaltet.<sup>1</sup>

## Beim erstmaligen Hochfahren

Wählen Sie beim erstmaligen Gebrauch des Navigationssystems die Sprache, die Sie verwenden möchten.

### 1 Lassen Sie den Motor an, um das System hochzufahren.

Nach einer kurzen Pause erscheint der Begrüßungsbildschirm einige Sekunden lang.

### 2 Berühren Sie die Sprache, die Sie für Anzeigen auf dem Bildschirm verwenden möchten.

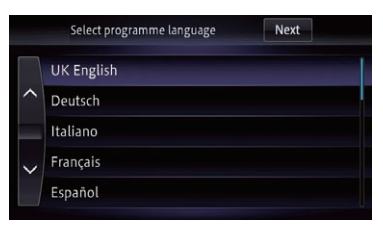

3 Berühren Sie die Sprache, die Sie für Sprachführung verwenden möchten.

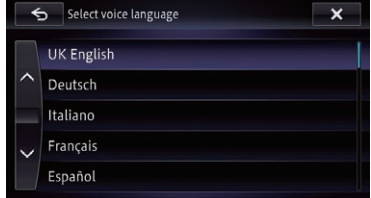

Das Navigationssystem wird nun neu gestartet.

4 Lesen Sie die Bedingungen in allen Einzelheiten aufmerksam durch und berühren Sie dann [OK], wenn Sie den Bedingungen zustimmen.

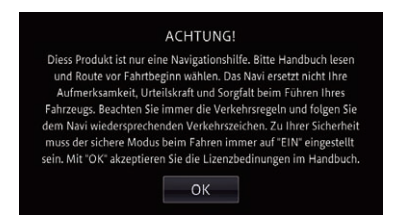

Der Kartenbildschirm erscheint.

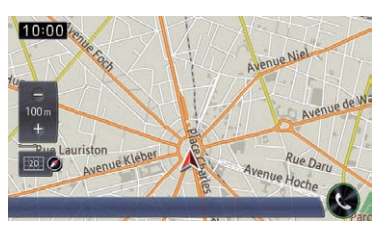

 $\Box$ 

## Normaler Systemstart

## Lassen Sie den Motor an, um das System hochzufahren.

Nach einer kurzen Pause erscheint der Begrüßungsbildschirm einige Sekunden lang.

- **D** Der angezeigte Bildschirm hängt vom letzten Betriebszustand ab.
- p Wenn die Anti-Diebstahl-Funktion aktiviert ist, müssen Sie Ihr Passwort eingeben.

Grundlagen der Bedienung <span id="page-23-0"></span>p Die Bedingungen erscheinen beim Starten des Navigationssystems.

Lesen Sie die Bedingungen in allen Einzelheiten aufmerksam durch und berühren Sie dann [OK], wenn Sie den Bedingungen zustimmen.

Nach Berühren von [OK] wird wieder der Bildschirm angezeigt, der beim Ausschalten des Zündschalters (ACC OFF) zu sehen war.

## Die Kartendatenbank betreffende Meldung

Bei der Inbetriebnahme des Navigationssystems wird unter Umständen eine sich auf die Kartendaten beziehende Meldung angezeigt.

- **D** Diese Meldung wird am Anfang jedes Monats beim ersten Einschalten des Navigationssystems angezeigt.
- p Sie können die Meldung durch Berühren ausblenden; anderenfalls verschwindet sie nach acht Sekunden automatisch.

## Demobilder

Wenn Sie das Navigationssystem fünf Minuten lang nicht bedienen, werden Demobilder angezeigt.

**D** Die Demobilder werden nicht angezeigt, wenn Sie nach dem Einbau des Navigationssystems losfahren.

## Vorübergehendes Ausschalten des Bildschirms (Navigationssystem im Bereitschaftsmodus)

Sie können den Bildschirm vorübergehend ausschalten, beispielsweise nachts oder wenn der Bildschirm zu hell ist.

## % Drücken und halten Sie die MAP-Taste.

Der Bildschirm wird vorübergehend ausgeschaltet.

p Wenn Sie den Bildschirm berühren, während das Navigationssystem sich im Bereitschaftsmodus befindet, wird der ursprüngliche Bildschirminhalt wieder angezeigt.

Auch wenn Sie die MAP-Taste drücken, wird der Bereitschaftsmodus aufgehoben, und der Bildschirm mit der aktuellen Position wird angezeigt. Wenn Sie die MODE-Taste drücken, wird der Bereitschaftsmodus aufgehoben, und der AV-Quellenbildschirm wird angezeigt.

- **D** Wenn das Navigationssystem sich im Bereitschaftsmodus befindet, wird keine Sprachführung ausgegeben. Der Audio-Ton wird ausgegeben.
- p Der Bereitschaftsmodus wird beim Einoder Ausschalten des Zündschalters nicht  $autichoben.$

24 De

## Grundlagen der Bedienung

De 25

## <span id="page-25-0"></span>02 (Grundlagen der Bedienung

## Verwendung der Navigationsmenübildschirme

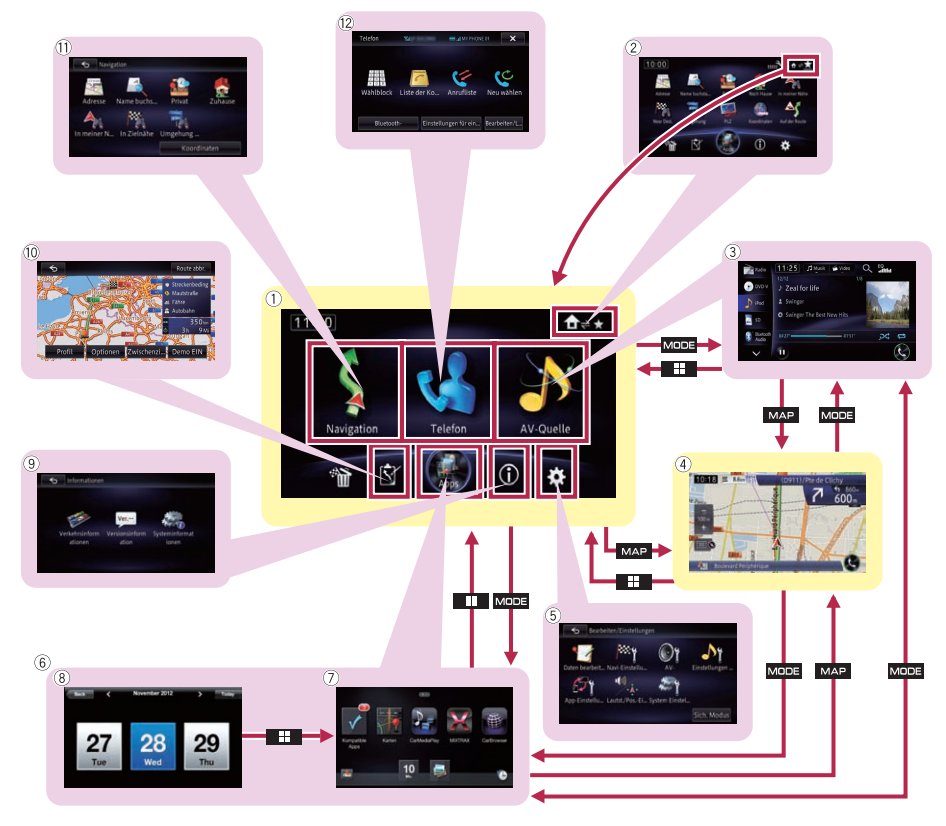

### 1 Hauptmenü

Dies ist das Anfangsmenü, über das die Bildschirme für die Einstellung und Ausführung verschiedener Funktionen gewählt werden. Sie können auch die eingestellte Fahrtroute in diesem Menü überprüfen oder abbrechen.

- **D** Wenn Sie die HOME-Taste drücken, wird der zuletzt angezeigte Bildschirm, entweder "Hauptmenü" oder das Shortcut-Menü, angezeigt.
- **D** [**Apps**] steht nur zur Verfügung, wenn ein iPhone oder Smartphone mit diesem Navigationssystem verbunden ist.

### 2 Shortcut-Menü

**D** Wenn Sie die HOME-Taste drücken, wird der zuletzt angezeigte Bildschirm, entweder "Hauptmenü" oder das Shortcut-Menü, angezeigt.

### 3 AV-Bedienbildschirm

Dies ist der Bildschirm, der normalerweise bei der Wiedergabe einer AV-Quelle angezeigt wird.

#### 4 Kartenbildschirm

Sie können auf diesem Bildschirm Informationen zur aktuellen Fahrzeugposition ablesen und die Fahrtroute bis zum Fahrtziel prüfen.

- 5 Einstellungen bearbeiten -Bildschirm Auf diesem Bildschirm können Sie Einstellungen an den eigenen Bedarf anpassen.
- 6 AppRadio Mode -Bildschirm

Kapitel 02

## <span id="page-26-0"></span>Grundlagen der Bedienung

In dieser Anleitung werden der Applikationsmenübildschirm und der Applikationsbedienbildschirm kollektiv unter dem Oberbegriff "AppRadio Mode-Bildschirm" zusammengefasst.

7 Applikationsmenübildschirm

An diesem Navigationssystem kann ein Applikationsmenü aufgerufen werden, in dem Sie Applikationen für das iPhone oder Smartphone am Bildschirm anzeigen und bedienen können.

- 8 Applikationsbedienbildschirm Sie können Applikationen für das iPhone oder Smartphone direkt am Navigationsbildschirm bedienen.
- 9 Informationen -Bildschirm

Sie können einen Bildschirm zur Verwaltung verschiedener Informationen wie beispielsweise die Systeminformationen des Geräts aufrufen.

<sup>10</sup> Routenbearbeitungsbildschirm Sie können die Bedingungen für die Berech-

nung der aktuellen Fahrtroute bearbeiten.

- **11) Navigation -Bildschirm** Über dieses Menü können Sie nach Ihrem Fahrtziel suchen.
- <sup>(2)</sup> Telefon -Bildschirm

Auf diesem Bildschirm haben Sie Zugriff auf Funktionen für Freisprech-Telefonieren.

## Shortcut-Menü

Wenn Sie oft verwendete Menüpunkte als Shortcuts registrieren, können Sie durch eine Berührung auf dem Shortcut-Menübildschirm den betreffenden Menübildschirm direkt aufrufen.

## Auswählen des Shortcuts

**D** Bis zu 10 Menüpunkte können als Shortcuts registriert werden.

## 1 Rufen Sie den Shortcut-Menübildschirm auf.

- $\supset$  Einzelheiten zur Bedienung siehe [Verwen](#page-25-0)[dung der Navigationsmenübildschirme](#page-25-0) auf [Seite 26.](#page-25-0)
- 2 Berühren Sie ....

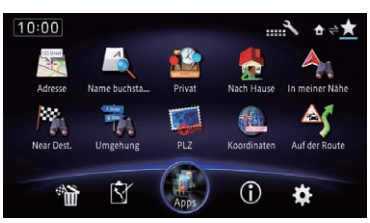

Der Shortcut-Auswahlbildschirm erscheint.

3 Berühren Sie den Menüreiter oder berühren Sie < oder >, um das Symbol anzuzeigen, das als Shortcut eingerichtet werden soll.

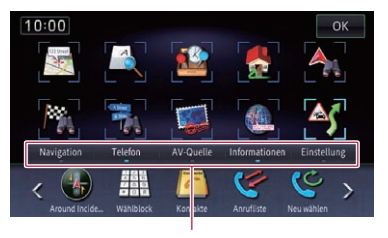

Menüreiter

4 Berühren und halten Sie das Symbol, das als Shortcut hinzugefügt werden soll.

### 5 Ziehen Sie das Symbol auf die obere Seite des Bildschirms, und lassen Sie es dort los.

Das gewählte Symbol steht nun als Shortcut zur Verfügung.

## <span id="page-27-0"></span>02 Grundlagen der Bedienung

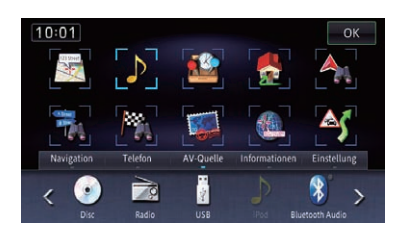

## Entfernen eines Shortcuts

1 Berühren und halten Sie das Symbol des Shortcuts, der entfernt werden soll.

2 Ziehen Sie das Symbol auf die untere Seite des Bildschirms, und lassen Sie es dort los.

## Verwenden der Sensortasten

Sie können das Produkt bedienen, indem Sie die auf dem Bildschirm angezeigten Symbole und Elemente (Sensortasten) direkt mit der Fingerspitze berühren.

## Verwenden der gemeinsamen Sensortasten

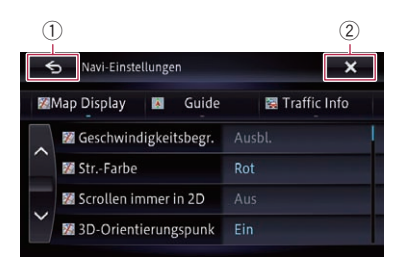

### $0<sub>5</sub>$

Der vorherige Bildschirm wird wieder eingeblendet.

 $(2)$   $\times$ 

Der Bildschirm wird geschlossen.

## Zur Bedienung von Listenbildschirmen (z. B. POI-Liste)

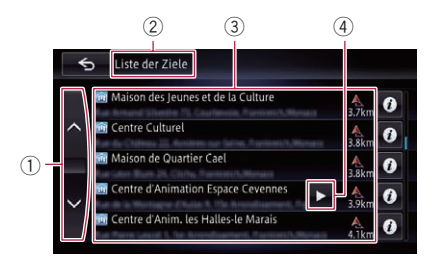

### $0 \wedge$

Durch Berühren von  $\sim$  oder  $\sim$  auf der Bildlaufleiste können Sie die Liste verschieben und die übrigen Einträge sehen.

2 Bildschirmtitel

### 3 Listeneinträge

Durch Berühren eines Listeneintrags können Sie die Optionen eingrenzen und zum nächsten Bedienschritt übergehen.

### $421$

Wenn nicht alle Zeichen eines Eintrags innerhalb des Anzeigebereichs dargestellt werden können, berühren Sie die Taste rechts neben dem Eintrag, um die übrigen Zeichen zu lesen.

## Bedienung der eingeblendeten **Tastatur**

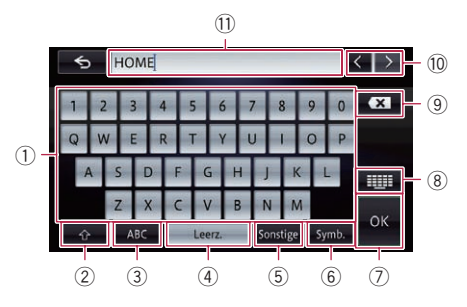

#### 1 Tastatur

Durch Berühren dieser Tasten werden Zeichen in das Textfeld eingegeben.

28) <sub>De</sub>

### <span id="page-28-0"></span> $(2)$   $\rightarrow$

Zum Umschalten zwischen Groß- und Kleinbuchstaben.

## $(3)$  ARC

Zum Eingeben von Buchstaben und Ziffern.

### (4) Leerz.

Zum Einfügen von Leerzeichen. Bei jeder Berührung wird ein Leerzeichen eingefügt.

## 5 Sonstige

Sie können andere alphabetische Zeichen eingeben.

p Auch bei Verwendung von "A", "Ä", "Å",

" $\mathbf{F}$ " wird dasselbe Ergebnis angezeigt.

## $6$  Symb.

Zum Eingeben von Text mit Symbolen wie "&", "+" oder Ziffern.

## $(7)$  OK

Zum Bestätigen der Eingabe und Fortfahren mit dem nächsten Schritt.

### 8

Zum Wechseln des eingeblendeten Tastaturlayouts.

## $\left(9\right)$   $\left\{x\right\}$

Löscht den eingegebenen Text Buchstabe um Buchstabe vom Textende her. Durch anhaltendes Berühren der Taste wird der komplette Text gelöscht.

## $\left(0\right)$   $\left\langle \right.$

Erlaubt Bewegen des Cursors nach rechts oder links um die den Betätigungen entsprechende Anzahl an Zeichen.

## b Textfeld

Hier werden die eingegebenen Zeichen angezeigt. Wenn kein Text im Feld steht, wird eine Textanweisung angezeigt.

## Wischbedienung

Sie können manche Navigationsfunktionen bedienen, indem Sie mit der Fingerspitze vertikal und horizontal über den Bildschirm fahren.

## 1 Berühren und halten Sie die Wischbedienungsfläche.

### Beispiel: CD

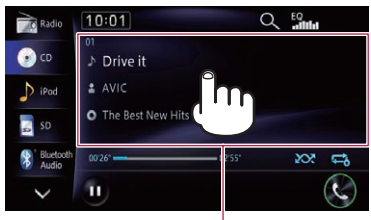

Wischbedienungsfläche  $\blacksquare$ 

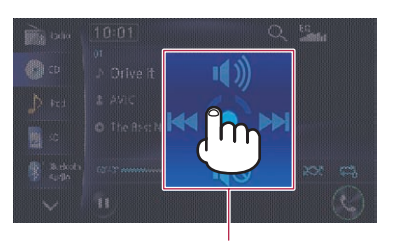

Bedienungsführer

Der Bedienungsführer erscheint.

**D** Die Wischbedienungsfläche hängt vom angezeigten Bildschirm ab.

## <span id="page-29-0"></span>02 Grundlagen der Bedienung

2 Fahren Sie, während Sie den Bildschirm berühren, mit der Fingerspitze in Richtung der auszuführenden Funktion, und nehmen Sie den Finger dann vom Bildschirm.

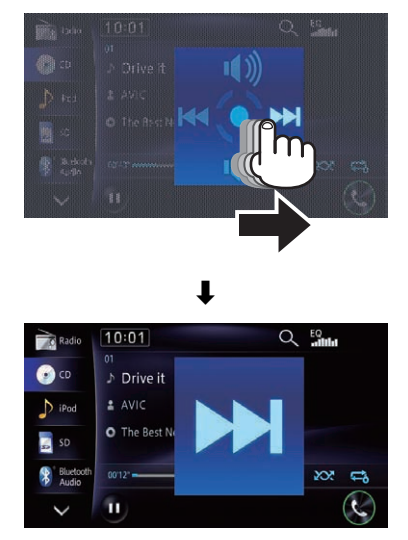

Die gewählte Funktion wird vergrößert angezeigt und ausgeführt.

## Wischbedienungsliste

Navination

| Bedienbild-<br>schirm                                                                                                    | Bedienung |                                                                                                    |
|----------------------------------------------------------------------------------------------------|-----------|----------------------------------------------------------------------------------------------------|
| Führungsan-<br>zeige                                                                                                    |           | Zeigt die Abbiegerichtung am<br>nächsten Führungspunkt<br>sowie die Distanz bis dorthin<br>mit einer gesprochenen An-<br>weisung an. |
|                                                                                                    |           | Löscht die Anzeige der Kreu-<br>zungs-Führungskarte.                                                                                 |
|                                                                                                    |           | Blendet die Straßenliste aus.                                                                                                    |
|                                                                                                    |           | Zeigt den nächsten Führungs-<br>punkt an.                                                                                            |
| Routenalter-<br>nativen unter<br>Berücksichti-<br>gung von Ver-<br>kehrsstaus<br>und gesperr-<br>ten/blockier-<br>ten Straßen |           | Wählt eine Alternativroute.                                                                                                    |
|                                                                                                    |           | Wählt die aktuelle Fahrtroute.                                                                                                    |
| App-Ansicht-<br>Karte                                                                                                    |           | Zeigt die Abbiegerichtung am<br>nächsten Führungspunkt<br>sowie die Distanz bis dorthin<br>mit einer gesprochenen An-<br>weisung an. |
|                                                                                                    |           | Die Ton-Mischfunktion wird<br>deaktiviert.                                                                                           |
|                                                                                                    |           | Die Ton-Mischfunktion wird<br>aktiviert.                                                                                             |
|                                                                                                    | $(*1)$    | Zum Aufrufen des Bild-<br>schirms "AppRadio Mode".                                                                                   |

(\*1) Nach Wegnehmen des Fingers vom Kreis erscheint diese Anzeige.

• Kreuzungs-Führungsanzeige und Autobahnkreuz-Führungsanzeige

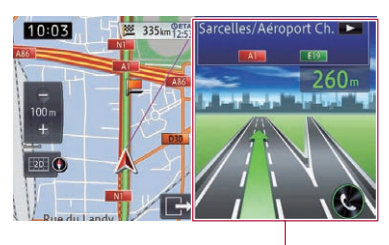

Wischbedienungsfläche

Andere Führungsanzeigen

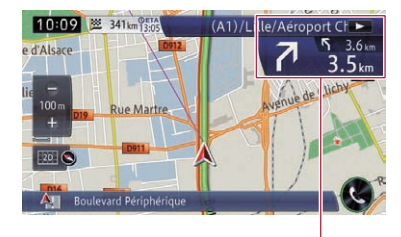

Wischbedienungsfläche

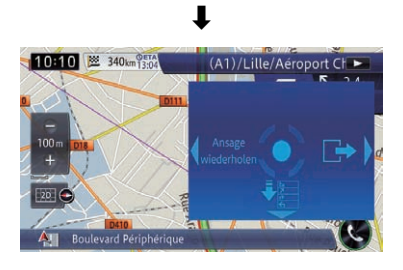

• Routenalternativen unter Berücksichtigung von Verkehrsstaus und gesperrten/blockierten Straßen

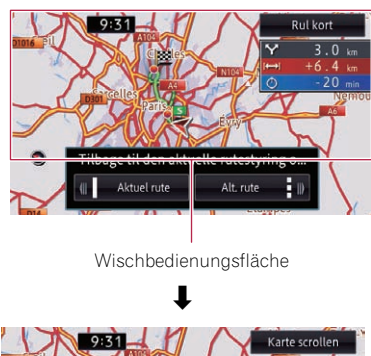

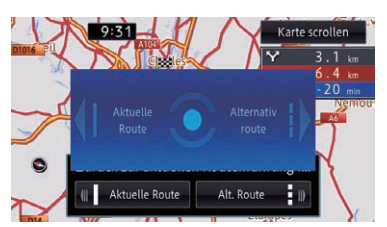

### Audio

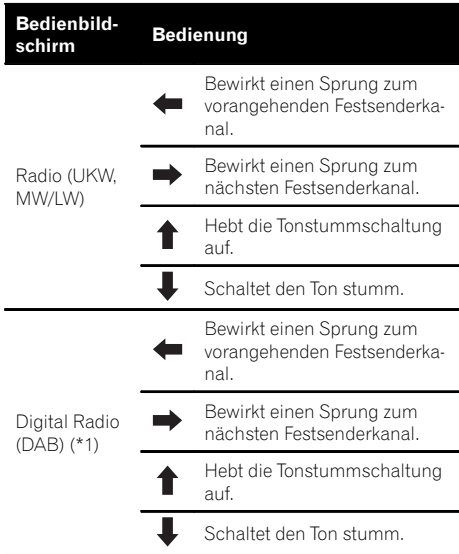

## 02 Grundlagen der Bedienung

Kapitel

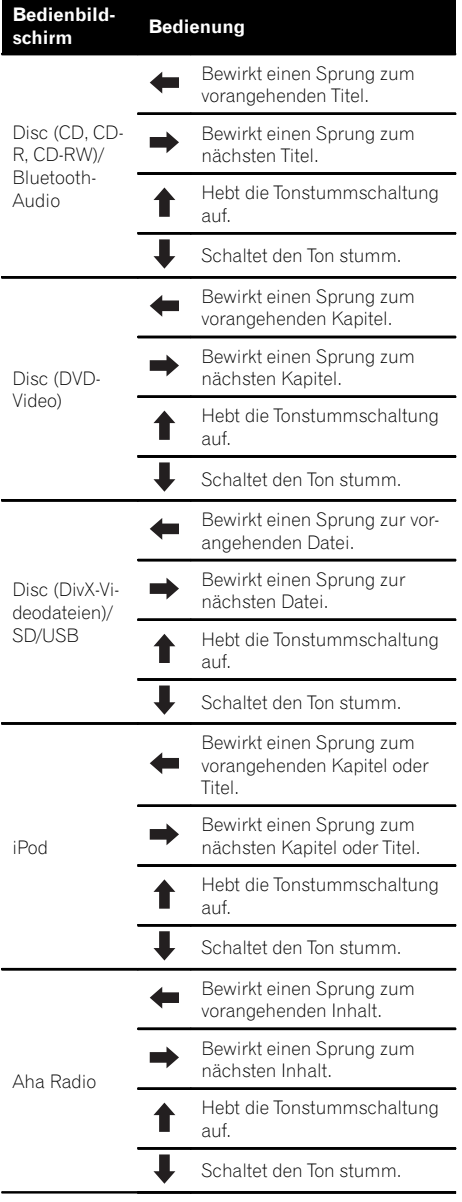

(\*1) Nur beim AVIC-F950DAB zur Verfügung stehende Quelle.

### Freisprech-Telefonieren

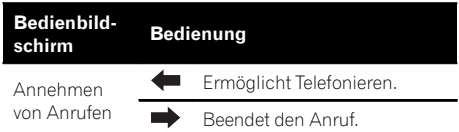

• Annehmen von Anrufen

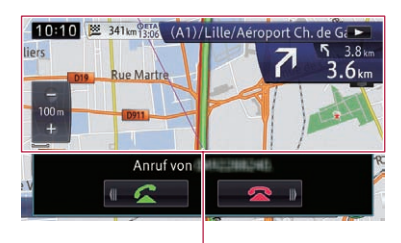

Wischbedienungsfläche

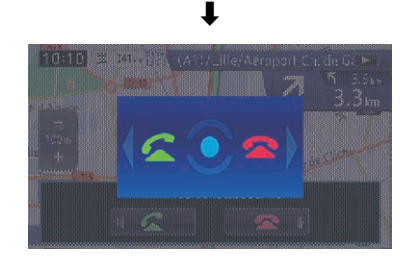

 $\textcolor{red}{\blacksquare}$ 

## <span id="page-32-0"></span>Verwenden der Karte

Die meisten der vom Navigationssystem gebotenen Informationen sind auf der Karte sichtbar. Sie sollten sich daher zunächst mit der Art und Weise vertraut machen, wie Informationen auf der Karte dargestellt werden.

## Informationen auf dem Kartenbildschirm

Dieses Beispiel zeigt eine Karte in zweidimensionaler (2D) Ansicht.

- **D** Die mit einem Stern (\*) gekennzeichneten Informationen werden nur angezeigt, wenn die Fahrtroute eingestellt ist.
- **D** Je nach den Bedingungen und Einstellungen kann es sein, dass manche Punkte nicht angezeigt werden.
- 1 Aktuelle Uhrzeit
- 2 Kartenmaßstab-Sensortasten

Beim Berühren von [+] oder [–] ändert sich der Kartenmaßstab entsprechend. Sie können den Kartenmaßstab zwischen 10 Metern und 2 000 Kilometern (10 Yards und 1 000 Meilen) verändern.

□ Das Zeichen " " darunter zeigt die Maßstabsdistanz an (nur bei 2D-Darstellung).

## 3 Karten-Bedienfunktionen

Der Bildschirm "Ansicht", auf dem Sie den Anzeigemodus und die Kartenausrichtung einstellen können, wird eingeblendet.

- $\supset$  Einzelheiten zur Bedienung siehe [Um](#page-36-0)[schalten des Anzeigemodus](#page-36-0) auf Seite 37.
- **∋** Einzelheiten siehe [Umschalten der Kar](#page-37-0)[tenausrichtung](#page-37-0) auf Seite 38.

## 4 Aktuelle Position

Zeigt die aktuelle Position Ihres Fahrzeugs. Die Spitze des Pfeils markiert Ihre Richtung und die Anzeige verschiebt sich während der Fahrt automatisch.

p Die Spitze des Pfeils gibt die tatsächliche aktuelle Position des Fahrzeugs an.

## 5 Informationsleiste

Bei jeder Berührung dieser Taste ändert sich die angezeigte Information wie folgt.

! Die Informationen zu der Strecke, auf der sich Ihr Fahrzeug gerade bewegt

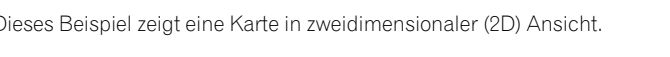

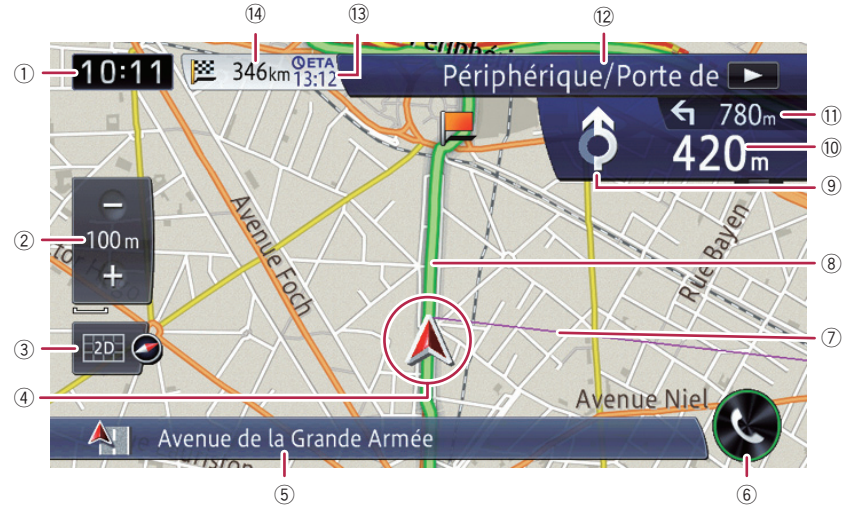

- <span id="page-33-0"></span>p Wenn "Straßenname" bei "Info zur akt. Position" von "Navigation" gewählt ist, wird der Name der Straße oder Stadt angezeigt. Wenn zusätzlich "Koordinaten" gewählt ist, werden auch die geographische Breite und Länge angezeigt.
	- Einzelheiten siehe [Einstellen der](#page-154-0) [Anzeige für den Namen der aktuel](#page-154-0)len Straße [auf Seite 155.](#page-154-0)
- p Wenn es keine Daten für die aktuelle Position gibt, wird keine Information angezeigt.
- ! Die momentan gewählte AV-Quelle
	- **D** Abhängig von der gegenwärtig gewählten Quelle wird ein Bild angezeigt.

### 6 Telefon-Taste

Zum Aufrufen des Bildschirms "Telefon"

 $\supset$  Einzelheiten siehe [Anzeigen des Telefon](#page-75-0)menüs [auf Seite 76.](#page-75-0)

### 7 Richtungslinie\*

Die Richtung zum Fahrtziel (zum nächsten Etappenziel oder zur Position eines Cursors) wird durch eine gerade Linie kenntlich gemacht.

### 8 Aktuelle Fahrtroute\*

Die eingestellte Fahrtroute wird in Farbe auf der Karte hervorgehoben. Sollte entlang der Fahrtroute ein Etappenziel eingerichtet sein, wird die Strecke nach dem Etappenziel in einer anderen Farbe hervorgehoben.

9 Nächste Fahrtrichtung\*

Wenn Sie sich dem Führungspunkt nähern, wechselt die Farbe zu Grün.

- $@$  Distanz bis zum Führungspunkt\* Zeigt die Distanz bis zum nächsten Führungspunkt.
- **(1) Zweiter Manöverpfeil\***

34 De

Zeigt die Abbiegerichtung am nächsten Führungspunkt und die Distanz bis dorthin an.

(12) Nummer und Name der zu verwendenden Straße (oder der nächste Führungspunkt)\* Zeigt die Nummer und den Namen der nächsten Straße an. Durch Berühren von E können Sie den Straßennamen verschieben und

Zeichen am rechten Ende zur Ansicht bringen.

### <sup>(3)</sup> Geschätzte Ankunftszeit am Fahrtziel oder Etappenziel\*

Die geschätzte Ankunftszeit ist ein ideeller Wert, der auf dem für Nebenstraße. Hauptverkehrsstraße oder Autobahn eingestellten Wert und der aktuellen Fahrgeschwindigkeit basierend berechnet wird. Die geschätzte Ankunftszeit ist nur ein Bezugswert und garantiert keine Ankunft zu diesem Zeitpunkt.

- $\supset$  Einzelheiten siehe [Ändern der virtuellen](#page-158-0) [Geschwindigkeit des Fahrzeugs](#page-158-0) auf Seite [159.](#page-158-0)
- (4) Distanz bis zum Fahrtziel (oder Distanz bis zum Etappenziel)\*

### Bedeutung der Führungsflaggen

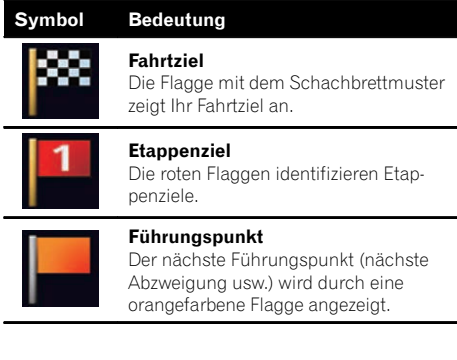

## Vergrößerte Karte der Kreuzung

Wenn "Nahansicht" auf dem Bildschirm "Navigation" auf "Ein" gesetzt ist, erscheint eine vergrößerte Karte der Kreuzung.

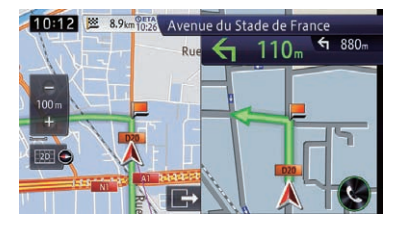

**■** Einzelheiten siehe [Einstellen der Vergröß](#page-158-0)[erungsautomatik](#page-158-0) auf Seite 159.

<span id="page-34-0"></span>p Wenn die vergrößerte Karte des Kreisels erscheint, werden die Abfahrtnummern bei jeder Abfahrt angezeigt. Sprachführung begleitet Sie von der Einfahrt bis zur Abfahrt.

## Anzeige beim Fahren auf der Autobahn

An gewissen Autobahnstellen steht Fahrspurinformation zur Verfügung. Die Karte zeigt die Spur an, die zur leichteren Ausführung des Fahrmanövers am nächsten Führungspunkt empfohlen wird.

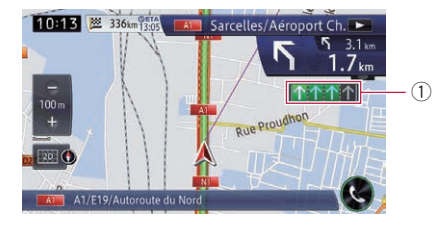

Beim Fahren auf der Autobahn werden in der Nähe von Autobahnkreuzen und -ausfahrten möglicherweise die Nummern von Autobahnausfahrten und Autobahnschilder angezeigt.

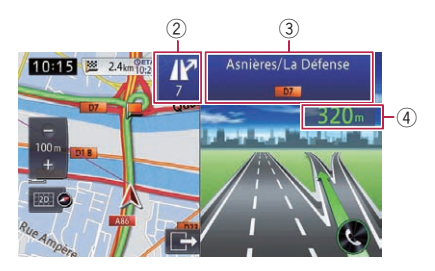

- 1 Fahrspurinformation
	- **.** Grüne Spur: Spur mit Führung Grüne Spur mit einem weißen Pfeil: Empfohlene Spur
	- **Graue Spur:** Spur ohne Führung
	- p Auf Mautstraßen werden Fahrspuren blau anstelle von grün angezeigt.
- 2 Autobahnausfahrtinformation Zeigt die Autobahnausfahrt an.

## 3 Autobahnschilder

Diese informieren über die Autobahnnummer und vermitteln Richtungsinformation.

- 4 Distanz bis zum nächsten Führungspunkt Hier wird die Distanz bis zum nächsten Führungspunkt angezeigt.
- **D** Sollten im internen Speicher keine Daten für diese Elemente enthalten sein, wird die Information auch dann nicht angezeigt, wenn es Schilder entlang der aktuellen Straße gibt. $\blacksquare$

## Arten der in der Kartendatenbank gespeicherten Straßen

## In der Streckenführung enthaltene **Straßen**

Schrittweise in der Fahrtroutenbestimmung verwertbare Straßen verfügen über vollständige Attribut-Daten und können für die Strekkenführung verwendet werden. Die Pioneer-Navigation zeigt die volle Streckenführung an, einschließlich schrittweiser Sprachführung und Pfeilsymbole.

## Straßen ohne schrittweise Fahranweisungen

Für Fahrtrouten nutzbare Straßen (angezeigte und rosa hervorgehobene Fahrtroute) bestehen nur aus grundlegenden Daten und können nur zur Darstellung einer befahrbaren Route verwendet werden. Die Pioneer-Navigation zeigt die volle Streckenführung an, einschließlich schrittweiser Sprachführung und Pfeilsymbole. Bitte prüfen und beachten Sie zu Ihrer Sicherheit alle örtlichen Verkehrsregeln entlang der hervorgehobenen Fahrtroute. Für solche Straßen werden keine schrittweisen Anweisungen angezeigt.

Kapitel 03

 $_{\text{De}}$  (35)

## <span id="page-35-0"></span>03 Verwenden der Karte

### Straßen, die nicht in der Fahrtroutenbestimmung verwertbar sind (Straßen in hellgrauer Farbe)

Die Straße kann auf der Karte angezeigt, jedoch nicht für die Streckenberechnung benutzt werden. Bitte prüfen und beachten Sie alle örtlichen Verkehrsregeln entlang dieser Route. (Zu Ihrer eigenen Sicherheit.)

## Bedienung des Kartenbildschirms

## Verschieben der Karte bis an eine Position, die Sie sehen möchten

- 1 Rufen Sie den Kartenbildschirm auf.
	- $\supset$  Einzelheiten zur Bedienung siehe [Verwen](#page-25-0)[dung der Navigationsmenübildschirme](#page-25-0) auf [Seite 26.](#page-25-0)

### 2 Zum Verschieben berühren und halten Sie die Karte in der gewünschten Richtung.

Die Karte verschiebt sich, und die berührte Position rückt in die Mitte.

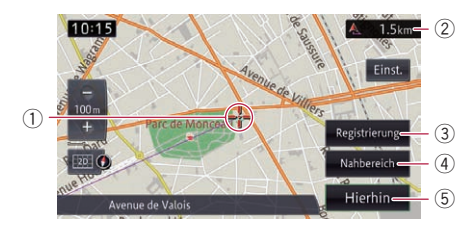

- 1 Cursor
- 2 Distanz von der aktuellen Position
- 3 Registrierung

Sie können den durch die aktuelle Cursorposition angegebenen Ort in den "Favoriten" speichern.

 $\supset$  Einzelheiten siehe [Registrieren und Bear](#page-58-0)[beiten von Orten](#page-58-0) auf Seite 59.

### 4 Nahbereich

Durch Auswählen einer Kategorie können nach POIs in der Nähe der Cursorposition suchen.

 $\supset$  Finzelheiten siehe [Suchen nach einem](#page-46-0) [POI in der näheren Umgebung](#page-46-0) auf Seite [47.](#page-46-0)

### 5 Hierhin

Sie können nach einer Fahrtroute bis zu dem durch die Cursorposition angegebenen Fahrtziel suchen.

 $\supset$  Einzelheiten siehe [Festlegen einer Fahrt](#page-50-0)[route zu Ihrem Ziel](#page-50-0) auf Seite 51.

3 Zum geringfügigen Korrigieren der Position berühren Sie zunächst [Einst.] und dann den der gewünschten Korrektur entsprechenden Richtungspfeil (acht Richtungen).

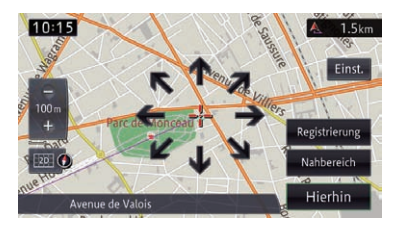

Bei jeder Berührung des Richtungspfeils verschiebt sich die Karte ein wenig.

Die Richtungspfeile verschwinden, wenn Sie [Einst.] erneut berühren.

**D** Durch Drücken der MAP-Taste wird die Karte wieder zur aktuellen Position verschoben.

## Anzeigen von Informationen zu einem bestimmten Ort

Bei Orten, für die Sie im Navigation-Menü eine Suche durchgeführt haben, können Sie detaillierte Informationen anzeigen, solange die Informationen des jeweiligen Orts noch im System gespeichert sind.

### 1 Suchen Sie mit dem Bildschirm "Navigation" nach einem Ort.

= Einzelheiten siehe [Kapitel 4](#page-40-0).

36) <sub>De</sub>
<span id="page-36-0"></span>2 Berühren Sie @ Info.

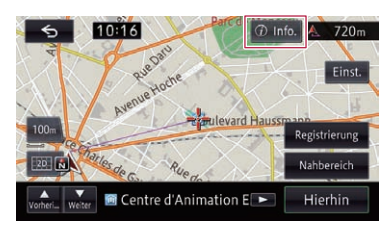

Der Bildschirm "Details" erscheint.

#### 3 Berühren Sie den Punkt, dessen detaillierte Informationen Sie abfragen möchten.

Die Informationen zu dem angegeben Ort erscheinen.

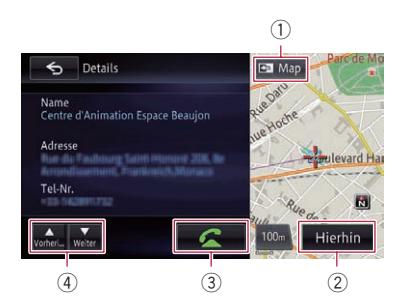

Die angezeigten Informationen hängen vom jeweiligen Ort ab. (Es kann auch sein, dass es zu diesem Ort keine Informationen gibt.)

 $(1)$   $\blacksquare$  Map

Zum Anzeigen des Kartenbildschirms.

2 Hierhin

Sucht nach einer Fahrtroute bis zum angezeigten Ort.

- p Wenn die Fahrtroute bereits eingestellt ist, kann der angezeigte Ort als Fahrtziel oder Etappenziel festgelegt werden.
- $\odot$   $\alpha$

Erlaubt Anrufen des Orts, sofern eine Telefonnummer vorhanden ist. (Hierzu ist die Paarung mit einem Mobiltelefon erforderlich, das über Bluetooth-Drahtlostechnologie verfügt.)

### 4 A V

Zeigt bei der Suche nach einem POI die vorangehende oder nächste Einrichtung an.

# Umschalten des **Anzeigemodus**

Für die Navigationsführung stehen verschiedene Bildschirmanzeigen zur Wahl.

- 1 Rufen Sie den Kartenbildschirm auf.
	- $\supset$  Finzelheiten zur Bedienung siehe [Verwen](#page-25-0)[dung der Navigationsmenübildschirme](#page-25-0) auf [Seite 26.](#page-25-0)

#### 2 Berühren Sie **Die auf dem Kartenbild**schirm.

Der Bildschirm "Ansicht" erscheint.

#### 3 Berühren Sie die Ansicht, die Sie einstellen möchten.

Die folgenden Ansichten stehen zur Wahl:

• 2D-Ansicht (Standard): Zeigt eine normale Karte (2D-Karte).

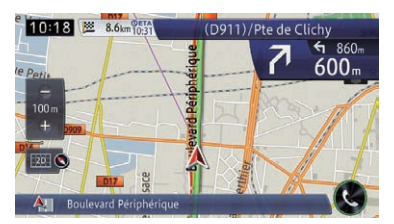

#### • 3D-Ansicht:

Zeigt die Karte mit Ansicht aus der Vogelperspektive (3D-Karte).

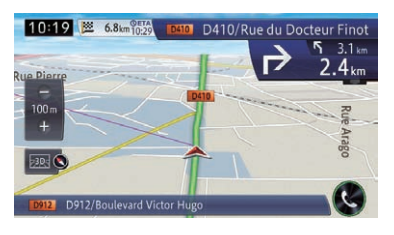

#### ! App-Ansicht:

Bewirkt Einblenden des Bildschirms einer Applikation für das iPhone oder Smartphone rechts auf dem Bildschirm, während die Karte links auf dem Bildschirm angezeigt wird.

Wenn Sie die Karte berühren, wird sie bildschirmfüllend verschoben. Beim Berühren des Bildschirms einer Applikation für das iPhone oder Smartphone erscheint der

#### AppRadio Mode-Bildschirm.

- $\supset$  Einzelheiten siehe [Verschieben der Karte](#page-35-0) [bis an eine Position, die Sie sehen möch](#page-35-0)ten [auf Seite 36](#page-35-0).
- = Einzelheiten siehe [Wischbedienung](#page-28-0) auf [Seite 29.](#page-28-0)

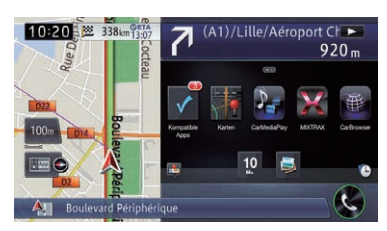

#### ! Rückansicht:

38 De

Rechts auf dem Bildschirm wird das Bild der Rückansicht eingeblendet, während die Karte auf der linken Seite des Bildschirms zu sehen ist.

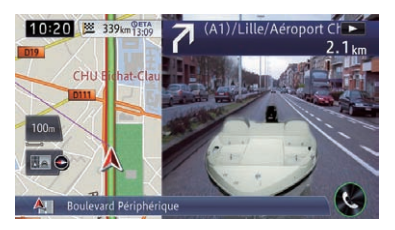

- **D** Dieser Modus steht zur Verfügung, wenn die Heckkamera-Option auf "Ein" gestellt ist.
- = Einzelheiten siehe [Einstellungen für](#page-179-0) Heckkamera [auf Seite 180.](#page-179-0)

# Umschalten der Kartenausrichtung

Durch Auswählen zwischen "Fahrtrichtung oben" und "Norden oben" können Sie festlegen, wie die Fahrtrichtung Ihres Fahrzeugs auf der Karte angezeigt werden soll.

! Fahrtrichtung oben:

Die Karte wird immer so angezeigt, dass die Fahrtrichtung auf dem Bildschirm oben ist.

Wenn "Fahrtrichtung oben" gewählt ist, wird  $\bigodot$  angezeigt.

! Norden oben:

Die Karte wird immer so angezeigt, dass Norden auf dem Bildschirm oben ist. Wenn "Norden oben" gewählt ist, wird angezeigt.

- **D** Der rote Pfeil zeigt nach Norden.
- **D** Beim Kartenmaßstab 50 Kilometer (25 Meilen) und darüber wird als Kartenausrichtung "Norden oben" fest vorgegeben.
- **D** Wenn der 3D-Kartenbildschirm angezeigt wird, ist als Kartenausrichtung "Fahrtrichtung oben" fest vorgegeben.
- p Während die aktuelle Position angezeigt wird, ist als Kartenausrichtung sowohl beim 2D-Kartenbildschirm als auch beim 3D-Kartenbildschirm "Norden oben" fest vorgegeben.
- 1 Rufen Sie den Bildschirm "Ansicht" auf.
	- Einzelheiten zur Bedienung siehe [Umschal](#page-36-0)[ten des Anzeigemodus](#page-36-0) auf Seite 37.

#### 2 Berühren Sie [Kartenausricht.], um die Fahrzeugausrichtung auf dem Bildschirm zu wechseln.

Bei jeder Berührung der Taste wird die Einstel $l$ ung geändert. $\blacksquare$ 

# Anzeigen von Einbahnstraßensymbolen

Sie können Einbahnstraßensymbole anzeigen.

# Verwenden der Karte

**D** Beim 100-Meter-Maßstab (0,1 Meilen) kann die Einbahnstraßenanzeige ein- oder ausgeschaltet werden.

#### 1 Rufen Sie den Bildschirm "Ansicht" auf.

■ Einzelheiten zur Bedienung siehe [Umschal](#page-36-0)[ten des Anzeigemodus](#page-36-0) auf Seite 37.

#### 2 Berühren Sie [einf.; bei 100m].

Bei jeder Berührung der Taste wird die Einbahnstraßenanzeige im 100-Meter-Maßstab (0,1 Meilen) abwechselnd ein- oder aus $q$ eschaltet. $\Box$ 

# Anzeigen von POIs auf der Karte

Die Symbole für Einrichtungen (POIs) in der näheren Umgebung können auf der Karte angezeigt werden.

- **D** Es werden keine POI-Symbole angezeigt, wenn der Kartenmaßstab 1 Kilometer (0,75 Meile) oder mehr ist.
- **D** Bis zu 200 Einträge oder 100 vorinstallierte POIs werden auf der Karte angezeigt.

### Anzeigen vorinstallierter POIs auf der Karte

- p Sie können bis zu 200 Einträge aus den Unterkategorien oder Detailkategorien auswählen.
- 1 Rufen Sie den Bildschirm "Ansicht" auf.
	- Einzelheiten zur Bedienung siehe [Umschal](#page-36-0)[ten des Anzeigemodus](#page-36-0) auf Seite 37.
- 2 Berühren Sie [Sp. Zielkat. Einbl.].

### 3 Berühren Sie [Ausbl.] und dann [Ans.].

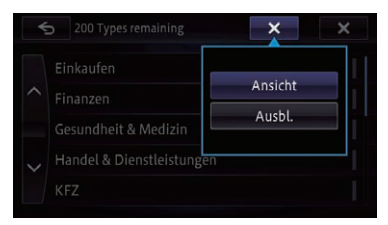

**D** Wenn kein POI-Symbol auf der Karte zur sehen sein soll, berühren Sie [Ausbl.]. (Auch wenn "Ausbl." gewählt ist, bleibt die für POIs vorgenommene Auswahl erhalten.) **Wenn Sie**  $\overline{\mathbf{x}}$  berühren, wird das Popup-

Menü ausgeblendet.

#### 4 Berühren Sie die gewünschte Hauptkategorie.

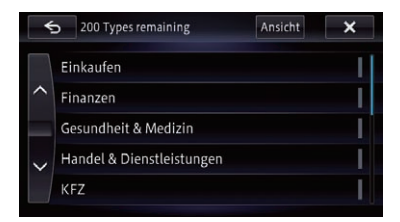

Eine Liste mit Unterkategorien der gewählten Hauptkategorie erscheint.

**D** Wenn Sie einen Eintrag berühren, leuchtet die zugehörige Anzeige rechts in der Liste auf und bestätigt, dass der Eintrag gewählt ist. Bei erneutem Berühren desselben Eintrags erlischt die Anzeige, und die Auswahl wird aufgehoben.

#### 5 Berühren Sie die anzuzeigende Unterkategorie.

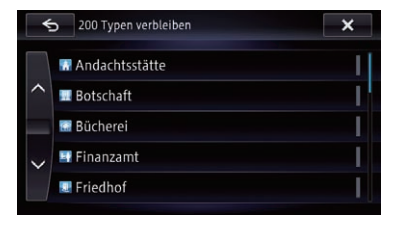

Die Anzeige des gewählten POI leuchtet auf, und Sie können weitere POIs wählen.

- **Die Anzeige bleibt auch beim Auswählen** weiterer POIs aktiv. Erneutes Berühren der Einrichtung schaltet die Anzeige aus und hebt die Auswahl des POI auf.
- p Zum Auswählen eines anderen POI berühren Sie , um zu Schritt 2 zurückzukehren, und wiederholen Schritte 2 und 3.

#### 6 Berühren Sie **.....**

Der Kartenbildschirm erscheint wieder, und das Logo des gewählten POI ist zu sehen.

# Registrieren eines Maßstabs

Sie können für jede Karte einen darstellungsspezifischen Maßstab registrieren und die Karte durch Drücken der MAP-Taste im registrierten Maßstab anzeigen, selbst wenn Sie den Anzeigemodus umschalten.

#### 1 Stellen Sie den zu registrierenden Maßstab auf der Karte ein.

#### 2 Rufen Sie den Bildschirm "Ansicht" auf.

■ Einzelheiten zur Bedienung siehe [Umschal](#page-36-0)[ten des Anzeigemodus](#page-36-0) auf Seite 37.

#### 3 Berühren Sie [Maßstab speich.].

Eine Bestätigungsmeldung wird angezeigt.

#### 4 Berühren Sie [Ja].

Die Registrierung ist abgeschlossen.<sup>■</sup>

#### Kapitel 04

# <span id="page-40-0"></span>VORSICHT

Während der Fahrt sind diese Funktionen zur Fahrtrouteneinstellung aus Sicherheitsgründen nicht verfügbar. Um diese Funktionen benutzen zu können, müssen Sie an einem sicheren Ort anhalten und die Handbremse anziehen, bevor Sie die Fahrtroute einstellen.

**D** Gewisse Informationen zu Verkehrsregeln hängen vom Zeitpunkt der Streckenberechnung ab. Es kann daher vorkommen, dass die Informationen beim Durchfahren des betreffenden Orts nicht mit einer bestimmten Verkehrsregel übereinstimmen. Zu beachten ist auch, dass die angegebenen Verkehrsregeln für Personenkraftwagen gelten und nicht für Lastkraftwagen und Lieferfahrzeuge. Befolgen Sie während der Fahrt stets die vor Ort geltenden Verkehrsregeln.

# Der grundlegende Bedienungsablauf zum Erstellen einer Fahrtroute

11 Parken Sie das Fahrzeug an einem sicheren Ort und ziehen Sie die Handbremse an.

### $\downarrow$

2 Rufen Sie den Bildschirm "Navigation" auf.  $\supset$  Einzelheiten zur Bedienung siehe [Ver](#page-25-0)[wendung der Navigationsmenübildschir](#page-25-0)me [auf Seite 26.](#page-25-0)

# $\overline{\mathbf{I}}$

3 Wählen Sie das Verfahren aus, mit dem nach dem Fahrtziel gesucht werden soll.

# $\downarrow$

4 Geben Sie das Fahrtziel betreffende Informationen ein, um die Fahrtroute zu berechnen.

# $\overline{\mathbf{I}}$

5 Überprüfen Sie den Ort auf der Karte.  $\supset$  Finzelheiten siehe [Festlegen einer Fahrt](#page-50-0)[route zu Ihrem Ziel](#page-50-0) auf Seite 51.

### $\overline{\mathbf{I}}$

6 Das Navigationssystem berechnet die Fahrstrecke zu Ihrem Fahrtziel und zeigt dann die Fahrtroute auf der Karte an.

# $\mathbf{I}$

- 7 Prüfen Sie die Optionen und legen Sie die Fahrtroute fest.
	- $\supset$  Finzelheiten siehe [Festlegen einer Fahrt](#page-50-0)[route zu Ihrem Ziel](#page-50-0) auf Seite 51.

# $\mathbf{I}$

8 Das Navigationssystem speichert die Fahrtroute bis zu Ihrem Fahrtziel ein, und eine Karte mit Ihrer Umgebung wird angezeigt.

# $\overline{\mathbf{I}}$

9 Lösen Sie die Handbremse und folgen Sie beim Fahren der Navigationsführung.

 $_{\text{De}}$  (41)

# Suchen nach einem Ort anhand der Adresse

Die am häufigsten verwendete Funktion ist "Adresse", bei der das Fahrtziel anhand der eingegebenen Adresse gesucht und eingestellt wird.

Sie können die Methode wählen, mit der anhand der Adresse nach einem Ort gesucht werden soll.

- ! Suchen eines Orts durch anfängliches Angeben eines Straßennamens
- ! Suchen eines Orts durch anfängliches Angeben eines Städtenamens
- ! Suchen eines Orts durch Angeben der Postleitzahl

# Suchen eines Orts durch anfängliches Angeben eines **Straßennamens**

- p Abhängig von den Suchergebnissen können manche Schritte entfallen.
- **P** Beim Eingeben von Zeichen durchsucht das System die Datenbank automatisch nach allen möglichen Optionen. Nur die von Ihnen eingegebenen Zeichen sind aktiv.
- **D** Sobald die Zahl der gefundenen Kandidaten 20 oder weniger beträgt, wechselt der Bildschirm automatisch zum Suchergebnisbildschirm.

#### 1 Rufen Sie den Bildschirm "Navigation" auf.

 $\supset$  Einzelheiten zur Bedienung siehe [Verwen](#page-25-0)[dung der Navigationsmenübildschirme](#page-25-0) auf [Seite 26.](#page-25-0)

42 De

2 Berühren Sie [Adresse].

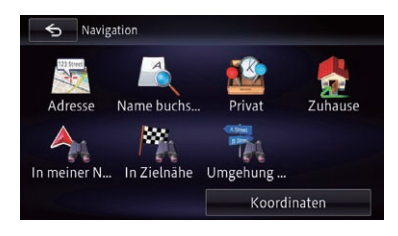

### 3 Berühren Sie [Land].

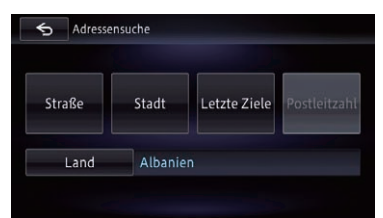

4 Berühren Sie zum Festlegen eines Lands als Suchbereich den betreffenden Eintrag in der Liste.

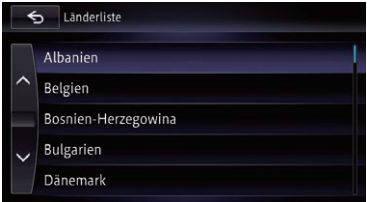

Der vorherige Bildschirm wird wieder eingeblendet.

#### 5 Berühren Sie [Straße].

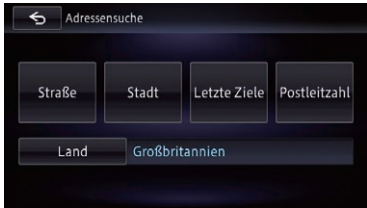

# Suchen nach und Auswählen von Orten

Kapitel 04

6 Geben Sie den Straßennamen ein und berühren Sie dann [OK].

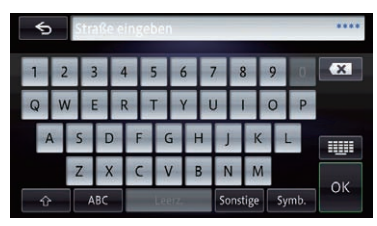

Der Bildschirm "Straße auswählen" erscheint.

7 Berühren Sie die gewünschte Straße.

#### 8 Geben Sie den Städtenamen ein und berühren Sie dann [OK].

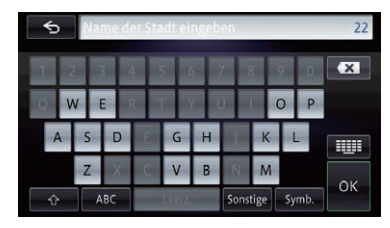

Der Bildschirm "Stadt auswählen" erscheint.

#### 9 Berühren Sie den Namen der gewünschten Stadt.

■ Wenn Sie B berühren, erscheint das geographische Zentrum der Stadt auf dem Kartenbildschirm.

### 10 Geben Sie die Hausnummer ein und berühren Sie dann [OK].

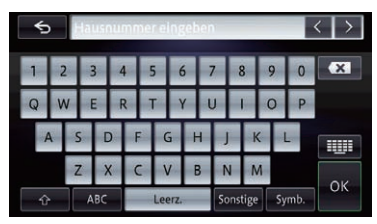

Der Bildschirm "Hausnummerbereich" erscheint.

Wenn Sie [OK] berühren, ohne eine Hausnummer einzugeben, wird ein repräsentativer Ort entlang der Straße in der gewählten Stadt angezeigt.

#### 11 Berühren Sie den gewünschten Hausnummernbereich.

Der gesuchte Ort erscheint auf dem Kartenbildschirm.

 $\supset$  Für darauf folgende Bedienschritte siehe [Festlegen einer Fahrtroute zu Ihrem Ziel](#page-50-0) auf [Seite 51.](#page-50-0)

# Suchen eines Orts durch anfängliches Angeben eines Städtenamens

- p Abhängig von den Suchergebnissen können manche Schritte entfallen.
- **P** Beim Eingeben von Zeichen durchsucht das System die Datenbank automatisch nach allen möglichen Optionen. Nur die von Ihnen eingegebenen Zeichen sind aktiv.
- **D** Sobald die Zahl der gefundenen Kandidaten 20 oder weniger beträgt, wechselt der Bildschirm automatisch zum Suchergebnisbildschirm.

### 1 Rufen Sie den Bildschirm "Navigation" auf.

● Finzelheiten zur Bedienung siehe [Verwen](#page-25-0)[dung der Navigationsmenübildschirme](#page-25-0) auf [Seite 26.](#page-25-0)

# 2 Berühren Sie [Adresse].

Der Bildschirm "Adressensuche" erscheint.

3 Berühren Sie [Stadt].

Wenn Sie [Letzte Ziele] berühren, wird der Bildschirm "Historikliste Städte" eingeblendet, und Sie können die Suche anhand der zuvor gewählten Städte im Zielspeicher durchführen.

 $\supset$  Finzelheiten siehe [Suchen anhand der Städ](#page-44-0)[te im Zielspeicher](#page-44-0) auf Seite 45.

4 Geben Sie den Städtenamen ein und berühren Sie dann [OK].

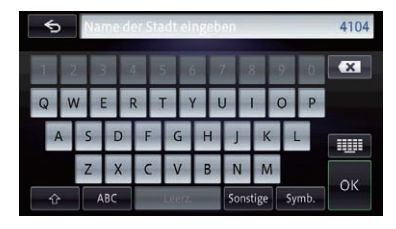

Der Bildschirm "Stadt auswählen" erscheint.

#### 5 Berühren Sie den Namen der gewünschten Stadt.

■ Wenn Sie **E** berühren, erscheint das geographische Zentrum der Stadt auf dem Kartenbildschirm.

#### 6 Geben Sie den Straßennamen ein und berühren Sie dann [OK].

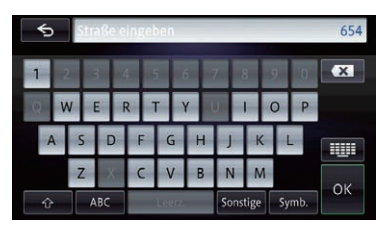

Der Bildschirm "Straße auswählen" erscheint.

- 7 Berühren Sie die gewünschte Straße.
- 8 Geben Sie die Hausnummer ein und berühren Sie dann [OK].

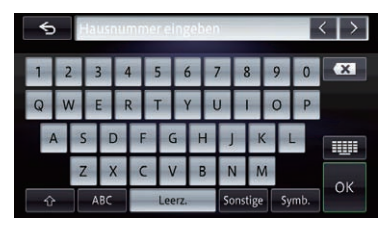

Der Bildschirm "Hausnummerbereich" erscheint.

Wenn Sie [OK] berühren, ohne eine Hausnummer einzugeben, wird ein repräsentativer Ort entlang der Straße in der gewählten Stadt angezeigt.

#### 9 Berühren Sie den gewünschten Hausnummernbereich.

Der gesuchte Ort erscheint auf dem Kartenbildschirm.

 $\supset$  Für darauf folgende Bedienschritte siehe [Festlegen einer Fahrtroute zu Ihrem Ziel](#page-50-0) auf [Seite 51.](#page-50-0)

### Suchen eines Fahrtziels durch Angeben der Postleitzahl

Wenn Sie die Postleitzahl des Fahrtziels kennen, können Sie diese bei der Suche angeben.

p Abhängig von den Suchergebnissen können manche Schritte entfallen.

#### 1 Rufen Sie den Bildschirm "Navigation" auf.

 $\supset$  Einzelheiten zur Bedienung siehe [Verwen](#page-25-0)[dung der Navigationsmenübildschirme](#page-25-0) auf [Seite 26.](#page-25-0)

#### 2 Berühren Sie [Adresse].

Der Bildschirm "Adressensuche" erscheint.

3 Berühren Sie die Taste neben "Land", um die Liste mit den Ländern einzublenden.

#### 4 Berühren Sie zum Festlegen eines Lands als Suchbereich den betreffenden Eintrag in der Liste.

Der vorherige Bildschirm wird wieder eingeblendet.

#### 5 Berühren Sie [Postleitzahl].

Der Bildschirm "Postleitzahl eingeben" erscheint.

# <span id="page-44-0"></span>Suchen nach und Auswählen von Orten

#### Kapitel 04

6 Geben Sie die Postleitzahl ein.

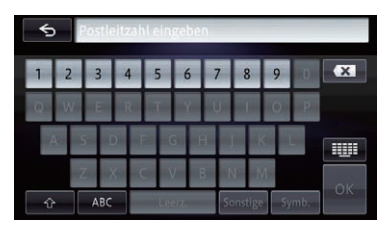

Es wird eine Liste mit Städten eingeblendet, deren Postleitzahl der eingegebenen entsprechen (mit folgenden Ausnahmen).

### Britische Postleitzahl:

Der gesuchte Ort erscheint auf dem Kartenbildschirm.

### Niederländische Postleitzahl:

Wenn Sie einen Teil einer Postleitzahl (4 Stellen) oder eine komplette Postleitzahl (6 Stellen) eingeben und [OK] berühren, wird eine Liste mit Städten eingeblendet.

#### 7 Berühren Sie die Stadt oder das Gebiet, in dem sich Ihr Fahrtziel befindet.

■ Wenn Sie B berühren, erscheint das geographische Zentrum der Stadt auf dem Kartenbildschirm.

#### 8 Geben Sie den Straßennamen ein und berühren Sie dann [OK].

Der Bildschirm "Straße auswählen" erscheint.

**D** Wenn es keine Hausnummer gibt, erscheint der gesuchte Ort auf dem Kartenbildschirm.

# 9 Berühren Sie die gewünschte Straße.

Der Bildschirm "Hausnummer eingeben" erscheint.

**D** Wenn es in der gewählten Straße nur eine Entsprechung gibt, erscheint der gesuchte Ort auf dem Kartenbildschirm.

### 10 Geben Sie die Hausnummer ein und berühren Sie dann [OK].

Der Bildschirm "Hausnummerbereich" erscheint.

Wenn Sie [OK] berühren, ohne eine Hausnummer einzugeben, wird ein repräsentativer Ort entlang der Straße in der gewählten Stadt angezeigt.

#### 11 Berühren Sie den gewünschten Hausnummernbereich.

Der gesuchte Ort erscheint auf dem Kartenbildschirm.

 $\supset$  Für darauf folgende Bedienschritte siehe [Festlegen einer Fahrtroute zu Ihrem Ziel](#page-50-0) auf [Seite 51.](#page-50-0)

# Suchen anhand der Städte im Zielspeicher

Sie können die Städte im Zielspeicher durchsuchen, nach denen Sie durch Eingeben ihres Namens über die Tastatur bzw. durch Auswählen anhand der "Adresse" zuvor bereits gesucht haben.

- **D** Der Zielspeicher kann bis zu 100 Städte festhalten.
- Die Städte werden, beginnend mit der letzten Suche, chronologisch gelistet.

### 1 Rufen Sie den Bildschirm "Navigation" auf.

 $\supset$  Einzelheiten zur Bedienung siehe [Verwen](#page-25-0)[dung der Navigationsmenübildschirme](#page-25-0) auf [Seite 26.](#page-25-0)

# 2 Berühren Sie [Adresse].

Der Bildschirm "Adressensuche" erscheint.

# 3 Berühren Sie [Letzte Ziele].

Der Bildschirm "Historikliste Städte" erscheint.

#### 4 Berühren Sie den Namen der gewünschten Stadt.

■ Wenn Sie <a>B<br />
Berühren, erscheint das geographische Zentrum der Stadt auf dem Kartenbildschirm.

### 5 Geben Sie den Straßennamen ein und berühren Sie dann [OK].

Der Bildschirm "Straße auswählen" erscheint.

#### 6 Berühren Sie die gewünschte Straße.

Der Bildschirm "Hausnummer eingeben" erscheint.

**D** Wenn es in der gewählten Straße nur eine Entsprechung gibt, erscheint der gesuchte Ort auf dem Kartenbildschirm.

#### 7 Geben Sie die Hausnummer ein und berühren Sie dann [OK].

Der Bildschirm "Hausnummerbereich" erscheint.

Wenn Sie [OK] berühren, ohne eine Hausnummer einzugeben, wird ein repräsentativer Ort entlang der Straße in der gewählten Stadt angezeigt.

#### 8 Berühren Sie den gewünschten Hausnummernbereich.

Der gesuchte Ort erscheint auf dem Kartenbildschirm.

 $\supset$  Für darauf folgende Bedienschritte siehe [Festlegen einer Fahrtroute zu Ihrem Ziel](#page-50-0) auf [Seite 51.](#page-50-0)<sup>1</sup>

# Festlegen einer Fahrtroute zu Ihrer Heimadresse

Wenn Ihre Heimadresse gespeichert ist, kann die Fahrtroute nach Hause durch Berühren einer einzelnen Taste berechnet werden.

#### 1 Rufen Sie den Bildschirm "Navigation" auf.

● Einzelheiten zur Bedienung siehe [Verwen](#page-25-0)[dung der Navigationsmenübildschirme](#page-25-0) auf [Seite 26.](#page-25-0)

#### 2 Berühren Sie [Zuhause].

- p Wenn Ihre Heimadresse nicht gespeichert ist, wird eine Meldung angezeigt. Berühren Sie [Ja], um die Registrierung zu starten.
	- $\supset$  Einzelheiten siehe [Registrieren Ihrer](#page-148-0) Heimadresse [auf Seite 149.](#page-148-0)

# Suchen nach Orten von Interesse (POIs)

Das Navigationssystem enthält Informationen zu verschiedenen Einrichtungen (Orte von Interesse – POIs), wie beispielsweise Tankstellen, Parkgelegenheiten oder Restaurants. Sie können nach einem POI suchen, indem Sie die betreffende Kategorie auswählen (bzw. den Namen des POI eingeben).

# Direktsuche nach einem POI durch Angeben des Namens

**D** Sobald die Zahl der gefundenen Kandidaten 20 oder weniger beträgt, wechselt der Bildschirm automatisch zum Suchergebnisbildschirm.

#### 1 Rufen Sie den Bildschirm "Navigation" auf.

 $\supset$  Einzelheiten zur Bedienung siehe [Verwen](#page-25-0)[dung der Navigationsmenübildschirme](#page-25-0) auf [Seite 26.](#page-25-0)

#### 2 Berühren Sie [Name buchst.].

Der Bildschirm "Namen eingeben" erscheint.

#### 3 Berühren Sie [Name].

- $\blacksquare$  Zum Ändern des zu durchsuchenden Lands rufen Sie durch Berühren von [Land] den Bildschirm "Länderliste" auf, um die Einstellung zu ändern.
	- **D** Wenn das Land einmal ausgewählt wurde, müssen Sie das Land nur dann wechseln, wenn Ihr Fahrtziel außerhalb des ausgewählten Landes liegt.

#### 4 Geben Sie den POI-Namen ein und berühren Sie dann [OK].

Der Bildschirm "Liste der Ziele" erscheint.

#### 5 Berühren Sie den gewünschten POI.

Der gesuchte Ort erscheint auf dem Kartenbildschirm.

■ Wenn Sie [Sort.] berühren, werden die POIs sortiert.

p Die aktuelle Reihenfolge ist oben rechts auf dem Bildschirm angegeben.

# Suchen nach und Auswählen von Orten

### • Nach Entfernung:

Sortiert die Listeneinträge in der Reihenfolge ihrer Distanz von der Fahrzeugposition.

- $\cdot$  Nach Übereinst Sortiert die Listeneinträge nach dem Grad ihrer Übereinstimmung mit dem eingegebenen Text.
- ! Nach Name:

Sortiert die Einträge alphabetisch, wobei Alphabetfelder einen Wechsel zwischen den Listenanzeigen ermöglichen.

 $\supset$  Für darauf folgende Bedienschritte siehe [Festlegen einer Fahrtroute zu Ihrem Ziel](#page-50-0) auf [Seite 51.](#page-50-0)

# Suchen nach einem POI in der näheren Umgebung

Sie können nach POIs in der Umgebung suchen.

**p** Bis zu 50 POIs innerhalb eines Radius von 160 Kilometern (100 Meilen) um die Fahrzeugposition werden nach Distanz gelistet.

### 1 Rufen Sie den Bildschirm "Navigation" auf.

 $\supset$  Einzelheiten zur Bedienung siehe [Verwen](#page-25-0)[dung der Navigationsmenübildschirme](#page-25-0) auf [Seite 26.](#page-25-0)

# 2 Berühren Sie [In der Nähe].

POIs sind in mehrere Zielkategorien unterteilt.

- **D** Wenn Sie zuvor bereits nach POIs gesucht haben, erscheint der Bildschirm "Kategorieverlauf".
- p Im Speicher können bis zu 10 Genres festgehalten werden. Sie können die gespeicherten Historien in einem Durchgang löschen.
- p Zum Löschen der Historien berühren Sie [Alle löschen].
- **D** Wenn Sie nach einem anderen als dem angezeigten Genre suchen möchten, berühren Sie [Sonst.]. Die POI-Liste wird angezeigt.

#### 3 Berühren Sie die gewünschte Kategorie.

Der Bildschirm "Liste der Ziele" erscheint.

**p** Wenn es weitere Unterkategorien innerhalb der gewählten Kategorie gibt, wiederholen Sie diesen Schritt so oft wie erforderlich.

# 4 Berühren Sie den gewünschten POI.

Der gesuchte Ort erscheint auf dem Kartenbildschirm.

 $\supset$  Für darauf folgende Bedienschritte siehe [Festlegen einer Fahrtroute zu Ihrem Ziel](#page-50-0) auf [Seite 51.](#page-50-0)

# Suche nach POIs um das Ziel

**D** Diese Funktion steht nur zur Verfügung, wenn die Fahrtroute eingestellt ist.

#### 1 Rufen Sie den Bildschirm "Navigation" auf.

 $\supset$  Einzelheiten zur Bedienung siehe [Verwen](#page-25-0)[dung der Navigationsmenübildschirme](#page-25-0) auf [Seite 26.](#page-25-0)

# 2 Berühren Sie [In Zielnähe].

POIs sind in mehrere Zielkategorien unterteilt.

- **p** Wenn Sie zuvor bereits nach POIs gesucht haben, erscheint der Bildschirm "Kategorieverlauf".
- **p** Im Speicher können bis zu 10 Genres festgehalten werden. Sie können die gespeicherten Historien in einem Durchgang löschen.
- **D** Zum Löschen der Historien berühren Sie [Alle löschen].
- **D** Wenn Sie nach einem anderen als dem angezeigten Genre suchen möchten, berühren Sie [Sonst.]. Die POI-Liste wird angezeigt.

### 3 Berühren Sie die gewünschte Kategorie.

Der Bildschirm "Liste der Ziele" erscheint

**D** Wenn es weitere Unterkategorien innerhalb der gewählten Kategorie gibt, wiederholen Sie diesen Schritt so oft wie erforderlich.

# 4 Berühren Sie den gewünschten POI.

Der gesuchte Ort erscheint auf dem Kartenbildschirm.

# 04 (Suchen nach und Auswählen von Orten

 $\supset$  Für darauf folgende Bedienschritte siehe [Festlegen einer Fahrtroute zu Ihrem Ziel](#page-50-0) auf [Seite 51.](#page-50-0)

# Suche nach POIs um die Stadt

Sie können nach POIs um eine bestimmte Stadt herum suchen.

**D** Sobald die Zahl der gefundenen Kandidaten 20 oder weniger beträgt, wechselt der Bildschirm automatisch zum Suchergebnisbildschirm.

#### 1 Rufen Sie den Bildschirm "Navigation" auf.

 $\supset$  Einzelheiten zur Bedienung siehe [Verwen](#page-25-0)[dung der Navigationsmenübildschirme](#page-25-0) auf [Seite 26.](#page-25-0)

#### 2 Berühren Sie [Umgeh. Stadt].

Der Bildschirm "Umgehung Stadt" erscheint.

#### 3 Berühren Sie [Land].

Der Bildschirm "Länderliste" erscheint.

#### 4 Berühren Sie zum Festlegen eines Lands als Suchbereich den betreffenden Eintrag in der Liste.

Der vorherige Bildschirm wird wieder eingeblendet.

#### 5 Berühren Sie [Stadt].

■ Wenn Sie [Letzte Ziele] berühren, wird der Bildschirm "Historikliste Städte" eingeblendet, und Sie können die Suche anhand der zuvor gewählten Städte im Zielspeicher durchführen.

 $\supset$  Finzelheiten siehe [Suchen anhand der Städ](#page-44-0)[te im Zielspeicher](#page-44-0) auf Seite 45.

#### 6 Geben Sie den Städtenamen ein und berühren Sie dann [OK].

Der Bildschirm "Stadt auswählen" erscheint.

#### 7 Berühren Sie den Namen der gewünschten Stadt.

POIs sind in mehrere Zielkategorien unterteilt.

**p** Wenn Sie zuvor bereits nach POIs gesucht haben, erscheint der Bildschirm "Kategorieverlauf".

- **D** Im Speicher können bis zu 10 Genres festgehalten werden. Sie können die gespeicherten Historien in einem Durchgang löschen.
- p Zum Löschen der Historien berühren Sie [Alle löschen].
- **D** Wenn Sie nach einem anderen als dem angezeigten Genre suchen möchten, berühren Sie [Sonst.]. Die POI-Liste wird angezeigt.

■ Wenn Sie <a>B</a> berühren, erscheint das geographische Zentrum der Stadt auf dem Kartenbildschirm.

#### 8 Berühren Sie die gewünschte Kategorie.

Der Bildschirm "Liste der Ziele" erscheint.

**D** Wenn es weitere Unterkategorien innerhalb der gewählten Kategorie gibt, wiederholen Sie diesen Schritt so oft wie erforderlich.

#### 9 Berühren Sie den gewünschten POI.

Der gesuchte Ort erscheint auf dem Kartenbildschirm.

 $\supset$  Für darauf folgende Bedienschritte siehe [Festlegen einer Fahrtroute zu Ihrem Ziel](#page-50-0) auf [Seite 51.](#page-50-0)

### Informationen auf dem Bildschirm "Liste der Ziele"

Die folgenden Informationen werden auf dem Bildschirm "Liste der Ziele" angezeigt.

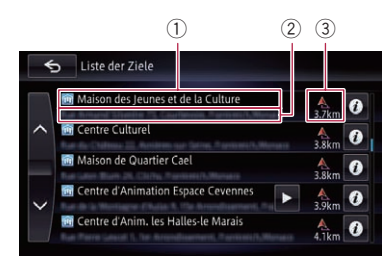

- 1 Name der Einrichtung
- 2 Adresse der Einrichtung
- 3 Distanz von der Position, an der die Suche beginnt
- **D** Wenn Sie **a** berühren, werden ausführliche Informationen zur Einrichtung angezeigt.

### Löschen der nach der Suche nach einem POI in der näheren Umgebung angezeigten Symbole

Nach dem Suchen nach einem POI in der näheren Umgebung sind die Symbole der Einrichtungen in der Umgebung auf der Karte zu sehen. Nachstehend ist beschrieben, wie Sie diese Symbole löschen können.

#### 1 Rufen Sie den Bildschirm "Ansicht" auf.

● Einzelheiten zur Bedienung siehe [Umschal](#page-36-0)[ten des Anzeigemodus](#page-36-0) auf Seite 37.

### 2 Berühren Sie [Suchergebnisse löschen].

Alle angezeigten Symbole werden gelöscht.

# Auswählen des Fahrtziels aus gespeicherten Orten

Das Speichern oft besuchter Orte spart Zeit und Mühe.

Die Auswahl eines Eintrags aus der Liste bietet sich als einfache Möglichkeit zum Angeben der gewünschten Position an.

- **D** Diese Funktion steht nur zur Verfügung, wenn Orte in "Privat" registriert sind.
- $\supset$  Einzelheiten siehe [Speichern von Favoriten](#page-58-0)orten [auf Seite 59.](#page-58-0)

#### 1 Rufen Sie den Bildschirm "Navigation" auf.

● Einzelheiten zur Bedienung siehe [Verwen](#page-25-0)[dung der Navigationsmenübildschirme](#page-25-0) auf [Seite 26.](#page-25-0)

### 2 Berühren Sie [Privat].

Eine Liste mit gespeicherten Orten erscheint.

### 3 Berühren Sie den gewünschten Eintrag.

Der gesuchte Ort erscheint auf dem Kartenbildschirm.

 $\supset$  Für darauf folgende Bedienschritte siehe [Festlegen einer Fahrtroute zu Ihrem Ziel](#page-50-0) auf [Seite 51.](#page-50-0)

Sie können durch Berühren der Menüreiter zwischen den Listenanzeigen "Favoriten" und "Letzte Ziele" wechseln.

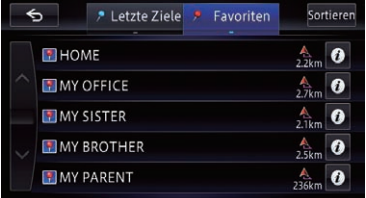

**• Durch Berühren von [Sort.]** können Sie die Einträge wie folgt sortieren.

- . Nach Datum (Standard): Sortiert die Listeneinträge chronologisch in der Reihenfolge ihrer Registrierung oder ihres Abrufs.
- Nach Entfernung:

Sortiert die Listeneinträge in der Reihenfolge ihrer Distanz von der Fahrzeugposition.

! Nach Name: Sortiert die Listeneinträge alphabetisch.

# Auswählen eines kürzlich gesuchten Orts

Als Fahrtziele oder Etappenziele festgelegte Orte werden automatisch in die Liste "Letzte Ziele" eingetragen.

- **D** Wenn kein Ort im Zielspeicher gespeichert ist, können Sie [Letzte Ziele] nicht auswählen. (Wenn Sie eine Streckenberechnung durchführen, können Sie [Letzte Ziele] auswählen.)
- **T** "Letzte Ziele" kann bis zu 100 Orte aufnehmen. Beim Überschreiten dieser Zahl überschreibt jeder neue Eintrag den jeweils ältesten.

#### 1 Rufen Sie den Bildschirm "Navigation" auf.

 $\supset$  Finzelheiten zur Bedienung siehe [Verwen](#page-25-0)[dung der Navigationsmenübildschirme](#page-25-0) auf [Seite 26.](#page-25-0)

#### 2 Berühren Sie [Privat].

#### 3 Berühren Sie [Letzte Ziele].

Eine Liste mit zuvor gewählten Orten erscheint.

#### 4 Berühren Sie den gewünschten Eintrag.

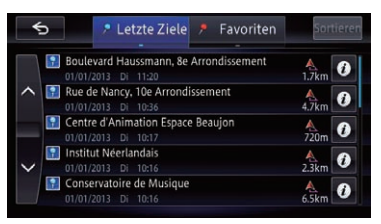

Der gesuchte Ort erscheint auf dem Kartenbildschirm.

 $50$  )  $_{\sf De}$ 

 $\supset$  Für darauf folgende Bedienschritte siehe [Festlegen einer Fahrtroute zu Ihrem Ziel](#page-50-0) auf [Seite 51.](#page-50-0)

# Suchen nach einem Ort anhand der Koordinaten

Sie können den gesuchten Ort auch anhand seiner geographischen Breite und Länge definieren.

#### 1 Rufen Sie den Bildschirm "Navigation" auf.

- $\supset$  Einzelheiten zur Bedienung siehe [Verwen](#page-25-0)[dung der Navigationsmenübildschirme](#page-25-0) auf [Seite 26.](#page-25-0)
- 2 Berühren Sie [Koordinaten].

#### 3 Berühren Sie [Osten] oder [Westen] und geben Sie dann den Längengrad ein.

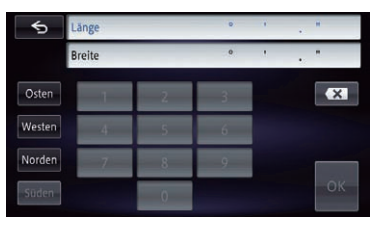

Um beispielsweise W 50°1'2,5" einzugeben, berühren Sie [Westen], [0], [5], [0], [0], [1], [0], [2] und [5].

#### 4 Berühren Sie [Norden] oder [Süden] und geben Sie dann den Breitengrad ein.

Um beispielsweise N 5°1'2,5" einzugeben, berühren Sie [Norden], [0], [5], [0], [1], [0], [2] und [5].

#### 5 Berühren Sie [OK].

Der gesuchte Ort erscheint auf dem Kartenbildschirm.

 $\supset$  Für darauf folgende Bedienschritte siehe [Festlegen einer Fahrtroute zu Ihrem Ziel](#page-50-0) auf Seite 51

# <span id="page-50-0"></span>Festlegen einer Fahrtroute zu Ihrem Ziel

#### 1 Suchen Sie nach einem Ort.

 $\supset$  Finzelheiten siehe [Kapitel 4.](#page-40-0)

Nachdem Sie das Fahrtziel gesucht haben, erscheint der Ortsbestätigungsbildschirm.

### 2 Berühren Sie [Hierhin].

#### Ortsbestätigungsbildschirm

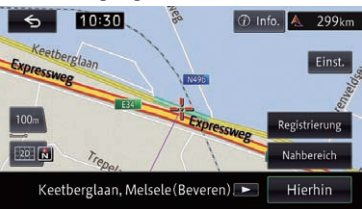

Das Fahrtziel liegt damit fest, und die Strekkenberechnung beginnt.

Wenn die Streckenberechnung abgeschlossen ist, erscheint der Fahrtroutenbestätigungsbildschirm.

- **D** Wenn Sie die MAP-Taste während der Strekkenberechnung drücken, wird die Berechnung abgebrochen und der Kartenbildschirm erscheint.
- p Wenn die Fahrtroute bereits eingestellt ist, werden Sie auf einem eingeblendeten Bildschirm gefragt, ob der gesuchte Ort als Fahrtziel oder Etappenziel festgelegt werden soll. Durch Berühren von [Navigation] wird das aktuelle Fahrtziel gelöscht und eine Fahrtroute zum neuen Fahrtziel ermittelt. Durch Berühren von [Etappenziel] wird nach einer Fahrtroute mit dem gesuchten Ort als Etappenziel gesucht.

#### Fahrtroutenbestätigungsbildschirm

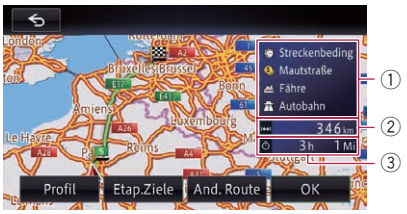

- 1 Bedingungen für Streckenberechnung
- 2 Distanz bis zum Ziel
- 3 Fahrzeit zum Ziel
- Wenn Sie [Profil] berühren, wird der Bildschirm "Routenprofil" eingeblendet.
	- **→** Einzelheiten siehe [Überprüfen des aktuellen](#page-52-0) Reiseplans [auf Seite 53.](#page-52-0)
- Wenn Sie [Etap.Ziele] berühren, wird der Bildschirm "Etappenziel-Liste" eingeblendet.
	- $\supset$  Finzelheiten siehe [Bearbeiten von Etappen](#page-54-0)zielen [auf Seite 55.](#page-54-0)
- # Wenn es nach einer Suche mehrere Fahrtrouten gibt, erscheint [And. Route].

Durch Berühren von [And. Route] können Sie eine Fahrtroute mit Bedingungen auswählen, die von denen der momentan gewählten Fahrtroute abweichen.

 $\supset$  Einzelheiten siehe Anzeigen mehrerer Fahrtrouten auf Seite 51.

Wenn es nur eine Fahrtroute gibt, wird [Routenkarte] angezeigt.

Wenn Sie [Routenkarte] berühren, wird die gesamte Fahrtroute auf dem Bildschirm angezeigt.

- **D** Sie können auf dem Fahrtrouten-Kartenbildschirm die Karte verschieben oder ihren Maßstab verändern.
	- $\supset$  Einzelheiten siehe [Verschieben der Karte](#page-35-0) [bis an eine Position, die Sie sehen möch](#page-35-0)ten [auf Seite 36.](#page-35-0)
	- $\supset$  Finzelheiten siehe *[Informationen auf](#page-32-0)* [dem Kartenbildschirm](#page-32-0) auf Seite 33.

Wenn Sie 6 berühren, fordert eine Meldung zur Bestätigung auf, dass die berechnete Fahrtroute verworfen werden soll.

Wenn Sie [Ja] berühren, wird die berechnete Fahrtroute verworfen, und der Kartenbildschirm erscheint.

#### 3 Berühren Sie [OK].

Die angezeigte Route wird als Ihre gewählte Fahrtroute festgelegt, und die Streckenführung beginnt.

# Anzeigen mehrerer Fahrtrouten

Sie können eine von mehreren Routenoptionen als Fahrtroute auswählen.

 $_{\text{De}}$  (51)

# 05 (Nach Festlegen des Orts

 $\Box$  Wenn Etappenziele eingerichtet werden, wird nur eine Fahrtroute vorgeschlagen.

#### 1 Berühren Sie [And. Route] auf dem Fahrtroutenbestätigungsbildschirm.

Mehrere Routenoptionen werden angezeigt.

#### 2 Berühren Sie **bis 6 Berühren Sie erstellt**

Eine andere Route wird angezeigt.

#### 3 Berühren Sie [OK].

Die angezeigte Route wird als Ihre gewählte Fahrtroute festgelegt, und die Streckenführung beginnt.

# <span id="page-52-0"></span>Anzeigen der Streckenübersicht

**D** Die Streckenübersicht ist nur aktiv, wenn die Fahrtroute eingestellt ist.

#### 1 Rufen Sie den Routenbearbeitungsbildschirm auf.

 $\supset$  Einzelheiten zur Bedienung siehe [Verwen](#page-25-0)[dung der Navigationsmenübildschirme](#page-25-0) auf [Seite 26.](#page-25-0)

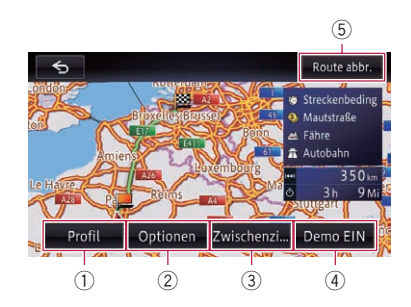

#### 1 Profil

Sie können die eingestellte Fahrtroute überprüfen.

**■** Einzelheiten siehe Überprüfen des aktuellen Reiseplans auf Seite 53.

#### 2 Optionen

Sie können ein Etappenziel hinzufügen und eine Fahrtroute festlegen, die am Etappenziel vorbeiführt. Sie können außerdem Suchkriterien ändern.

- Einzelheiten siehe [Überprüfen der Strek](#page-53-0)[kenberechnungsbedingungen](#page-53-0) auf Seite  $54.$
- $\supset$  Finzelheiten siehe [Bearbeiten von Etap](#page-54-0)penzielen [auf Seite 55](#page-54-0).

#### 3 Zw.ziel

Wenn ein Besuch des registrierten Etappenziels nicht mehr erforderlich ist, können Sie erneut nach einer Fahrtroute suchen, indem Sie vorgeben, dass Sie das Etappenziel bereits passiert haben.

- S Einzelheiten siehe [Auslassen eines Etap](#page-56-0)penziels [auf Seite 57.](#page-56-0)
- 4 Demo EIN

Sie können die Fahrtroute prüfen, indem Sie ein Demo der Fahrt entlang der Route vom Startpunkt bis zum Fahrtziel abspielen.

 $\supset$  Finzelheiten siehe [Verwenden des Strek](#page-56-0)[kenführungsdemos](#page-56-0) auf Seite 57.

#### Demo AUS

**[Demo AUS**] wird angezeigt, während das Streckendemo abläuft. Durch Berühren der Taste wird das Streckendemo beendet.

5 Route abbr.

Sie können die aktuelle Fahrtroute löschen.  $\supset$  Einzelheiten siehe [Abbrechen der Strek-](#page-56-0)

2 Berühren Sie das Objekt, das Sie spezifizieren möchten.

kenführung [auf Seite 57.](#page-56-0)

# Überprüfen des aktuellen Reiseplans

Sie können die Einzelheiten der Fahrtroute überprüfen.

#### 1 Rufen Sie den Routenbearbeitungsbildschirm auf.

 $\supset$  Einzelheiten zur Bedienung siehe [Verwen](#page-25-0)[dung der Navigationsmenübildschirme](#page-25-0) auf [Seite 26.](#page-25-0)

#### 2 Berühren Sie [Profil].

Der Bildschirm "Routenprofil" erscheint.

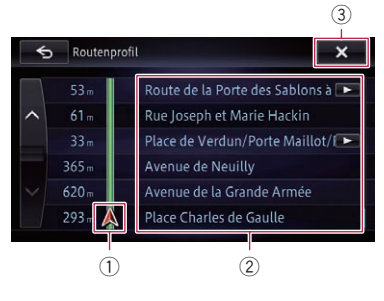

- 1 Aktuelle Position
- 2 Führungspunkt
- $\overline{3}$   $\overline{x}$

Der Bildschirm wird geschlossen.

Prüfen und

Ändern der

# <span id="page-53-0"></span>06 Prüfen und Ändern der aktuellen Fahrtroute

**D** Wenn Sie den Bildschirm "Routenprofil" durch Berühren von [Profil] auf dem Fahrtroutenbestätigungsbildschirm aufrufen, wird [OK] angezeigt. Durch Berühren dieser Taste wird die Streckenführung auf der angezeigten Fahrtroute gestartet. $\blacksquare$ 

# Überprüfen der Streckenberechnungsbedingungen

Sie können die Bedingungen für die Streckenberechnung ändern und die aktuelle Fahrtroute neu berechnen.

#### 1 Rufen Sie den Routenbearbeitungsbildschirm auf.

 $\supset$  Finzelheiten zur Bedienung siehe [Verwen](#page-25-0)[dung der Navigationsmenübildschirme](#page-25-0) auf [Seite 26.](#page-25-0)

#### 2 Berühren Sie [Optionen] und dann [Routenoptionen].

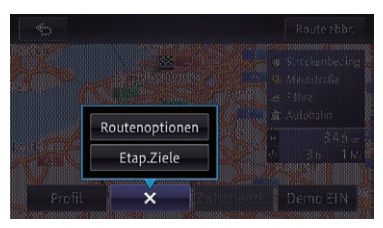

Der Bildschirm "Routenoptionen" erscheint.

**Wenn Sie**  $\mathbf{x}$  berühren, wird das Popup-Menü ausgeblendet.

3 Berühren Sie die betreffenden Optionen, um die Streckenberechnungsbedingungen zu ändern, und berühren Sie dann [OK].

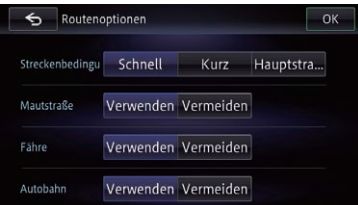

Die Streckenberechnung wird erneut durchgeführt, und der Fahrtroutenbestätigungsbildschirm erscheint.

# Einstellbare Streckenberechnungsbedingungen

Standard- oder Werkseinstellungen sind durch ein Sternchen (\*) kenntlich gemacht.

#### Streckenbeding.

Diese Einstellung gibt als Hauptkriterium für die Streckenberechnung Zeit, Distanz oder Hauptstraßen vor.

Legen Sie hier fest, welches Kriterium Vorrang bei der Streckenberechnung haben soll.

#### Schnell\*:

Berechnet die Fahrtroute mit der kürzesten Fahrtzeit zu Ihrem Ziel.

#### **Kurz:**

Berechnet die Fahrtroute mit der kürzesten Distanz zu Ihrem Ziel.

#### **K** Hauptstr.:

Berechnet eine Fahrtroute, die vorrangig auf Hauptverkehrsadern verläuft.

#### Mautstraße

Diese Einstellung gibt vor, ob Mautstraßen (einschließlich Mautgebiete) gemieden werden sollen.

#### Verwenden\*:

Berechnet eine Fahrtroute mit eventuellen Mautstraßen (einschließlich Mautgebiete).

Wermeiden:

# <span id="page-54-0"></span>Prüfen und Ändern der aktuellen Fahrtroute

Berechnet eine Fahrtroute unter Vermeidung von Mautstraßen (einschließlich Mautgebiete).

**D** Auch bei Einstellung auf "Vermeiden" kann die vom System ermittelte Fahrtroute über nicht zu vermeidende Mautstraßen führen.

#### Fähre

Diese Einstellung gibt vor, ob Fährüberfahrten vermieden werden sollen.

#### Verwenden\*:

Berechnet eine Fahrtroute mit eventuellen Fährüberfahrten.

#### Vermeiden:

Berechnet eine Fahrtroute unter Vermeidung von Fährüberfahrten.

**D** Auch bei Einstellung auf "Vermeiden" kann die vom System ermittelte Fahrtroute über nicht zu vermeidende Fährüberfahrten führen.

#### Autobahn

Diese Einstellung gibt vor, ob Autobahnen bei der Streckenberechnung vermieden werden sollen.

#### Verwenden\*:

Berechnet eine Fahrtroute mit eventuellen Autobahnen.

#### Vermeiden:

Berechnet eine Fahrtroute unter Vermeidung von Autobahnen.

**D** Auch bei Einstellung auf "Vermeiden" kann die vom System ermittelte Fahrtroute über nicht zu vermeidende Autobahnen führen.

# Bearbeiten von Etappenzielen

Sie haben die Möglichkeit, Etappenziele (Orte, die Sie auf dem Weg zu Ihrem Fahrtziel besuchen möchten) zu bearbeiten, und anschließend die Fahrtroute neu berechnen zu lassen, um diese Orte zu besuchen.

# Hinzufügen eines Etappenziels

**D** Sie können bis zu fünf Etappenziele vorgeben.

#### 1 Rufen Sie den Routenbearbeitungsbildschirm auf.

 $\supset$  Finzelheiten zur Bedienung siehe [Verwen](#page-25-0)[dung der Navigationsmenübildschirme](#page-25-0) auf [Seite 26.](#page-25-0)

### 2 Berühren Sie [Optionen] und dann [Etap.Ziele].

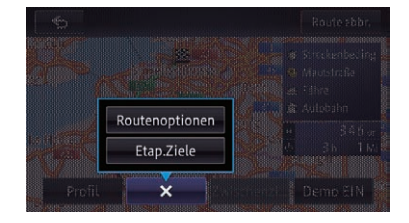

### Der Bildschirm "Etappenziel-Liste" erscheint.

**Wenn Sie**  $\mathbf{x}$  berühren, wird das Popup-Menü ausgeblendet.

#### 3 Berühren Sie [Hinzu].

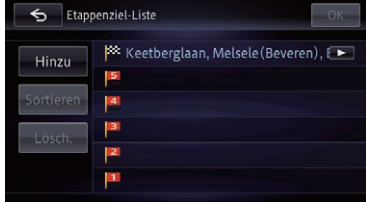

Der Bildschirm "Hinzu" erscheint

#### 4 Suchen Sie nach einem Ort.

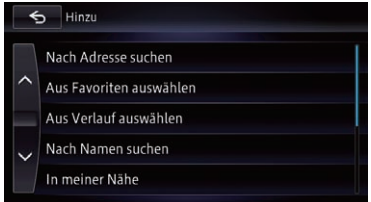

 $\supset$  Einzelheiten siehe [Kapitel 4.](#page-40-0)

# $05$   $\,($  Prüfen und Ändern der aktuellen Fahrtroute

#### 5 Berühren Sie [OK] auf dem Bildschirm "Etappenziel-Liste".

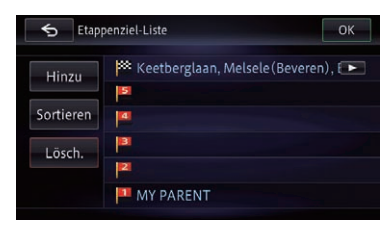

Die Streckenberechnung wird erneut durchgeführt, und der Fahrtroutenbestätigungsbildschirm erscheint.

#### 6 Berühren Sie [OK].

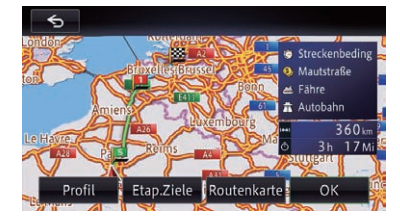

Eine Karte mit der aktuellen Position erscheint.

 $\Box$  Wenn Etappenziele eingerichtet werden, wird nur eine Fahrtroute vorgeschlagen.

# Löschen eines Etappenziels

Sie können Etappenziele aus der Fahrtroute löschen und die Route dann neu berechnen. (Sie können aufeinanderfolgende Etappenziele löschen.)

#### 1 Rufen Sie den Routenbearbeitungsbildschirm auf.

● Einzelheiten zur Bedienung siehe [Verwen](#page-25-0)[dung der Navigationsmenübildschirme](#page-25-0) auf [Seite 26.](#page-25-0)

#### 2 Berühren Sie [Optionen] und dann [Etap.Ziele].

Der Bildschirm "Etappenziel-Liste" erscheint.

#### 3 Berühren Sie [Lösch.].

Der Bildschirm "Lösch." erscheint.

#### 4 Wählen Sie das Etappenziel, das gelöscht werden soll.

Ein Häkchen erscheint neben dem gewählten Etappenziel.

#### 5 Berühren Sie [Lösch.].

Eine Meldung fordert zur Bestätigung auf, dass das Etappenziel gelöscht werden soll.

#### 6 Berühren Sie [Ja].

Das gewählte Etappenziel wird aus der Liste gelöscht.

#### 7 Berühren Sie [OK] auf dem Bildschirm "Etappenziel-Liste".

Die Streckenberechnung wird erneut durchgeführt, und der Fahrtroutenbestätigungsbildschirm erscheint.

#### 8 Berühren Sie [OK].

Eine Karte mit der aktuellen Position erscheint.

### Sortieren von Etappenzielen

Sie können Etappenziele umordnen und die Fahrtroute dann neu berechnen.

**p** Bereits besuchte Etappenziele werden bei der Umordnung nicht mehr berücksichtigt.

#### 1 Rufen Sie den Routenbearbeitungsbildschirm auf.

 $\supset$  Einzelheiten zur Bedienung siehe [Verwen](#page-25-0)[dung der Navigationsmenübildschirme](#page-25-0) auf [Seite 26.](#page-25-0)

#### 2 Berühren Sie [Optionen] und dann [Etap.Ziele].

Der Bildschirm "Etappenziel-Liste" erscheint.

#### 3 Berühren Sie [Sortieren] und dann [Handbuch].

Sie können die Reihenfolge der zu sortierenden Etappenziele festlegen.

Wenn Sie [Automat.] berühren, werden die Etappenziele ab dem der aktuellen Position nächstgelegenen Etappenziel sortiert.

Kapitel 06

<span id="page-56-0"></span>4 Berühren Sie das Etappenziel oder Ziel.

#### $\overline{\bullet}$  Etappenziele sortieren Keetberglaan, M<sub>1</sub> MY SISTER 5 **IA** MY BROTHER 3 HOME MY OFFICE MY PARENT  $\blacksquare$  Erstes Zwischenziel au  $\blacktriangleright$

Ordnen Sie die Einträge in der gewünschten Reihenfolge.

### 5 Berühren Sie [OK].

Der Bildschirm "Etappenziel-Liste" erscheint.

#### 6 Berühren Sie [OK] auf dem Bildschirm "Etappenziel-Liste".

Die Streckenberechnung wird erneut durchgeführt, und der Fahrtroutenbestätigungsbildschirm erscheint.

### 7 Berühren Sie [OK].

Eine Karte mit der aktuellen Position erscheint.<sup>1</sup>

# Auslassen eines Etappenziels

#### 1 Rufen Sie den Routenbearbeitungsbildschirm auf.

 $\supset$  Einzelheiten zur Bedienung siehe [Verwen](#page-25-0)[dung der Navigationsmenübildschirme](#page-25-0) auf [Seite 26.](#page-25-0)

### 2 Berühren Sie [Zw.ziel].

Das nächste Etappenziel wird als bereits passiert bewertet, und es wird nach einer Fahrtroute gesucht. $\blacksquare$ 

# Verwenden des Streckenführungsdemos

Sie können die Fahrtroute prüfen, indem Sie das Navigationssystem ein Demo vom Startpunkt bis zum Fahrtziel abspielen lassen.

- **D** Das Demo wird wiederholt, endet jedoch in den folgenden Fällen:
	- ! Wenn Sie die Fahrt in Angriff nehmen
	- Wenn nach einer Fahrtroute gesucht wird
	- ! Wenn die Fahrtroute gelöscht wird
	- . Wenn [Demo AUS] berührt wird.

#### 1 Rufen Sie den Routenbearbeitungsbildschirm auf.

- Einzelheiten zur Bedienung siehe [Verwen](#page-25-0)[dung der Navigationsmenübildschirme](#page-25-0) auf [Seite 26.](#page-25-0)
- 2 Berühren Sie [Demo EIN].

### 3 Rufen Sie den Kartenbildschirm auf.

Das Streckenführungsdemo wird gestartet.

 $\supset$  Einzelheiten zur Bedienung siehe [Verwen](#page-25-0)[dung der Navigationsmenübildschirme](#page-25-0) auf [Seite 26.](#page-25-0)

### Beenden des Streckenführungsdemos

#### 1 Rufen Sie den Routenbearbeitungsbildschirm auf.

 $\supset$  Einzelheiten zur Bedienung siehe [Verwen](#page-25-0)[dung der Navigationsmenübildschirme](#page-25-0) auf [Seite 26.](#page-25-0)

### 2 Berühren Sie [Demo AUS].

Das Streckenführungsdemo wird beendet.

**D** Sie können das Streckenführungsdemo auch beenden, indem Sie Demo. und dann [Ja] berühren, während das Streckenführungsdemo abläuft.

# Abbrechen der Streckenführung

Wenn Sie nicht mehr an Ihr Fahrtziel zu fahren brauchen, folgen Sie den unten genannten Schritten, um die Streckenführung abzubrechen.

# 06 Prüfen und Ändern der aktuellen Fahrtroute

#### 1 Rufen Sie den Routenbearbeitungsbildschirm auf.

 $\supset$  Einzelheiten zur Bedienung siehe [Verwen](#page-25-0)[dung der Navigationsmenübildschirme](#page-25-0) auf [Seite 26.](#page-25-0)

#### 2 Berühren Sie [Route abbr.].

Eine Meldung fordert zur Bestätigung auf, dass die aktuelle Fahrtroute tatsächlich gelöscht werden soll.

#### 3 Berühren Sie [Ja].

Die aktuelle Fahrtroute wird gelöscht, und eine Umgebungskarte wird eingeblendet.

**D** Sie können die Fahrtroute auch löschen, indem Sie im "Hauptmenü" berühren.

# <span id="page-58-0"></span>Bearbeiten der Daten für die Nutzung von Navigationsfunktionen

# Registrieren und Bearbeiten von Orten

# Speichern von Favoritenorten

Wenn Sie oft besuchte Orte als "**Favoriten**" speichern, ersparen Sie sich die wiederholte Eingabe der betreffenden Informationen. Ein Eintrag kann nach dem Speichern jederzeit aus der Liste der "Favoriten" ausgewählt werden.

Bis zu 400 Orte können als "Favoriten" gespeichert werden.

Die Heimadresse wird als einer der Einträge in den "Favoriten" gezählt.

#### 1 Suchen Sie nach einem Ort.

 $\supset$  Einzelheiten zu den Suchmethoden siehe [Kapitel 4.](#page-40-0)

#### 2 Wenn die Karte mit dem zu registrierenden Ort eingeblendet wird, berühren Sie [Registrierung].

Der Ort wird registriert, wonach der Eingabebildschirm für Ortsnamen erscheint.

**■** Einzelheiten siehe Bearbeiten registrierter Orte auf Seite 59.

#### 3 Berühren Sie [OK].

Die Registrierung ist abgeschlossen.

# Bearbeiten registrierter Orte

#### 1 Rufen Sie den Bildschirm "Einstellungen bearbeiten" auf.

 $\supset$  Einzelheiten zur Bedienung siehe [Verwen](#page-25-0)[dung der Navigationsmenübildschirme](#page-25-0) auf [Seite 26.](#page-25-0)

#### 2 Berühren Sie [Speicher].

Der Bildschirm "Daten bearb." erscheint.

#### 3 Berühren Sie [Favoriten bearbeiten]. Der Bildschirm "Favorit bearbeiten" er-

scheint.

#### 4 Berühren Sie [Bearbeiten].

Der Bildschirm "Favorit bearbeiten" erscheint.

**D** Die Heimadresse wird am Anfang der Liste angezeigt.

#### 5 Berühren Sie den Ort, den Sie bearbeiten möchten.

#### 6 Berühren Sie den Eintrag, der konfiguriert werden soll.

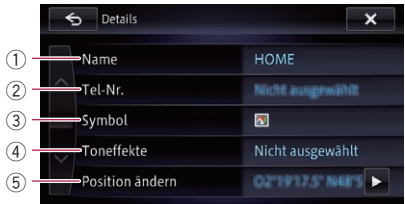

#### 1 Name

Hier können Sie den betreffenden Namen eingeben.

**D** Es können bis zu 40 Zeichen für den Namen eingegeben werden.

#### $(2)$  Tel-Nr.

Sie können die registrierte Telefonnummer bearbeiten.

Für eine Telefonnummer können maximal 24 Stellen eingegeben werden.

#### 3 Symbol

Sie können das Symbol ändern, das auf der Karte und auf dem Bildschirm "Favorit bearbeiten" angezeigt wird.

#### 4 Toneffekte

Sie können die Klangeffekte registrierter Orte bearbeiten.

#### 5 Position ändern

Sie können den registrierten Ort durch Verschieben der Karte ändern.

#### 7 Berühren Sie **......**

Die Registrierung ist abgeschlossen.

 $_{\text{De}}$  (59)

# $\boldsymbol{0}$   $\boldsymbol{0}$   $\boldsymbol{0}$  Bearbeiten der Daten für die Nutzung von Navigationsfunktionen

# Löschen eines Favoritenorts aus der Liste

- 1 Rufen Sie den Bildschirm "Einstellungen bearbeiten" auf.
	- $\supset$  Finzelheiten zur Bedienung siehe [Verwen](#page-25-0)[dung der Navigationsmenübildschirme](#page-25-0) auf [Seite 26.](#page-25-0)

# 2 Berühren Sie [Speicher].

Der Bildschirm "Daten bearb." erscheint.

#### 3 Berühren Sie [Favoriten bearbeiten]. Der Bildschirm "Favorit bearbeiten" er-

scheint.

# 4 Berühren Sie [Lösch.].

#### 5 Wählen Sie den Ort, der gelöscht werden soll.

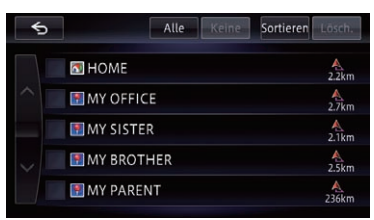

Ein Häkchen erscheint neben dem gewählten Ort.

**E** Durch Berühren von [Alle] können Sie alle Einträge markieren. Zum Entmarkieren aller Einträge berühren Sie [Keine].

# 6 Berühren Sie [Lösch.].

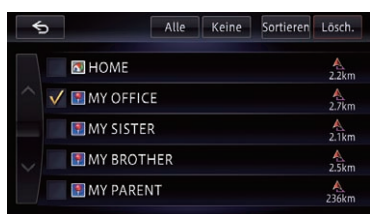

Eine eingeblendete Meldung fordert zur Bestätigung auf.

# 7 Berühren Sie [Ja].

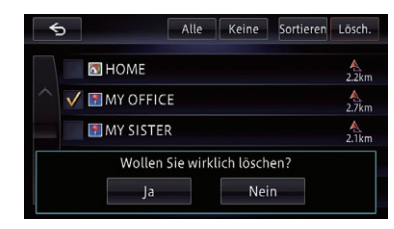

Die markierten Einträge werden gelöscht.

■ Wenn Sie [Nein] berühren, wird die Löschung aufgehoben.

# Löschen von Orten aus dem **Zielspeicher**

Einträge in der Liste "Letzte Ziele" können gelöscht werden. Sie können alle Einträge in der Liste "Letzte Ziele" in einem Durchgang löschen.

#### 1 Rufen Sie den Bildschirm "Einstellungen bearbeiten" auf.

 $\supset$  Einzelheiten zur Bedienung siehe [Verwen](#page-25-0)[dung der Navigationsmenübildschirme](#page-25-0) auf [Seite 26.](#page-25-0)

# 2 Berühren Sie [Speicher].

Der Bildschirm "Daten bearb." erscheint.

# 3 Berühren Sie [Suchliste löschen].

Der Bildschirm "Verlauf" erscheint.

#### 4 Wählen Sie den Ort, der gelöscht werden soll.

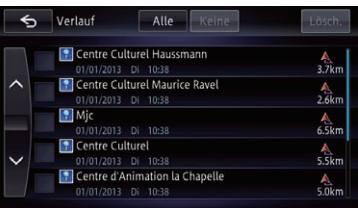

Ein Häkchen erscheint neben dem gewählten Ort.

# Bearbeiten der Daten für die Nutzung von Navigationsfunktionen

**E** Durch Berühren von [Alle] können Sie alle Einträge markieren. Zum Entmarkieren aller Einträge berühren Sie [Keine].

#### 5 Berühren Sie [Lösch.].

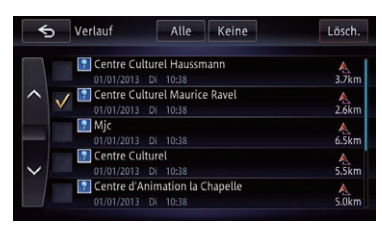

Eine eingeblendete Meldung fordert zur Bestätigung auf.

#### 6 Berühren Sie [Ja].

Die markierten Einträge werden gelöscht.

Wenn Sie [Nein] berühren, wird die Löschung aufgehoben.<sup>1</sup>

# Löschen erlernter Fahrtrouten

Das Gerät merkt sich die oft befahrenen Straßen, und die auf diese Weise erlernten Straßen werden bei der Ermittlung einer Fahrtroute bevorzugt gewählt. Zum Ändern bevorzugter Straßen löschen Sie die erlernte Fahrtroute, damit das Gerät sie erneut erlernen kann.

**p** Beachten Sie bitte, dass alle erlernten Fahrtrouten gelöscht werden.

#### 1 Rufen Sie den Bildschirm "Einstellungen bearbeiten" auf.

 $\supset$  Einzelheiten zur Bedienung siehe [Verwen](#page-25-0)[dung der Navigationsmenübildschirme](#page-25-0) auf [Seite 26.](#page-25-0)

#### 2 Berühren Sie [Speicher].

Der Bildschirm "Daten bearb." erscheint.

#### 3 Berühren Sie [Erlernte Routen löschen].

Eine Bestätigungsmeldung wird angezeigt.

#### 4 Berühren Sie [Ja].

Löscht die erlernten Fahrtrouten.

# Löschen von Fahrtroutenaufzeichnungen

Sie können auf dem Kartenbildschirm angezeigte Fahrtroutenaufzeichnungen löschen.

**D** Sie können Fahrtroutenaufzeichnungen auch automatisch löschen lassen.

#### 1 Rufen Sie den Bildschirm "Einstellungen bearbeiten" auf.

 $\supset$  Finzelheiten zur Bedienung siehe [Verwen](#page-25-0)[dung der Navigationsmenübildschirme](#page-25-0) auf [Seite 26.](#page-25-0)

#### 2 Berühren Sie [Speicher].

Der Bildschirm "Daten bearb." erscheint.

### 3 Berühren Sie [Reise-aufz. löschen].

Eine Bestätigungsmeldung wird angezeigt.

#### 4 Berühren Sie [Ja].

Löscht die Fahrtroutenaufzeichnung.<sup>1</sup>

<span id="page-61-0"></span>08 Verwenden von Verkehrsinformationen

Sie können Verkehrsinformationen, die in Echtzeit auf dem RDS-TMC-Verkehrsfunkkanal auf UKW übertragen werden, auf dem Bildschirm einblenden. Die Verkehrsinformationen werden regelmäßig aktualisiert. Wenn das Navigationssystem aktualisierte Verkehrsinformationen empfängt, blendet es diese auf der Karte ein und zeigt ausführliche Textinformationen an, sofern verfügbar. Sollten Informationen zu Verkehrsereignissen auf Ihrer Fahrtroute vorliegen, schlägt Ihnen das System eine neue Fahrtroute vor, damit Sie nicht in einen Stau geraten.

- p Das System erfasst Verkehrsinformationen innerhalb eines Radius von 150 km um die Fahrzeugposition. (Bei starkem Verkehrsinformationsaufkommen kann der Radius weniger als 150 km betragen).
- **D** Das Navigationssystem bietet die folgenden Funktionen, die auf den Informationen des RDS-TMC-Dienstes basieren:
	- ! Anzeigen einer List mit Verkehrsinformationen
	- Anzeigen von Verkehrsinformationen auf der Karte
	- ! Vorschlagen einer Alternativroute zur Vermeidung von Verkehrsstaus anhand der Verkehrsinformationen
- p Der Begriff "Verkehrsstau" bezieht sich in diesem Abschnitt auf die folgenden Arten von Verkehrsinformationen: langsamer, zähflüssiger oder stehender Verkehr sowie gesperrte/blockierte Straßen. Diese Informationen werden bei der Prüfung Ihrer Fahrtroute immer berücksichtigt, und die diese Ereignisse betreffenden Informationen können nicht unterdrückt werden.

# Prüfen aller Verkehrsinformationen

Verkehrsinformationen werden auf einem Bildschirm in Form einer Liste angezeigt. Auf diese Weise können Sie auf einen Blick sehen, wie viele Verkehrsereignisse vorliegen, wo sie

aufgetreten sind, und wie weit sie von der aktuellen Position entfernt sind.

#### 1 Rufen Sie den Bildschirm "Informationen" auf.

 $\supset$  Einzelheiten zur Bedienung siehe [Verwen](#page-25-0)[dung der Navigationsmenübildschirme](#page-25-0) auf [Seite 26.](#page-25-0)

#### 2 Berühren Sie [Verkehr].

Der Bildschirm "Verkehrsinformationsmenü" erscheint.

#### 3 Berühren Sie [Vorfälle in der Nähe].

Der Bildschirm "In der Nähe" erscheint. Eine Liste mit den empfangenen Verkehrsinformationen wird eingeblendet.

#### 4 Wählen Sie ein Ereignis, zu dem Sie ausführlichere Informationen lesen möchten.

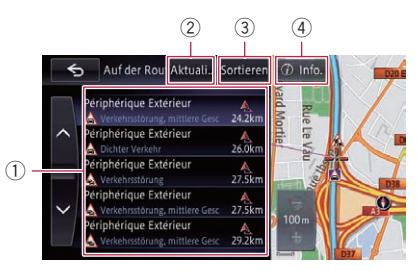

#### 1 Listeneinträge

Ausführliche Informationen zum gewählten Ereignis werden angezeigt.

#### 2 Aktual.

Wenn Sie beim Empfang neuer Verkehrsinformationen [Aktual.] berühren, werden die aktuellen Informationen aktualisiert, und alte Informationen werden entfernt. Die Verkehrsinformationsliste wird aktualisiert, um den neuesten Stand wiederzugeben.

#### 3 Sortieren

Beim Berühren dieser Taste wird ein Popup-Menü zum Sortieren der Verkehrsinformationen eingeblendet.

• Nach Entfernung:

# Verwenden von Verkehrsinformationen

Kapitel 08

Sie können Verkehrsinformationen nach Distanz von Ihrer aktuellen Position sortieren.

Wenn Sie [Vorfälle in der Nähe] berühren, wird die angezeigte Liste nach der Distanz in Luftlinie von der Fahrzeugposition bis zum Punkt der jeweiligen Verkehrsinformation sortiert.

Wenn Sie **Werkehr auf Route**l berühren, wird die angezeigte Liste nach der Distanz von der Fahrzeugposition bis zum Punkt der jeweiligen Verkehrsinformation sortiert.

#### ! Nach Name:

Sie können die Verkehrsinformationen alphabetisch sortieren.

#### Nach Ereignis:

Sie können die Verkehrsinformationen nach Art der Vorfälle sortieren. Die Listeneinträge sind nach gesperrten/blockierten Straßen, Verkehrsstaus, Unfällen, Straßenarbeiten u. dgl. sortiert.

#### $\overline{4}$   $\overline{0}$  Info.

Ausführliche Informationen zum gewählten Ereignis werden angezeigt.

#### 5 Berühren Sie 5.

Der vorherige Bildschirm wird wieder eingeblendet. $\Box$ 

# Prüfen der die Fahrtroute betreffenden Verkehrsinformationen

Alle Verkehrsinformationen werden auf dem Bildschirm in einer Liste angezeigt.

#### 1 Rufen Sie den Bildschirm "Informationen" auf.

 $\supset$  Einzelheiten zur Bedienung siehe [Verwen](#page-25-0)[dung der Navigationsmenübildschirme](#page-25-0) auf [Seite 26.](#page-25-0)

#### 2 Berühren Sie [Verkehr].

Der Bildschirm "Verkehrsinformationsmenü" erscheint.

#### 3 Berühren Sie [Verkehr auf Route].

Der Bildschirm "Auf der Route" erscheint. Die Methode zum Prüfen der am Bildschirm angezeigten Inhalte ist dieselbe wir beim Bildschirm "In der Nähe".

 $\supset$  Einzelheiten siehe [Prüfen aller Verkehrsinfor](#page-61-0)mationen auf Seite 62

# Lesen der Verkehrsinformationen auf der Karte

Die Verkehrsereignisinformationen werden wie folgt auf der Karte angezeigt.

- **D** Eine Linie wird nur angezeigt, wenn der Kartenmaßstab 5 km (2,5 Meilen) oder weniger ist.
- **D** Symbole sind nur zu sehen, wenn der Kartenmaßstab 20 km (10 Meilen) oder weniger ist. Beim Verändern des Maßstabs wird die Größe der Symbole an den neuen Maßstab angepasst.

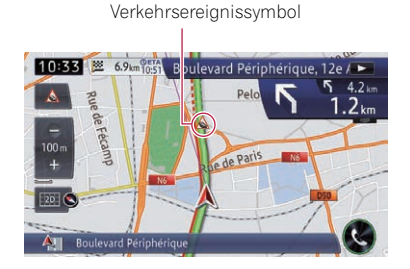

- A A mit gelber Linie: Zähfließender Verkehr
- A mit roter Linie: Stehender Verkehr
- $\bullet$   $\cap$  mit schwarzer Linie: Gesperrte/blockierte Straßen
- $\land$  usw.: Unfälle, Baustellen usw.

 $D_e$  (63)

# Einstellen einer Alternativroute zur Vermeidung von Verkehrsstaus

Wenn das Navigationssystem einen Verkehrsstau auf Ihrer Fahrtroute erfasst, sucht das System im Hintergrund nach einer besseren Route.

- **D** Diese Funktion steht zur Verfügung, wenn sowohl "Stauumgehung" als auch "Aut. Neuberechng" auf "Ein" gesetzt sind.
	- $\supset$  Einzelheiten siehe [Einstellen der Funk](#page-157-0)[tion für Routenalternativen zur Vermei](#page-157-0)[dung von Verkehrsstaus und gesperrten/](#page-157-0) [blockierten Straßen](#page-157-0) auf Seite 158.
- p Die Fahrtroute wird auf die folgenden Arten von Verkehrsereignissen untersucht: langsamer, zähfließender und stehender Verkehr, sowie gesperrte/blockierte Straßen (außer geschlossene Autobahnein- und -ausfahrten).

# Automatische Prüfung auf Verkehrsstaus

Sollten Verkehrsinformationen Staus auf Ihrer aktuellen Fahrtroute ankündigen, schlägt das Navigationssystem automatisch eine Alternativroute vor, sofern möglich. In solchen Fällen wird der folgende Bildschirm eingeblendet.

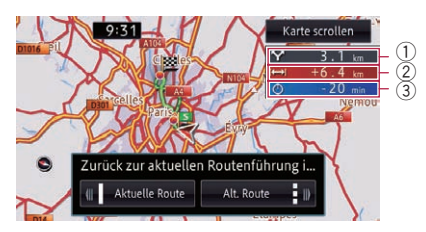

- 1 Distanz von der aktuellen Position Ihres Fahrzeugs bis zum Anschlusspunkt für die neue Fahrtroute.
- 2 Distanzunterschied zwischen der aktuellen und der neuen Fahrtroute.
- 3 Fahrzeitunterschied zwischen der aktuellen und der neuen Fahrtroute.
- **D** Sollten keine Verkehrsstaus auf der Fahrtroute gemeldet werden, oder wenn keine Alternativroute ermittelt werden kann, unternimmt das System nichts.

#### Berühren Sie [Alt. Route].

Die empfohlene Route wird als Ihre Fahrtroute festgelegt, und die Streckenführung beginnt.

- p Wenn Sie keine Auswahl treffen, wird den Einstellungen entsprechend automatisch die empfohlene oder die aktuelle Fahrtroute gewählt, und die Streckenführung beginnt.
- $\supset$  Einzelheiten siehe [Einstellung für automati](#page-157-0)[sche Fahrtroutenvorgabe mit der Routenalter](#page-157-0)[nativen-Funktion](#page-157-0) auf Seite 158.

**Wenn Sie [Aktuelle Route**] berühren, während die empfohlene Fahrtroute angezeigt wird, wechselt der Bildschirm zur Ansicht der aktuellen Fahrtroute, und die Streckenführung beginnt.

**E** Durch Berühren von [Karte scrollen] können Sie den Kartenmaßstab oder die Kartenausrichtung wechseln und die Fahrtroute prüfen.

# Manuelles Auswählen des bevorzugten RDS-TMC-Dienstleisters

Standardmäßig ist ein TMC-Dienstleister für jedes Land voreingestellt. Das Navigationssystem stellt jeweils den am besten empfangbaren Rundfunksender der bevorzugten RDS-TMC-Dienstleister ein. Sollten Sie einen anderen RDS-TMC-Dienstleister bevorzugen, können Sie diesen manuell aus der Liste der verfügbaren RDS-TMC-Dienstleister auswählen.

#### 1 Rufen Sie den Bildschirm "Informationen" auf.

 $\supset$  Einzelheiten zur Bedienung siehe [Verwen](#page-25-0)[dung der Navigationsmenübildschirme](#page-25-0) auf [Seite 26.](#page-25-0)

### 2 Berühren Sie [Verkehr].

Der Bildschirm "Verkehrsinformationsmenü" erscheint.

3 Berühren Sie [Auswahl TMC-Anbieter].

#### 4 Berühren Sie den gewünschten Dienstleister in der Liste.

Nachdem Sie einen Dienstleister berührt haben, stellt das System dessen RDS-TMC-Sender ein. Nach erfolgreicher Einstellung kehrt das System zur Kartenanzeige zurück.

Wenn Sie Geräte besitzen, die Bluetooth®- Technologie unterstützen, können Sie diese drahtlos mit dem Navigationssystem verbinden. Dieser Abschnitt beschreibt, wie Sie eine Bluetooth-Verbindung einrichten.

Einzelheiten zu den Verbindungsmöglichkeiten mit Geräten, die über Bluetooth-Drahtlostechnologie verfügen, finden Sie auf unserer Website.

# Vorbereiten der Kommunikationsgeräte

Dieses Navigationssystem bietet eine integrierte Funktion zur Verwendung von Geräten mit Bluetooth-Drahtlostechnologie.

**●** Einzelheiten siehe [Hinweise für die Verwen](#page-83-0)[dung der Funktion zum Freisprech-Telefonie](#page-83-0)ren [auf Seite 84.](#page-83-0)

Sie können Geräte mit den nachstehenden Profilen für den Verbindungsaufbau in diesem Navigationssystem registrieren.

- HFP (Hands-Free Profile)
- ! A2DP (Advanced Audio Distribution Profile)
- SPP (Serial Port Profile)
- **D** Beim Ausschalten des Navigationssystems wird auch die Bluetooth-Verbindung getrennt. Wenn das System wieder hochgefahren wird, versucht es automatisch, die Verbindung zum zuvor verbundenen Gerät wieder aufzubauen. Auch wenn die aufgebaute Verbindung aus irgendeinem Grunde unterbrochen wurde, wird automatisch versucht, die Verbindung mit demselben Gerät wieder herzustellen (jedoch nicht, wenn die Trennung der Verbindung durch eine Bedienung am Gerät bewirkt wurde).

# Registrieren Ihrer Bluetooth-Geräte

Sie müssen ein Gerät mit Bluetooth-Drahtlostechnologie registrieren, wenn Sie zum ersten Mal eine Verbindung mit ihm aufbauen. Insgesamt können 5 Geräte registriert werden. Für die Registrierung können Sie zwischen zwei Methoden wählen:

- ! Suche nach Bluetooth-Geräten in der Nähe
- ! Paarung von Bluetooth-Geräten aus
- **D** Wenn Sie versuchen, mehr als 5 Geräte zu registrieren, bittet Sie das System, eines der registrierten Geräte zu löschen.
	- **→** Einzelheiten siehe [Löschen eines regi](#page-72-0)[strierten Geräts](#page-72-0) auf Seite 73.

# Suche nach Bluetooth-Geräten in der Nähe

Das Navigationssystem sucht nach verfügbaren Bluetooth-Geräten in der Nähe, zeigt sie in einer Liste an und registriert sie für den Verbindungsaufbau.

### An Benutzer eines iPods mit 30 poligem Anschluss

#### 1 Aktivieren Sie die Bluetooth-Drahtlostechnologie an den Geräten.

Bei manchen Bluetooth-Geräten muss die Bluetooth-Drahtlostechnologie nicht extra aktiviert werden. Weitere Einzelheiten finden Sie in der Bedienungsanleitung Ihres Geräts.

- 2 Rufen Sie den Bildschirm "Telefon" auf.
	- Einzelheiten zur Bedienung siehe [Verwen](#page-25-0)[dung der Navigationsmenübildschirme](#page-25-0) auf [Seite 26.](#page-25-0)

#### 3 Berühren Sie [Bluetooth-Einst.].

Der Bildschirm "Bluetooth-Einstellungen" erscheint.

#### 4 Berühren Sie [Registrierung].

Der Bildschirm "Geräteliste" erscheint.

 $66$ ) De

Das System sucht nach auf Verbindung wartenden Bluetooth-Geräten und zeigt gefundene Geräte in einer Liste an.

**D** Bis zu 10 Geräte werden in der Reihenfolge ihrer Erfassung aufgelistet.

#### 5 Warten Sie, bis Ihr Bluetooth-Gerät in der Liste erscheint.

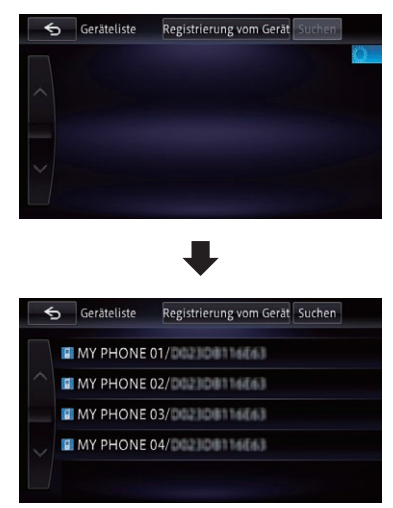

p Wenn das Bluetooth-Gerät, das Sie verbinden möchten, nicht angezeigt wird, prüfen Sie, ob das Gerät auf eine drahtlose Bluetooth-Verbindung wartet.

#### 6 Berühren Sie den Namen des Bluetooth-Geräts, das Sie registrieren möchten.

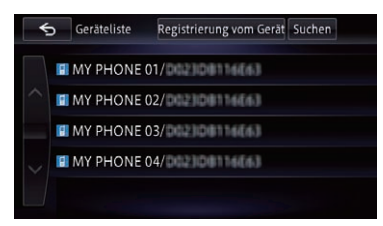

Wenn Sie [Suchen] berühren, sucht das System nach auf Verbindung wartenden Bluetooth-Geräten und zeigt gefundene Geräte in Form einer Liste an.

#### 7 Paaren Sie dieses Navigationssystem mit Ihrem Bluetooth-Gerät.

Wenn ein Bluetooth-Gerät zum ersten Mal mit diesem Produkt verbunden wird, muss das zu verbindende Gerät durch einen Paarungsvorgang spezifiziert werden. Wie diese Paarung durchzuführen ist, hängt vom jeweiligen Bluetooth-Gerät ab. Folgen Sie zur Paarung den Anweisungen auf dem Bildschirm dieses Produkts oder des Bluetooth-Geräts. Beziehen Sie sich zum Registrieren (Registrierung und Authentifizierung des Geräts) auf die Bedienungsanleitung Ihres Geräts. Nach der Registrierung erscheint eine Bestätigungsmeldung.

### 8 Berühren Sie [OK].

Die Registrierung ist abgeschlossen, und das Gerät wird als Freisprechtelefon verbunden. Abhängig vom registrierten Bluetooth-Gerät sind die nachstehenden Einstellungen möglich.

! Übertragen des Telefonbuchs Wenn das registrierte Bluetooth-Gerät mit

PBAP (Phone Book Access Profile) arbeitet, können Sie das Telefonbuch auf das Navigationssystem übertragen.

Durch Berühren von [Ja] wird das gesamte Telefonbuch auf das Navigationssystem übertragen, wonach eine Meldung erscheint, die den Abschluss der Übertragung bestätigt.

**.** Auswahl von Bluetooth-Audio Wenn das registrierte Bluetooth-Gerät Bluetooth-Audio-fähig ist, können Sie wählen, ob die Bluetooth-Audio-Funktion verwendet werden soll.

Die Meldung "Ist dies Android?" erscheint.

9 Berühren Sie [Nein].

Die Meldung "Verfügt dieses Gerät über einen Digital AV-Anschluss?" erscheint.

#### 10 Berühren Sie [Nein].

Das Gerät wird im Navigationssystem registriert. Nach der erfolgreichen Registrierung wird die Bluetooth-Verbindung vom Navigationssystem aus aufgebaut.

#### An Benutzer eines iPods mit Lightning Connector

**n** Nur iPods mit Lightning Connector können die iPhone-Kooperationsfunktionen (AppRadio Mode und aha) über Bluetooth-Drahtlostechnologie ausführen.

#### 1 Aktivieren Sie die Bluetooth-Drahtlostechnologie an den Geräten.

Bei manchen Bluetooth-Geräten muss die Bluetooth-Drahtlostechnologie nicht extra aktiviert werden. Weitere Einzelheiten finden Sie in der Bedienungsanleitung Ihres Geräts.

#### 2 Rufen Sie den Bildschirm "Telefon" auf.

 $\supset$  Einzelheiten zur Bedienung siehe [Verwen](#page-25-0)[dung der Navigationsmenübildschirme](#page-25-0) auf [Seite 26.](#page-25-0)

#### 3 Berühren Sie [Bluetooth-Einst.].

Der Bildschirm "Bluetooth-Einstellungen" erscheint.

#### 4 Berühren Sie [Registrierung].

Der Bildschirm "Geräteliste" erscheint. Das System sucht nach auf Verbindung wartenden Bluetooth-Geräten und zeigt gefundene Geräte in einer Liste an.

**D** Bis zu 10 Geräte werden in der Reihenfolge ihrer Erfassung aufgelistet.

#### 5 Warten Sie, bis Ihr Bluetooth-Gerät in der Liste erscheint.

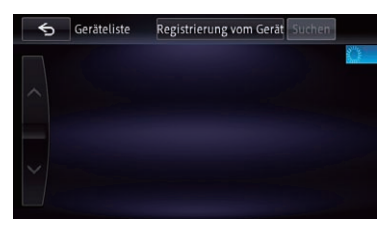

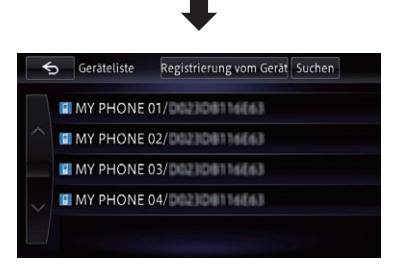

**D** Wenn das Bluetooth-Gerät, das Sie verbinden möchten, nicht angezeigt wird, prüfen Sie, ob das Gerät auf eine drahtlose Bluetooth-Verbindung wartet.

#### 6 Berühren Sie den Namen des Bluetooth-Geräts, das Sie registrieren möchten.

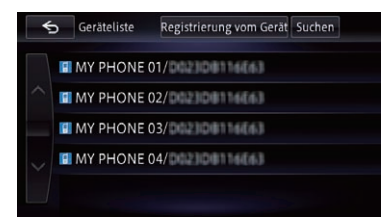

Wenn Sie [Suchen] berühren, sucht das System nach auf Verbindung wartenden Bluetooth-Geräten und zeigt gefundene Geräte in Form einer Liste an.

#### 7 Paaren Sie dieses Navigationssystem mit Ihrem Bluetooth-Gerät.

Wenn ein Bluetooth-Gerät zum ersten Mal mit diesem Produkt verbunden wird, muss das zu verbindende Gerät durch einen Paarungsvorgang spezifiziert werden. Wie diese Paarung durchzuführen ist, hängt vom jeweiligen Bluetooth-Gerät ab. Folgen Sie zur Paarung den Anweisungen auf dem Bildschirm dieses Produkts oder des Bluetooth-Geräts. Beziehen Sie sich zum Registrieren (Registrierung und Authentifizierung des Geräts) auf die Bedienungsanleitung Ihres Geräts. Nach der Registrierung erscheint eine Bestätigungsmeldung.

<u>68</u>) <sub>De</sub>

#### 8 Berühren Sie [OK].

Die Registrierung ist abgeschlossen, und das Gerät wird als Freisprechtelefon verbunden. Abhängig vom registrierten Bluetooth-Gerät sind die nachstehenden Einstellungen möglich.

#### ! Übertragen des Telefonbuchs

Wenn das registrierte Bluetooth-Gerät mit PBAP (Phone Book Access Profile) arbeitet, können Sie das Telefonbuch auf das Navigationssystem übertragen.

Durch Berühren von [Ja] wird das gesamte Telefonbuch auf das Navigationssystem übertragen, wonach eine Meldung erscheint, die den Abschluss der Übertragung bestätigt.

! Auswahl von Bluetooth-Audio Wenn das registrierte Bluetooth-Gerät Bluetooth-Audio-fähig ist, können Sie wählen, ob die Bluetooth-Audio-Funktion verwendet werden soll.

Die Meldung "Ist dies Android?" erscheint.

#### 9 Berühren Sie [Nein].

Die Meldung "Verfügt dieses Gerät über einen Digital AV-Anschluss?" erscheint.

#### 10 Berühren Sie [Ja].

Die Meldung "Möchten Sie dieses Gerät für AppRadio Mode festlegen?" erscheint.

#### 11 Berühren Sie [Ja], wenn Sie den AppRadio Mode mit einem Gerät verwenden, das Sie registriert haben.

! Ja:

Sie können mit dem nächsten Schritt fortfahren.

! Nein:

Das Gerät wird im Navigationssystem registriert. Nach der erfolgreichen Registrierung wird die Bluetooth-Verbindung vom Navigationssystem aus aufgebaut.

#### 12 Berühren Sie [OK].

#### An Benutzer eines Bluetooth-Geräts (außer iPod)

p Nur Android-Geräte können die Smartphone-Kooperationsfunktionen (AppRadio Mode und aha) über Bluetooth-Drahtlostechnologie ausführen.

#### 1 Aktivieren Sie die Bluetooth-Drahtlostechnologie an den Geräten.

Bei manchen Bluetooth-Geräten muss die Bluetooth-Drahtlostechnologie nicht extra aktiviert werden. Weitere Einzelheiten finden Sie in der Bedienungsanleitung Ihres Geräts.

- 2 Rufen Sie den Bildschirm "Telefon" auf.
	- $\supset$  Einzelheiten zur Bedienung siehe [Verwen](#page-25-0)[dung der Navigationsmenübildschirme](#page-25-0) auf [Seite 26.](#page-25-0)

#### 3 Berühren Sie [Bluetooth-Einst.].

Der Bildschirm "Bluetooth-Einstellungen" erscheint.

#### 4 Berühren Sie [Registrierung].

Der Bildschirm "Geräteliste" erscheint. Das System sucht nach auf Verbindung wartenden Bluetooth-Geräten und zeigt gefundene Geräte in einer Liste an.

**D** Bis zu 10 Geräte werden in der Reihenfolge ihrer Erfassung aufgelistet.

#### 5 Warten Sie, bis Ihr Bluetooth-Gerät in der Liste erscheint.

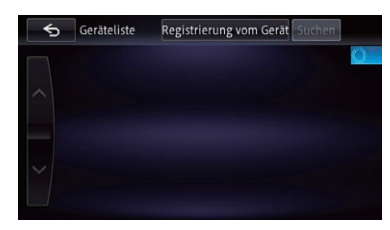

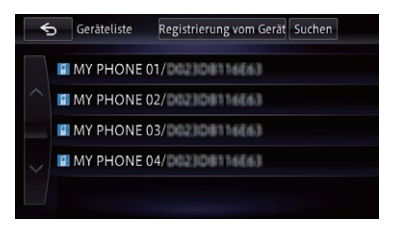

**D** Wenn das Bluetooth-Gerät, das Sie verbinden möchten, nicht angezeigt wird, prüfen Sie, ob das Gerät auf eine drahtlose Bluetooth-Verbindung wartet.

#### 6 Berühren Sie den Namen des Bluetooth-Geräts, das Sie registrieren möchten.

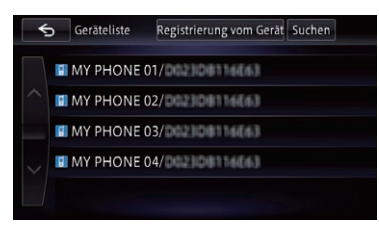

Wenn Sie [Suchen] berühren, sucht das System nach auf Verbindung wartenden Bluetooth-Geräten und zeigt gefundene Geräte in Form einer Liste an.

#### 7 Paaren Sie dieses Navigationssystem mit Ihrem Bluetooth-Gerät.

Wenn ein Bluetooth-Gerät zum ersten Mal mit diesem Produkt verbunden wird, muss das zu verbindende Gerät durch einen Paarungsvorgang spezifiziert werden. Wie diese Paarung durchzuführen ist, hängt vom jeweiligen Bluetooth-Gerät ab. Folgen Sie zur Paarung den Anweisungen auf dem Bildschirm dieses Produkts oder des Bluetooth-Geräts. Beziehen Sie sich zum Registrieren (Registrierung und Authentifizierung des Geräts) auf die Bedienungsanleitung Ihres Geräts. Nach der Registrierung erscheint eine Bestätigungsmeldung.

#### 8 Berühren Sie [OK].

Die Registrierung ist abgeschlossen, und das Gerät wird als Freisprechtelefon verbunden. Abhängig vom registrierten Bluetooth-Gerät sind die nachstehenden Einstellungen möglich.

#### ! Übertragen des Telefonbuchs

Wenn das registrierte Bluetooth-Gerät mit PBAP (Phone Book Access Profile) arbeitet, können Sie das Telefonbuch auf das Navigationssystem übertragen.

Durch Berühren von [Ja] wird das gesamte Telefonbuch auf das Navigationssystem übertragen, wonach eine Meldung erscheint, die den Abschluss der Übertragung bestätigt.

! Auswahl von Bluetooth-Audio Wenn das registrierte Bluetooth-Gerät Bluetooth-Audio-fähig ist, können Sie wählen, ob die Bluetooth-Audio-Funktion verwendet werden soll.

Die Meldung "Ist dies Android?" erscheint.

#### 9 Berühren Sie [Ja], wenn es sich beim verbundenen Bluetooth-Gerät um ein Android-Gerät handelt.

 $\cdot$  Ja:

Sie können mit dem nächsten Schritt fortfahren.

! Nein:

Das Gerät wird im Navigationssystem registriert. Nach der erfolgreichen Registrierung wird die Bluetooth-Verbindung vom Navigationssystem aus aufgebaut.

p Nur Android-Geräte können die Smartphone-Kooperationsfunktionen (AppRadio Mode und aha) über Bluetooth-Drahtlostechnologie ausführen.

Die Meldung "Möchten Sie dieses Gerät für AppRadio Mode festlegen?" erscheint.

#### 10 Berühren Sie [Ja], wenn Sie den AppRadio Mode mit einem Gerät verwenden, das Sie registriert haben.

! Ja:

Sie können mit dem nächsten Schritt fortfahren.

Nein:

Das Gerät wird im Navigationssystem registriert. Nach der erfolgreichen Registrierung wird die Bluetooth-Verbindung vom Navigationssystem aus aufgebaut.

### 11 Berühren Sie [OK].

### Paarung von Bluetooth-Geräten aus

Sie können ein Bluetooth-Gerät registrieren, indem Sie Sie das Navigationssystem in den Bereitschaftsmodus versetzen und eine Verbindung vom Bluetooth-Gerät aus anfordern.

#### An Benutzer eines iPods mit 30 poligem Anschluss

#### 1 Aktivieren Sie die Bluetooth-Drahtlostechnologie an den Geräten.

Bei manchen Bluetooth-Geräten muss die Bluetooth-Drahtlostechnologie nicht extra aktiviert werden. Weitere Einzelheiten finden Sie in der Bedienungsanleitung Ihres Geräts.

#### 2 Rufen Sie den Bildschirm "Telefon" auf.

 $\supset$  Einzelheiten zur Bedienung siehe [Verwen](#page-25-0)[dung der Navigationsmenübildschirme](#page-25-0) auf [Seite 26.](#page-25-0)

#### 3 Berühren Sie [Bluetooth-Einst.].

Der Bildschirm "Bluetooth-Einstellungen" erscheint.

#### 4 Berühren Sie [Registrierung].

Der Bildschirm "Geräteliste" erscheint.

#### 5 Berühren Sie [Registr. vom Gerät].

Das Navigationssystem wartet auf eine drahtlose Bluetooth-Verbindung.

#### 6 Registrieren Sie das Navigationssystem im Bluetooth-Gerät.

Falls Sie vom Gerät aufgefordert werden, ein Passwort einzugeben, geben Sie das Passwort des Navigationssystems ein.

Nach der erfolgreichen Registrierung werden die Verbindungseinstellungen vom Gerät aus durchgeführt.

**D** Wenn die Registrierung fehlschlägt, wiederholen Sie den Vorgang von Anfang an.

#### 7 Berühren Sie [OK].

Die Registrierung ist abgeschlossen, und das Gerät wird als Freisprechtelefon verbunden. Abhängig vom registrierten Bluetooth-Gerät sind die nachstehenden Einstellungen möglich.

#### ! Übertragen des Telefonbuchs

Wenn das registrierte Bluetooth-Gerät mit PBAP (Phone Book Access Profile) arbeitet, können Sie das Telefonbuch auf das Navigationssystem übertragen.

Durch Berühren von [Ja] wird das gesamte Telefonbuch auf das Navigationssystem übertragen, wonach eine Meldung erscheint, die den Abschluss der Übertragung bestätigt.

! Auswahl von Bluetooth-Audio Wenn das registrierte Bluetooth-Gerät Bluetooth-Audio-fähig ist, können Sie wählen, ob die Bluetooth-Audio-Funktion verwendet werden soll.

Die Meldung "Ist dies Android?" erscheint.

#### 8 Berühren Sie [Nein].

Die Meldung "Verfügt dieses Gerät über einen Digital AV-Anschluss?" erscheint.

#### 9 Berühren Sie [Nein].

Das Gerät wird im Navigationssystem registriert. Nach der erfolgreichen Registrierung wird die Bluetooth-Verbindung vom Navigationssystem aus aufgebaut.

 $_{\text{De}}$  (71)

### An Benutzer eines iPods mit Lightning Connector

p Nur iPods mit Lightning Connector können die iPhone-Kooperationsfunktionen (AppRadio Mode und aha) über Bluetooth-Drahtlostechnologie ausführen.

#### 1 Aktivieren Sie die Bluetooth-Drahtlostechnologie an den Geräten.

Bei manchen Bluetooth-Geräten muss die Bluetooth-Drahtlostechnologie nicht extra aktiviert werden. Weitere Einzelheiten finden Sie in der Bedienungsanleitung Ihres Geräts.

# 2 Rufen Sie den Bildschirm "Telefon" auf.

● Einzelheiten zur Bedienung siehe [Verwen](#page-25-0)[dung der Navigationsmenübildschirme](#page-25-0) auf [Seite 26.](#page-25-0)

### 3 Berühren Sie [Bluetooth-Einst.].

Der Bildschirm "Bluetooth-Einstellungen" erscheint.

### 4 Berühren Sie [Registrierung].

Der Bildschirm "Geräteliste" erscheint.

# 5 Berühren Sie [Registr. vom Gerät].

Das Navigationssystem wartet auf eine drahtlose Bluetooth-Verbindung.

#### 6 Registrieren Sie das Navigationssystem im Bluetooth-Gerät.

Falls Sie vom Gerät aufgefordert werden, ein Passwort einzugeben, geben Sie das Passwort des Navigationssystems ein.

Nach der erfolgreichen Registrierung werden die Verbindungseinstellungen vom Gerät aus durchaeführt.

p Wenn die Registrierung fehlschlägt, wiederholen Sie den Vorgang von Anfang an.

# 7 Berühren Sie [OK].

Die Registrierung ist abgeschlossen, und das Gerät wird als Freisprechtelefon verbunden. Abhängig vom registrierten Bluetooth-Gerät sind die nachstehenden Einstellungen möglich.

Übertragen des Telefonbuchs Wenn das registrierte Bluetooth-Gerät mit PBAP (Phone Book Access Profile) arbeitet, können Sie das Telefonbuch auf das Navigationssystem übertragen.

Durch Berühren von [Ja] wird das gesamte Telefonbuch auf das Navigationssystem übertragen, wonach eine Meldung erscheint, die den Abschluss der Übertragung bestätigt.

! Auswahl von Bluetooth-Audio Wenn das registrierte Bluetooth-Gerät Bluetooth-Audio-fähig ist, können Sie wählen, ob die Bluetooth-Audio-Funktion verwendet werden soll.

Die Meldung "Ist dies Android?" erscheint.

### 8 Berühren Sie [Nein].

Die Meldung "Verfügt dieses Gerät über einen Digital AV-Anschluss?" erscheint.

# 9 Berühren Sie [Ja].

Die Meldung "Möchten Sie dieses Gerät für AppRadio Mode festlegen?" erscheint.

#### 10 Berühren Sie [Ja], wenn Sie den AppRadio Mode mit einem Gerät verwenden, das Sie registriert haben.

! Ja:

Sie können mit dem nächsten Schritt fortfahren.

• Nein:

Das Gerät wird im Navigationssystem registriert. Nach der erfolgreichen Registrierung wird die Bluetooth-Verbindung vom Navigationssystem aus aufgebaut.

# 11 Berühren Sie [OK].

### An Benutzer eines Bluetooth-Geräts (außer iPod)

p Nur Android-Geräte können die Smartphone-Kooperationsfunktionen (AppRadio Mode und aha) über Bluetooth-Drahtlostechnologie ausführen.

### 1 Aktivieren Sie die Bluetooth-Drahtlostechnologie an den Geräten.

Bei manchen Bluetooth-Geräten muss die Bluetooth-Drahtlostechnologie nicht extra aktiviert werden. Weitere Einzelheiten finden Sie in der Bedienungsanleitung Ihres Geräts.
## Registrieren eines Bluetooth-Geräts und Aufbauen einer Verbindung

### 2 Rufen Sie den Bildschirm "Telefon" auf.

 $\supset$  Finzelheiten zur Bedienung siehe [Verwen](#page-25-0)[dung der Navigationsmenübildschirme](#page-25-0) auf [Seite 26.](#page-25-0)

#### 3 Berühren Sie [Bluetooth-Einst.].

Der Bildschirm "Bluetooth-Einstellungen" erscheint.

#### 4 Berühren Sie [Registrierung].

Der Bildschirm "Geräteliste" erscheint.

#### 5 Berühren Sie [Registr. vom Gerät].

Das Navigationssystem wartet auf eine drahtlose Bluetooth-Verbindung.

#### 6 Registrieren Sie das Navigationssystem im Bluetooth-Gerät.

Falls Sie vom Gerät aufgefordert werden, ein Passwort einzugeben, geben Sie das Passwort des Navigationssystems ein.

Nach der erfolgreichen Registrierung werden die Verbindungseinstellungen vom Gerät aus durchgeführt.

p Wenn die Registrierung fehlschlägt, wiederholen Sie den Vorgang von Anfang an.

#### 7 Berühren Sie [OK].

Die Registrierung ist abgeschlossen, und das Gerät wird als Freisprechtelefon verbunden. Abhängig vom registrierten Bluetooth-Gerät sind die nachstehenden Einstellungen möglich.

#### Übertragen des Telefonbuchs

Wenn das registrierte Bluetooth-Gerät mit PBAP (Phone Book Access Profile) arbeitet, können Sie das Telefonbuch auf das Navigationssystem übertragen.

Durch Berühren von [Ja] wird das gesamte Telefonbuch auf das Navigationssystem übertragen, wonach eine Meldung erscheint, die den Abschluss der Übertragung bestätigt.

#### ! Auswahl von Bluetooth-Audio Wenn das registrierte Bluetooth-Gerät Bluetooth-Audio-fähig ist, können Sie wählen, ob die Bluetooth-Audio-Funktion verwendet werden soll.

Die Meldung "Ist dies Android?" erscheint.

#### 8 Berühren Sie [Ja], wenn es sich beim verbundenen Bluetooth-Gerät um ein Android-Gerät handelt.

! Ja:

Sie können mit dem nächsten Schritt fortfahren.

• Nein:

Das Gerät wird im Navigationssystem registriert. Nach der erfolgreichen Registrierung wird die Bluetooth-Verbindung vom Navigationssystem aus aufgebaut.

Die Meldung "Möchten Sie dieses Gerät für AppRadio Mode festlegen?" erscheint.

#### 9 Berühren Sie [Ja], wenn Sie den AppRadio Mode mit einem Gerät verwenden, das Sie registriert haben.

 $\cdot$  Ja:

Sie können mit dem nächsten Schritt fortfahren.

• Nein:

Das Gerät wird im Navigationssystem registriert. Nach der erfolgreichen Registrierung wird die Bluetooth-Verbindung vom Navigationssystem aus aufgebaut.

#### 10 Berühren Sie [OK].

## Löschen eines registrierten Geräts

Wenn Sie bereits 5 Bluetooth-Geräte registriert haben und ein weiteres hinzufügen möchten, müssen Sie zunächst eines der registrierten Geräte löschen.

- **D** Beim Löschen eines registrierten Telefons werden alle zugehörigen Telefonbucheinträge sowie die entsprechenden Anrufspeicherlisten entfernt.
- 1 Rufen Sie den Bildschirm "Telefon" auf.
	- $\supset$  Einzelheiten zur Bedienung siehe [Verwen](#page-25-0)[dung der Navigationsmenübildschirme](#page-25-0) auf [Seite 26.](#page-25-0)

#### 2 Berühren Sie [Bluetooth-Einst.].

Der Bildschirm "Bluetooth-Einstellungen" erscheint.

## <span id="page-73-0"></span>09 Registrieren eines Bluetooth-Geräts und Aufbauen einer Verbindung

#### 3 Berühren Sie [Gerät löschen].

Der Bildschirm "Registriertes Gerät löschen" erscheint.

#### 4 Berühren Sie den Namen des Bluetooth-Geräts, das Sie löschen möchten.

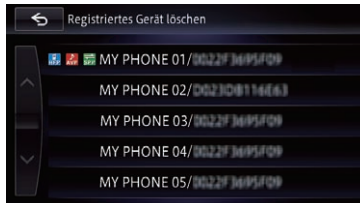

Eine angezeigte Meldung fordert zum Löschen eines registrierten Geräts auf.

### 5 Berühren Sie [Ja].

Das Gerät wird gelöscht.

**D** Wenn das gelöschte Gerät als Freisprechtelefon, Bluetooth-Audio-Player oder Smartphone mit Verbindungspriorität eingerichtet war, muss am Navigationssystem ein anderes Gerät für Verbindungspriorität vorgegeben werden.

## Manueller Verbindungsaufbau mit einem registrierten Bluetooth-Gerät

Das Navigationssystem stellt automatisch eine Verbindung mit dem als Verbindungsziel ausgewählten Bluetooth-Gerät her. In den folgenden Fällen jedoch bauen Sie die Verbindung mit dem Bluetooth-Gerät manuell auf:

- ! Es sind zwei oder mehr Bluetooth-Geräte registriert, und Sie möchten das zu verwendende Gerät manuell auswählen.
- Sie möchten wieder eine Verbindung mit einem getrennten Bluetooth-Gerät herstellen.
- ! Aus bestimmten Gründen kann die Verbindung nicht automatisch hergestellt werden.

Falls die Verbindung manuell aufgebaut wird, führen Sie bitte die nachfolgenden Schritte

aus. Sie können das Bluetooth-Gerät auch über die automatische Erkennungsfunktion des Navigationssystems verbinden.

#### 1 Aktivieren Sie die Bluetooth-Drahtlostechnologie an den Geräten.

Bei manchen Bluetooth-Geräten muss die Bluetooth-Drahtlostechnologie nicht extra aktiviert werden. Weitere Einzelheiten finden Sie in der Bedienungsanleitung Ihres Geräts.

#### 2 Rufen Sie den Bildschirm "Telefon" auf.

● Einzelheiten zur Bedienung siehe [Verwen](#page-25-0)[dung der Navigationsmenübildschirme](#page-25-0) auf [Seite 26.](#page-25-0)

#### 3 Berühren Sie [Bluetooth-Einst.].

Der Bildschirm "Bluetooth-Einstellungen" erscheint.

#### 4 Berühren Sie [Gerät wechseln].

Der Bildschirm "Bluetooth-Gerät wechseln" erscheint.

#### 5 Berühren Sie den Namen des Geräts, mit dem Sie eine Verbindung herstellen wollen.

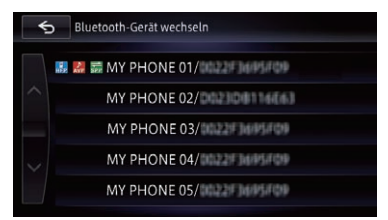

#### 6 Berühren Sie das Profil, für das eine Verbindung aufgebaut werden soll.

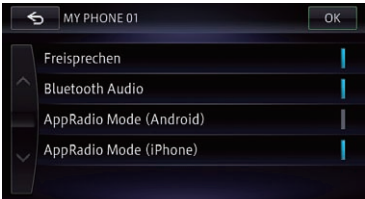

Die folgenden Profile stehen zur Wahl:

#### **•** Freisprechen:

Verbindet das Gerät als Freisprechtelefon.

## Registrieren eines Bluetooth-Geräts und Aufbauen einer Verbindung

! Bluetooth Audio:

Verbindet das Gerät als Bluetooth-Audio-Player.

- ! AppRadio Mode (Android): Verbindet das Gerät als Smartphone (Android-Gerät) im AppRadio Mode.
- ! AppRadio Mode (iPhone): Verbindet das Gerät als iPod mit Lightning Connector im AppRadio Mode.

#### 7 Berühren Sie [OK].

Die Verbindung wird aufgebaut.

- **D** Wenn Sie "AppRadio Mode (Android)" oder "AppRadio Mode (iPhone)" wählen, erscheint der Bildschirm "Geräteauswahl für AppRadio Mode". Beachten Sie bitte, dass die angezeigte Meldung je nach "App-Verbind.-Einstell." anders aussehen kann.
	- $\supset$  Einzelheiten siehe [Auswählen der Verbin](#page-175-0)[dungsmethode für Geräte](#page-175-0) auf Seite 176.
	- $\supset$  Einzelheiten siehe [Einrichten der iPod-](#page-166-0)Verbindung [auf Seite 167.](#page-166-0)

Wenn die Verbindung erfolgreich aufgebaut wurde, wird dies über eine Meldung bestätigt. Berühren Sie dann [OK], um zum Kartenbildschirm zurückzukehren.

- p Wenn Sie die Verbindung mit dem Gerät trennen möchten, berühren Sie [Abbrechen].
- **D** Falls die Verbindung fehlschlägt, prüfen Sie, ob das Gerät auf eine Verbindung wartet. Versuchen Sie es dann erneut.

#### 8 Berühren Sie [OK].

### Einrichten einer Verbindungspriorität

Sie können eine Verbindungspriorität für das gewählte Gerät einrichten.

Danach wird eines der folgenden Symbole neben dem Gerätenamen angezeigt.

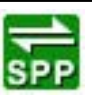

Erscheint, wenn das Gerät so registriert wurde, dass es im AppRadio Mode vorzugsweise mit dem Smartphone gepaart wird.

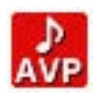

Erscheint, wenn das Gerät so registriert wurde, dass vorzugsweise die Bluetooth-Audio-Verbindung hergestellt wird.

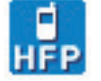

Erscheint, wenn das Gerät so registriert wurde, dass vorzugsweise die Freisprechverbindung hergestellt wird.

 $\boxed{\blacksquare}$ 

# <span id="page-75-0"></span>**VORSICHT**

Zu Ihrer eigenen Sicherheit sollten Sie das Telefonieren während der Fahrt möglichst vermeiden.

Falls Ihr Mobiltelefon die Bluetooth-Technologie unterstützt, können Sie dieses Navigationssystem drahtlos mit Ihrem Mobiltelefon verbinden. Mit der Freisprechfunktion können Sie das Navigationsmenü dazu nutzen, Telefongespräche zu tätigen oder entgegenzunehmen. Außerdem besteht die Möglichkeit, die im Telefonbuch des Mobiltelefons gespeicherten Daten auf das Navigationssystem zu übertragen. Dieser Abschnitt beschreibt die Einrichtung einer Bluetooth-Verbindung und die Bedienung des Mobiltelefons mithilfe der im Navigationssystem integrierten Bluetooth-Technologie.

Einzelheiten zu den Verbindungsmöglichkeiten mit Geräten, die über Bluetooth-Drahtlostechnologie verfügen, finden Sie auf unserer Website.

## Anzeigen des Telefonmenüs

Verwenden Sie zum Verbinden des Mobiltelefons mit dem Navigationssystem das "Telefon".

 $\supset$  Einzelheiten siehe [Kapitel 9.](#page-65-0)

#### 1 Drücken Sie die HOME-Taste, um den Bildschirm "Hauptmenü" einzublenden.

#### 2 Berühren Sie [Telefon].

<u>76</u>) <sub>De</sub>

Der Bildschirm "Telefon" erscheint.

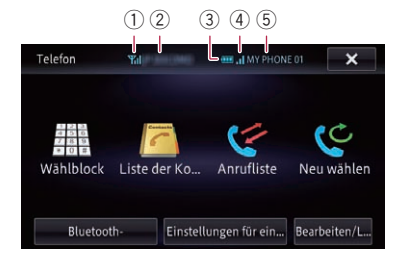

- 1 Empfangsstatus des Mobiltelefons
- 2 Netzwerkname der Mobiltelefongesellschaft
- 3 Batteriestatus des Mobiltelefons
- 4 Signalstärke der Bluetooth-Verbindung zwischen dem Navigationssystem und dem Gerät
- 5 Name des angeschlossenen Mobiltelefons<sup>1</sup>

## Tätigen von Anrufen

Sie können einen Anruf auf viele verschiedene Weisen tätigen.

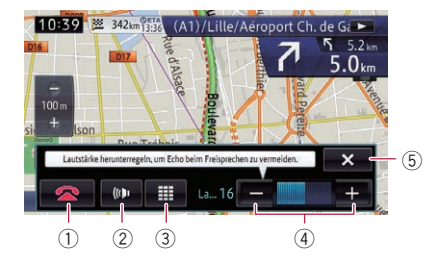

 $(1)$   $\bullet$ 

Der Anruf wird beendet.

 $(2)$   $(0)$   $(2)$ 

Zum Ein- oder Ausschalten der Freisprechfunktion. Wenn Sie mit dem Mobiltelefon sprechen möchten, schalten Sie die Freisprechfunktion aus.

- $\left(3\right)$   $\blacksquare$ Zum Einblenden der Wähltastatur.
- $(4)$   $\Box$ .

Zum Einstellen der Lautstärke während des Telefonierens.

 $(5)$   $\times$ 

Zum Minimisieren des Bedienmenüs während des Anrufs.

## Direktwahl

- 1 Rufen Sie den Bildschirm "Telefon" auf.
	- $\supset$  Einzelheiten siehe Anzeigen des Telefonmenüs auf Seite 76.
- 2 Berühren Sie [Wählblock].

3 Berühren Sie die Zifferntasten, um die Telefonnummer einzugeben.

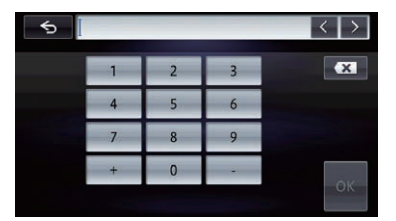

Bei vollständiger Eingabe wird [OK] aktiv.

**Wenn Sie x berühren, wird die eingegebe**ne Nummer Ziffer um Ziffer vom Ende her gelöscht. Durch Halten der Taste werden alle Ziffern gelöscht.

#### 4 Berühren Sie [OK], um den Anruf zu tätigen.

**P** Wenn Sie den Anruf abbrechen möchten, nachdem der Wählvorgang vom System gestartet wurde, berühren Sie [Abbrechen] oder  $\bullet$ 

#### 5 Berühren Sie **Deutscher Analytische**enden.

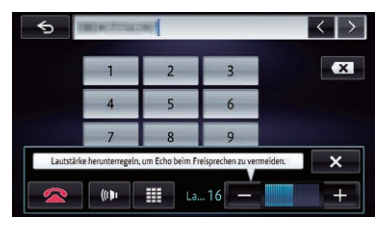

Der Anruf wird beendet.

**D** Beim Auflegen kann ein Geräusch zu hören sein.

Wenn Sie **x** berühren, wird das Bedienmenü während des Anrufs minimisiert.

Zum erneuten Einblenden des Menüs berühren  $Sie$   $\leq$   $\sim$  .

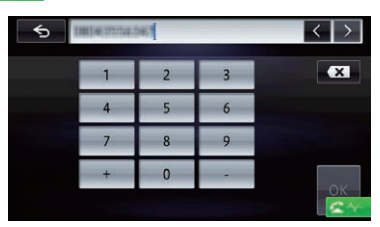

## Anrufen einer Nummer aus dem Telefonbuch

Sie können Kontakte aus Telefonbucheinträgen auswählen und anrufen, die auf das Navigationssystem übertragen wurden.

- p Um diese Funktion nutzen zu können, müssen Sie zunächst die in Ihrem Mobiltelefon gespeicherten Telefonbucheinträge auf das Navigationssystem übertragen.
- **●** Einzelheiten siehe [Übertragen des Telefon](#page-79-0)buchs [auf Seite 80.](#page-79-0)

#### Suchen nach einem anzurufenden Kontakt über die Alphabetfelder

#### 1 Rufen Sie den Bildschirm "Telefon" auf.

 $\supset$  Einzelheiten siehe [Anzeigen des Telefon](#page-75-0)menüs [auf Seite 76.](#page-75-0)

#### 2 Berühren Sie [Kontaktliste].

Der Bildschirm "Liste der Kontakte" erscheint.

#### 3 Berühren Sie die Alphabetfelder.

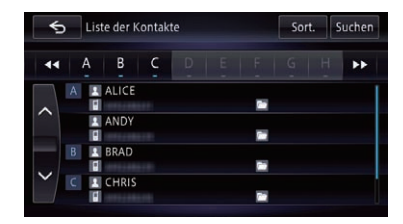

Es erfolgt ein Sprung an den Anfang der Seite mit den Einträgen, die mit dem ausgewählten Zeichen (Buchstabe oder Ziffer) beginnen.

- **n** Beim Berühren eines Alphabetfelds werden alle Einträge angezeigt, die mit dem betreffenden Zeichen beginnen.
- D Durch Berühren von [Num] werden alle Einträge angezeigt, die mit Ziffern beginnen.
- **D** Beim Berühren von [Oth.] wird die Seite angezeigt, die Einträge enthält, die keinem der Felder zugeordnet sind.
- **Durch Berühren von [Sort.]** können Sie die Namen sortieren.

Bei ieder Berührung von [Sort.] ändert sich die Einstellung wie folgt:

• Vorname (Standard):

<span id="page-77-0"></span>Die Kontakte werden mit dem Vornamen gefolgt vom Nachnamen angezeigt, und die Einträge werden nach Vornamen sortiert.

Nachname:

Die Kontakte werden mit dem Nachnamen gefolgt vom Vornamen angezeigt, und die Einträge werden nach Nachnamen sortiert.

**D** Abhängig vom Mobiltelefon-Typ sind diese Einstellungen möglicherweise nicht verfügbar.

4 Berühren Sie den gewünschten Namen in der Liste.

#### 5 Berühren Sie den gewünschten Listeneintrag, um einen Anruf zu tätigen.

Eine Anruf-Bestätigungsmeldung wird angezeigt.

#### 6 Berühren Sie [Ja].

Der Wählvorgang beginnt.

**D** Wenn Sie den Anruf abbrechen möchten, nachdem der Wählvorgang vom System gestartet wurde, berühren Sie [Abbrechen] oder  $\bullet$ 

Berühren Sie **Reichen Anruf zu be**enden.

#### Anrufen einer Nummer durch Suchen nach dem Namen des Kontakts

Sie können die Suche auch über die auf dem Bildschirm "Liste der Kontakte" registrierten Namen durchführen.

- 1 Rufen Sie den Bildschirm "Telefon" auf.
	- $\supset$  Finzelheiten siehe [Anzeigen des Telefon](#page-75-0)menüs [auf Seite 76.](#page-75-0)

#### 2 Berühren Sie [Kontaktliste].

Der Bildschirm "Liste der Kontakte" erscheint.

3 Berühren Sie [Suchen].

4 Geben Sie den gewünschten Namen ein und berühren Sie dann [OK].

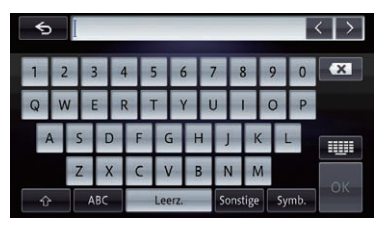

Der Bildschirm "Ergebnisse Namenssuche von Kontakt" erscheint.

#### 5 Berühren Sie den gewünschten Namen in der Liste.

#### 6 Berühren Sie den gewünschten Listeneintrag, um einen Anruf zu tätigen.

Eine Anruf-Bestätigungsmeldung wird angezeigt.

#### 7 Berühren Sie [Ja].

Der Wählvorgang beginnt.

p Wenn Sie den Anruf abbrechen möchten, nachdem der Wählvorgang vom System gestartet wurde, berühren Sie [Abbrechen] oder  $\bullet$ 

#### 8 Berühren Sie **och um den Anruf zu be**enden.

## Wählen über die Anrufliste

Die letzten Anrufe (gewählte Nummern), eingegangene Anrufe und Anrufe in Abwesenheit werden in einer Anrufspeicherliste festgehalten. Sie können die Anrufspeicherliste durchgehen und Nummern daraus anrufen.

- p In jeder Anrufspeicherliste können pro registriertem Mobiltelefon 30 Anrufe gespeichert werden. Wenn die Höchstzahl von 30 überschritten wird, werden die jeweils ältesten Einträge gelöscht.
- 1 Rufen Sie den Bildschirm "Telefon" auf.
	- $\supset$  Finzelheiten siehe [Anzeigen des Telefon](#page-75-0)menüs [auf Seite 76.](#page-75-0)
- 2 Berühren Sie [Anrufliste].

78) <sub>De</sub>

#### 3 Berühren Sie [Empfangen], [Gewählt] oder [Entgangen].

Die gewählte Anrufspeicherliste wird eingeblendet.

## 4 Berühren Sie einen Eintrag in der Liste.

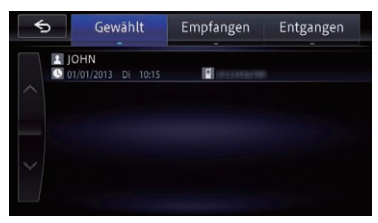

Eine Anruf-Bestätigungsmeldung wird angezeigt.

#### 5 Berühren Sie [Ja].

Der Wählvorgang beginnt.

**D** Wenn Sie den Anruf abbrechen möchten, nachdem der Wählvorgang vom System gestartet wurde, berühren Sie [Abbrechen] oder  $\sim$  .

#### 6 Berühren Sie **Reichen Anruf zu be**enden.

## Wahlwiederholung

Sie können die zuletzt gewählte Nummer erneut wählen lassen.

#### 1 Rufen Sie den Bildschirm "Telefon" auf.

 $\supset$  Einzelheiten siehe [Anzeigen des Telefon](#page-75-0)menüs [auf Seite 76.](#page-75-0)

#### 2 Berühren Sie [Neu wählen].

Eine Anruf-Bestätigungsmeldung wird angezeigt.

#### 3 Berühren Sie [Ja].

Der Wählvorgang beginnt.

### Wählen der Nummer eines Favoritenorts

Sie können die Nummer eines in der Liste der "Privat" gespeicherten Eintrags anrufen.

#### 1 Rufen Sie den Bildschirm "Navigation" auf.

- $\supset$  Finzelheiten zur Bedienung siehe [Verwen](#page-25-0)[dung der Navigationsmenübildschirme](#page-25-0) auf [Seite 26.](#page-25-0)
- 2 Berühren Sie [Privat].

#### 3 Berühren Sie neben dem Ort, den Sie anrufen möchten.

Der Bildschirm "Details" erscheint.

#### 4 Berühren Sie G, um einen Anruf zu tätigen.

Der Wählvorgang beginnt.

**D** Wenn Sie den Anruf abbrechen möchten, nachdem der Wählvorgang vom System gestartet wurde, berühren Sie [Abbrechen] oder **.** 

5 Berühren Sie 2, um den Anruf zu beenden.

### Wählen der Telefonnummer einer Einrichtung

Sie können die Nummer einer mit Telefonnummer gespeicherten Einrichtung anrufen.

**D** Orte oder POIs ohne Telefonnummerdaten können nicht angerufen werden.

#### 1 Suchen Sie nach dem POI.

Der Bildschirm "Liste der Ziele" erscheint.

● Einzelheiten zur Bedienung siehe [Suchen](#page-45-0) [nach Orten von Interesse \(POIs\)](#page-45-0) auf Seite [46.](#page-45-0)

#### 2 Berühren Sie neben dem POI, den Sie anrufen möchten.

Der Bildschirm "Details" erscheint.

#### 3 Berühren Sie **oder um einen Anruf zu** tätigen.

Der Wählvorgang beginnt.

**D** Wenn Sie den Anruf abbrechen möchten, nachdem der Wählvorgang vom System gestartet wurde, berühren Sie [Abbrechen] oder **...** 

#### 4 Berühren Sie **Reitum den Anruf zu** beenden.

## <span id="page-79-0"></span>Annehmen von Anrufen

Mithilfe des Navigationssystems können Sie Anrufe über die Freisprechfunktion annehmen.

### Annehmen eines eingehenden Anrufs

Das System macht durch Anzeige einer Meldung und Ausgabe eines Klingeltons auf einen eingehenden Anruf aufmerksam.

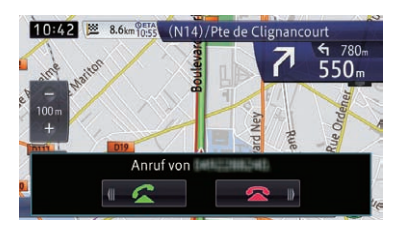

- **D** Sie können das System so einstellen, dass eingehende Anrufe automatisch angenommen werden. Wenn es nicht auf automatische Annahme eingehender Anrufe eingestellt ist, müssen Sie Anrufe manuell entgegen nehmen.
	- $\supset$  Einzelheiten siehe [Automatisches An](#page-83-0)[nehmen von Anrufen](#page-83-0) auf Seite 84.
- **D** Wenn die Stimme des Gesprächspartners zu leise ist, können Sie die Lautstärke des eingehenden Gesprächs anpassen.
	- $\supset$  Einzelheiten siehe [Einstellen der Laut](#page-149-0)[stärke für Streckenführung und Telefon](#page-149-0) [auf Seite 150.](#page-149-0)
- p Wenn die Telefonnummer des Anrufenden bereits in "Kontaktliste" registriert ist, wird der registrierte Name angezeigt.
- p Je nach Anruferkennungsdienst wird die Telefonnummer des Anrufers möglicherweise nicht angezeigt. In solchen Fällen ist "Anruf von einem unbekannten Anrufer." zu sehen.

#### 1 Wenn Sie einen eingehenden Anruf annehmen möchten, berühren Sie **....**

Das Anruf-Bedienmenü erscheint.

■ Wenn Sie **Derühren, wird der eingehende** Anruf abgelehnt.

Der abgelehnte Anruf wird in der Liste der Anrufe in Abwesenheit vermerkt.

 $\supset$  Finzelheiten siehe [Wählen über die Anrufli](#page-77-0)ste [auf Seite 78](#page-77-0).

#### 2 Berühren Sie **Deutschen Anruf zu be**enden.

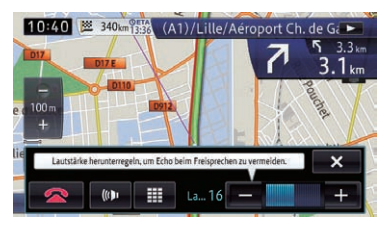

#### Der Anruf wird beendet.

**D** Beim Auflegen kann ein Geräusch zu hören sein.

**E** Durch Berühren von **Durch aufgeben** Sie die Freisprechfunktion ein- oder ausschalten. Schalten Sie die Funktion aus, wenn Sie mit dem Mobiltelefon sprechen möchten.

- Durch Berühren von **können Sie während** eines Anrufs wählen.
- Durch Berühren von [-] oder [+] können Sie die Lautstärke während des Gesprächs einstellen.
- $\blacksquare$  Wenn Sie  $\blacksquare$  berühren, wird das Bedienmenü während des Anrufs minimisiert. Zum erneuten Einblenden des Menüs berühren  $Sie$   $\rightarrow$

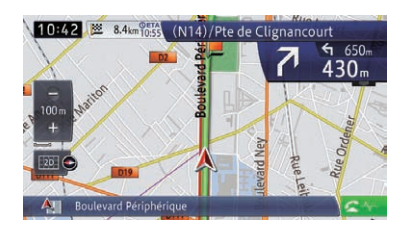

 $\Box$ 

# Übertragen des Telefonbuchs

Sie können die Telefonbucheinträge von Ihrem Mobiltelefon in das Telefonbuch des Navigationssystems übertragen.

- p Je nach Mobiltelefontyp kann ein solches Telefonbuch anders benannt sein, beispielsweise Kontakte, Geschäftskarten u. dgl.
- **p** Bei manchen Mobiltelefonen ist es nicht möglich, ganze Telefonbücher komplett zu übertragen. Übertragen Sie in einem solchen Fall die Adressen eine nach der anderen aus dem Telefonbuch Ihres Mobiltelefons.
- **D** Wenn Sie ein Mobiltelefon mit einer automatischen Synchronisierungsfunktion verbinden, wird die Telefonbuchübertragung als Teil der Synchronisierung automatisch durchgeführt.
- **Pro Mobiltelefon können maximal 1 000** Einträge übertragen werden. Wenn die Anzahl der Einträge 1 000 überschreitet, werden die überzähligen Einträge nicht übertragen.
- **p** Jeder Eintrag kann aus bis zu 5 Telefonnummern bestehen.

Falls für eine Person mehrere Nummern registriert sind, beispielsweise Geschäftsund Privatnummer, werden diese Nummern unter Umständen einzeln gezählt.

- p Abhängig von dem mit diesem Navigationssystem per Bluetooth-Drahtlostechnologie verbundenen Mobiltelefon, kann dieses Navigationssystem eventuell das Telefonbuch nicht korrekt anzeigen. (Einige Zeichen können verstümmelt sein.)
- p Wenn das Telefonbuch in dem Mobiltelefon Bilddaten enthält, kann das Telefonbuch eventuell nicht korrekt übertragen werden.
- p Die übertragenen Daten können im Navigationssystem nicht bearbeitet werden.
- p Abhängig vom Mobiltelefon ist die Übertragungsfunktion für das Telefonbuch möglicherweise nicht verfügbar.

#### 1 Verbinden Sie das Mobiltelefon, dessen Telefonbuch übertragen werden soll.

**●** Einzelheiten siehe [Manueller Verbindungs](#page-73-0)[aufbau mit einem registrierten Bluetooth-](#page-73-0)Gerät [auf Seite 74.](#page-73-0)

#### 2 Berühren Sie [Bearb./Lösch.] auf dem Bildschirm "Telefon".

Der Bildschirm "Bearbeiten/Löschen" erscheint.

 $\supset$  Finzelheiten siehe [Anzeigen des Telefon](#page-75-0)menüs [auf Seite 76.](#page-75-0)

### 3 Berühren Sie [Kontakte].

Der Bildschirm "Liste der Kontakte" erscheint.

### 4 Berühren Sie [Importieren].

- **D** Abhängig von dem mit diesem Navigationssystem per Bluetooth-Drahtlostechnologie verbundenen Mobiltelefon muss diese Bedienung möglicherweise am Mobiltelefon erfolgen.
- $\Box$  Wenn gewisse Daten bereits abgerufen wurden, wählen Sie entweder [Überschr.] oder [Zusätzlich].

Abhängig vom Mobiltelefon wird das im Navigationssystem gespeicherte Telefonbuch möglicherweise automatisch überschrieben, in welchem Fall dieser Schritt entfällt.

! Überschr.:

Die vorhandenen Daten werden überschrieben, und im Mobiltelefon hinzugefügte neue Nummern werden übertragen.

! Zusätzlich:

Im Mobiltelefon hinzugefügte neue Nummern werden übertragen.

Nachdem die Datenübertragung abgeschlossen ist, erscheint eine Meldung, die danach fragt, ob Sie weitere Daten übertragen möchten.

### 5 Berühren Sie [Nein].

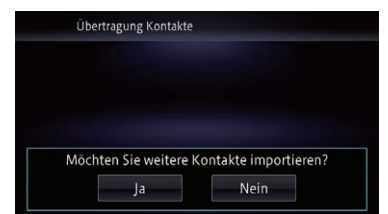

Die übertragenen Daten werden in das Navigationssystem importiert.

Nach dem erfolgreichen Datenimport wird eine Bestätigungsmeldung angezeigt und der Bildschirm "Liste der Kontakte" eingeblendet.

 $_{\text{De}}$  (81)

- 
- p Abhängig von der Zahl der übertragenen Einträge kann dieser Vorgang gewisse Zeit in Anspruch nehmen.

Berühren Sie [Ja], um mit der Übertragung fortzufahren.

## Löschen registrierter Kontakte

#### 1 Berühren Sie [Bearb./Lösch.] auf dem Bildschirm "Telefon".

Der Bildschirm "**Bearbeiten/Löschen**" erscheint.

 $\supset$  Einzelheiten siehe [Anzeigen des Telefon](#page-75-0)menüs [auf Seite 76.](#page-75-0)

### 2 Berühren Sie [Kontakte].

Der Bildschirm "Liste der Kontakte" erscheint.

### 3 Berühren Sie [Lösch.].

Der Bildschirm "Lösch." erscheint.

#### 4 Berühren Sie den Eintrag, den Sie löschen möchten.

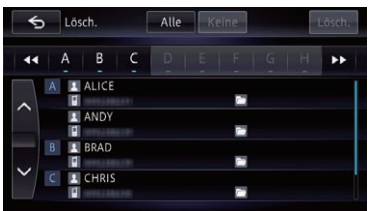

Ein Häkchen erscheint neben dem Eintrag.

**E** Durch Berühren von [Alle] können Sie alle Einträge markieren. Zum Entmarkieren aller Einträge berühren Sie [Keine].

### 5 Berühren Sie [Lösch.].

Eine Meldung fordert zur Bestätigung auf, dass der Eintrag gelöscht werden soll.

### 6 Berühren Sie [Ja].

Der Eintrag wird gelöscht.

■ Wenn Sie [Nein] berühren, wird die Löschung aufgehoben.

## Löschen gespeicherter Historieinformationen

Sie können die gespeicherten Informationen der Historien löschen, die dem verbundenen Mobiltelefon entsprechen: die Liste der gewählten Anrufe, die Liste der empfangenen Anrufe oder die Liste der entgangenen Anrufe.

#### 1 Berühren Sie [Bearb./Lösch.] auf dem Bildschirm "Telefon".

Der Bildschirm "Bearbeiten/Löschen" erscheint.

 $\supset$  Einzelheiten siehe [Anzeigen des Telefon](#page-75-0)menüs [auf Seite 76.](#page-75-0)

#### 2 Berühren Sie den Historiepunkt, den Sie löschen möchten.

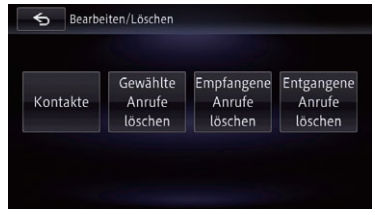

Auf diesem Bildschirm stehen die folgenden Optionen zur Auswahl:

- ! Gewählte Anrufe löschen: Löscht die Liste der gewählten Nummern.
- ! Empf. Anrufe löschen: Löscht die Liste der eingegangenen Anrufe.
- ! Entgangene Anrufe löschen: Löscht die Liste der Anrufe in Abwesenheit.

#### 3 Berühren Sie die Historieinformation, die Sie löschen möchten.

Die gewählte Historieinformation wird mit einem Häkchen markiert, und Sie können weitere Historieinformationen wählen.

**E** Durch Berühren von [Alle] können Sie alle Historieinformationen in einem Durchgang wählen. Zum Entmarkieren aller gewählten Historieinformationen berühren Sie [Keine].

#### 4 Berühren Sie [Lösch.].

Eine Bestätigungsmeldung wird angezeigt.

#### 5 Berühren Sie [Ja].

Die Daten des gewählten Punktes werden aus dem Speicher des Navigationssystems gelöscht.

**Falls Sie den ausgewählten Speicher doch** nicht löschen möchten, berühren Sie [Nein]. ■

## Ändern der Telefoneinstel**lungen**

### Bearbeiten des Gerätenamens

Der am Mobiltelefon angezeigte Gerätename kann geändert werden. (Standardmäßig lautet er "PIONEER NAVI".)

#### 1 Rufen Sie den Bildschirm "Telefon" auf.

 $\supset$  Einzelheiten siehe [Anzeigen des Telefon](#page-75-0)menüs [auf Seite 76.](#page-75-0)

#### 2 Berühren Sie [Bluetooth-Einst.].

Der Bildschirm "Bluetooth-Einstellungen" erscheint.

#### 3 Berühren Sie [Gerätename].

Es wird eine Tastatur zum Eingeben des Namens angezeigt.

#### 4 Berühren Sie x , um den aktuellen Namen zu löschen, und geben Sie den neuen Namen über die Tastatur ein.

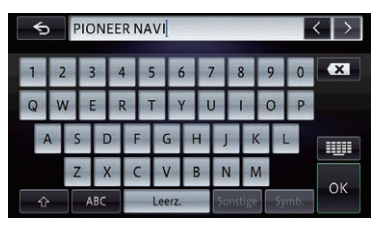

p Es können bis zu 20 Zeichen für einen Gerätenamen eingegeben werden.

#### 5 Berühren Sie [OK].

Der Name wird geändert.

### Bearbeiten des Passworts

Das vom Mobiltelefon für die Authentifizierung benötigte Passwort kann geändert werden. (Standardmäßig lautet es "1111".)

- p Es können vier bis acht Zeichen als Passwort eingegeben werden.
- 1 Rufen Sie den Bildschirm "Telefon" auf.
	- $\supset$  Einzelheiten siehe [Anzeigen des Telefon](#page-75-0)menüs [auf Seite 76.](#page-75-0)

#### 2 Berühren Sie [Bluetooth-Einst.].

Der Bildschirm "Bluetooth-Einstellungen" erscheint.

#### 3 Berühren Sie [Passwort].

Der Bildschirm zur Passworteinrichtung erscheint.

#### 4 Berühren Sie **x J**, um das aktuelle Passwort zu löschen, und geben Sie das neue Passwort über die Tastatur ein.

#### 5 Berühren Sie [OK].

Das Passwort wird geändert.

### Stoppen der Bluetooth-Funkwellenübertragung

Die Übertragung von Funkwellen kann durch Abschalten der Bluetooth-Funktion gestoppt werden. Wenn Sie die Bluetooth-Drahtlostechnologie nicht nutzen, empfehlen wir die Einstellung "Aus".

#### 1 Rufen Sie den Bildschirm "Telefon" auf.  $\supset$  Finzelheiten siehe [Anzeigen des Telefon](#page-75-0)menüs [auf Seite 76.](#page-75-0)

#### 2 Berühren Sie [Bluetooth-Einst.].

Der Bildschirm "Bluetooth-Einstellungen" erscheint.

#### 3 Berühren Sie [Bluetooth Ein/Aus].

Bei jeder Berührung von [Bluetooth Ein/Aus] ändert sich die Einstellung wie folgt:

- Ein (Standard): Schaltet die Bluetooth-Funktion ein.
- ! Aus: Schaltet die Bluetooth-Funktion aus.

### <span id="page-83-0"></span>Automatisches Annehmen von Anrufen

Das Navigationssystem nimmt am Mobiltelefon eingehende Anrufe automatisch an, so dass Sie eingehende Anrufe während der Fahrt annehmen können, ohne die Hände vom Lenkrad zu nehmen.

1 Rufen Sie den Bildschirm "Telefon" auf.  $\supset$  Einzelheiten siehe [Anzeigen des Telefon](#page-75-0)menüs [auf Seite 76.](#page-75-0)

2 Berühren Sie [Einst. Eing. Anrufe]. Der Bildschirm "Einstellungen für eingehende Anrufe" erscheint.

3 Berühren Sie [Voreinst. Aut. Ann.].

Der Bildschirm "Voreinst. Aut. Ann." erscheint.

#### 4 Berühren Sie die gewünschte Option.

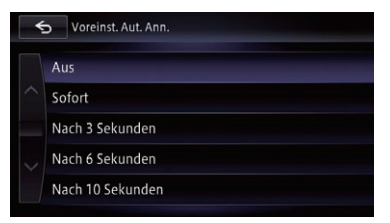

Auf diesem Bildschirm stehen die folgenden Optionen zur Auswahl:

- Aus (Standard): Keine automatische Annahme. Beantworten Sie den Anruf manuell.
- ! Sofort: Sofortige Annahme.
- Nach 3 Sekunden: Annahme nach drei Sekunden.
- ! Nach 6 Sekunden: Annahme nach sechs Sekunden.
- ! Nach 10 Sekunden: Annahme nach zehn Sekunden.

### Einstellen der automatischen Ablehnungsfunktion

Wenn diese Funktion eingeschaltet ist, lehnt das Navigationssystem automatisch alle eingehenden Anrufe ab.

- 1 Rufen Sie den Bildschirm "Telefon" auf.
	- $\supset$  Einzelheiten siehe [Anzeigen des Telefon](#page-75-0)menüs [auf Seite 76.](#page-75-0)
- 2 Berühren Sie [Einst. Eing. Anrufe]. Der Bildschirm "Einstellungen für eingehende Anrufe" erscheint.

#### 3 Berühren Sie [Alle Anrufe ablehnen].

Bei jeder Berührung von [Alle Anrufe ablehnen] ändert sich die Einstellung wie folgt:

- Aus (Standard): Alle eingehenden Anrufe werden angenommen.
- ! Ein: Alle eingehenden Anrufe werden abgelehnt.
- p Wenn sowohl "Alle Anrufe ablehnen" als auch "Voreinst. Aut. Ann." aktiviert sind. wird "Alle Anrufe ablehnen" Vorrang gegeben, und alle eingehenden Anrufe werden automatisch abgelehnt.
- **D** Wenn "Alle Anrufe ablehnen" auf "Ein" gesetzt ist, werden abgelehnte Anrufe nicht in die Liste der Anrufe in Abwesenheit  $autenommen.$

## Hinweise für die Verwendung der Funktion zum Freisprech-Telefonieren

#### Allgemeine Hinweise

- Ein erfolgreicher Verbindungsaufbau mit allen Mobiltelefonen, die über Bluetooth-Drahtlostechnologie verfügen, wird nicht gewährleistet.
- ! Für den Empfang von Sprach- und Datensignalen per Bluetooth-Technologie darf sich das Mobiltelefon nicht mehr als 10 Meter (Sichtlinie) vom Navigationssystem entfernt befinden. Die tatsächliche Reichweite kann jedoch je nach den Umgebungsbedingungen kürzer ausfallen als der Schätzwert.
- ! Bei manchen Mobiltelefonen wird möglicherweise kein Klingelton über die Lautsprecher wiedergegeben.
- ! Wenn am Mobiltelefon der Privatmodus aktiviert ist, kann ein Freisprech-Telefonieren unmöglich sein.

#### Registrierung und Verbindung

- Die Bedienung des Mobiltelefons variiert je nach dem Typ des Mobiltelefons. Lesen Sie die Bedienungsanleitung Ihres Mobiltelefons für ausführliche Anweisungen.
- Bei Mobiltelefonen kann auch bei ordnungsgemäßer Paarung mit dem Navigationssystem die Übertragung des Telefonbuchs fehlschlagen. In diesem Fall trennen Sie die Verbindung mit dem Telefon, führen die Paarung mit dem Navigationssystem vom Telefon aus durch und führen dann die Telefonbuchübertragung aus.

#### Tätigen und Empfangen von Anrufen

- Sie hören in den folgenden Situationen unter Umständen ein Geräusch:
	- Wenn Sie einen Anruf über die Taste am Telefon annehmen.
	- Wenn die Person am anderen Ende der Leitung auflegt.
- ! Sollte die Person am anderen Ende der Telefonverbindung aufgrund eines starken Echos Ihre Stimme nicht verstehen, verringern Sie die Lautstärke für Freisprech-Telefonieren. Dies kann Abhilfe schaffen.
- ! Bei manchen Mobiltelefonen kann es vorkommen, dass bei einem eingehenden Anruf auch nach Drücken der Annahmetaste ein Freisprech-Telefonieren nicht möglich ist.
- ! Der registrierte Name erscheint, wenn die Telefonnummer des eingehenden Anrufs bereits im Telefonbuch registriert ist. Wenn eine Telefonnummer unter unterschiedlichen Namen registriert ist, wird nur die Telefonnummer angezeigt.
- ! Wenn die Telefonnummer des eingehenden Anrufs nicht im Telefonbuch registriert ist, wird die Telefonnummer des eingehenden Anrufs angezeigt.

#### Liste der empfangenen Anrufe und Liste der gewählten Nummern

• Sie können keinen Anruf an den Eintrag eines unbekannten Teilnehmers (keine Telefonnummer) in der Liste der eingegangenen Anrufe tätigen.

! Für Anrufe, die am Mobiltelefon selbst getätigt wurden, speichert das Navigationssystem keine Daten im Anrufspeicher.

#### Telefonbuch-Übertragungen

- ! Wenn im Mobiltelefon mehr als 1 000 Telefonbucheinträge gespeichert sind, werden möglicherweise nicht alle Einträge komplett heruntergeladen.
- ! Bei manchen Mobiltelefonen ist es nicht möglich, ganze Telefonbücher komplett zu übertragen. Übertragen Sie in einem solchen Fall die Einträge nacheinander aus dem Telefonbuch Ihres Mobiltelefons.
- ! Abhängig vom verbundenen Mobiltelefon kann dieses Navigationssystem möglicherweise das Telefonbuch nicht korrekt anzeigen. (Einige Zeichen können verstümmelt sein, oder Vor- und Nachname können vertauscht sein.)
- ! Wenn das Telefonbuch in dem Mobiltelefon Bilddaten enthält, kann das Telefonbuch eventuell nicht korrekt übertragen werden. (Im Mobiltelefon gespeicherte Bilddaten können nicht übertragen werden.)
- ! Abhängig vom Mobiltelefon ist die Übertragungsfunktion für das Telefonbuch möglicherweise nicht verfügbar.

 $_{\text{De}}$  (85)

Dieses Kapitel beschreibt die Grundlagen zur Bedienung der AV-Quelle.

Sie können die folgenden Quellen mit Ihrem Pioneer-Navigationssystem wiedergeben oder nutzen.

- Radio (UKW, MW/LW)
- $\cdot$  CD

<span id="page-85-0"></span>Kapitel

- ROM (Format MP3, AAC, WMA)
- DVD-Video
- $\bullet$  DivX
- $\cdot$  SD

Die folgenden Quellen können durch Anschließen eines zusätzlichen Geräts wiedergegeben oder genutzt werden.

- Digital Radio (DAB) (\*1)
- $\cdot$  USB
- iPod
- Aha Radio
- Bluetooth-Audio
- AV-Eingang 1 (AV1)
- AV-Eingang 2 (AV2)
- p (\*1) Nur beim AVIC-F950DAB zur Verfügung stehende Quelle.

## Aufrufen des AV-Bedienbildschirms

#### **• Drücken Sie, während der Kartenbild**schirm angezeigt wird, die MODE-Taste.

**D** Sie können den AV-Bedienbildschirm auch einblenden, indem Sie [AV-Quelle] im "Hauptmenü" berühren.

### Auswählen einer Quelle

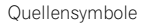

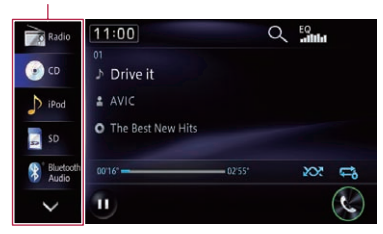

#### % Berühren Sie am linken Rand des Bildschirms das Symbol der auszuwählenden Quelle.

Der Bedienbildschirm für die gewählte Quelle wird eingeblendet.

- **D** Wenn sieben oder mehr Quellen wählbar sind, erscheint  $\overline{\smile}$
- **D** Beim Berühren von v werden die AV-Quellensymbole durch Symbole ersetzt, die zuvor nicht zu sehen waren.

## Ausschalten der AV-Quelle

Zum Beenden der Wiedergabe oder des Empfangs einer AV-Quelle schalten Sie die AV-Quelle aus.

#### ● Berühren Sie [Quelle Aus] am linken Rand des Bildschirms.

Die AV-Quelle wird ausgeschaltet. ■

## AV-Quellen-Infofenster

Wenn Sie mit der Titel-Taste (aufwärts/abwärts) einen Sender oder Song wählen, während der Kartenbildschirm angezeigt wird, wird oben auf dem Kartenbildschirm das AV-Quellen-Infofenster. Das AV-Quellen-Infofenster gibt den Status der momentan spielenden AV-Quelle wieder. Wenn keine weitere Bedienung erfolgt, wird das AV-Quellen-Infofenster nach etwa vier Sekunden wieder ausgeblendet.

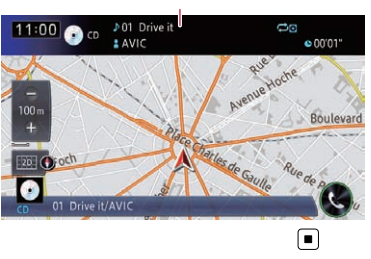

AV-Quellen-Infofenster

## Verwenden des Radios

Mit dem Navigationssystem können Sie Radio hören. In diesem Abschnitt werden die einzelnen Schritte zum Bedienen des Radios beschrieben.

Die Funktionen des RDS (Radio Data System - Radiodatensystem) sind nur in Gebieten verfügbar, in denen UKW-Sender RDS-Signale senden. Selbst wenn das Navigationssystem einen RDS-Sender empfängt, sind nicht alle entsprechenden Funktionen verfügbar.

## Vorbereitende Schritte

#### 1 Rufen Sie den AV-Bedienbildschirm auf.

■ Einzelheiten zur Bedienung siehe [Aufrufen](#page-85-0) [des AV-Bedienbildschirms](#page-85-0) auf Seite 86.

#### 2 Berühren Sie [Radio] am linken Rand des Bildschirms, um den Bildschirm "Radio" anzuzeigen.

#### 3 Berühren Sie zum Wechseln des Wellenbereichs die Wellenbereichsanzeige.

 $\supset$  Einzelheiten siehe [Verwenden der Sensorta](#page-87-0)sten [auf Seite 88.](#page-87-0)

#### 4 Verwenden Sie zur Bedienung des Radios die Sensortasten auf dem Bildschirm.

 $\supseteq$  Einzelheiten siehe [Verwenden der Sensorta](#page-87-0)sten [auf Seite 88.](#page-87-0)

## Ablesen des Bildschirms

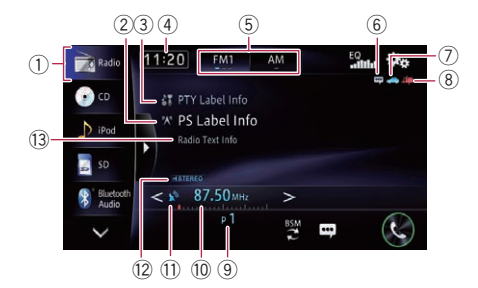

#### 1 Quellensymbol

Zeigt an, welche Quelle ausgewählt wurde.

- 2 Programmdienstnamensanzeige Zeigt den Programmdienstnamen (Sendername) des aktuellen Senders.
	- **D** Wenn "AM" gewählt ist, wird diese Anzeige nicht gezeigt.

#### 3 PTY-Anzeige

Zeigt den Programmtyp des aktuellen Senders (sofern verfügbar).

- **D** Wenn "AM" gewählt ist, wird diese Anzeige nicht gezeigt.
- 4 Aktuelle Uhrzeit

#### 5 Wellenbereichsanzeige

Zeigt an, auf welchem Wellenbereich das Radio empfängt: UKW1, UKW2, UKW3 oder MW.

6 TEXT-Anzeige

Erscheint, wenn Radiotext empfangen wird.

#### 7 TRFC-Anzeige

Zeigt den Status der Unterbrechungsfunktion für Verkehrsmeldungen an.

- 8 NEWS-Anzeige Zeigt den Status der Unterbrechungsfunktion für Nachrichtensendungen an.
- 9 Speichernummeranzeige Zeigt den gespeicherten Sender
- <sup>10</sup> Frequenzanzeige
- $\widehat{u}$  Signalstärkeanzeige
- 12 STEREO-Anzeige Zeigt an, dass der empfangene Sender ein Stereo-Programm ausstrahlt.
	- **D** Wenn "AM" gewählt ist, wird diese Anzeige nicht gezeigt.

#### <sup>(3)</sup> Anzeigebereich für Radiotext

Zeigt den aktuell empfangenen Radiotext an.

**D** Wenn "AM" gewählt ist, wird diese Anzeige nicht gezeigt.<sup>■</sup>

 $_{\text{De}}$  (87

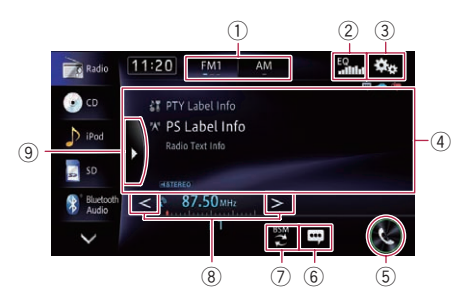

## <span id="page-87-0"></span>Verwenden der Sensortasten

#### 1 Auswahl eines Wellenbereichs

Durch Berühren des linken Abschnitts wird ein UKW-Bereich (UKW1, UKW2 oder UKW3) gewählt. Durch Berühren des rechten Abschnitts wird auf den MW-Bereich umgeschaltet.

- **D** Bei "AM" gibt es keine weiteren wählbaren MW-Bereiche.
- 2 Abruf von Equalizerkurven
	- $\supset$  Finzelheiten siehe [Gebrauch des Equali](#page-168-0)zers [auf Seite 169](#page-168-0).
- 3 Einblendung des Menüs "Funktion"  $\supset$  Einzelheiten siehe [Verwenden erweiterter](#page-89-0) Funktionen [auf Seite 90](#page-89-0).
- 4 Feld mit Wischbedienmöglichkeit für manche Funktionen
	- Einzelheiten siehe [Wischbedienung](#page-28-0) auf [Seite 29.](#page-28-0)
- 5 Einblendung des Bildschirms "Telefon"
	- $\supset$  Einzelheiten siehe [Anzeigen des Telefon](#page-75-0)menüs [auf Seite 76.](#page-75-0)
- 6 Aufruf des Radiotextbildschirms

Zeigt den aktuell empfangenen Radiotext an.

- **D** Wenn "AM" gewählt ist, wird diese Anzeige nicht gezeigt.
- $\supset$  Einzelheiten siehe [Gebrauch von Radio](#page-88-0)text [auf Seite 89.](#page-88-0)
- 7 Speicherung der Sender mit den stärksten Sendesignalen
	- $\supset$  Einzelheiten siehe [Speichern der Sender](#page-88-0) [mit den stärksten Sendesignalen](#page-88-0) auf [Seite 89.](#page-88-0)
- 8 Manuelle Senderabstimmung

Zum manuellen Abstimmen eines Senders be $r$ ühren Sie < oder  $>$  kurz. Die Frequenz nimmt dabei schrittweise zu oder ab.

#### Automatische Suchlauf-Abstimmung

Zum Starten der Suchlauf-Abstimmung berühren und halten Sie  $\leq$  oder  $\geq$  etwa eine Sekunde lang und geben die Taste wieder frei. Der Tuner durchläuft die Frequenzen, bis er einen Sender mit akzeptablem Empfang findet.

- **D** Sie können die automatische Suchlauf-Abstimmung durch kurzes Berühren von  $\leq$  oder  $>$  abbrechen.
- $\Box$  Durch anhaltendes Berühren von oder > können Sendefrequenzen übersprungen werden. Die Suchlaufabstimmung beginnt, sobald die Taste losgelassen wird.

#### 9 Anzeige von Festsenderkanälen

Beim Berühren dieser Taste wird die Festsenderkanal-Liste aufgerufen.

Berühren Sie einen Eintrag in der Liste ("1" bis "6"), um den als Festsenderkanal gespeicherten Sender abzurufen.

p Wenn Sie die Festsenderkanal-Listentaste drücken, während die Festsenderkanal-Liste zu sehen ist, wird die Liste ausgeblendet und die Senderspeichertasten werden angezeigt.

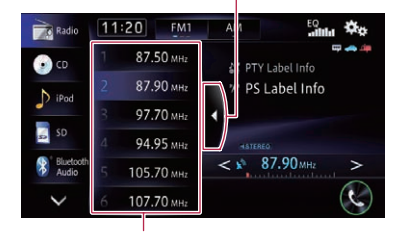

Festsenderkanal-Listentaste

**Senderspeichertasten** 

• Wenn Sie Sender im Speicher festhalten, können Sie die in Festsenderkanälen gespeicherten Sender jederzeit durch einen einzigen Tastendruck abrufen.

<span id="page-88-0"></span> $\supset$  Einzelheiten siehe Speichern von Senderfrequenzen auf Seite 89.

## Speichern von Senderfrequenzen

Durch Berühren einer der Senderspeichertasten ("1" bis "6") können bis zu sechs Sendefrequenzen auf einfache Weise für späteren Abruf (durch erneutes Antippen der betreffenden Taste) gespeichert werden.

#### 1 Stellen Sie die Frequenz ein, die Sie speichern möchten.

- 2 Rufen Sie die Festsenderkanal-Liste auf.
	- $\supset$  Einzelheiten siehe [Anzeige von Festsen](#page-87-0)[derkanälen](#page-87-0) auf Seite 88.

#### 3 Berühren und halten Sie eine der Senderspeichertasten [1] bis [6].

Der ausgewählte Radiosender ist nun gespeichert.

Beim nächsten Berühren der Senderspeichertaste "1" bis "6" wird die betreffende Sendefrequenz aus dem Speicher abgerufen.

**D** Es können bis zu 18 UKW-Sender (sechs für jeden der drei UKW-Bereiche) sowie sechs MW/LW-Sender gespeichert werden.

### Speichern der Sender mit den stärksten Sendesignalen

Mit der BSM-Funktion (Bestsender-Speicher) lassen sich die sechs stärksten Sender automatisch in den Senderspeichertasten "1" bis "6" festhalten und später durch Berühren

einer Taste wieder abrufen.

**D** Beim Speichern von Sendefrequenzen mit BSM werden zuvor gespeicherte Sendefrequenzen unter Umständen durch neue ersetzt.

#### % Berühren Sie [BSM], um den Suchlauf zu starten.

Eine Meldung erscheint. Während die Meldung angezeigt wird, werden die Frequenzen der sechs stärksten Sender auf den Senderspeichertasten "1" bis "6" in der Reihenfolge

ihrer Signalstärke gespeichert. Die Meldung verschwindet wieder, sobald dieser Vorgang beendet ist.

**Wenn Sie [Abbrechen]** berühren, wird der Speichervorgang abgebrochen.

## Gebrauch von Radiotext

**D** Diese Funktion steht nur im UKW-Bereich zur Verfügung.

Dieser Tuner kann die von RDS-Sendern übertragenen Radiotextdaten anzeigen, wie z. B. Senderinformationen, Name des momentan gesendeten Musikstücks oder Name des Interpreten.

- **D** Der Tuner speichert automatisch die drei zuletzt empfangenen Radiotext-Sendungen, wobei der Text des am weitesten zurückliegenden Empfangs gegebenenfalls durch neuen Text ersetzt wird.
- **n** Wenn kein Radiotext empfangbar ist, so wird "Kein Text" angezeigt.

#### Anzeigen der drei letzten Radiotextinformationen

Der momentan empfangene und die drei zuletzt empfangenen Radiotexte können angezeigt werden.

#### 1 Rufen Sie den Radiotextbildschirm auf.  $\supset$  Finzelheiten siehe [Aufruf des Radiotext-](#page-87-0)

[bildschirms](#page-87-0) auf Seite 88.

#### 2 Drücken Sie die TRK-Taste.

Durch Drücken der Taste können Sie von den Textinhalten des aktuellen Radiotextes zu den letzten drei Radiotextübertragungen wechseln.

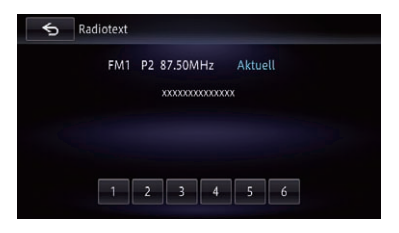

<span id="page-89-0"></span>**D** Wenn kein Radiotext gespeichert ist, ändert sich die Anzeige nicht.

#### Speichern und Abrufen von Radiotext

Mit den Sensortasten "1" bis "6" können die Daten von bis zu sechs Radiotextübertragungen gespeichert werden.

#### 1 Bringen Sie den Radiotext, den Sie speichern möchten, zur Anzeige.

 $\supset$  Einzelheiten siehe [Anzeigen der drei letzten](#page-88-0) [Radiotextinformationen](#page-88-0) auf Seite 89.

#### 2 Berühren und halten Sie eine der Tasten von [1] bis [6], um den angezeigten Radiotext zu speichern.

Der ausgewählte Radiotext wird gespeichert. Bei der nächsten Berührung derselben Taste in der Radiotextanzeige wird der entsprechende Radiotext aus dem Speicher abgerufen.

**D** Wenn bereits alle Tasten mit Radiotext belegt sind, überschreibt neuer Text den zuvor gespeicherten.<sup>[9]</sup>

## Verwenden erweiterter Funktionen

### Abstimmen von Sendern mit starken Sendesignalen

Mit der Lokal-Suchlaufabstimmung werden nur Sender erfasst und eingestellt, die ausreichend starke Sendesignale für guten Empfang bieten.

#### 1 Berühren Sie **Raue auf dem Bildschirm** "Radio".

Das Menü "Funktion" erscheint.

2 Berühren Sie [Lokal].

#### 3 Berühren Sie [Ein], um die Lokal-Suchlaufabstimmung einzuschalten.

Wenn Sie [Aus] berühren, wird die Lokal-Suchlaufabstimmung ausgeschaltet.

#### 4 Berühren Sie **Konaard van die Emp**findlichkeit einzustellen.

Für UKW stehen vier, für MW/LW zwei Empfindlichkeitsstufen zur Verfügung:

### UKW:  $1 - 2 - 3 - 4$

 $M$  $W$ / $W$  $1 - 2$ 

p Mit UKW "4" (MW/LW "2") werden nur die stärksten Sender empfangen, während niedrigere Einstellungen schwächere Sender zulassen.

### Begrenzen auf Sender mit Regionalprogrammen

**D** Diese Funktion steht nur im UKW-Bereich zur Verfügung.

Wenn AF (Alternativfrequenz) zur automatischen Neuabstimmung von Frequenzen verwendet wird, beschränkt die Regionalfunktion die Auswahl auf Sender, die Regionalprogramme ausstrahlen.

#### 1 Berühren Sie **ber** auf dem Bildschirm "Radio".

Das Menü "Funktion" erscheint.

#### 2 Berühren Sie [Regional].

- 3 Berühren Sie [Ein] oder [Aus].
	- Ein (Standard): Die Regional-Funktion wird eingeschaltet.
	- Aus: Die Regional-Funktion wird ausgeschaltet.
	- $\Box$  Regionalprogramme und regionale Netzwerke sind je nach Land verschieden organisiert (d.h. sie können sich nach Uhrzeit, Land und Empfangsgebiet ändern).
	- p Die Speichernummer wird u.U. aus dem Display ausgeblendet, wenn der Tuner einen Regionalsender abstimmt, der sich von dem ursprünglich eingestellten Sender unterscheidet.
	- p Die Regionalfunktion kann unabhängig für jeden FM-Bereich ein- oder ausgeschaltet werden.

## <span id="page-90-0"></span>Suchen nach RDS-Sendern über die PTY-Informationen

**p** Diese Funktion steht nur im UKW-Bereich zur Verfügung.

Es ist möglich nach allgemeinen Kategorien von Rundfunksendungen zu suchen.

#### 1 Berühren Sie **Bar** auf dem Bildschirm "Radio".

Das Menü "Funktion" erscheint.

#### 2 Berühren Sie [PTY].

#### 3 Berühren Sie **die oder Date um einen** Sendertyp zu wählen.

Vier Programmtypen stehen zur Auswahl:

NEWS&INF — Pop — Klassik — Sonstige

#### 4 Berühren Sie [Start], um den Suchlauf zu starten.

Der Tuner sucht nach einem Sender, der gerade eine Sendung dieses Programmtyps ausstrahlt.

Wenn Sie [Stopp] berühren, wird die Suche abgebrochen.

- **D** Die Programme mancher Sender weichen möglicherweise von den Angaben des übertragenen PTY ab.
- p Wird kein Sender gefunden, der ein Programm des gewählten Typs ausstrahlt, erscheint "N. aef." zwei Sekunden lang, und der Tuner schaltet dann zu dem ursprünglichen Sender zurück.

## Empfang von Verkehrsdurchsagen

**D** Diese Funktion steht nur im UKW-Bereich zur Verfügung.

Mit Hilfe der Funktion TA (Verkehrsdurchsage-Bereitschaft) können Sie beim Hören einer beliebigen Quelle automatisch Verkehrsdurchsagen empfangen. TA kann sowohl für einen TP-Sender (einen Sender, der Verkehrsinformationen ausstrahlt) als auch für einen TP-Sender eines anderen erweiterten Netzwerks (der Informationen mit Querverweis auf TP-Sender übermittelt) aktiviert werden.

#### 1 Stimmen Sie auf einen TP-Sender oder TP-Sender eines anderen erweiterten Netzwerks ab.

2 Berühren Sie [TA].

#### 3 Berühren Sie [Ein].

**D** Zum Ausschalten der Verkehrsdurchsage-Bereitschaft berühren Sie erneut [TA].

#### 4 Stellen Sie die TA-Lautstärke bei Beginn einer Verkehrsdurchsage mit der VOL-Taste (+/–) ein.

Die neu eingestellte Lautstärke wird gespeichert und für alle nachfolgenden Verkehrsdurchsagen abgerufen.

#### 5 Berühren Sie [Abbr.] während des Empfangs einer Verkehrsdurchsage, um diese abzubrechen.

Der Tuner schaltet auf die ursprüngliche Quelle zurück, bleibt jedoch auf Bereitschaft geschaltet, bis [TA] erneut berührt wird. Sie können die Ansage auch durch Wechsel der Quelle oder des Wellenbereichs abbrechen.

- **D** Am Ende einer Verkehrsdurchsage schaltet das System auf die ursprüngliche Quelle zurück.
- **D** Wenn TA aktiviert ist, werden bei der automatischen Suchlauf-Abstimmung oder mit BSM nur TP-Sender oder TP-Sender anderer erweiterter Netzwerke eingestellt.

## <span id="page-91-0"></span>Gebrauch der Unterbrechungsfunktion für Nachrichtensendungen

**D** Diese Funktion steht nur im UKW-Bereich zur Verfügung.

Wenn eine Nachrichtensendung von einem PTY-Code-Nachrichtensender ausgestrahlt wird, kann das Navigationssystem von jedem beliebigen Sender aus auf den Nachrichtensender umschalten. Bei Beendigung der Nachrichtensendung wird der Empfang des vorherigen Programms fortgesetzt.

#### 1 Berühren Sie **bereiten Bildschirm** "Radio".

Das Menü "Funktion" erscheint.

- 2 Berühren Sie [News].
- 3 Berühren Sie [Ein] oder [Aus].
	- Aus (Standard): Die **News**-Funktion wird ausgeschaltet.
	- ! Ein Die **News**-Funktion wird eingeschaltet.
	- **D** Der Empfang einer Nachrichtensendung kann durch Berühren von [Abbr.] abgestellt werden.
	- **D** Sie können das Nachrichtenprogramm auch durch Wechsel der Quelle oder des Wellenbereichs abbrechen.

## Abstimmung von alternativen Frequenzen

**D** Diese Funktion steht nur im UKW-Bereich zur Verfügung.

Wenn Sie eine Sendung hören, deren Empfang schwächer wird, oder wenn andere Probleme auftreten, sucht das Navigationssystem automatisch nach einem anderen Sender mit größerer Signalstärke im gleichen Netzwerk.

#### 1 Berühren Sie **Kan** auf dem Bildschirm "Radio".

Das Menü "Funktion" erscheint.

2 Berühren Sie [AF].

### 3 Berühren Sie [Ein] oder [Aus].

- Ein (Standard): Die AF-Funktion wird eingeschaltet.
- ! Aus: Die **AF**-Funktion wird ausgeschaltet.
- **D** Wenn AF aktiviert ist, werden während der automatischen Suchlauf- oder BSM-Abstimmung nur RDS-Sender abgestimmt.
- **D** Wenn Sie einen gespeicherten Sender abrufen, kann der Tuner diesen mit einer neuen Frequenz aus der AF-Liste des entsprechenden Senders aktualisieren. Es erscheint keine Speichernummer im Display, wenn die RDS-Daten für den empfangenen Sender von denen des ursprünglich gespeicherten Senders abweichen.
- p Während eines AF-Frequenzsuchlaufs kann der Ton vorübergehend durch ein anderes Programm unterbrochen werden.
- p AF kann unabhängig für jeden FM-Bereich ein- oder ausgeschaltet werden.

## PI-Suchlauf

Wenn das Navigationssystem keine geeignete Alternativfrequenz finden kann, oder wenn Sie gerade eine Sendung hören, deren Empfang schwächer wird, sucht das Navigationssystem automatisch nach einem anderen Sender mit demselben Programm. Während der Suche wird "PI-Such" angezeigt und der Ton der Audioquelle stummgeschaltet. Nach Abschluss des PI-Suchlaufs, ob erfolgreich oder nicht, wird die Stummschaltung aufgehoben.

#### Aktivieren des Auto-PI-Suchlaufs für gespeicherte Sender

Wenn gespeicherte Sender nicht abgerufen werden können, wie z. B. bei Langstreckenfahrten, kann das Gerät auch für einen PI-Suchlauf während eines Senderabrufs eingestellt werden.

- **D** Standardmäßig ist der Auto-PI-Suchlauf ausgeschaltet.
- $\supset$  Einzelheiten siehe [Umschalten des Auto-PI-](#page-166-0)Suchlaufs [auf Seite 167.](#page-166-0)

## Unterbrechungssymbol-Status

**D** Diese Funktion steht nur im UKW-Bereich zur Verfügung.

Bei aktivierter Unterbrechungsfunktion wird das Unterbrechungssymbol angezeigt. Die Anzeige des Unterbrechungssymbols kann sich je nach dem Empfangsstatus des Programms ändern.

- Einzelheiten zur Bedienung siehe [Empfang](#page-90-0) [von Verkehrsdurchsagen](#page-90-0) auf Seite 91.
- **■** Einzelheiten zur Bedienung siehe [Gebrauch](#page-91-0) [der Unterbrechungsfunktion für Nachrich](#page-91-0)[tensendungen](#page-91-0) auf Seite 92.
- **D** Das Unterbrechungssymbol wird auf allen AV-Quellen-Bedienungsbildschirmen angezeigt.

#### TRFC-Anzeige

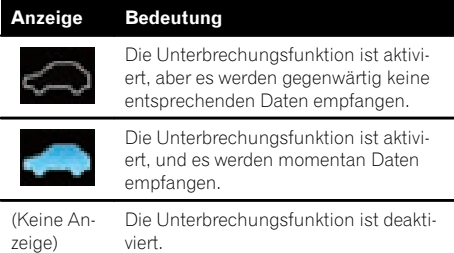

#### NEWS-Anzeige

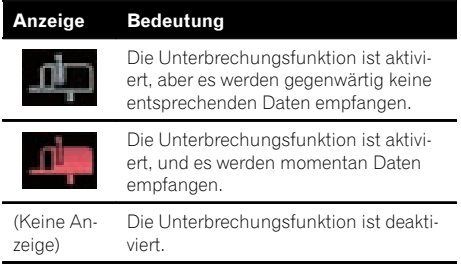

### Ändern der Klangqualität des UKW-Tuners

p Diese Funktion steht nur im UKW-Bereich zur Verfügung.

Sie können je nach Anwendungsbedingungen eine von drei Klangqualitätseinstellungen wählen.

#### 1 Berühren Sie **berühren Sie auf dem Bildschirm** "Radio".

Das Menü "Funktion" erscheint.

#### 2 Berühren Sie [Tuner-Klang].

Das Menü "Tuner-Klang" erscheint.

#### 3 Berühren Sie den Punkt, der eingestellt werden soll.

- ! Stabil: Einstellung mit Priorität auf Unterdrückung von Rauschstörungen.
- Standard: Standardeinstellung.
- ! Hi-Fi: Einstellung mit Priorität auf  $K$ langqualität. $\blacksquare$

## Bedienung mit den Hardwaretasten

#### Drücken der TRK-Taste

Ermöglicht Durchgehen der Festsenderkanäle nach oben oder unten.

### Drücken und Halten der TRK-Taste

Ermöglicht eine automatische Suchlauf-Abstimmung.<sup>1</sup>

**P** Diese Funktion steht nur beim AVIC-F950DAB zur Verfügung.

Mit dem Navigationssystem können Sie Digitalradio hören. In diesem Abschnitt wird die Bedienung für den Empfang von DAB-Sendern beschrieben.

Für den Empfang von DAB-Signalen müssen Sie eine separat erhältliche DAB-Antenne (AN-DAB1) an das Gerät anschließen.

Digital-Radio (DAB) zeichnet sich durch folgende Merkmale aus:

- ! Hohe Klangqualität (annähernd so hoch wie bei CDs, wobei jedoch in manchen Fällen eine Qualitätsminderung erforderlich ist, um einer größeren Zahl an Diensten die Ausstrahlung zu ermöglichen)
- Störungsfreier Empfang

Einzelne Dienste eines Ensembles sind unter Umständen in weitere Dienstkomponenten unterteilt. Die Haupt-Dienstkomponente wird die Primärdienstkomponente genannt, während die zusätzlichen Komponenten die Sekundärdienstkomponenten sind.

#### Ensemble

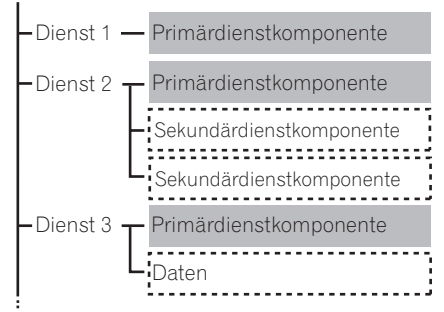

- : Primärdaten
- : Sekundärdaten

## Vorbereitende Schritte

- 1 Rufen Sie den AV-Bedienbildschirm auf.
	- Einzelheiten zur Bedienung siehe [Aufrufen](#page-85-0) [des AV-Bedienbildschirms](#page-85-0) auf Seite 86.

2 Berühren Sie [Digital-Radio] am linken Rand des Bildschirms, um den Bildschirm "Digital-Radio" anzuzeigen.

#### 3 Verwenden Sie zur Bedienung des Radios die Sensortasten auf dem Bildschirm.

 $\supset$  Einzelheiten siehe [Verwenden der Sensorta](#page-94-0)sten [auf Seite 95.](#page-94-0)

## Ablesen des Bildschirms

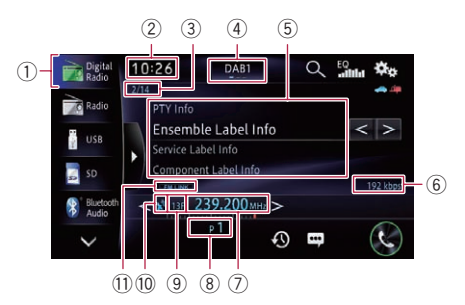

1 Quellensymbol

Zeigt an, welche Quelle ausgewählt wurde.

- 2 Aktuelle Uhrzeit
- 3 Dienstkomponentennummer
- 4 Wellenbereichsanzeige Zeigt an, auf welchem Frequenzbereich das

Radio empfängt: DAB1, DAB2 oder DAB3.

- 5 Informationen zur aktuellen Sendung
	- PTY-Kennung
	- Ensemble-Kennung
	- Dienst-Kennung
	- Dienstkomponenten-Kennung
	- p "-------" wird angezeigt, wenn es keine entsprechenden Informationen gibt.
- 6 Aktuelle Bitrate

Zeigt die empfangene Sendedatenmenge.

- 7 Frequenzanzeige
- 8 Speichernummeranzeige

Zeigt den gespeicherten Sender

- <span id="page-94-0"></span>9 Kanalnummernanzeige
- **10 Signalstärkeanzeige**

#### **11** UKW-Link-Anzeige

Erscheint, wenn das Navigationssystem automatisch von einem Kanal mit schlechtem Empfang zu einem gut empfangbaren Kanal wechselt. $\blacksquare$ 

## Verwenden der Sensortasten

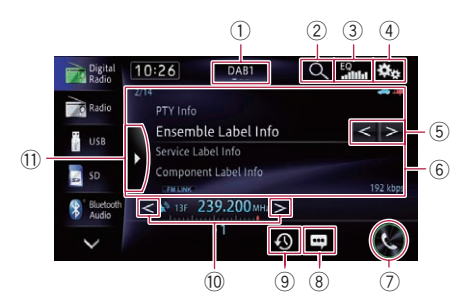

#### 1 Auswahl eines Wellenbereichs

Berühren Sie die Taste wiederholt, bis der gewünschte Bereich angezeigt wird: DAB1.

#### DAB<sub>2</sub> oder DAB<sub>3</sub>.

- p Diese Funktion ist hilfreich für die Vorbereitung verschiedener Senderspeicherlisten für einzelne Bereiche.
- 2 Auswahl eines Kanals aus der Liste
	- $\supset$  Einzelheiten siehe [Auswählen eines Ka](#page-95-0)[nals aus der Liste](#page-95-0) auf Seite 96.
- 3 Abruf von Equalizerkurven  $\supset$  Einzelheiten siehe [Gebrauch des Equali](#page-168-0)zers [auf Seite 169.](#page-168-0)
- 4 Einblendung des Menüs "Funktion"
- 5 Ensemble-Sprung vor oder zurück
- 6 Feld mit Wischbedienmöglichkeit für manche Funktionen
	- Einzelheiten siehe [Wischbedienung](#page-28-0) auf [Seite 29.](#page-28-0)
- 7 Einblendung des Bildschirms "Telefon"
	- $\supset$  Einzelheiten siehe [Anzeigen des Telefon](#page-75-0)menüs [auf Seite 76](#page-75-0).
- 8 Aufruf des Radiotextbildschirms

Berühren Sie diese Taste zum Einblenden von Textinformationen zum momentan gehörten Programm.

9 Zum Hören des gerade zuvor gesendeten Teils eines Programms

Berühren Sie diese Taste, um einen verpassten Teil des aktuellen Programms wiederzugeben.

**●** Einzelheiten siehe [Hören des gerade](#page-95-0) [zuvor gesendeten Teils eines Programms](#page-95-0) [auf Seite 96.](#page-95-0)

#### $@$  Manuelle Senderabstimmung

Zum manuellen Abstimmen eines Senders berühren Sie < oder > kurz. Die Frequenz nimmt dabei schrittweise zu oder ab.

Automatische Suchlauf-Abstimmung

Zum Starten der Suchlauf-Abstimmung berühren und halten Sie  $\leq$  oder  $\geq$  etwa eine Sekunde lang und geben die Taste wieder frei. Der Tuner durchläuft die Frequenzen, bis er einen Sender mit akzeptablem Empfang findet.

**D** Sie können die automatische Suchlauf-Abstimmung durch kurzes Berühren von  $\lt$  oder  $>$  abbrechen.

#### $\widehat{a}$  Abruf von Kanälen aus dem Speicher Beim Berühren dieser Taste wird die Festsenderkanal-Liste aufgerufen. Berühren Sie einen Eintrag in der Liste ("1" bis "6"), um den als Festsenderkanal gespei-

cherten Sender abzurufen.

p Wenn Sie die Festsenderkanal-Listentaste drücken, während die Festsenderkanal-Liste zu sehen ist, wird die Liste ausgeblendet und die Senderspeichertasten werden angezeigt.

#### Festsenderkanal-Listentaste

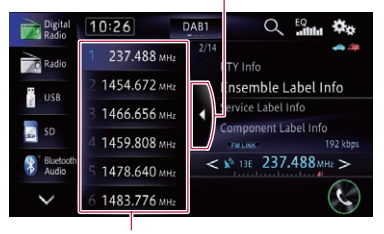

Senderspeichertasten

- <span id="page-95-0"></span>! Wenn Sie Sender im Speicher festhalten, können Sie die in Festsenderkanälen gespeicherten Sender jederzeit durch einen einzigen Tastendruck abrufen.
	- $\supset$  Einzelheiten siehe Speichern von Senderfrequenzen auf Seite 96.

### Speichern von Senderfrequenzen

Durch Berühren einer der Senderspeichertasten ("1" bis "6") können bis zu sechs Sendekanäle auf einfache Weise für späteren Abruf (durch erneutes Berühren der betreffenden Taste) gespeichert werden.

#### 1 Stellen Sie die Frequenz ein, die Sie speichern möchten.

- 2 Rufen Sie die Festsenderkanal-Liste auf.
	- $\supset$  Einzelheiten siehe [Verwenden der Sensorta](#page-94-0)sten [auf Seite 95.](#page-94-0)

#### 3 Berühren und halten Sie eine der Senderspeichertasten [1] bis [6].

Der ausgewählte Radiosender ist nun gespeichert.

Beim nächsten Berühren der Senderspeichertaste "1" bis "6" wird die Dienstkomponente aus dem Speicher abgerufen.

p Es können bis zu 18 Sender, sechs für jeden der drei Bereiche, gespeichert werden.<sup>■</sup>

## Auswählen eines Kanals aus der Liste

Sie können einen Kanal auswählen, indem Sie die Kanalliste durchsuchen.

#### 1 Berühren Sie Quauf dem Bildschirm "Digital-Radio".

Der Listenbildschirm erscheint.

#### 2 Berühren Sie die gewünschte Kategorie.

Sie können einen Kanal aus den folgenden Kategorien auswählen.

**.** Ensemble:

Sie können eine Dienstkomponente aus dem jeweiligen Ensemble wählen.

! PTY:

Zum Auswählen einer Dienstkomponente anhand der PTY-Information.

**D** Die wählbaren PTY-Kategorien sind [NEWS&INF], [Pop], [Klassik] oder [Sonstige].

#### ! Dienstkomponente:

Zum Auswählen einer Dienstkomponente aus der Liste mit allen Komponenten.

#### 3 Berühren Sie den gewünschten Punkt.

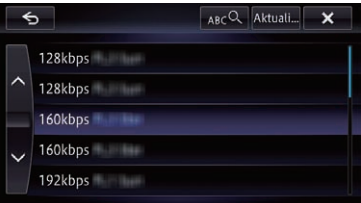

Der gewählte Kanal wird aufgerufen.

- **D** Wenn Sie [Aktual.] berühren, wird die Kanalliste aktualisiert.
- **D** [ABC] kann je nach Art der Liste angezeigt werden. Durch Berühren von [ABC] können Sie alphabetisch suchen.

## Hören des gerade zuvor gesendeten Teils eines Programms

Sie können einen verpassten Teil des aktuellen Programms wiedergeben (Timeshift-Funktion).

#### Berühren Sie **30** auf dem Bildschirm "Digital-Radio".

Die Timeshift-Funktion ist aktiviert.

(DAB)

Kapitel 13

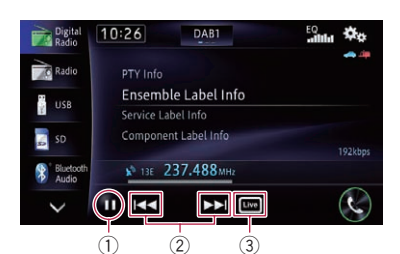

#### 1 Wiedergabe und Pause

Durch Berühren von [▶] oder [II] wird zwischen Wiedergabe und Pause gewechselt.

#### 2 Schneller Rück- oder Vorlauf

Durch Berühren von [I<<] können Sie den Wiedergabezeitpunkt per schnellem Rücklauf um eine Minute zurückverlegen. Durch Berühren von [>>] können Sie den Wiedergabezeitpunkt per schnellem Vorlauf um eine Minute vorverlegen.

3 Rückkehr zur Live-Sendung

p Wenn Sie bei aktivierter Timeshift-Funktion den Bereich wechseln, wird die Timeshift-Funktion aufgehoben und die Sendung live gehört.

## Verwenden erweiterter Funktionen

## Automatische Umschaltung zu einem Kanal mit gutem Empfang

Wenn der Tuner einen Sender nicht mehr gut empfangen kann, sucht das Gerät automatisch nach einem anderen Ensemble, das dieselbe Dienstkomponente unterstützt. Falls keine alternative Dienstkomponente gefunden werden kann, stellt diese Funktion automatisch einen UKW-Sender mit demselben Programm ein.

**D** Sollte der ursprüngliche Kanal nach der Umschaltung erneut gut empfangbar werden, stellt ihn das System automatisch wieder ein.

#### 1 Berühren Sie **auf dem Bildschirm** "Digital-Radio".

Das Menü "Funktion" erscheint.

### 2 Berühren Sie [Dienst nachführen].

Der Bildschirm "Dienst nachführen" erscheint.

### 3 Berühren Sie [Ein].

Die automatische Kanalumschaltung ist aktiviert.

**D** Zum Deaktivieren der automatischen Kanalumschaltung berühren Sie [Aus].

## Bedienung mit den Hardwaretasten

#### Drücken der TRK-Taste

Ermöglicht Durchgehen der Festsenderkanäle nach oben oder unten.

### Drücken und Halten der TRK-Taste

Ermöglicht eine automatische Suchlauf-Abstimmung.

<span id="page-97-0"></span>Mit dem integrierten Laufwerk des Navigationssystems können Sie normale Musik-CDs abspielen. In diesem Abschnitt werden die erforderlichen Schritte erläutert.

## Vorbereitende Schritte

#### 1 Rufen Sie den AV-Bedienbildschirm auf.

● Einzelheiten zur Bedienung siehe [Aufrufen](#page-85-0) [des AV-Bedienbildschirms](#page-85-0) auf Seite 86.

#### 2 Legen Sie die gewünschte Disc in den Disc-Schacht ein.

Die Wiedergabe beginnt mit dem ersten Titel auf der CD.

- Einzelheiten siehe [Einlegen und Auswerfen](#page-17-0) einer Disc [auf Seite 18](#page-17-0).
- **D** Wenn bereits eine Disc eingelegt ist, berühren Sie [**Disc**] am linken Rand des Bildschirms.
- $\supset$  Einzelheiten siehe [Auswählen einer Quel](#page-85-0)le [auf Seite 86.](#page-85-0)

#### 3 Verwenden Sie zur Steuerung der Disc die Sensortasten auf dem Bildschirm.

 $\supset$  Einzelheiten siehe [Verwenden der Sensorta](#page-98-0)sten [auf Seite 99.](#page-98-0)

## Ablesen des Bildschirms

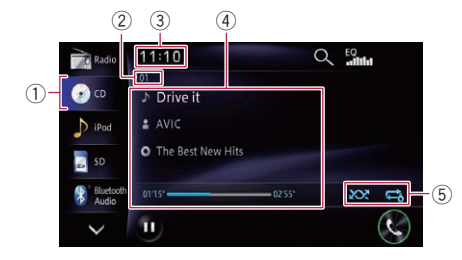

#### 1 Quellensymbol

Zeigt an, welche Quelle ausgewählt wurde.

#### 2 Titelnummernanzeige Zeigt die Nummer des aktuell wiedergegebenen Titels.

3 Aktuelle Uhrzeit

4 Informationen zum aktuellen Titel

#### • **N**: Titelname

Zeigt den Namen des aktuell wiedergegebenen Titels (sofern verfügbar).

### **2**: Künstlername

Zeigt den Künstlernamen des aktuell wiedergegebenen Titels (sofern verfügbar).

#### • **I** : Albumname

Zeigt den Albumnamen des aktuell wiedergegebenen Titels (sofern verfügbar).

- **.** Spielzeit Zeigt die verstrichene Spielzeit des laufenden Titels an.
- □ "-------" wird angezeigt, wenn es keine entsprechenden Informationen gibt.

#### 5 Wiedergabestatus-Anzeige

Zeigt den aktuellen Wiedergabestatus an.

#### Zufallswiedergabe der Titel

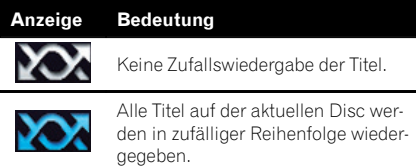

#### Einstellen eines Wiederholwiedergabebereichs

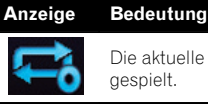

Die aktuelle Disc wird wiederholt abgespielt.

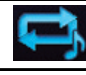

Der aktuelle Titel wird wiederholt abgespielt.

 $\Box$ 

Wiedergabe

Wiedergabe von Audio-CDs

Audio-CDs

## <span id="page-98-0"></span>Verwenden der Sensortasten

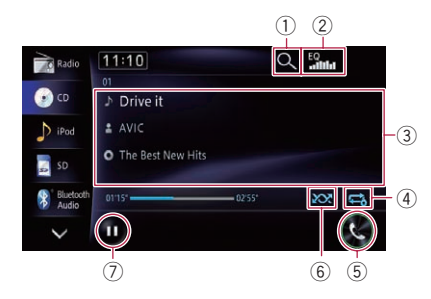

## 1 Auswahl eines Titels aus der Liste

Durch Berühren dieser Taste können Sie eine Liste mit den Namen der auf der Disc enthaltenen Titel einblenden. Zum Abspielen eines Titels tippen Sie ihn in der Liste an.

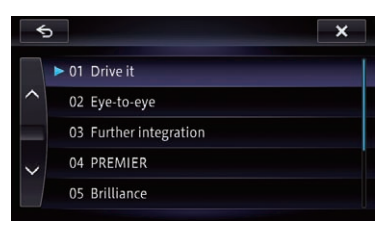

p "-------" wird angezeigt, wenn es keine entsprechenden Informationen gibt.

### 2 Abruf von Equalizerkurven

- $\supset$  Einzelheiten siehe [Gebrauch des Equali](#page-168-0)zers [auf Seite 169.](#page-168-0)
- 3 Feld mit Wischbedienmöglichkeit für manche Funktionen
	- S Einzelheiten siehe [Wischbedienung](#page-28-0) auf [Seite 29.](#page-28-0)
- 4 Einstellung eines Wiederholwiedergabebereichs

Der Wiederholwiedergabebereich kann durch Berühren einer einzelnen Taste geändert werden.

- p Wenn Sie eine Titelsuche oder einen schnellen Vor-/Rücklauf durchführen, wird die Titel-Wiederholwiedergabe automatisch abgebrochen.
- $\supset$  Einzelheiten siehe [Wiedergabestatus](#page-97-0)Anzeige [auf Seite 98.](#page-97-0)
- 5 Einblendung des Bildschirms "Telefon"

 $\supset$  Einzelheiten siehe [Anzeigen des Telefon](#page-75-0)menüs [auf Seite 76](#page-75-0).

### 6 Zufallswiedergabe der Titel

Alle Titel auf der Disc können durch Berühren einer einzelnen Taste in zufälliger Reihenfolge wiedergegeben werden.

- p Wenn Sie die Zufallswiedergabe aktivieren, während der Wiederholwiedergabebereich auf  $\blacksquare$  eingestellt ist, wechselt der Wiederholwiedergabebereich automatisch zu  $\mathbf{R}$ .
- $\supset$  Einzelheiten siehe [Wiedergabestatus](#page-97-0)Anzeige [auf Seite 98.](#page-97-0)

### 7 Wiedergabe und Pause

Durch Berühren von [ $\blacktriangleright$ ] oder [II] wird zwischen Wiedergabe und Pause gewechselt.

## Bedienung mit den Hardwaretasten

## Drücken der TRK-Taste

Erlaubt Springen von Titel zu Titel vorwärts oder rückwärts.

## Drücken und Halten der TRK-Taste

Erlaubt schnellen Rück- oder Vorlauf.

## 15 Wiedergabe von Musikdateien auf ROM

Mit dem integrierten Laufwerk des Navigationssystems können Sie Discs mit komprimierten Audiodateien abspielen. In diesem Abschnitt werden die erforderlichen Schritte erläutert.

<span id="page-99-0"></span>Kapitel

**n** Nachfolgend werden MP3-, WMA- und AAC-Dateien kollektiv "komprimierte Audiodateien" genannt.

## Vorbereitende Schritte

#### 1 Rufen Sie den AV-Bedienbildschirm auf.

● Einzelheiten zur Bedienung siehe [Aufrufen](#page-85-0) [des AV-Bedienbildschirms](#page-85-0) auf Seite 86.

#### 2 Legen Sie die gewünschte Disc in den Disc-Schacht ein.

Die Wiedergabe beginnt mit der ersten Datei des ROM.

- $\supset$  Einzelheiten siehe [Einlegen und Auswerfen](#page-17-0) einer Disc [auf Seite 18](#page-17-0).
- **D** Wenn bereits eine Disc eingelegt ist, berühren Sie [Disc] am linken Rand des Bildschirms.
- $\supset$  Finzelheiten siehe [Auswählen einer Quel](#page-85-0)le [auf Seite 86.](#page-85-0)

#### 3 Verwenden Sie zur Steuerung der Disc die Sensortasten auf dem Bildschirm.

● Einzelheiten zur Bedienung siehe [Verwen](#page-100-0)[den der Sensortasten](#page-100-0) auf Seite 101.

## Ablesen des Bildschirms

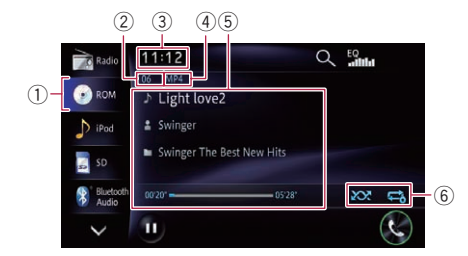

#### 1 Quellensymbol

Zeigt an, welche Quelle ausgewählt wurde.

- 2 Titelnummernanzeige Zeigt die Nummer des aktuell wiedergegebenen Titels.
- 3 Aktuelle Uhrzeit

#### 4 Dateitypanzeige

Zeigt den Typ von Audiodateien an.

5 Informationen zur aktuellen Datei **· In**: Titelname Zeigt den Namen des aktuell wiedergegebenen Titels (sofern verfügbar).

 $\Box$  Wenn kein Titelname verfügbar ist, wird der Dateiname angezeigt.

- **12**: Künstlername Zeigt den Namen des aktuell wiedergegebenen Künstlers an (sofern verfügbar).
- **1. Ordnername/Albumname** Zeigt den Namen des Albums der aktuellen Datei, wenn MP3- oder AAC-Daten entsprechende Informationen aufweisen. Anderenfalls wird hier der aktuelle Ordnername angezeigt.
- **·** Spielzeit Zeigt die verstrichene Spielzeit der laufenden Datei an.
- □ "-------" wird angezeigt, wenn es keine entsprechenden Informationen gibt.

#### 6 Wiedergabestatus-Anzeige

Zeigt den aktuellen Wiedergabestatus an.

#### Abspielen von Dateien in zufälliger Reihenfolge

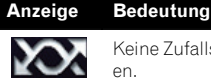

Keine Zufallswiedergabe der Dateien.

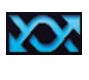

Alle Audiodateien im aktuellen Wiederholwiedergabebereich werden in zufälliger Reihenfolge wiedergegeben.

#### Einstellen eines Wiederholwiedergabebereichs

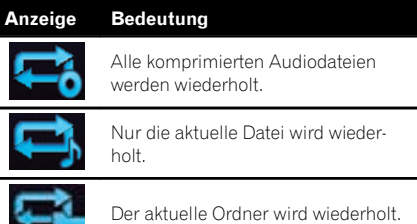

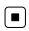

ne <sup>(100</sup>

# <span id="page-100-0"></span>Verwenden der Sensortasten

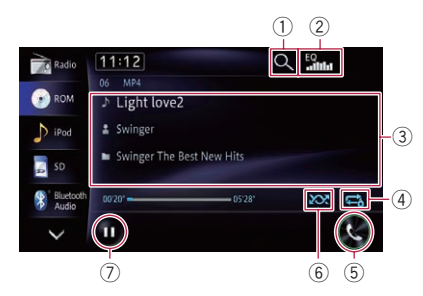

## 1 Auswahl einer Datei aus der Liste

Durch Berühren dieser Taste können Sie eine Liste mit den Titelnamen oder Ordnernamen auf der Disc einblenden.

**D** Wenn kein Titelname verfügbar ist, wird der Dateiname angezeigt.

Beim Berühren eines in der Liste aufgeführten Ordners wird sein Inhalt angezeigt. Zum Abspielen einer Datei berühren Sie diese in der Liste.

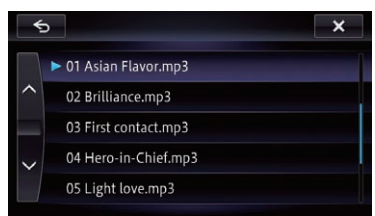

- 2 Abruf von Equalizerkurven
	- $\supset$  Einzelheiten siehe [Gebrauch des Equali](#page-168-0)zers [auf Seite 169.](#page-168-0)
- 3 Feld mit Wischbedienmöglichkeit für manche Funktionen
	- Einzelheiten siehe [Wischbedienung](#page-28-0) auf [Seite 29.](#page-28-0)
- 4 Einstellung eines Wiederholwiedergabebereichs

Der Wiederholwiedergabebereich kann durch Berühren einer einzelnen Taste geändert werden.

**D** Wenn Sie während der Wiederholwiedergabe einen anderen Ordner wählen, wechselt der Wiederholwiedergabebereich auf  $\blacksquare$ .

- **D** Wenn Sie bei **D** während der Wiederholwiedergabe einen schnellen Vor-/ Rücklauf durchführen, wechselt der Wiederholwiedergabebereich auf  $\blacksquare$
- **p** Wenn  $\bullet$  gewählt ist, kann ein Unterordner dieses Ordners nicht abgespielt werden.
- $\supset$  Einzelheiten siehe [Wiedergabestatus-](#page-99-0)**Anzeige** [auf Seite 100.](#page-99-0)
- 5 Einblendung des Bildschirms "Telefon"
	- $\supset$  Einzelheiten siehe [Anzeigen des Telefon](#page-75-0)menüs [auf Seite 76](#page-75-0).
- 6 Zufallswiedergabe von Dateien

Die Dateien im aktuellen Wiederholwiedergabebereich können durch Berühren einer einzelnen Taste in zufälliger Reihenfolge wiedergegeben werden.

- p Wenn Sie die Zufallswiedergabe aktivieren, während der Wiederholwiedergabebereich auf  $\Box$  eingestellt ist, wechselt der Wiederholwiedergabebereich automatisch zu **. 4**
- $\supset$  Einzelheiten siehe [Wiedergabestatus](#page-99-0)Anzeige [auf Seite 100.](#page-99-0)

7 Wiedergabe und Pause

Durch Berühren von [D] oder [II] wird zwischen Wiedergabe und Pause gewechselt.

## Bedienung mit den Hardwaretasten

## Drücken der TRK-Taste

Erlaubt Springen von Datei zu Datei vorwärts oder rückwärts.

## Drücken und Halten der TRK-Taste

Erlaubt schnellen Rück- oder Vorlauf.

 $_{\text{De}}$  (101

<span id="page-101-0"></span>Mit dem integrierten Laufwerk des Navigationssystems können Sie eine DVD-Video abspielen. In diesem Abschnitt werden die erforderlichen Schritte erläutert.

## Vorbereitende Schritte

#### 1 Rufen Sie den AV-Bedienbildschirm auf.

■ Einzelheiten zur Bedienung siehe [Aufrufen](#page-85-0) [des AV-Bedienbildschirms](#page-85-0) auf Seite 86.

#### 2 Legen Sie die gewünschte Disc in den Disc-Schacht ein.

Die Quelle wechselt, und die Wiedergabe star $ta$ 

- Einzelheiten siehe [Einlegen und Auswerfen](#page-17-0) einer Disc [auf Seite 18](#page-17-0).
- **p** Wenn bereits eine Disc eingelegt ist, berühren Sie [Disc] am linken Rand des Bildschirms.
- $\supset$  Einzelheiten siehe [Auswählen einer Quel](#page-85-0)le [auf Seite 86.](#page-85-0)

#### 3 Verwenden Sie zur Steuerung der Disc die Sensortasten auf dem Bildschirm.

 $\supset$  Einzelheiten siehe Verwenden der Sensortasten auf Seite 102.

## Ablesen des Bildschirms

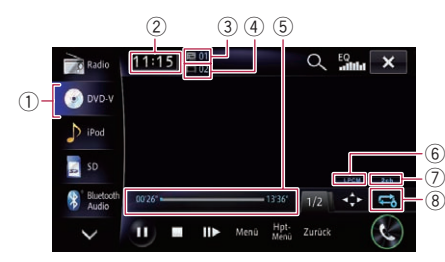

#### 1 Quellensymbol

Zeigt an, welche Quelle ausgewählt wurde.

#### 2 Aktuelle Uhrzeit

3 Titelnummernanzeige

Zeigt die Nummer des aktuell wiedergegebenen Titels an.

- 4 Kapitelnummernanzeige Zeigt die Nummer des aktuell wiedergegebenen Kapitels an.
- 5 Spielzeitanzeige

Zeigt die verstrichene Spielzeit des laufenden Titels an.

- 6 Anzeige des digitalen Tonformats Zeigt das aktuell ausgewählte digitale Tonformat (Surround-Tonformat) an.
- 7 Audiokanalanzeige Zeigt den aktuellen Audiokanaltyp an, beispielsweise "Mch" (Mehrkanal).
- 8 Wiederholwiedergabebereichsanzeige Zeigt an, welcher Wiederholwiedergabebereich ausgewählt wurde.

#### Einstellen eines Wiederholwiedergabebereichs

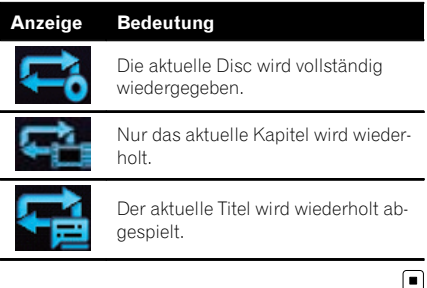

## Verwenden der Sensortasten

#### Wiedergabebildschirm (Seite 1)

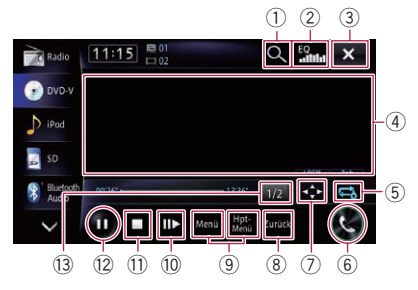

#### Wiedergabebildschirm (Seite 2)  $11:15$ <sup>50</sup>  $Q_{\text{min}}$   $\times$ Radio **OD** DVD-V

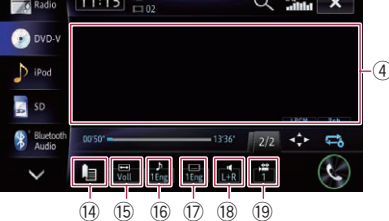

- $\Box$  Bei manchen Discs macht das Symbol  $\odot$ auf unzulässige Bedienungen aufmerksam.
- 1 Suche nach einer bestimmten Szene und Wiedergabe ab einem spezifizierten Zeitpunkt
	- **■** Einzelheiten siehe [Suchen einer be](#page-103-0)[stimmten Szene und Wiedergabe ab](#page-103-0) [einem spezifizierten Zeitpunkt](#page-103-0) auf Seite [104.](#page-103-0)

#### 2 Abruf von Equalizerkurven

- $\supset$  Einzelheiten siehe [Gebrauch des Equali](#page-168-0)zers [auf Seite 169.](#page-168-0)
- 3 Ausblendung der Sensortasten und Informationen des aktuellen Videos

Nach Berühren von x wird nur das aktuelle Video angezeigt.

**D** Wenn Sie die Sensortasten und die Informationen zum aktuellen Video wieder einblenden möchten, berühren Sie den LCD-Bildschirm an einer beliebigen Stelle.

#### 4 Feld mit Wischbedienmöglichkeit für manche Funktionen

- **D** Wenn das Video bildschirmfüllend angezeigt wird, spricht der gesamte Bildschirm auf Wischbedienung an.
- **⇒** Einzelheiten siehe [Wischbedienung](#page-28-0) auf [Seite 29.](#page-28-0)

#### 5 Einstellung eines Wiederholwiedergabebereichs

Der Wiederholwiedergabebereich kann durch Berühren einer einzelnen Taste geändert werden.

**D** Wenn Sie eine Kapitel-(Titel-)Suche, einen schnellen Vor-/Rücklauf oder Zeitlupen-Wiedergabe durchführen, wechselt der Wiederholwiedergabebereich auf  $\Rightarrow$ .

- **p** Diese Funktion steht bei gestoppter Wiedergabe nicht zur Verfügung.
- $\supset$  Finzelheiten siehe [Wiederholwiederga](#page-101-0)[bebereichsanzeige](#page-101-0) auf Seite 102.
- 6 Einblendung des Bildschirms "Telefon"
	- Einzelheiten siehe [Anzeigen des Telefon](#page-75-0)menüs [auf Seite 76](#page-75-0).
- 7 Einblendung der DVD-Menü-Tastatur **■** Einzelheiten siehe [Bedienung des DVD-](#page-104-0)[Menüs mit den Sensortasten](#page-104-0) auf Seite [105.](#page-104-0)
- 8 Durchführung einer nach Disc gespeicherten Aktion (z. B. Fortsetzung)

Beim Abspielen einer DVD, für die ein Rückkehrpunkt zur Fortsetzung der Wiedergabe gespeichert ist, setzt die Wiedergabe dort ein.

- 9 Einblendung des DVD-Menüs Sie können das Menü während der Wiedergabe einer Disc durch Berühren von [Menü] oder [Hpt-Menü] anzeigen. Bei erneutem Berühren einer dieser beiden Sensortasten beginnt die Wiedergabe ab der im Menü ausgewählten Position. Einzelheiten hierzu finden Sie in den der Disc beiliegenden Anweisungen.
- **10 Schrittweise Bildwiedergabe (oder Wie**dergabe in Zeitlupe)
	- **■** Einzelheiten siehe [Schrittweise Bildwie](#page-104-0)dergabe [auf Seite 105](#page-104-0).
	- Einzelheiten siehe [Zeitlupen-Wiedergabe](#page-105-0) [auf Seite 106.](#page-105-0)
- b Wiedergabestopp
- 12 Wiedergabe und Pause

Durch Berühren von [ $\blacktriangleright$ ] oder [II] wird zwischen Wiedergabe und Pause gewechselt.

- <sup>(3)</sup> Umblättern zur nächsten Seite mit Sensortasten
- <sup>(4)</sup> Wiedergabefortsetzung (Lesezeichen)  $\supset$  Einzelheiten siehe [Wiedergabefortset](#page-103-0)[zung \(Lesezeichen\)](#page-103-0) auf Seite 104.
- **(B)** Ändern des Breitbildmodus
	- $\supset$  Einzelheiten siehe [Ändern des Breitbild](#page-105-0)modus [auf Seite 106.](#page-105-0)
- **(6) Wechsel der Dialog-Sprache** Beim Abspielen einer Disc mit mehrsprachigen Daten (Multi-Audio) können Sie während der Wiedergabe die Dialog-Sprache wechseln.
	- **D** Bei jeder Berührung dieser Taste wird die die Dialog-Sprache geändert.

<span id="page-103-0"></span> $\supset$  Einzelheiten siehe [Einstellen der bevor](#page-111-0)[zugten Sprachen](#page-111-0) auf Seite 112.

## (7) Wechsel der Untertitel-Sprache

Beim Abspielen einer Disc mit mehrsprachigen Daten (Multi-Untertitel) können Sie während der Wiedergabe die Untertitel-Sprache wechseln.

- **D** Bei jeder Berührung dieser Taste wird die die Untertitel-Sprache geändert.
- $\supset$  Einzelheiten siehe [Einstellen der bevor](#page-111-0)[zugten Sprachen](#page-111-0) auf Seite 112.

<sup>(8)</sup> Auswahl des ausgegebenen Tons Beim Abspielen von DVDs mit LCPM-Audioinformation können Sie den wiederzugebenden Ton auswählen. Berühren Sie wiederholt bis die gewünschte Einstellung im Display angezeigt wird.

Bei jeder Berührung von **1** ändert sich die Einstellung wie folgt:

- L+R: Linker und rechter Kanal
- $\bullet$   $\blacksquare$  Linker Kanal
- $\cdot$  R: Rechter Kanal
- Mix: Linker und rechter Kanal gemischt
- **D** Diese Funktion steht bei gestoppter Wiedergabe nicht zur Verfügung.
- **D** Das Aussehen dieser Taste hängt von der aktuellen Einstellung ab.
- **(9) Ändern des Blickwinkels (Multi-Winkel)** Durch Berühren von en können Sie zwischen Blickwinkeln wechseln.
	- **D** Während der Wiedergabe einer Szene, die aus mehreren Winkeln aufgenommen wurde, wird das Blickwinkelsymbol angezeigt. Das Blickwinkelsymbol kann mit Hilfe des Menüs "DVD/DivX® Setup" ein- bzw. ausblendet werden.
	- **D** Das Aussehen dieser Taste hängt von der aktuellen Einstellung ab.
	- $\supset$  Einzelheiten siehe [Einstellen des Blick](#page-112-0)[winkelsymbols](#page-112-0) auf Seite 113.

## Wiedergabefortsetzung (Lesezeichen)

Die Lesezeichen-Funktion ermöglicht Ihnen, die Wiedergabe bei einer ausgewählten Szene fortzusetzen, wenn die Disc das nächste Mal eingelegt wird.

#### Berühren Sie **Fauf dem Bildschirm** "DVD-V".

Sie können für bis zu fünf Discs jeweils ein Lesezeichen setzen. Wenn Sie für eine Disc ein neues Lesezeichen setzen, wird das ältere Lesezeichen durch das neue überschrieben.

**D** Um das Lesezeichen einer Disc zu löschen, berühren und halten Sie ...

### Suchen einer bestimmten Szene und Wiedergabe ab einem spezifizierten Zeitpunkt

Sie können auch nach einer gewünschten Szene suchen, indem Sie den Titel bzw. das Kapitel und die Zeit eingeben.

**D** Die Kapitel- und die Zeitsuchfunktion stehen nicht zur Verfügung, wenn die Wiedergabe der Disc gestoppt wurde.

#### Berühren Sie Q und dann [Titel] (Titel), [Kapitel] (Kapitel), [Uhrzeit] (Zeit).

#### 2 Berühren Sie die Tasten zur Eingabe der Zielnummer bzw. Zeit und berühren Sie [Eing.].

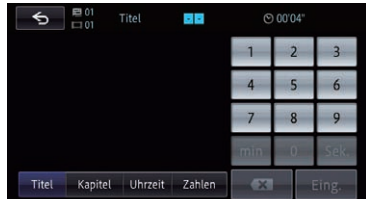

#### Für Titel, Kapitel

- Um 3 zu wählen, berühren Sie [3] und [Eing.] in dieser Reihenfolge.
- Um 10 zu wählen, berühren Sie [1] und [0] und [Eing.] in dieser Reihenfolge.

#### Für Zeit (Zeitsuchfunktion)

- Um 5 Minuten und 3 Sekunden vorzugeben, berühren Sie [5], [min], [3], [Sek.] und [Eing.] in dieser Reihenfolge.
- Um 71 Minuten und 00 Sekunden vorzugeben, berühren Sie [7], [1], [min] und [Eing.] in dieser Reihenfolge.
- Um 100 Minuten und 05 Sekunden vorzugeben, berühren Sie [1], [0], [0], [5], [Sek.] und [Eing.] in dieser Reihenfolge.

<span id="page-104-0"></span>**D** Zum Löschen einer eingegebenen Ziffer berühren Sie Zum Löschen des eingegebenen Werts berühren und halten Sie . x 1

### Direkte Nummernsuche

Sie können diese Funktion verwenden, wenn Sie während der DVD-Wiedergabe eine Nummer eingeben müssen.

- 1 Berühren Sie  $Q$ .
- 2 Berühren Sie [Zahlen].

3 Berühren Sie [0] bis [9], um die gewünschte Nummer einzugeben.

4 Berühren Sie [Eing.], während die eingegebene Nummer angezeigt wird.

## Bedienen des DVD-Menüs

Sie können das DVD-Menü durch direktes Berühren der Menüpunkte auf dem Bildschirm bedienen.

- **D** Diese Funktion kann verwendet werden, wenn die **-Taste in der linken oberen** Ecke des LCD-Bildschirms zu sehen ist.
- **D** Diese Funktion arbeitet bei gewissen DVD-Inhalten nicht einwandfrei. In solchen Fällen bedienen Sie das DVD-Menü durch Berühren der Sensortasten.
- **D** Wenn Sie den Bildschirm berühren, während die **-Taste zu sehen ist**, werden die Sensortasten nicht eingeblendet.

#### 1 Zum Anzeigen der Sensortasten berühren Sie den Bildschirm.

#### 2 Zum Anzeigen der Sensortasten für die Bedienung des DVD-Menüs berühren Sie [Hpt-Menü] oder [Menü].

#### 3 Berühren Sie den gewünschten Menüpunkt.

■ Wenn Sie berühren, werden die Sensortasten zur Auswahl des Menüpunkts eingeblendet.

## Bedienung des DVD-Menüs mit den Sensortasten

Wenn Elemente des DVD-Menüs angezeigt werden, können Sie von den Sensortasten verdeckt werden. In solchen Fällen wählen Sie mit diesen Sensortasten einen Menüpunkt.

#### 1 Berühren Sie  $\sim$   $\sim$   $\sim$  oder  $\ge$  um den gewünschten Menüpunkt auszuwählen.

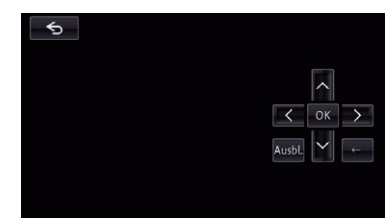

**D** Sollten die Sensortasten für die DVD-Menüauswahl verschwinden, berühren Sie den Bildschirm an einer beliebigen Stelle und danach . Die Sensortasten werden nun wieder angezeigt.

### 2 Berühren Sie [OK].

Die Wiedergabe beginnt am ausgewählten Menüpunkt. Auf welche Weise Sie das Menü anzeigen, ist von Disc zu Disc unterschiedlich.

■ Wenn Sie < oder → berühren, ändert sich die Einblendposition der Sensortasten bei jeder Berührung der Taste.

Wenn Sie [Ausbl] berühren, werden die Sensortasten ausgeblendet und das Symbol etscheint. Berühren Sie dieses zur Auswahl eines Menüpunkts.

## Schrittweise Bildwiedergabe

Mit dieser Funktion können Sie im Pausenzustand jeweils um ein Bild weiterschalten.

#### Berühren Sie im Pausenzustand [III-].

Bei jeder Berührung von [III-] schalten Sie ein Bild weiter.

- **D** Um zur normalen Wiedergabe zurückzugelangen, berühren Sie [D] oder [II].
- p Bei einigen Discs können die Bilder bei der schrittweisen Bildwiedergabe undeutlich sein.

 $_{\text{De}}$  (105

### <span id="page-105-0"></span>Zeitlupen-Wiedergabe

Mit dieser Funktion können Sie die Geschwindigkeit der Wiedergabe verlangsamen.

#### 1 Berühren und halten Sie während der Wiedergabe  $\left[\|\right\rangle\right]$ , bis  $\left\|\right\rangle$  angezeigt wird.

Das Symbol **u)** wird angezeigt, und die Zeitlupenwiedergabe (vorwärts) beginnt.

p Um zur normalen Wiedergabe zurückzugelangen, berühren Sie [D] oder [II].

#### 2 Berühren Sie [II>], um die Wiedergabegeschwindigkeit während der Zeitlupen-Wiedergabe anzupassen.

Bei jeder Berührung von [II-] wird die Geschwindigkeit in vier Schritten und folgender Reihenfolge geändert:

#### $1/16 \rightarrow 1/8 \rightarrow 1/4 \rightarrow 1/2$

- p Während der Zeitlupenwiedergabe wird kein Ton wiedergegeben.
- p Bei einigen Discs können die Bilder bei der Zeitlupen-Wiedergabe undeutlich sein.
- **p** Eine Zeitlupenwiedergabe rückwärts ist nicht möglich.

## Ändern des Breitbildmodus

Sie können das Video-Bildformat ändern. Die Standardeinstellung ist "Voll".

#### 1 Berühren Sie auf dem Bildschirm "DVD-V".

**D** Das Aussehen dieser Taste hängt von der aktuellen Einstellung ab.

2 Berühren Sie den gewünschten Modus.

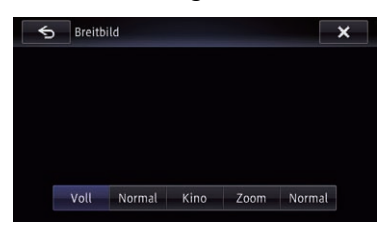

! Voll

Ein 4:3 Bild wird nur in horizontaler Richtung vergrößert, was Ihnen ermöglicht, ein 4:3 TV-Bild (normales Bild) ohne Beschnitt anzusehen.

Normal

Das Bild wird in der Mitte ein wenig vergrößert, wobei der Vergrößerungsgrad horizontal in Richtung der Bildenden zunimmt, so dass Sie ein 4:3-Bild auch auf einem Breitbildschirm betrachten können, ohne dass ein Gefühl der Unausgewogenheit entsteht.

! Kino

Das Bild wird in horizontaler Richtung im gleichen Verhältnis vergrößert wie bei "Voll" oder "Zoom", jedoch in vertikaler Richtung um einen Wert zwischen "Voll" und "Zoom"; ideal für Bilder im Kinoformat (Breitbildformat), bei denen Untertitel außerhalb des eigentlichen Bilds erscheinen.

• Zoom

Ein 4:3 Bild wird im gleichen Verhältnis in horizontaler und vertikaler Richtung vergrößert; ideal für ein Bild im Kinoformat (Breitbildformat).

! Normal

Ein 4:3 Bild wird normal angezeigt, wodurch Sie keine Verzerrungen wahrnehmen, da das Verhältnis dasselbe wie bei dem normalen Bild ist.

- **D** Bei Auswahl von "Kino" oder "Zoom" können Bilder undeutlich sein.
- **D** Denken Sie daran, dass die Benutzung dieses Systems für kommerzielle Zwecke oder öffentliche Vorführungen eine Verletzung der Rechte der Autoren darstellen kann, die durch das Urheberrechtsgesetz geschützt  $sind.$

## Bedienung mit den Hardwaretasten

#### Drücken der TRK-Taste

Erlaubt Springen von Kapitel zu Kapitel vorwärts oder rückwärts.

#### Drücken und Halten der TRK-Taste

Erlaubt schnellen Rück- oder Vorlauf.

## $_{\text{De}}$  (107)

Kapitel 17

## <span id="page-106-0"></span>Wiedergabe eines DivX-Videos

Mit dem integrierten Laufwerk des Navigationssystems können Sie DivX-Discs abspielen. In diesem Abschnitt werden die diesbezüglichen Bedienschritte erläutert.

## Vorbereitende Schritte

#### 1 Rufen Sie den AV-Bedienbildschirm auf.

■ Einzelheiten zur Bedienung siehe [Aufrufen](#page-85-0) [des AV-Bedienbildschirms](#page-85-0) auf Seite 86.

#### 2 Legen Sie die gewünschte Disc in den Disc-Schacht ein.

Die Quelle wechselt, und die Wiedergabe star $t$ 

- Einzelheiten siehe [Einlegen und Auswerfen](#page-17-0) einer Disc [auf Seite 18.](#page-17-0)
- **p** Wenn bereits eine Disc eingelegt ist, berühren Sie [Disc] am linken Rand des Bildschirms.
- $\supset$  Einzelheiten siehe [Auswählen einer Quel](#page-85-0)le [auf Seite 86.](#page-85-0)

#### 3 Verwenden Sie zur Steuerung der Disc die Sensortasten auf dem Bildschirm.

 $\supset$  Einzelheiten siehe [Verwenden der Sensorta](#page-107-0)sten [auf Seite 108.](#page-107-0)

## Ablesen des Bildschirms

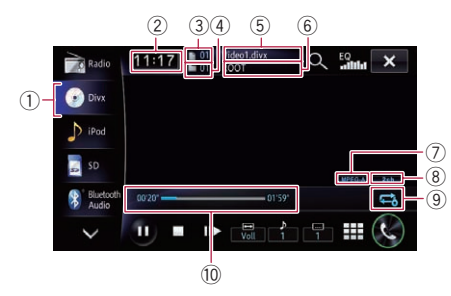

#### 1 Quellensymbol

Zeigt an, welche Quelle ausgewählt wurde.

- 2 Aktuelle Uhrzeit
- 3 Dateinummernanzeige

Zeigt die Nummer der aktuell wiedergegebenen Datei an.

4 Ordnernummernanzeige

Zeigt die Nummer des aktuell wiedergegebenen Ordners an.

- 5 Anzeige des Namens der aktuellen Datei Zeigt den Namen der spielenden Datei an.
- 6 Anzeige des Namens des aktuellen Ordners

Zeigt den Namen des aktuell wiedergegebenen Ordners an.

- $(7)$  Anzeige des digitalen Tonformats Zeigt das aktuell ausgewählte digitale Tonformat (Surround-Tonformat) an.
- 8 Audiokanalanzeige Zeigt den aktuellen Audiokanaltyp an, beispielsweise "Mch" (Mehrkanal).
- 9 Wiederholwiedergabebereichsanzeige Zeigt an, welcher Wiederholwiedergabebereich ausgewählt wurde.

#### Einstellen eines Wiederholwiedergabebereichs

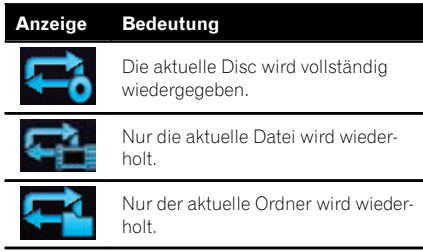

#### 10 Spielzeitanzeige

Zeigt die verstrichene Spielzeit der laufenden Datei an.

## <span id="page-107-0"></span>Verwenden der Sensortasten

Wiedergabebildschirm

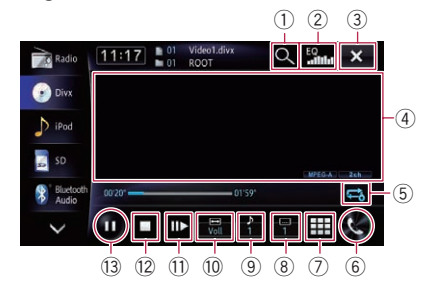

 $\Box$  Bei manchen Discs macht das Symbol  $\odot$ auf unzulässige Bedienungen aufmerksam.

#### 1 Auswahl einer Datei aus der Liste

Durch Berühren dieser Taste können Sie eine Liste einblenden, in der Sie nach Datei- oder Ordnernamen auf einer Disc suchen können.

 $\Box$  Fin Bindestrich (–) wird angezeigt, wenn es keine entsprechenden Informationen gibt.

Beim Berühren eines in der Liste aufgeführten Ordners wird sein Inhalt angezeigt. Zum Abspielen einer Datei berühren Sie diese in der Liste.

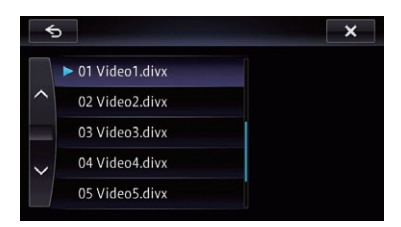

Der Inhalt des Ordners, in dem die gegenwärtig wiedergegebene Datei abgelegt ist, wird angezeigt.

#### 2 Abruf von Equalizerkurven

- $\supset$  Einzelheiten siehe [Gebrauch des Equali](#page-168-0)zers [auf Seite 169](#page-168-0).
- 3 Ausblendung der Sensortasten und Informationen des aktuellen Videos

Nach Berühren von x wird nur das aktuelle Video angezeigt.

- p Wenn Sie die Sensortasten und die Informationen zum aktuellen Video wieder einblenden möchten, berühren Sie den LCD-Bildschirm an einer beliebigen Stelle.
- 4 Feld mit Wischbedienmöglichkeit für manche Funktionen
	- **D** Wenn das Video bildschirmfüllend angezeigt wird, spricht der gesamte Bildschirm auf Wischbedienung an.
	- Einzelheiten siehe [Wischbedienung](#page-28-0) auf [Seite 29.](#page-28-0)
- 5 Einstellung eines Wiederholwiedergabebereichs

Der Wiederholwiedergabebereich kann durch Berühren einer einzelnen Taste geändert werden.

- **D** Wenn Sie während der Wiederholwiedergabe einen anderen Ordner wählen, wechselt der Wiederholwiedergabebereich auf  $\blacksquare$
- **D** Wenn Sie bei  $\blacktriangleright$  während der Wiederholwiedergabe einen schnellen Vor-/ Rücklauf durchführen, wechselt der Wiederholwiedergabebereich auf  $\blacksquare$
- **D** Wenn **ge** gewählt ist, kann ein Unterordner dieses Ordners nicht abgespielt werden.
- $\supset$  Einzelheiten siehe [Wiederholwiederga](#page-106-0)**[bebereichsanzeige](#page-106-0)** auf Seite 107.
- 6 Einblendung des Bildschirms "Telefon"
	- S Einzelheiten siehe [Anzeigen des Telefon](#page-75-0)menüs [auf Seite 76.](#page-75-0)
- 7 Suche nach einer bestimmten Szene und Wiedergabe ab einem spezifizierten Zeitpunkt
	- $\supset$  Einzelheiten siehe [Starten der Wiederga](#page-108-0)[be ab einem spezifizierten Zeitpunkt](#page-108-0) auf [Seite 109.](#page-108-0)
- 8 Wechsel der Untertitel-Sprache

Beim Abspielen einer Disc mit mehrsprachigen Daten (Multi-Untertitel) können Sie während der Wiedergabe die Untertitel-Sprache wechseln.

**D** Bei jeder Berührung dieser Taste wird die die Untertitel-Sprache geändert.
## Wiedergabe eines DivX-Videos

 $\supset$  Einzelheiten siehe [Einstellen der bevor](#page-111-0)[zugten Sprachen](#page-111-0) auf Seite 112.

#### 9 Wechsel der Dialog-Sprache

Beim Abspielen einer Disc mit mehrsprachigen Daten (Multi-Audio) können Sie während der Wiedergabe die Dialog-Sprache wechseln.

- **D** Bei jeder Berührung dieser Taste wird die die Dialog-Sprache geändert.
- **→** Einzelheiten siehe *[Einstellen der bevor](#page-111-0)*[zugten Sprachen](#page-111-0) auf Seite 112.

#### a Ändern des Breitbildmodus

- $\supset$  Finzelheiten siehe [Ändern des Breitbild](#page-109-0)modus [auf Seite 110](#page-109-0).
- $0$  Schrittweise Bildwiedergabe (oder Wiedergabe in Zeitlupe)
	- Einzelheiten siehe Schrittweise Bildwiedergabe auf Seite 109.
	- S Einzelheiten siehe Zeitlupen-Wiedergabe auf Seite 109.

#### <sup>(2)</sup> Wiedergabestopp

#### 13 Wiedergabe und Pause

Durch Berühren von [▶] oder [II] wird zwischen Wiedergabe und Pause gewechselt.

### Schrittweise Bildwiedergabe

Mit dieser Funktion können Sie im Pausenzustand jeweils um ein Bild weiterschalten.

#### Berühren Sie im Pausenzustand [III-].

Bei jeder Berührung von [III-] schalten Sie ein Bild weiter.

- p Um zur normalen Wiedergabe zurückzugelangen, berühren Sie [D] oder [II].
- p Bei einigen Discs können die Bilder bei der schrittweisen Bildwiedergabe undeutlich sein.

### Zeitlupen-Wiedergabe

Mit dieser Funktion können Sie die Geschwindigkeit der Wiedergabe verlangsamen.

% Berühren und halten Sie während der Wiedergabe  $[||\blacktriangleright]$ , bis  $\blacktriangleright$  angezeigt wird.

Das Symbol wird angezeigt, und die Zeitlupenwiedergabe (vorwärts) beginnt.

- **D** Um zur normalen Wiedergabe zurückzugelangen, berühren Sie [▶].
- p Während der Zeitlupenwiedergabe wird kein Ton wiedergegeben.
- p Bei einigen Discs können die Bilder bei der Zeitlupen-Wiedergabe undeutlich sein.
- **D** Eine Zeitlupenwiedergabe rückwärts ist nicht möglich.

### Starten der Wiedergabe ab einem spezifizierten Zeitpunkt

Sie können eine bestimmte Szene suchen, indem Sie die Zeit angeben.

- **D** Die Zeitsuchfunktion kann nicht ausgeführt werden, wenn die Wiedergabe der Disc gestoppt wurde.
- 1 Berühren Sie  $\mathbb{H}$ .

#### 2 Berühren Sie die Tasten zur Eingabe der Zielnummer bzw. Zeit und berühren Sie [Eing.].

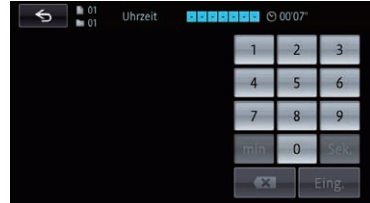

- Um 5 Minuten und 3 Sekunden vorzugeben, berühren Sie [5], [min], [3], [Sek.] und [Eing.] in dieser Reihenfolge.
- Um 71 Minuten und 00 Sekunden vorzugeben, berühren Sie [7], [1], [min] und [Eing.] in dieser Reihenfolge.
- Um 100 Minuten und 05 Sekunden vorzugeben, berühren Sie [1], [0], [0], [5], [Sek.] und [Eing.] in dieser Reihenfolge.
- **D** Zum Löschen einer eingegebenen Ziffer berühren Sie  $\overline{\mathbf{x}}$  .

Zum Löschen des eingegebenen Werts berühren und halten Sie x.

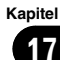

# <span id="page-109-0"></span>17 Wiedergabe eines DivX-Videos

### Ändern des Breitbildmodus

Sie können das Video-Bildformat ändern. **D** Die Standardeinstellung ist "Voll".

#### 1 Berühren Sie auf dem Bildschirm "DivX".

**D** Das Aussehen dieser Taste hängt von der aktuellen Einstellung ab.

#### 2 Berühren Sie den gewünschten Modus.

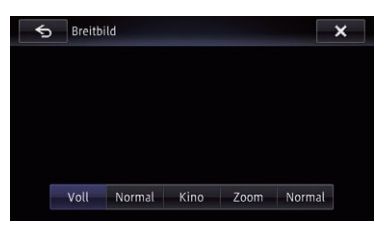

#### ! Voll

Ein 4:3 Bild wird nur in horizontaler Richtung vergrößert, was Ihnen ermöglicht, ein 4:3 TV-Bild (normales Bild) ohne Beschnitt anzusehen.

#### Normal

Das Bild wird in der Mitte ein wenig vergrößert, wobei der Vergrößerungsgrad horizontal in Richtung der Bildenden zunimmt, so dass Sie ein 4:3-Bild auch auf einem Breitbildschirm betrachten können, ohne dass ein Gefühl der Unausgewogenheit entsteht.

#### ! Kino

Das Bild wird in horizontaler Richtung im gleichen Verhältnis vergrößert wie bei "Voll" oder "Zoom", jedoch in vertikaler Richtung um einen Wert zwischen "Voll" und "Zoom"; ideal für Bilder im Kinoformat (Breitbildformat), bei denen Untertitel außerhalb des eigentlichen Bilds erscheinen.

#### ! Zoom

Ein 4:3 Bild wird im gleichen Verhältnis in horizontaler und vertikaler Richtung vergrößert; ideal für ein Bild im Kinoformat (Breitbildformat).

Normal

Ein 4:3 Bild wird normal angezeigt, wodurch Sie keine Verzerrungen wahrnehmen, da das Verhältnis dasselbe wie bei dem normalen Bild ist.

- **D** Bei Auswahl von "Kino" oder "Zoom" können Bilder undeutlich sein.
- **D** Denken Sie daran, dass die Benutzung dieses Systems für kommerzielle Zwecke oder öffentliche Vorführungen eine Verletzung der Rechte der Autoren darstellen kann, die durch das Urheberrechtsgesetz geschützt sind.<sup>1</sup>

### Wiedergabe von DivX® VOD Inhalten

Manche DivX-VOD(Video On Demand)-Inhalte können evtl. nur begrenzt wiedergegeben werden. Wenn Sie eine Disc mit dieser Art von DivX-VOD-Inhalt einlegen, wird die verbleibende Wiedergabeanzahl auf dem Bildschirm angezeigt und Sie haben die Möglichkeit diese Disc wiederzugeben (und damit eine der verbleibenden Wiedergabeanzahlen zu verbrauchen) oder die Disc auszuwerfen. Wenn Sie eine Disc einlegen, die abgelaufene DivX-VOD-Inhalte enthält (beispielsweise Inhalte, die Null verbleibende Wiedergabedurchläufe haben), wird "Mietdauer dieser DivX abgelaufen." angezeigt.

- **D** Wenn Ihr DivX VOD Inhalt eine unbegrenzte Anzahl Wiedergaben erlaubt, können Sie die Disc in Ihren Player einlegen und den Inhalt so Sie möchten wiedergeben, ohne dass eine Nachricht angezeigt wird.
- p Um DivX-VOD-Inhalte auf diesem Gerät wiedergeben zu können, müssen Sie zunächst dieses Gerät bei Ihrem DivX-VOD-Inhaltsanbieter registrieren. Für Informationen zu Ihrem Registrierungscode, siehe [Anzeigen Ihres DivX-VOD-Regi](#page-165-0)[strierungscodes](#page-165-0) auf Seite 166.

# Wiedergabe eines DivX-Videos

p DivX-VOD-Inhalte werden durch ein DRM (Digital Rights Management)-System geschützt. Dieses schränkt die Wiedergabe des Inhalts auf bestimmte registrierte Geräte ein.

#### % Wenn nach dem Einlegen einer Disc die Nachricht erscheint, dass diese DivX-VOD-Inhalte gespeichert hat, berühren Sie  $[\blacktriangleright]$ .

Die Wiedergabe des DivX VOD Inhalts wird gestartet.

- **D** Berühren Sie [IIII] oder [DI], um zu einer anderen Datei um wechseln.
- p Wenn Sie den DivX-VOD-Inhalt nicht wiedergeben wollen, berühren Sie [■].

### Bedienung mit den Hardwaretasten

#### Drücken der TRK-Taste

Erlaubt Springen von Datei zu Datei vorwärts oder rückwärts.

### Drücken und Halten der TRK-Taste

Erlaubt schnellen Rück- oder Vorlauf.

<span id="page-111-0"></span>Dieses Kapitel beschreibt, wie die DVD-Video/ DivX-Wiedergabe konfiguriert wird.

### Anzeigen des Menüs DVD/ DivX® Setup

1 Drücken Sie die HOME-Taste, um den Bildschirm "Hauptmenü" einzublenden.

2 Berühren Sie

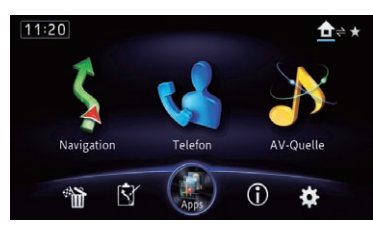

Der Bildschirm "Einstellungen bearbeiten" erscheint.

#### 3 Berühren Sie [Quellen].

112 De

Der Bildschirm "Quelleneinstellungen" erscheint.

#### 4 Berühren Sie [DVD/DivX® Setup].

Der Bildschirm "DVD/DivX® Setup" erscheint.

#### 5 Berühren Sie den Eintrag, der konfiguriert werden soll.

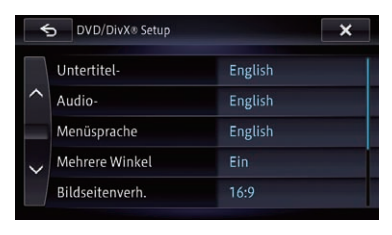

 $\Box$ 

## Einstellen der bevorzugten Sprachen

Sie können die bevorzugte Sprache für Untertitel, Audio und Menüführung nach Wahl einstellen. Wenn die gewählte Sprache auf der Disc gespeichert ist, werden Untertitel, Audio und Menüs in dieser Sprache angezeigt oder wiedergegeben.

#### 1 Rufen Sie den Bildschirm "DVD/DivX® Setup" auf.

● Einzelheiten siehe Anzeigen des Menüs DVD/DivX® Setup auf Seite 112.

#### 2 Berühren Sie [Untertitel-Sprache], [Audio-Sprache] oder [Menüsprache].

Das jeweilige Sprachenmenü wird angezeigt; die momentan eingestellte Sprache ist markiert.

### 3 Berühren Sie die gewünschte Sprache.

Wenn Sie "Sonstige" wählen, wird ein Sprachencode-Eingabemenü eingeblendet. Geben Sie den vierstelligen Code der gewünschten Sprache ein und berühren Sie [OK].

- Einzelheiten siehe [Sprachcodetabelle für](#page-115-0) DVDs [auf Seite 116.](#page-115-0)
- p Wenn die ausgewählte Sprache auf der Disc nicht gespeichert ist, wird die Standardsprache der Disc wiedergegeben und angezeigt.
- □ Sie können die Sprache für Untertitel und Audio durch Berühren von **Die Oder Di** auch während der Wiedergabe ändern. Diese Einstellung ändert sich auch dann nicht, wenn Sie **[....]** oder **D** zum Wechseln der Dialog- oder Untertitel-Sprache berühren.<sup>1</sup>

### Kapitel 18

# Einstellen des Blickwinkelsymbols

Sie können das Gerät so einstellen, dass in Szenen, die aus mehreren Blickwinkeln betrachtet werden können, das Blickwinkelsymbol **an** angezeigt wird.

#### 1 Rufen Sie den Bildschirm "DVD/DivX® Setup" auf.

- $\supset$  Finzelheiten siehe [Anzeigen des Menüs](#page-111-0) [DVD/DivX® Setup](#page-111-0) auf Seite 112.
- 2 Berühren Sie [Mehrere Winkel].
- 3 Berühren Sie [Ein] oder [Aus].
	- Ein (Standard):

Das Blickwinkelsymbol wird in Szenen angezeigt, die aus mehreren Blickwinkeln betrachtet werden können.

! Aus: Das Blickwinkelsymbol wird ausgeblendet.<sup>■</sup>

## Einstellen des Bildseitenverhältnisses

Es gibt zwei Anzeigearten: Ein Breitbilddisplay hat ein Verhältnis Breite zu Höhe (Bildseitenverhältnis) von 16:9, während eine normale Anzeige ein Bildseitenverhältnis von 4:3 hat. Wenn Sie ein normales zusätzliches Display mit einem Bildseitenverhältnis von 4:3 verwenden, können Sie das Bildseitenverhältnis gemäß Ihres zusätzlichen Displays einstellen. (Wir empfehlen die Verwendung dieser Funktion nur, wenn Anpassung an das zusätzliche Display gewünscht ist.)

**D** Bei Verwendung eines normalen Displays wählen Sie entweder "Briefkasten" oder "Panscan". Auswahl von "16:9" kann ein unnatürliches Bild zur Folge haben.

### 1 Rufen Sie den Bildschirm "DVD/DivX® Setup" auf.

 $\supset$  Einzelheiten siehe [Anzeigen des Menüs](#page-111-0) [DVD/DivX® Setup](#page-111-0) auf Seite 112.

2 Berühren Sie [Bildseitenverh.].

### 3 Berühren Sie [16:9], [Briefkasten] oder [Panscan].

- 16:9: Fin Breitbild (16:9) wird normal angezeigt (Grundeinstellung).
- **Briefkasten**: Fin Breitbild wird im Letterbox-Format mit schwarzen Bändern am oberen und unteren Bildschirmrand angezeigt.
- **Panscan:** Das Bild wird am linken und rechten Bildrand beschnitten angezeigt.
- **D** Beim Abspielen von Discs ohne Panscan-System wird die Disc selbst dann im Format "Briefkasten" wiedergegeben, wenn Sie die Einstellung "Panscan" wählen. Prüfen Sie, ob an der Verpackung der Disc die Kennzeichnung  $16:9$  LB aufgedruckt ist.
- **D** Bei einigen Discs kann das Bildseitenverhältnis nicht verändert werden. Einzelheiten siehe die Anweisungen zur Disc.

# Einrichten der Kindersicherung

Für gewisse DVD-Video-Discs kann eine Kindersicherung eingerichtet werden, um zu verhindern, dass Kinder gewalttätige oder nicht jugendfreie Szenen betrachten. Sie können für diese Funktion eine gewünschte Kindersicherungsstufe auswählen.

**D** Wenn Sie eine Kindersicherungsstufe einstellen und dann eine Disc abspielen, die eine Kindersicherungs-Funktion unterstützt, kann eine Aufforderung zur Eingabe einer Codenummer angezeigt werden. In diesem Fall wird die Disc erst dann abgespielt, wenn die richtige Codenummer eingegeben wurde.

 $_{\text{De}}$  (113)

# $18$   $\big($  DVD-Video- oder DivX-Einrichtung

### Einstellen von Codenummer und Kindersicherungsstufe

Registrieren Sie bei der ersten Nutzung dieser Funktion Ihre Codenummer. Wenn Sie keine Codenummer registrieren, funktioniert die Kindersicherung nicht.

#### 1 Rufen Sie den Bildschirm "DVD/DivX® Setup" auf.

- $\supset$  Einzelheiten siehe [Anzeigen des Menüs](#page-111-0) [DVD/DivX® Setup](#page-111-0) auf Seite 112.
- 2 Berühren Sie [Niv. Kindersich.].

3 Berühren Sie [0] bis [9], um die vierstellige Codenummer einzugeben.

#### Berühren Sie [OK], während die eingegebene Nummer angezeigt wird.

Die Codenummer ist nun registriert und Sie können die Stufe eingeben.

#### 5 Berühren Sie eine der Sensortasten [1] bis [8], um die gewünschte Stufe auszuwählen.

Die Kindersicherungsstufe wurde festgelegt.

- . Niv. Kindersich. 8: Wiedergabe der gesamten Disc ist möglich (Grundeinstellung).
- . Niv. Kindersich. 7 bis Niv. Kindersich. 2: Wiedergabe von Discs für Kinder und jugendfreien Discs ist möglich.
- Niv. Kindersich. 1: Nur die Wiedergabe von Discs für Kinder ist möglich.
- p Wenn Sie die bereits eingestellte Kindersicherungsstufe ändern möchten, geben Sie die registrierte Codenummer ein, und wählen Sie dann die gewünschte Einstellung.
- **D** Wir empfehlen Ihnen, sich Ihren Code zu notieren, falls Sie ihn vergessen sollten.
- **p** Die Kindersicherungsstufe ist auf der Disc vermerkt und an der Verpackung, in der beigelegten Dokumentation oder an der Disc selbst angegeben. Bei Discs ohne aufgezeichnete Kindersicherungsstufe arbeitet diese Funktion jedoch nicht.
- p Bei einigen Discs funktioniert die Kindersicherung so, dass nur bestimmte Szenen

übersprungen werden, die Wiedergabe aber danach normal weitergeführt wird. Einzelheiten siehe die Anweisungen zur Disc.

p Für den Fall, dass Sie die registrierte Codenummer vergessen haben, berühren Sie 10 mal auf dem Eingabebildschirm. Die registrierte Codenummer wird gelöscht und Sie können eine neue registrieren.

## Einstellung für automatische Wiedergabe

Wenn eine DVD-Disc mit einem DVD-Menü eingelegt wird, übergeht dieses Gerät das DVD-Menü automatisch und startet die Wiedergabe mit dem ersten Kapitel des ersten Titels.

- **D** Diese Funktion steht nur bei DVD-Video zur Verfügung.
- p Manche DVDs werden nicht ordnungsgemäß wiedergegeben. Wenn diese Funktion nicht ordnungsgemäß ausgeführt wird, deaktivieren Sie diese Funktion und starten Sie die Wiedergabe.

#### 1 Rufen Sie den Bildschirm "DVD/DivX® Setup" auf.

- $\supset$  Einzelheiten siehe [Anzeigen des Menüs](#page-111-0) [DVD/DivX® Setup](#page-111-0) auf Seite 112.
- 2 Berühren Sie [Autom. WG].

### 3 Berühren Sie [Ein] oder [Aus].

- Aus (Standard): Die Funktion für automatische Wiedergabe ist deaktiviert.
- ! Ein: Die Funktion für automatische Wiedergabe ist aktiviert.
- **D** Wenn "Autom. WG" auf "Ein" gesetzt wird, gibt das System als Wiederholwiedergabebereich automatisch  $\blacksquare$  vor.

# DVD-Video- oder DivX-Einrichtung

# Einstellen der Untertiteldatei für DivX

Sie können auswählen, ob externe DivX-Untertitel angezeigt werden sollen oder nicht.

**D** Wenn keine externen DivX-Untertiteldateien vorhanden sind, werden die Original-DivX-Untertitel auch dann angezeigt, wenn "Benutzerdefiniert" ausgewählt wurde.

#### 1 Rufen Sie den Bildschirm "DVD/DivX® Setup" auf.

- $\supset$  Einzelheiten siehe [Anzeigen des Menüs](#page-111-0) [DVD/DivX® Setup](#page-111-0) auf Seite 112.
- 2 Berühren Sie [Untertitel-Datei].

#### 3 Berühren Sie [Original] oder [Benutzerdefiniert].

- **D** Es können bis zu 42 Zeichen pro Zeile angezeigt werden. Wenn mehr als 42 Zeichen eingestellt sind, wird die Zeile umgebrochen, und die überzähligen Zeichen werden in der nächsten Zeile angezeigt.
- **D** Es können bis zu 126 Zeichen pro Bildschirm angezeigt werden. Wenn mehr als 126 Zeichen eingestellt sind, werden die überzähligen Zeichen nicht angezeigt.
- p Die DivX-Untertitel werden auch dann angezeigt, wenn die Einstellung für die Untertiteldatei aktiviert ist, aber keine entsprechenden Untertiteldateien vorhanden sind.
- p Es können bis zu drei Untertitelzeilen gleichzeitig angezeigt werden.

# <span id="page-115-0"></span>Sprachcodetabelle für DVDs

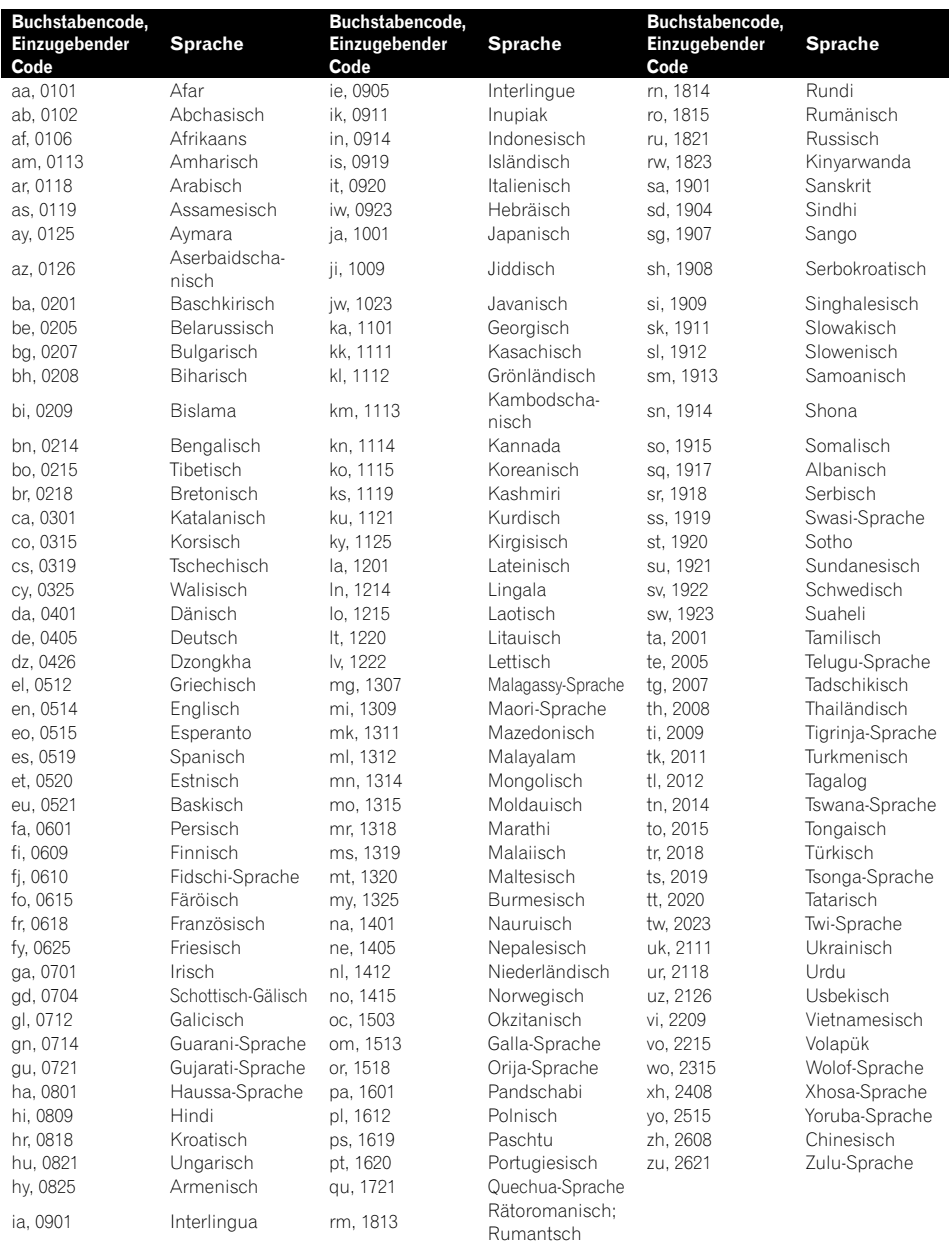

# Wiedergabe von Musikdateien (von USB oder SD)

Sie können komprimierte Audiodateien wiedergeben, die auf einem externen Speichergerät (USB, SD) gespeichert sind.

- **D** Zum Abspielen von Audiodateien auf einem USB-Speichermedium benötigen Sie für den Anschluss ein USB-Schnittstellenkabel für iPod / iPhone (getrennt erhältlich).
- p In den folgenden Beschreibungen werden SD-Speicherkarten und USB-Speichermedien kollektiv als "externe Speichergeräte (USB, SD)" bezeichnet. Falls sich die Beschreibung nur auf USB-Speicher bezieht, wird dieser "USB-Speichermedium" genannt.

# Vorbereitende Schritte

### 1 Rufen Sie den AV-Bedienbildschirm auf.

● Einzelheiten zur Bedienung siehe [Aufrufen](#page-85-0) [des AV-Bedienbildschirms](#page-85-0) auf Seite 86.

#### 2 Stecken Sie die SD-Speicherkarte in den SD-Karteneinschub bzw. schließen Sie das USB-Speichermedium an den USB-Anschluss an.

- $\supset$  Einzelheiten siehe Einstönseln eines USB-[Speichermediums](#page-21-0) auf Seite 22.
- $\supset$  Einzelheiten siehe [Einführen und Auswerfen](#page-18-0) [einer SD-Speicherkarte](#page-18-0) auf Seite 19.
- **D** Die Wiedergabe erfolgt in der Reihenfolge der Ordnernummern. Ordner, die keine abspielbaren Dateien enthalten, werden übersprungen. Wenn der Ordner 01 (Stammverzeichnis) keine abspielbaren Dateien enthält, beginnt die Wiedergabe mit dem Ordner 02.

#### 3 Berühren Sie [USB] oder [SD] am linken Rand des Bildschirms, um den Bildschirm "USB" oder "SD" anzuzeigen.

#### 4 Verwenden Sie zur Bedienung des externen Speichergeräts (USB, SD) die Sensortasten auf dem Bildschirm.

 $\supset$  Einzelheiten siehe [Verwenden der Sensorta](#page-117-0)[sten \(Musik\)](#page-117-0) [auf Seite 118.](#page-117-0)

# Ablesen des Bildschirms

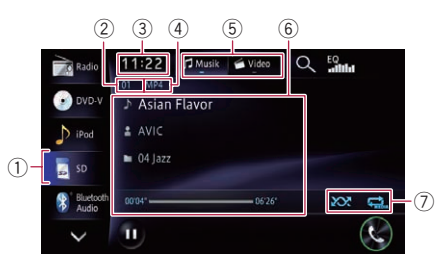

- **n** Mit gewissen externen Speichergeräten kann dieses Gerät unter Umständen nicht sein volles Leistungspotential entfalten.
- **n** Dateien auf einem USB-Speichermedium mit Massenspeicherkonformität können wiedergegeben werden. Einzelheiten zu den USB-Klassen finden Sie in der mit dem USB-Speichermedium mitgelieferten Anleitung.

### 1 Quellensymbol

Zeigt an, welche Quelle ausgewählt wurde.

2 Dateinummernanzeige Zeigt die Nummer der gerade wiedergegebenen Datei.

### 3 Aktuelle Uhrzeit

### 4 Dateitypanzeige

Zeigt den Typ von Audiodateien an.

- 5 Wiedergabemodus
- 6 Informationen zur aktuellen Datei
	- **N: Titelname** Zeigt den Namen des aktuell wiedergegebenen Titels (sofern verfügbar).
		- $\Box$  Wenn kein Titelname verfügbar ist, wird der Dateiname angezeigt.

### **R**: Künstlername Zeigt den Namen des aktuell wiederge-

gebenen Künstlers an (sofern verfügbar).

**19. Ordnername/Albumname** Zeigt den Albumnamen der aktuell wiedergegebenen Datei (sofern verfügbar).

 $\Box$  Wenn kein Albumname verfügbar ist, wird der Ordnername angezeigt.

**·** Spielzeit

Zeigt die verstrichene Spielzeit der laufenden Datei an.

<span id="page-117-0"></span>p "-------" wird angezeigt, wenn es keine entsprechenden Informationen gibt.

#### 7 Wiedergabestatus-Anzeige

Zeigt den aktuellen Wiedergabestatus an.

#### Abspielen von Dateien in zufälliger Reihenfolge

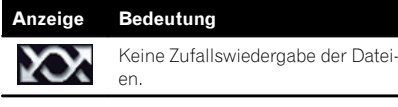

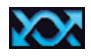

Alle Audiodateien im aktuellen Wiederholwiedergabebereich werden in zufälliger Reihenfolge wiedergegeben.

#### Einstellen eines Wiederholwiedergabebereichs

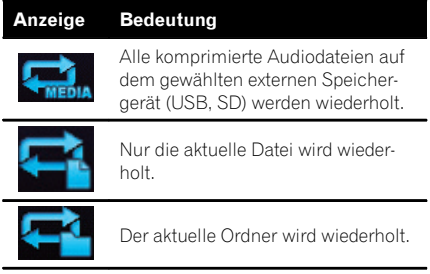

 $\Box$ 

## Verwenden der Sensortasten (Musik)

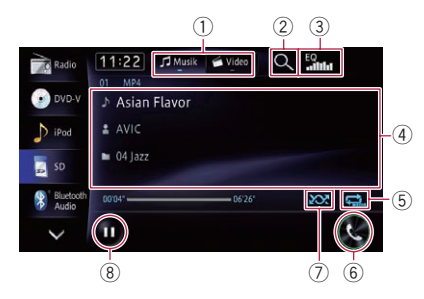

#### 1 Wechsel des Bedienbildschirms

Durch Berühren dieser Taste kann zwischen dem Bedienbildschirm für Musikdateien und dem für Videodateien gewechselt werden.

Diese Sensortaste wird nur angeboten, wenn das externe Speichergerät (USB, SD) sowohl Audio- als auch Videodateien enthält.

#### 2 Auswahl einer Datei aus der Liste

Durch Berühren dieser Taste können Sie eine Liste einblenden, in der Sie nach Titel- oder Ordnernamen auf einem externen Speichergerät (USB, SD) suchen können.

Beim Berühren eines in der Liste aufgeführten Ordners wird sein Inhalt angezeigt. Zum Abspielen einer Datei berühren Sie diese in der Liste.

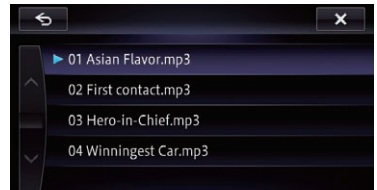

#### 3 Abruf von Equalizerkurven

- $\supset$  Einzelheiten siehe [Gebrauch des Equali](#page-168-0)zers [auf Seite 169](#page-168-0).
- 4 Feld mit Wischbedienmöglichkeit für manche Funktionen

**■** Einzelheiten siehe [Wischbedienung](#page-28-0) auf [Seite 29.](#page-28-0)

5 Einstellung eines Wiederholwiedergabebereichs

Der Wiederholwiedergabebereich kann durch Berühren einer einzelnen Taste geändert werden.

- **D** Wenn Sie sich im Modus **D** befinden und die Datei vor- oder rückwärts überspringen, ändert sich der Wiederholwiedergabebereich zu **. 4**
- $\supset$  Einzelheiten siehe Wiedergabestatus-Anzeige auf Seite 118.
- 6 Einblendung des Bildschirms "Telefon"
	- $\supset$  Einzelheiten siehe [Anzeigen des Telefon](#page-75-0)menüs [auf Seite 76.](#page-75-0)
- 7 Zufallswiedergabe von Dateien

Die Dateien im aktuellen Wiederholwiedergabebereich können durch Berühren einer einzelnen Taste in zufälliger Reihenfolge wiedergegeben werden.

# Wiedergabe von Musikdateien (von USB oder SD)

- **D** Wenn Sie die Zufallswiedergabe aktivieren, während der Wiederholwiedergabebereich auf **eingestellt** ist, wechselt der Wiederholwiedergabebereich automatisch zu  $\blacksquare$
- $\supset$  Einzelheiten siehe [Wiedergabestatus](#page-117-0)Anzeige [auf Seite 118.](#page-117-0)
- 8 Wiedergabe und Pause Durch Berühren von [D] oder [II] wird zwischen Wiedergabe und Pause gewechselt.

### Bedienung mit den Hardwaretasten

#### Drücken der TRK-Taste

Erlaubt Springen von Datei zu Datei vorwärts oder rückwärts.

#### Drücken und Halten der TRK-Taste

Erlaubt schnellen Rück- oder Vorlauf.

<span id="page-119-0"></span>Sie können Videodateien wiedergeben, die auf einem externen Speichergerät (USB, SD) gespeichert sind.

- **D** Zum Abspielen von Videodateien auf einem USB-Speichermedium benötigen Sie für den Anschluss ein USB-Schnittstellenkabel für iPod / iPhone (getrennt erhältlich).
- p In den folgenden Beschreibungen werden SD-Speicherkarten und USB-Speichermedien kollektiv als "externe Speichergeräte (USB, SD)" bezeichnet. Falls sich die Beschreibung nur auf USB-Speicher bezieht, wird dieser "USB-Speichermedium" genannt.

# Vorbereitende Schritte

1 Rufen Sie den AV-Bedienbildschirm auf. ● Einzelheiten zur Bedienung siehe [Aufrufen](#page-85-0) [des AV-Bedienbildschirms](#page-85-0) auf Seite 86.

#### 2 Stecken Sie die SD-Speicherkarte in den SD-Karteneinschub bzw. schließen Sie das USB-Speichermedium an den USB-Anschluss an.

- $\supset$  Einzelheiten siehe [Einstöpseln eines USB-](#page-21-0)[Speichermediums](#page-21-0) auf Seite 22.
- **■** Einzelheiten siehe *[Einführen und Auswerfen](#page-18-0)* [einer SD-Speicherkarte](#page-18-0) auf Seite 19.
- p Die Wiedergabe erfolgt in der Reihenfolge der Ordnernummern. Ordner, die keine abspielbaren Dateien enthalten, werden übersprungen. Wenn der Ordner 01 (Stammverzeichnis) keine abspielbaren Dateien enthält, beginnt die Wiedergabe mit dem Ordner 02.

#### 3 Berühren Sie [USB] oder [SD] am linken Rand des Bildschirms, um den Bildschirm "USB" oder "SD" anzuzeigen.

4 Zum Anzeigen der Sensortasten berühren Sie den Bildschirm.

#### 5 Verwenden Sie zur Bedienung des externen Speichergeräts (USB, SD) die Sensortasten auf dem Bildschirm.

 $\supset$  Einzelheiten siehe [Verwenden der Sensorta](#page-120-0)[sten \(Video\)](#page-120-0) [auf Seite 121.](#page-120-0)

# Ablesen des Bildschirms

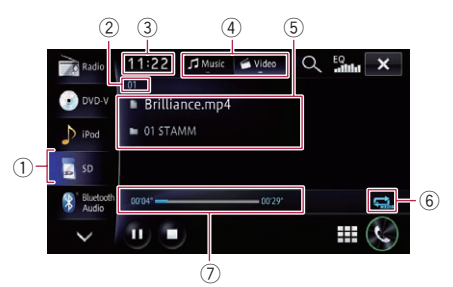

- p Mit gewissen externen Speichergeräten kann dieses Gerät unter Umständen nicht sein volles Leistungspotential entfalten.
- D Dateien auf einem USB-Speichermedium mit Massenspeicherkonformität können wiedergegeben werden. Einzelheiten zu den USB-Klassen finden Sie in der mit dem USB-Speichermedium mitgelieferten Anleitung.
- 1 Quellensymbol Zeigt an, welche Quelle ausgewählt wurde.
- 2 Dateinummernanzeige Zeigt die Nummer der gerade wiedergegebenen Datei.
- 3 Aktuelle Uhrzeit
- 4 Wiedergabemodus
- 5 Informationen zum aktuellen Video
	- **Dateinamensanzeige**

Zeigt den Namen der spielenden Datei an.

**.** Anzeige des Ordnernamens Zeigt den Namen des aktuell wiedergegebenen Ordners an.

#### 6 Wiedergabestatus-Anzeige

Zeigt den aktuellen Wiedergabestatus an.

# <span id="page-120-0"></span>Einstellen eines Wiederholwiedergabebe-

reichs

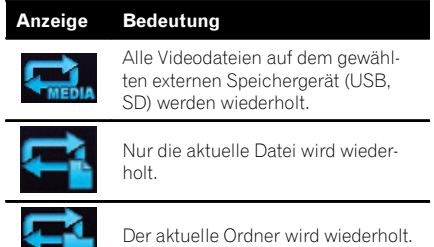

#### 7 Spielzeitanzeige

Zeigt die verstrichene Spielzeit der laufenden Datei an.<sup>1</sup>

### Verwenden der Sensortasten (Video)

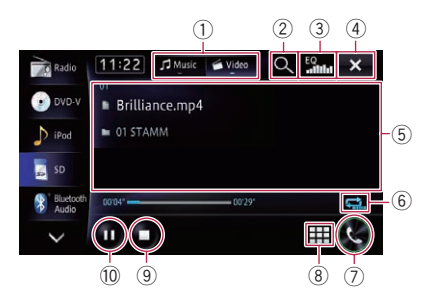

#### 1 Wechsel des Bedienbildschirms

Durch Berühren dieser Taste kann zwischen dem Bedienbildschirm für Musikdateien und dem für Videodateien gewechselt werden. Diese Sensortaste wird nur angeboten, wenn das externe Speichergerät (USB, SD) sowohl Audio- als auch Videodateien enthält.

2 Auswahl einer Datei aus der Liste

Sie können gewünschte Titel durch Berühren in der Liste auswählen und wiedergeben.

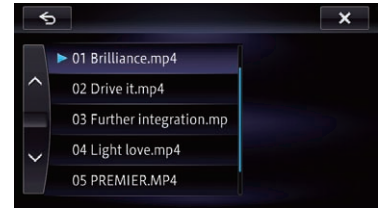

Der Inhalt des Ordners, in dem die gegenwärtig wiedergegebene Datei abgelegt ist, wird angezeigt.

#### 3 Abruf von Equalizerkurven

- $\supset$  Einzelheiten siehe [Gebrauch des Equali](#page-168-0)zers [auf Seite 169.](#page-168-0)
- 4 Ausblendung der Sensortasten und Informationen des aktuellen Videos

Nach Berühren von x wird nur das aktuelle Video angezeigt.

p Wenn Sie die Sensortasten und die Informationen zum aktuellen Video wieder einblenden möchten, berühren Sie den LCD-Bildschirm an einer beliebigen Stelle.

#### 5 Feld mit Wischbedienmöglichkeit für manche Funktionen

- **D** Wenn das Video bildschirmfüllend angezeigt wird, spricht der gesamte Bildschirm auf Wischbedienung an.
- **→** Einzelheiten siehe [Wischbedienung](#page-28-0) auf [Seite 29.](#page-28-0)

#### 6 Einstellung eines Wiederholwiedergabebereichs

Der Wiederholwiedergabebereich kann durch Berühren einer einzelnen Taste geändert werden.

 $\supset$  Einzelheiten siehe [Wiedergabestatus](#page-119-0)Anzeige [auf Seite 120.](#page-119-0)

7 Einblendung des Bildschirms "Telefon"

- **●** Einzelheiten siehe [Anzeigen des Telefon](#page-75-0)menüs [auf Seite 76](#page-75-0).
- 8 Suche nach einer bestimmten Szene und Wiedergabe ab einem spezifizierten Zeitpunkt
	- **■** Einzelheiten siehe [Suchen einer be](#page-121-0)[stimmten Szene und Wiedergabe ab](#page-121-0) [einem spezifizierten Zeitpunkt](#page-121-0) auf Seite [122.](#page-121-0)
- 9 Wiedergabestopp

# <span id="page-121-0"></span> $20 \,$   $\,($  Wiedergabe von Videodateien (von USB oder SD)

#### 10 Wiedergabe und Pause

Durch Berühren von [▶] oder [II] wird zwischen Wiedergabe und Pause gewechselt.

### Suchen einer bestimmten Szene und Wiedergabe ab einem spezifizierten Zeitpunkt

Sie können eine bestimmte Szene suchen, indem Sie die Zeit angeben.

#### 1 Berühren Sie  $\boxplus$ .

#### 2 Berühren Sie die Tasten zur Eingabe der Zielnummer bzw. Zeit und berühren Sie [Eing.].

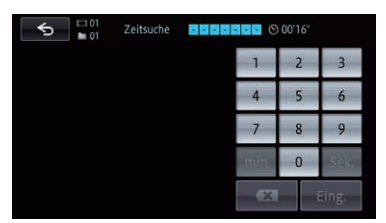

- Um 5 Minuten und 3 Sekunden vorzugeben, berühren Sie [5], [min], [3], [Sek.] und [Eing.] in dieser Reihenfolge.
- Um 71 Minuten und 00 Sekunden vorzugeben, berühren Sie [7], [1], [min] und [Eing.] in dieser Reihenfolge.
- Um 100 Minuten und 05 Sekunden vorzugeben, berühren Sie [1], [0], [0], [5], [Sek.] und [Eing.] in dieser Reihenfolge.
- p Zum Löschen einer eingegebenen Ziffer berühren Sie **x**. Zum Löschen des eingegebenen Werts be
	- rühren und halten Sie  $\overline{\mathbf{x}}$  .

### Bedienung mit den Hardwaretasten

#### Drücken der TRK-Taste

Erlaubt Springen von Datei zu Datei vorwärts oder rückwärts.

#### Drücken und Halten der TRK-Taste

Erlaubt schnellen Rück- oder Vorlauf.

# VORSICHT

#### An Benutzer eines iPods mit Lightning Connector

Die iPod-Quelle steht nicht zur Verfügung, wenn ein iPod mit Lightning Connector über ein HDMI/ USB-Schnittstellenkabel für iPod / iPhone (CD-IH202) (getrennt erhältlich) mit diesem Navigationssystem verbunden ist.

Wenn Sie Musik- und/oder Videodateien auf Ihrem iPod mit Lightning Connector wiedergeben möchten, installieren Sie zunächst

CarMediaPlayer auf Ihrem iPod mit Lightning Connector und starten dann CarMediaPlayer im

#### AppRadio Mode.

- $\supset$  Einzelheiten zum AppRadio Mode siehe [Kapitel 25](#page-139-0).
- Weitere Informationen siehe CarMediaPlayer-Anleitung.
- **D** Zur Nutzung der iPod-Quelle müssen Sie Ihren iPod über ein USB-Schnittstellenkabel für iPod / iPhone (CD-IU201N) (getrennt erhältlich) und einen Lightning auf 30-polig Adapter (Produkt von Apple Inc.) (getrennt erhältlich) an das Navigationssystem anschließen.

iPod-Videodateien und den AppRadio Mode betreffende Funktionen stehen jedoch nicht zur Verfügung.

 $\supset$  Finzelheiten siehe [Anschließen Ihres iPods](#page-19-0) [auf Seite 20](#page-19-0).

#### An Benutzer eines iPods mit 30 poligem Anschluss

- Abhängig von Ihrem iPod ist eine Ausgabe möglicherweise nur möglich, wenn Sie ein USB-Schnittstellenkabel für iPod / iPhone (CD-IU201N) (getrennt erhältlich) verwenden. Schließen Sie Ihren iPod unbedingt mit einem USB-Schnittstellenkabel für iPod / iPhone (CD-IU201N) (getrennt erhältlich) an.
	- Einzelheiten siehe [Anschließen Ihres](#page-19-0) [iPod](#page-19-0)s [auf Seite 20.](#page-19-0)

# Vorbereitende Schritte

#### 1 Setzen Sie "iPod-Verbindungseinst." auf "30-Pin-Anschluss".

- $\supset$  Finzelheiten siehe [Auswählen der Verbin](#page-175-0)[dungsmethode für Geräte](#page-175-0) auf Seite 176.
- $\supset$  Einzelheiten siehe [Einrichten der iPod-Verbin](#page-166-0)dung [auf Seite 167.](#page-166-0)

#### 2 Rufen Sie den AV-Bedienbildschirm auf.

**■** Einzelheiten zur Bedienung siehe [Aufrufen](#page-85-0) [des AV-Bedienbildschirms](#page-85-0) auf Seite 86.

#### 3 Schließen Sie Ihren iPod an.

Die Quelle wechselt, und die Wiedergabe startet.

- $\supset$  Finzelheiten siehe [Anschließen Ihres iPods](#page-19-0) [auf Seite 20.](#page-19-0)
- **D** Wenn der iPod bereits angeschlossen ist, berühren Sie [iPod] am linken Rand des Bildschirms.
	- $\supset$  Einzelheiten siehe [Auswählen einer](#page-85-0) **Quelle** [auf Seite 86](#page-85-0).
- **D** Wenn Sie ein iPhone oder einen iPod touch anschließen, beenden Sie Applikationen, bevor Sie die Verbindung herstellen.

#### 4 Verwenden Sie zur Bedienung Ihres iPod die Sensortasten auf dem Bildschirm.

- $\supset$  Einzelheiten zur Bedienung siehe [Verwen](#page-124-0)[den der Sensortasten](#page-124-0) auf Seite 125.
- **D** Das Videobild des iPod kann Rauschen aufweisen, wenn das zusätzliche Display das Videobild ausgibt. Wenn sich Rauschen im Videobild des iPod bemerkbar macht, schalten Sie die Ausgabe an das zusätzliche Display aus.
	- **●** Einzelheiten zur Bedienung siehe [Aus](#page-178-0)[wählen der Videoquelle für ein zusätzli](#page-178-0)ches Display [auf Seite 179](#page-178-0).

 $_{\text{De}}$  (123

# <span id="page-123-0"></span>21 Verwendung eines iPods (iPod)

#### Ablesen des Bildschirms Musik  $(2)$   $(3)$ 4 5

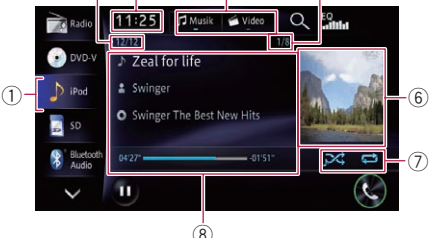

Video

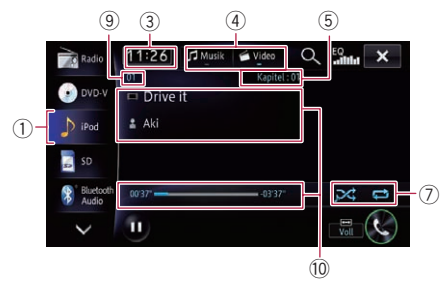

#### 1 Quellensymbol

Zeigt an, welche Quelle ausgewählt wurde.

#### 2 Titelnummernanzeige

Zeigt die Nummer des wiedergegebenen Titels und die Gesamtzahl der Titel in der ausgewählten Liste an.

#### 3 Aktuelle Uhrzeit

- 4 Wiedergabemodus
- 5 Kapitelnummernanzeige

Zeigt die aktuelle Kapitelnummer an, wenn eine Datei mit Kapiteln wiedergegeben wird (sofern verfügbar).

#### 6 Album-Artwork

Sofern verfügbar, wird das Album-Artwork des aktuellen Titels angezeigt.

### 7 Wiedergabestatus-Anzeige

Zeigt den aktuellen Wiedergabestatus an.

#### Einstellen der Zufallswiedergabe

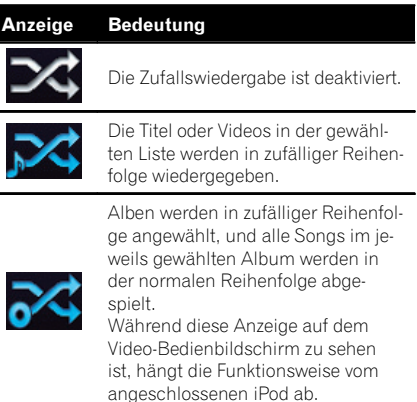

#### Einstellen eines Wiederholwiedergabebereichs

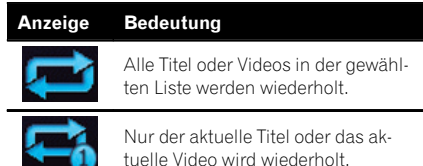

#### 8 Informationen zum aktuellen Titel (Episode)

#### **• In Titelname (Episode)**

Zeigt den Namen des aktuellen Titels. Bei der Podcast-Wiedergabe wird die Episode angezeigt (sofern verfügbar).

**.** Name des Interpreten (Podcast-Name)

Zeigt den Namen des gegenwärtig wiedergegebenen Interpreten an. Bei der Podcast-Wiedergabe wird der Podcast-Name angezeigt (sofern verfügbar).

- **1** Albumname (Podcast-Produzent) Zeigt den Albumnamen des aktuellen Titels. Bei der Podcast-Wiedergabe wird der Podcast-Produzent angezeigt (sofern verfügbar).
- ! Spielzeit

Zeigt die verstrichene Spielzeit des aktuellen Titels (bzw. der Episode) an.

# <span id="page-124-0"></span>Verwendung eines iPods (iPod)

p "-------" wird angezeigt, wenn es keine entsprechenden Informationen gibt.

#### 9 Dateinummernanzeige

Zeigt die Nummer der aktuell wiedergegebenen Datei (sofern verfügbar).

- $@$  Informationen zum aktuellen Video
	- **E**: Dateinamensanzeige Zeigt den Namen der aktuell wiedergegebenen Datei an (sofern verfügbar).
	- **H**: Name des Interpreten (Podcast-Name)

Zeigt den Namen des gegenwärtig wiedergegebenen Interpreten an. Bei der Podcast-Wiedergabe wird der Podcast-Name angezeigt (sofern verfügbar).

• Spielzeitanzeige

Zeigt die verstrichene Spielzeit der laufenden Datei an.

- $\Box$  "-------" wird angezeigt, wenn es keine entsprechenden Informationen gibt.
- p Wenn die als Teil der iPod-Information aufgezeichneten Zeichen nicht mit dem Navigationssystem kompatibel sind, werden sie möglicherweise verstümmelt angezeigt.

### Verwenden der Sensortasten

#### Musik

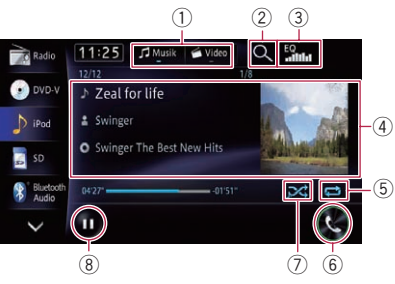

#### Video

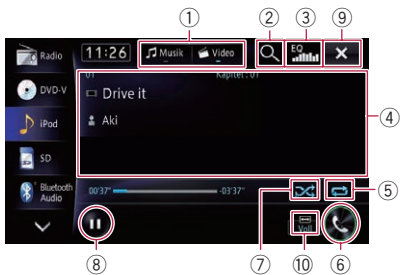

#### $0$  Wechsel des Bedienbildschirms

Durch Berühren dieser Taste wird die Sensortaste ([Video] oder [Musik]) zum Wechseln zwischen dem Bedienbildschirm für Videodateien und dem für Musikdateien eingeblendet.

**D** Diese Sensortaste ist nur verfügbar, wenn sich sowohl Audio- als auch Videodateien im iPod befinden.

#### 2 Auswahl einer Datei aus der Liste

Beim Berühren eines in der Liste aufgeführten Ordners wird sein Inhalt angezeigt. Zum Abspielen einer Datei berühren Sie diese in der Liste.

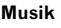

#### $\overline{\mathbf{6}}$  $ABCQ$  $\overline{\mathbf{x}}$ Eye-to-eye First contact Further integration Further integration Good Evening

#### Video

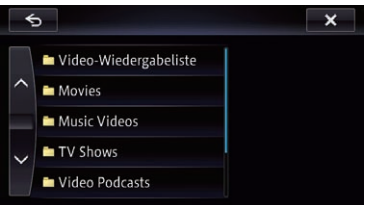

**D** Wenn Sie **ABCO** berühren, werden alphabetische Zeichen angezeigt.

### 21 Verwendung eines iPods (iPod)

Berühren Sie den ersten Buchstaben des gesuchten Videos/Songs.

- 3 Abruf von Equalizerkurven
	- $\supset$  Einzelheiten siehe [Gebrauch des Equali](#page-168-0)zers [auf Seite 169](#page-168-0).
- 4 Feld mit Wischbedienmöglichkeit für manche Funktionen
	- **D** Wenn das Video bildschirmfüllend angezeigt wird, spricht der gesamte Bildschirm auf Wischbedienung an.
	- Einzelheiten siehe [Wischbedienung](#page-28-0) auf [Seite 29.](#page-28-0)
- 5 Einstellung eines Wiederholwiedergabebereichs

Der Wiederholwiedergabebereich kann durch Berühren einer einzelnen Taste geändert werden.

 $\supset$  Einzelheiten siehe [Wiedergabestatus-](#page-123-0)**Anzeige** [auf Seite 124](#page-123-0).

#### 6 Einblendung des Bildschirms "Telefon"

- $\supset$  Finzelheiten siehe [Anzeigen des Telefon](#page-75-0)menüs [auf Seite 76.](#page-75-0)
- 7 Einstellung für Zufallswiedergabe Die Zufallswiedergabeeinstellung kann durch Berühren einer einzelnen Taste geändert werden.
	- $\supset$  Einzelheiten siehe [Wiedergabestatus-](#page-123-0)**Anzeige** [auf Seite 124](#page-123-0).

#### 8 Wiedergabe und Pause Durch Berühren von [▶] oder [II] wird zwischen Wiedergabe und Pause gewechselt.

9 Ausblendung der Sensortasten und Informationen des aktuellen Videos

Nach Berühren von x wird nur das aktuelle Video angezeigt.

p Wenn Sie die Sensortasten und die Informationen zum aktuellen Video wieder einblenden möchten, berühren Sie den LCD-Bildschirm an einer beliebigen Stelle.

#### $\widehat{a}$  Ändern des Breitbildmodus

 $\supset$  Finzelheiten siehe Ändern des Breitbildmodus auf Seite 126

# Ändern des Breitbildmodus

Sie können das Video-Bildformat ändern. **Die Standardeinstellung ist "Voll".** 

#### Berühren Sie **3 auf dem Bildschirm** "iPod".

**D** Das Aussehen dieser Taste hängt von der aktuellen Einstellung ab.

#### 2 Berühren Sie den gewünschten Modus.

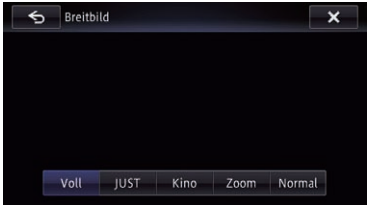

#### ! Voll

Ein 4:3 Bild wird nur in horizontaler Richtung vergrößert, was Ihnen ermöglicht, ein 4:3 TV-Bild (normales Bild) ohne Beschnitt anzusehen.

Normal

Das Bild wird in der Mitte ein wenig vergrößert, wobei der Vergrößerungsgrad horizontal in Richtung der Bildenden zunimmt, so dass Sie ein 4:3-Bild auch auf einem Breitbildschirm betrachten können, ohne dass ein Gefühl der Unausgewogenheit entsteht.

• Kino

Das Bild wird in horizontaler Richtung im gleichen Verhältnis vergrößert wie bei "Voll" oder "Zoom", jedoch in vertikaler Richtung um einen Wert zwischen "Voll" und "Zoom": ideal für Bilder im Kinoformat (Breitbildformat), bei denen Untertitel außerhalb des eigentlichen Bilds erscheinen.

• Zoom

Ein 4:3 Bild wird im gleichen Verhältnis in horizontaler und vertikaler Richtung vergrößert; ideal für ein Bild im Kinoformat (Breitbildformat).

Normal

Ein 4:3 Bild wird normal angezeigt, wodurch Sie keine Verzerrungen wahrnehmen, da das Verhältnis dasselbe wie bei dem normalen Bild ist.

- **D** Bei Auswahl von "Kino" oder "Zoom" können Bilder undeutlich sein.
- **D** Denken Sie daran, dass die Benutzung dieses Systems für kommerzielle Zwecke oder öffentliche Vorführungen eine Verletzung der Rechte der Autoren darstellen kann, die durch das Urheberrechtsgesetz geschützt  $sind.$

## Bedienung mit den Hardwaretasten

### Drücken der TRK-Taste

Erlaubt Überspringen von Titeln, Videos oder Podcasts vorwärts oder rückwärts. Wenn ein Song, Video oder Podcast mit Kapiteln wiedergegeben wird, können Sie kapitelweise vor oder zurück springen.

#### Drücken und Halten der TRK-Taste

Erlaubt schnellen Rück- oder Vorlauf.

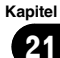

# **WARNUNG**

Bestimmte Verwendungen eines Smartphones sind in Ihrer Gerichtsbarkeit am Steuer möglicherweise untersagt. Sie müssen sich solcher Beschränkungen bewusst sein und sie beachten.

Sollten Sie sich hinsichtlich einer bestimmten Funktion nicht sicher sein, führen Sie diese nur bei geparktem Fahrzeug aus. Funktionen dürfen nur genutzt werden, wenn ihre Ausführung in der aktuellen Straßenverkehrssituation sicher ist.

Bei Verbindung mit einem iPod oder Smartphone, auf dem Aha Radio installiert ist, können Sie Inhalte von Aha Radio von diesem Navigationssystem aus bedienen, anzeigen und/oder anhören. Sie können außerdem POI-Information der Aha Radio-Applikation auf dem Kartenbildschirm anzeigen und eine Fahrtroute zu solchen POIs erstellen.

- p In diesem Kapitel werden iPhone und iPod touch zusammenfassend als iPhone bezeichnet.
- p Für Einzelheiten zur Bedienung siehe den Abschnitt mit Hilfe und Tipps innerhalb der Aha Radio-Applikation.
- **D** Sender von Aha Radio erfordern unter Umständen eine anfängliche Einrichtung, bevor auf den jeweiligen Sender zugegriffen werden kann.
- **p** Lesen Sie unbedingt [Verwendung von App](#page-215-0)[basiert verknüpften Inhalten](#page-215-0), bevor Sie diese Funktion ausführen.
	- **⇒** Einzelheiten siehe [Verwendung von App](#page-215-0)[basiert verknüpften Inhalten](#page-215-0) auf Seite [216.](#page-215-0)

#### Hinweis:

• Fine gewisse Funktionalität von Aha Radio steht möglicherweise nicht zur Verfügung, wenn über das Pioneer-Navigationssystem auf den Dienst zugegriffen wird, einschließlich, aber nicht beschränkt auf die Erstellung neuer Aha-Sender, das Löschen von Aha-Sendern, die Aufnahme gesprochener Wörter

(Shouts), Ändern von Einstellungen der Aha Radio App, Einloggen bei Facebook, Erstellen eines Facebook-Kontos, Einloggen bei Twitter oder Erstellen eines Twitter-Kontos.

- ! Aha Radio ist ein von Pioneer unabhängiger Dienst. Weitere Informationen finden Sie bei http://www.ahamobile.com.
- ! Um Aha Radio-Inhalte mit diesem Navigationssystem genießen zu können, muss eine bestimmte Version der Aha Radio-Applikation in Ihrem iPhone oder Smartphone installiert werden.

Die die Applikation für das iPhone oder Smartphone nicht von Pioneer bereitgestellt wird, besteht die Möglichkeit, dass die benötigte Version der Applikation zum Zeitpunkt des Kaufs des Navigationssystems noch nicht verfügbar ist.

Informationen bezüglich Verfügbarkeit, Version und Aktualisierungen finden Sie bei http://www.pioneer.eu/aharadio

### Informationen zur Kompatibilität von Anschlussgeräten

Nachstehend finden Sie detaillierte Informationen zu den Anforderungen für die Nutzung der Aha Radio-Applikation auf diesem Navigationssytem.

#### An Benutzer eines iPhones mit 30 poligem Anschluss

- ! Das Gerät arbeitet mit iOS 3.0 oder höher.
- Zum Verbinden Ihres iPhones mit diesem Navigationssystem muss ein USB-Schnittstellenkabel für iPod / iPhone (getrennt erhältlich) verwendet werden.

#### An Benutzer eines iPhones mit Lightning Connector

- ! Für den Anschluss an das Navigationssystem werden die nachstehend aufgeführten Kabel benötigt.
	- HDMI/USB-Schnittstellenkabel für iPod / iPhone (CD-IH202) (getrennt erhältlich)

- <span id="page-128-0"></span>— Lightning Digital AV Adapter (Produkt von Apple Inc.) (getrennt erhältlich)
- Lightning auf USB Kabel (im Lieferumfang des iPhone mit Lightning Connec $t$
- Das Gerät wird über Bluetooth mit diesem Navigationssystem verbunden.

#### Für Smartphone-Benutzer

- ! Die folgenden Bedingungen betreffen die Nutzung dieser Funktion.
	- Das Gerät arbeitet mit Android OS 2.2 oder höher.
	- Das Gerät unterstützt Bluetooth SPP (Serial Port Profile).
	- **D** Es wird nicht für Kompatibilität mit allen Arten von Android-Geräten garantiert.

Einzelheiten zur Kompatibilität von Android-Geräten mit diesem Navigationssystem finden Sie in den Informationen auf unserer Website.

- ! Für die Verbindung mit diesem Navigationssystem wird ein App Connectivity Kit (CD-AH200) (separat erhältlich) benötigt.
- Das Gerät wird über Bluetooth mit diesem Navigationssystem verbunden.<sup>■</sup>

# Vorbereitende Schritte

Der Vorgang ist vom jeweiligen Gerätetyp abhängig.

### An Benutzer eines iPhones mit 30-poligem Anschluss

#### 1 Setzen Sie "App-Verbind.-Einstell." auf "iPhone" und "iPod-Verbindungseinst." auf "30-Pin-Anschluss".

- $\supset$  Einzelheiten siehe [Auswählen der Verbin](#page-175-0)[dungsmethode für Geräte](#page-175-0) auf Seite 176.
- $\supset$  Finzelheiten siehe *[Einrichten der iPod-Verbin](#page-166-0)*dung [auf Seite 167.](#page-166-0)

#### 2 Starten Sie die im iPhone installierte Aha Radio-Applikation.

- **D** Vor dem Starten melden Sie sich mit Ihrem iPhone bei Aha Radio an.
- 3 Schließen Sie Ihr iPhone an.
	- **p** Wenn das iPhone bereits verbunden ist, berühren Sie [aha] am linken Rand des Bildschirms.
	- Einzelheiten siehe [Anschließen Ihres iPods](#page-19-0) [auf Seite 20.](#page-19-0)

### 4 Rufen Sie den AV-Bedienbildschirm auf.

● Einzelheiten zur Bedienung siehe [Aufrufen](#page-85-0) [des AV-Bedienbildschirms](#page-85-0) auf Seite 86.

5 Berühren Sie [aha] links auf dem Bildschirm, um den Bildschirm "aha" anzuzeigen.

6 Verwenden Sie zur Bedienung von Aha Radio die Sensortasten auf dem Bildschirm.

### An Benutzer eines iPhones mit Lightning Connector

#### 1 Setzen Sie "App-Verbind.-Einstell." auf "iPhone" und "iPod-Verbindungseinst." auf "Digital AV-Anschluss".

- $\supset$  Einzelheiten siehe [Auswählen der Verbin](#page-175-0)[dungsmethode für Geräte](#page-175-0) auf Seite 176.
- $\supset$  Einzelheiten siehe [Einrichten der iPod-Verbin](#page-166-0)dung [auf Seite 167.](#page-166-0)

#### 2 Registrieren Sie Ihr iPhone und verbinden Sie es über die Bluetooth-Drahtlostechnologie mit diesem Produkt.

- **D** Das registrierte Gerät muss als Prioritätsgerät eingerichtet werden.
	- $\supset$  Finzelheiten siehe [Registrieren Ihrer](#page-65-0) [Bluetooth-](#page-65-0)Geräte [auf Seite 66.](#page-65-0)
- 3 Entriegeln Sie Ihr iPhone.

### 4 Schließen Sie Ihr iPhone an.

 $\supset$  Finzelheiten siehe [Anschließen Ihres iPods](#page-19-0) [auf Seite 20.](#page-19-0)

 $_{\text{De}}$  (129

- 5 Rufen Sie den AV-Bedienbildschirm auf.
	- Einzelheiten zur Bedienung siehe [Aufrufen](#page-85-0) [des AV-Bedienbildschirms](#page-85-0) auf Seite 86.

#### 6 Berühren Sie [aha] links auf dem Bildschirm, um den Bildschirm "aha" anzuzeigen.

Wenn Sie [aha] berühren, versucht das Navigationssystem, eine Bluetooth-Verbindung aufzubauen.

Nach erfolgreichem Verbindungsaufbau werden die Sensortasten auf dem Bildschirm "aha" aktiviert.

#### 7 Verwenden Sie zur Bedienung von Aha Radio die Sensortasten auf dem Bildschirm.

### Für Smartphone-Benutzer

- 1 Setzen Sie "App-Verbind.-Einstell." auf "Android".
	- $\supset$  Einzelheiten siehe [Auswählen der Verbin](#page-175-0)[dungsmethode für Geräte](#page-175-0) auf Seite 176.

#### 2 Registrieren Sie Ihr Smartphone und verbinden Sie es über die Bluetooth-Drahtlostechnologie mit diesem Produkt.

- **D** Das registrierte Gerät muss als Prioritätsgerät eingerichtet werden.
	- $\supset$  Einzelheiten siehe [Registrieren Ihrer](#page-65-0) [Bluetooth-](#page-65-0)Geräte [auf Seite 66.](#page-65-0)
- 3 Entriegeln Sie Ihr Smartphone.

#### 4 Verbinden Sie Ihr Smartphone über das separat erhältliche App Connectivity Kit (CD-AH200) mit diesem Produkt.

- p Die Kabelverbindungsmethode ist vom jeweiligen Gerät abhängig.
- = Einzelheiten zur Bedienung siehe Installationsanleitung.
- 5 Rufen Sie den AV-Bedienbildschirm auf.
	- Finzelheiten zur Bedienung siehe [Aufrufen](#page-85-0) [des AV-Bedienbildschirms](#page-85-0) auf Seite 86.

#### 6 Berühren Sie [aha] links auf dem Bildschirm, um den Bildschirm "aha" anzuzeigen.

Wenn Sie [aha] berühren, versucht das Navigationssystem, eine Bluetooth-Verbindung aufzubauen.

Nach erfolgreichem Verbindungsaufbau werden die Sensortasten auf dem Bildschirm "aha" aktiviert.

#### 7 Verwenden Sie zur Bedienung von Aha Radio die Sensortasten auf dem Bildschirm.

## Ablesen des Bildschirms

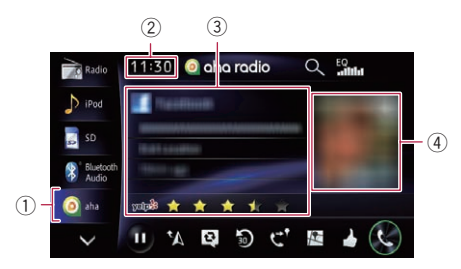

#### 1 Quellensymbol

Zeigt an, welche Quelle ausgewählt wurde.

- 2 Aktuelle Uhrzeit
- 3 Informationen zum aktuellen Sender
	- Zeigt an, welche Quelle ausgewählt wurde.
		- ! Sendername Zeigt den Namen des Aha Radio-Senders an, auf den das Navigationssystem momentan eingestellt ist.
		- ! Detailinformationen Zeigt die Informationen zum aktuell spielenden Inhalt.
			- p "-------" wird angezeigt, wenn es keine entsprechenden Informationen gibt.
		- **Bewertungsinformation**

130) <sub>De</sub>

Zeigt die Bewertung des aktuell spielenden Inhalts (nur wenn und wo zutreffend).

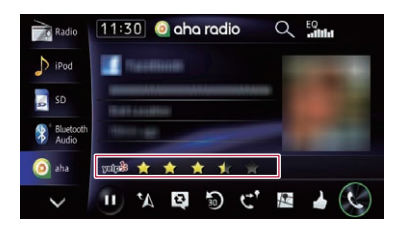

#### 4 Inhaltsbild

Zeigt das Bild des aktuellen Inhalts an, sofern verfügbar.<sup>1</sup>

### Verwenden der Sensortasten

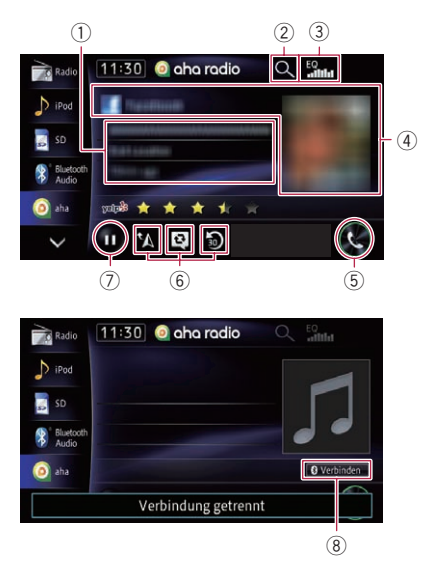

- 1 Schaltet den gegenwärtig wiedergegebenen Inhalt auf Pause und blendet ein Popup-Fenster mit Text ein
	- p "-------" wird angezeigt, wenn es keine entsprechenden Informationen gibt.

#### Popup-Fenster

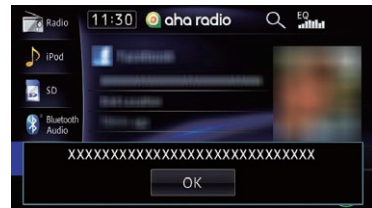

**D** Durch Berühren von [OK] wird das Popup-Fenster geschlossen und der Inhalt wiedergegeben.

#### 2 Auswahl eines Aha Radio-Senders aus der Liste

Durch Berühren dieser Taste wird die Liste der verfügbaren Aha Radio-Sender angezeigt. Berühren Sie den gewünschten Aha Radio-Sender, um die Aha Radio-Quelle zu wechseln.

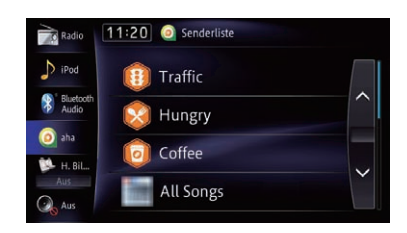

#### 3 Abruf von Equalizerkurven

- $\supset$  Einzelheiten siehe [Gebrauch des Equali](#page-168-0)zers [auf Seite 169.](#page-168-0)
- 4 Feld mit Wischbedienmöglichkeit für manche Funktionen
	- Einzelheiten siehe [Wischbedienung](#page-28-0) auf [Seite 29.](#page-28-0)
- 5 Einblendung des Bildschirms "Telefon"
	- $\supset$  Einzelheiten siehe [Anzeigen des Telefon](#page-75-0)menüs [auf Seite 76](#page-75-0).
- 6 Zusätzliche Funktionen für den gegenwärtig wiedergegebenen Sender oder Inhalt
	- **D** Die angezeigten Symbole sind vom jeweiligen Sender oder Inhalt abhängig.

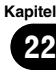

 $_{\text{De}}$  (131)

# 22 Gebrauch von Aha Radio

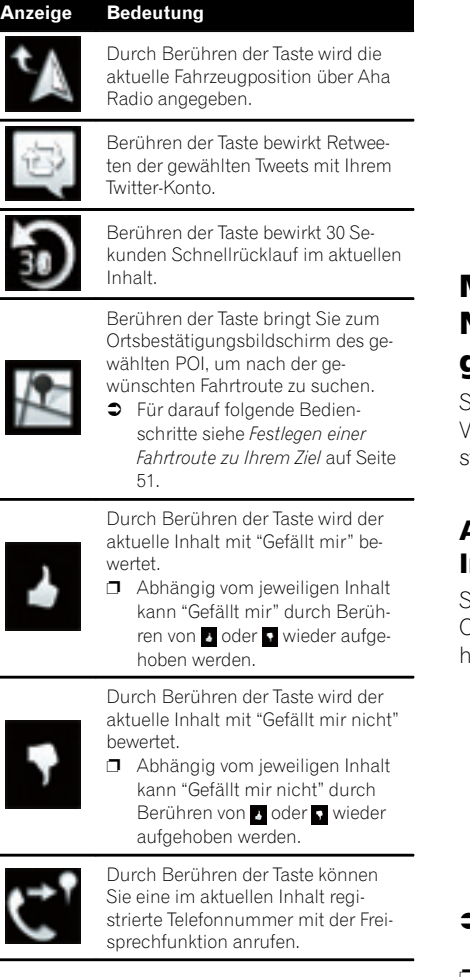

### 7 Wiedergabe und Pause (oder Stopp)

Berühren Sie [ $\blacktriangleright$ ], um die Wiedergabe zu starten. Wenn Sie während der Wiedergabe [II] berühren, wird die Wiedergabe auf Pause geschaltet oder gestoppt.

- p Die Funktionalität der Taste (Pause oder Stopp) ist vom Inhalt abhängig.
- 8 Manueller Verbindungsaufbau mit einem registrierten Bluetooth-Gerät
	- p Die Taste erscheint in den folgenden Fällen:
- Wenn "App-Verbind.-Einstell." auf "Android" eingestellt ist
- Wenn "App-Verbind.-Einstell." auf "iPhone" und "iPod-Verbindungseinst." auf "Digital AV-Anschluss" eingestellt ist
- $\supset$  Einzelheiten siehe [Vorbereitende Schritte](#page-128-0) [auf Seite 129.](#page-128-0)

### Mit Aha Radio und dem Navigationssystem gekoppelte Funktionen

Senderabhängig können auch Funktionen zur Verfügung stehen, die mit dem Navigationssytem gekoppelt sind.

### Anzeigen von POI-Informationen mit Aha Radio

Sie können die Informationen zu einem POI-Ort prüfen, wenn Sie den über Aha Radio erhaltenen POI-Ort als Fahrtziel einstellen.

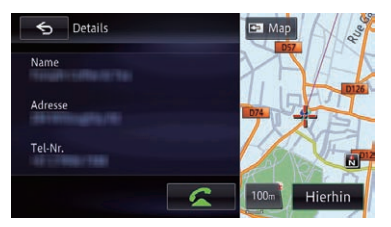

- **Einzelheiten siehe [Anzeigen von Informatio](#page-35-0)**[nen zu einem bestimmten Ort](#page-35-0) auf Seite 36.
- **D** Wenn Sie, während Inhalt mit POI-Ortsinformationen angezeigt wird, zum Kartenbildschirm wechseln, werden bis zu 30 POI-Symbole auf dem Kartenbildschirm angezeigt.
- **D** Die auf dem Kartenbildschirm angezeigten POI-Symbole bleiben auch beim Trennen der Verbindung mit dem Smartphone erhalten.

Die Symbole verschwinden bei den folgenden Operationen:

• Ausschalten der Zündung (ACC OFF)

- ! Initialisieren der Benutzerdaten
- ! Aktualisieren der Anzeige der Aha-POI-Symbole
- p Aha-POI-Symbole werden in folgenden Fällen aktualisiert.
	- ! Wenn ein Sender mit Ortsinformation umfassendem Inhalt wieder gewählt wird
	- ! Wenn die Inhaltslisten der Aha-Applikation aktualisiert werden
	- ! Wenn 30 oder mehr Inhaltseinträge gewählt sind und ein 31. POI gelesen wird $\blacksquare$

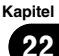

## $23$   $\sqrt{(}$  Verwendung eines Bluetooth-Audio-Players

Sie können einen Bluetooth-Audio-Player steuern.

- p Zur Verwendung eines Bluetooth-Audio-Players mit dem Navigationssystem müssen Sie diesen zunächst registrieren und verbinden.
	- **●** Einzelheiten siehe [Registrieren Ihrer](#page-65-0) [Bluetooth-](#page-65-0)Geräte [auf Seite 66.](#page-65-0)
- **D** Die Bedienung kann je nach Bluetooth-Audio-Player variieren.
- p Abhängig von dem Bluetooth-Audio-Player, der mit dem Navigationssystem verbunden wurde, stehen möglicherweise nur die beiden folgenden Bedienungsfunktionalitäten zur Verfügung:
	- A2DP (Advanced Audio Distribution Profile): Nur die Wiedergabe der im Audio-Player gespeicherten Titel ist möglich.
	- A2DP und AVRCP (Audio/Video Remote) Control Profile): Wiedergabe, Pause, Titel-Auswahl usw. ist möglich.
- **D** Da eine Reihe verschiedener Bluetooth-Audio-Player auf dem Markt erhältlich ist, kann es beträchtliche Unterschiede hinsichtlich der Bedienung des Bluetooth-Audio-Players mit diesem Navigationssystem geben. Beziehen Sie sich beim Gebrauch des Bluetooth-Audio-Players mit diesem Navigationssystem auf die Angaben in der Bedienungsanleitung des Players sowie auch die Informationen in dieser Bedienungsanleitung.
- p Während Sie Songs des Bluetooth-Audio-Players hören, sollten Sie einen Gebrauch Ihres Mobiltelefons möglichst vermeiden. Das in Betrieb befindliche Mobiltelefon kann Rauschen bei der Wiedergabe von Titeln verursachen.
- **D** Wenn Sie eine andere Quelle wählen, während ein Titel mit dem Bluetooth-Audio-Player wiedergegeben wird, läuft die Songwiedergabe weiter.
- p Abhängig von dem Bluetooth-Audio-Player, der mit dem Navigationssystem verbunden wurde, kann die Bedienung von den Anga-

ben in dieser Bedienungsanleitung abweichen.

**D** Während eines Gesprächs mit einem über Bluetooth-Drahtlostechnologie mit diesem Gerät verbundenen Mobiltelefon wird die Titelwiedergabe des Bluetooth-Audio-Players möglicherweise unterbrochen.

## Vorbereitende Schritte

#### 1 Ziehen Sie das Verbindungskabel für Gebrauch des AppRadio Mode heraus.

- **D** Der Bluetooth-Audio-Player kann nicht verwendet werden, während das Verbindungskabel für Gebrauch des AppRadio Mode angeschlossen ist.
- 2 Rufen Sie den AV-Bedienbildschirm auf.
	- Einzelheiten zur Bedienung siehe [Aufrufen](#page-85-0) [des AV-Bedienbildschirms](#page-85-0) auf Seite 86.

#### 3 Berühren Sie [Bluetooth Audio] am linken Rand des Bildschirms, um den Bildschirm "Bluetooth Audio" anzuzeigen.

- p Die Verbindung mit dem Bluetooth-Gerät wird beim Berühren von [Bluetooth] Audio] aufgebaut. Wenn keine Verbindung mit dem Bluetooth-Gerät hergestellt wird, berühren Sie [Verbinden].
- $\supset$  Einzelheiten siehe [Herstellen und Tren](#page-135-0)[nen der Verbindung mit dem Bluetooth-](#page-135-0)**[Audio-Player](#page-135-0)** auf Seite 136.

#### 4 Verwenden Sie zur Bedienung des Bluetooth-Audio-Players die Sensortasten auf dem Bildschirm.

 $\supset$  Einzelheiten siehe [Verwenden der Sensorta](#page-135-0)sten [auf Seite 136.](#page-135-0)

# <span id="page-134-0"></span>Ablesen des Bildschirms

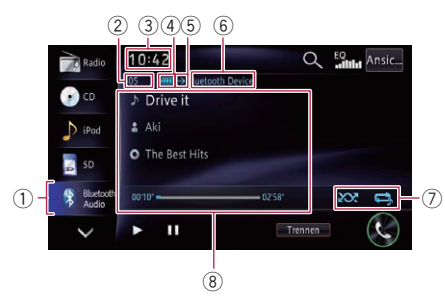

### 1 Quellensymbol

Zeigt an, welche Quelle ausgewählt wurde.

- 2 Dateinummernanzeige Zeigt die Nummer der gegenwärtig wiedergegebenen Datei an (sofern verfügbar).
- 3 Aktuelle Uhrzeit
- 4 Batteriestatus des Bluetooth-Geräts
	- **n** Dieses Symbol wird bei manchen Bluetooth-Geräten nicht angezeigt.
- 5 Verbindungsstatusanzeige Zeigt an, ob ein Gerät mit Bluetooth-Drahtlostechnologie verbunden ist oder nicht.
- 6 Anzeige des Gerätenamens
- 7 Wiedergabestatus-Anzeige

Anzeige des aktuellen Wiedergabestatus bei einem Bluetooth-Audio-Player mit dem Profil AVRCP 1.3.

#### Abspielen von Dateien in zufälliger Reihenfolge

### Anzeige Bedeutung

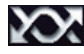

Keine Zufallswiedergabe der Dateien.

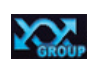

Alle Audiodateien in der aktuellen Gruppe werden in zufälliger Reihenfolge wiedergegeben.

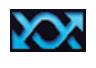

Alle Audiodateien im aktuellen Wiederholwiedergabebereich werden in zufälliger Reihenfolge wiedergegeben.

#### Einstellen eines Wiederholwiedergabebereichs

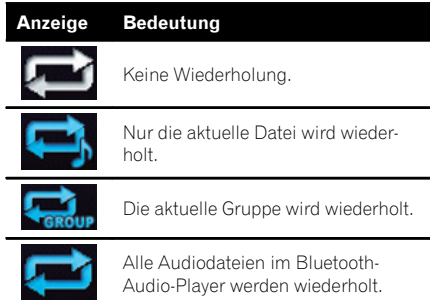

### 8 Informationen zur aktuellen Datei

Wenn der verbundene Bluetooth-Audio-Player über das Profil AVRCP 1.3 verfügt, werden die folgenden Dateiinformationen angezeigt.

### **IN: Titelname**

Zeigt den Namen des aktuell wiedergegebenen Titels (sofern verfügbar).

### **12**: Künstlername

Zeigt den Namen des aktuell wiedergegebenen Künstlers an (sofern verfügbar).

### **1.** Albumname

Zeigt den Albumnamen der aktuell wiedergegebenen Datei (sofern verfügbar).

- **Spielzeitanzeige** Zeigt die verstrichene Spielzeit der laufenden Datei an.
- p In den folgenden Fällen werden die Dateiinformationen erst nach Starten oder Fortsetzen der Wiedergabe einer Datei angezeigt:
	- ! Wenn Sie einen mit dem Profil AVRCP 1.3 kompatiblen Bluetooth-Audio-Player verbinden und die Wiedergabe durch Bedienung des Players starten.
	- Wenn Sie in einer Wiedergabepause eine andere Datei wählen.

#### $(1)$   $(2)$   $(3)$  $10:42$ Q Eg<sub>ma</sub> Ansic. Radi  $\bullet$ **Drive it**  $\sum$  iPod  $\pm$  Ak  $\circ$ O The Best Hits SD<sub>3</sub>  $\infty$  a  $\in$  5 11 M  $\dot{\circ}$  $\overline{B}$ 6

<span id="page-135-0"></span>Verwenden der Sensortasten

#### 1 Auswahl eines Titels aus der Liste

Durch Berühren dieser Taste wird eine Liste mit den Namen der Titel und Ordner im Bluetooth-Audio-Player angezeigt. Beim Berühren eines in der Liste aufgeführten Ordners wird sein Inhalt angezeigt. Zum Abspielen eines Titels berühren Sie diesen in der Liste.

**D** Diese Funktion steht nur zur Verfügung, wenn der verbundene Bluetooth-Audio-Player AVRCP 1.4 unterstützt.

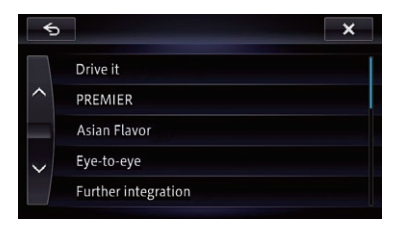

#### 2 Abruf von Equalizerkurven

- $\supset$  Einzelheiten siehe [Gebrauch des Equali](#page-168-0)zers [auf Seite 169](#page-168-0).
- 3 Umschaltung zwischen Bildschirmanzeigen

Bei jeder Berührung der Taste wird zwischen dem Dateiinformationsbildschirm und Listenauswahlbildschirm umgeschaltet.

- 4 Feld mit Wischbedienmöglichkeit für manche Funktionen
	- Einzelheiten siehe [Wischbedienung](#page-28-0) auf [Seite 29.](#page-28-0)
- 5 Einstellung eines Wiederholwiedergabebereichs

Der Wiederholwiedergabebereich kann durch Berühren einer einzelnen Taste geändert werden.

- **D** Diese Funktion steht nur zur Verfügung, wenn der verbundene Bluetooth-Audio-Player AVRCP 1.3 unterstützt.
- $\supset$  Einzelheiten siehe [Wiedergabestatus](#page-134-0)Anzeige [auf Seite 135.](#page-134-0)
- 6 Einblendung des Bildschirms "Telefon"
	- $\supset$  Einzelheiten siehe [Anzeigen des Telefon](#page-75-0)menüs [auf Seite 76.](#page-75-0)
- 7 Zufallswiedergabe von Dateien Die Zufallswiedergabe aller Dateien im Wiederholwiedergabebereich wird durch Berühren einer einzelnen Taste gesteuert.
	- **D** Diese Funktion steht nur zur Verfügung, wenn der verbundene Bluetooth-Audio-Player AVRCP 1.3 unterstützt.
	- $\supset$  Einzelheiten siehe [Wiedergabestatus-](#page-134-0)**Anzeige** [auf Seite 135.](#page-134-0)
- 8 Herstellen und Trennen der Verbindung mit dem Bluetooth-Audio-Player

Durch Berühren von [Trennen] wird die Verbindung mit dem Bluetooth-Audio-Player getrennt.

**D** Wenn der Bluetooth-Audio-Player nicht verbunden ist, berühren Sie [Verbinden] und warten Sie, bis die Bluetooth-Drahtlosverbindung hergestellt ist.

#### 9 Wiedergabe und Pause

Durch Berühren von [D] oder [II] wird zwischen Wiedergabe und Pause gewechselt.

### Bedienung mit den Hardwaretasten

#### Drücken der TRK-Taste

Erlaubt Springen von Datei zu Datei vorwärts oder rückwärts.

#### Drücken und Halten der TRK-Taste

Erlaubt schnellen Rück- oder Vorlauf.

ne <sup>(136</sup>

Sie können das Videobild von einem Gerät anzeigen, das am Navigationssystem angeschlossen ist. Einzelheiten zur Anschlussweise siehe Installationsanleitung.

# VORSICHT

Während der Fahrt können aus Sicherheitsgründen keine Videobilder angezeigt werden. Zum Betrachten von Videobildern müssen Sie an einem sicheren Ort anhalten und die Handbremse anziehen.

# Ablesen des Bildschirms

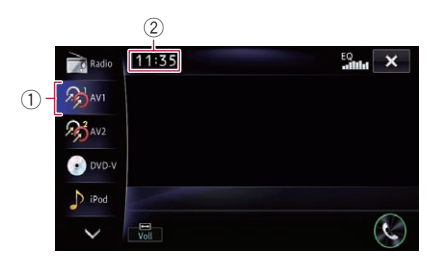

### 1 Quellensymbol

Zeigt an, welche Quelle ausgewählt wurde.

2 Aktuelle Uhrzeit

# Gebrauch von AV1

Sie können das Videobild von einem Gerät anzeigen, das am Videoeingang 1 angeschlossen ist.

### 1 Schalten Sie Videoeingang 1 (AV1) ein.

 $\supset$  Einzelheiten siehe [Einstellen von Video-Ein](#page-164-0)[gang 1 \(AV1\)](#page-164-0) [auf Seite 165.](#page-164-0)

### 2 Rufen Sie den AV-Bedienbildschirm auf.

● Einzelheiten zur Bedienung siehe [Aufrufen](#page-85-0) [des AV-Bedienbildschirms](#page-85-0) auf Seite 86.

#### 3 Berühren Sie [AV1] am linken Rand des Bildschirms.

Das Bild wird auf dem Bildschirm ange $z$ eigt. $\blacksquare$ 

# Gebrauch von AV2

Sie können das Videobild von einem Gerät anzeigen, das am Videoeingang 2 angeschlossen ist.

### 1 Schalten Sie Videoeingang 2 (AV2) ein.

**■** Einzelheiten siehe *[Einstellen von Video-Ein](#page-165-0)*[gang 2 \(AV2\)](#page-165-0) [auf Seite 166](#page-165-0).

### 2 Rufen Sie den AV-Bedienbildschirm auf.

● Einzelheiten zur Bedienung siehe [Aufrufen](#page-85-0) [des AV-Bedienbildschirms](#page-85-0) auf Seite 86.

### 3 Berühren Sie [AV2] am linken Rand des Bildschirms.

Das Bild wird auf dem Bildschirm ange $zeiat.$ 

# Verwenden der Sensortasten

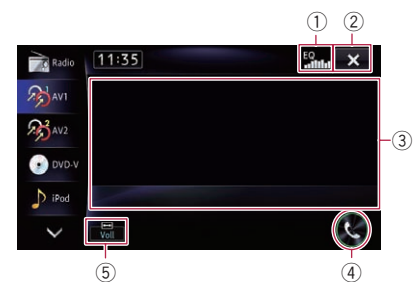

### 1 Abruf von Equalizerkurven

- $\supset$  Einzelheiten siehe [Gebrauch des Equali](#page-168-0)zers [auf Seite 169.](#page-168-0)
- 2 Ausblendung der Sensortasten und Informationen des aktuellen Videos

Nach Berühren von x wird nur das aktuelle Video angezeigt.

p Wenn Sie die Sensortasten und die Informationen zum aktuellen Video wieder einblenden möchten, berühren Sie den LCD-Bildschirm an einer beliebigen Stelle.

### 24 (Verwendung eines AV-Eingangs

- 3 Feld mit Wischbedienmöglichkeit für manche Funktionen
	- **D** Wenn das Video bildschirmfüllend angezeigt wird, spricht der gesamte Bildschirm auf Wischbedienung an.
	- $\supset$  Einzelheiten siehe [Wischbedienung](#page-28-0) auf [Seite 29.](#page-28-0)
- 4 Einblendung des Bildschirms "Telefon"
	- Einzelheiten siehe [Anzeigen des Telefon](#page-75-0)menüs [auf Seite 76.](#page-75-0)
- 5 Ändern des Breitbildmodus
	- $\supset$  Einzelheiten siehe Ändern des Breitbildmodus auf Seite 138. ■

# Ändern des Breitbildmodus

Sie können das Video-Bildformat ändern. Die Standardeinstellung ist "Voll".

- 1 Berühren Sie auf dem Bildschirm "AV1" oder "AV2".
	- **D** Das Aussehen dieser Taste hängt von der aktuellen Einstellung ab.

#### 2 Berühren Sie den gewünschten Modus.

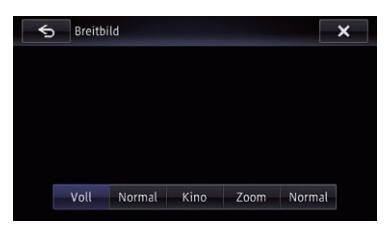

! Voll

Ein 4:3 Bild wird nur in horizontaler Richtung vergrößert, was Ihnen ermöglicht, ein 4:3 TV-Bild (normales Bild) ohne Beschnitt anzusehen.

! Normal

Das Bild wird in der Mitte ein wenig vergrößert, wobei der Vergrößerungsgrad horizontal in Richtung der Bildenden zunimmt, so dass Sie ein 4:3-Bild auch auf einem Breitbildschirm betrachten können, ohne dass ein Gefühl der Unausgewogenheit entsteht.

#### • Kino

Das Bild wird in horizontaler Richtung im gleichen Verhältnis vergrößert wie bei "Voll" oder "Zoom", jedoch in vertikaler Richtung um einen Wert zwischen "Voll" und "Zoom": ideal für Bilder im Kinoformat (Breitbildformat), bei denen Untertitel außerhalb des eigentlichen Bilds erscheinen.

! Zoom

Ein 4:3 Bild wird im gleichen Verhältnis in horizontaler und vertikaler Richtung vergrößert; ideal für ein Bild im Kinoformat (Breitbildformat).

! Normal

Ein 4:3 Bild wird normal angezeigt, wodurch Sie keine Verzerrungen wahrnehmen, da das Verhältnis dasselbe wie bei dem normalen Bild ist.

- **D** Bei Auswahl von "Kino" oder "Zoom" können Bilder undeutlich sein.
- **D** Denken Sie daran, dass die Benutzung dieses Systems für kommerzielle Zwecke oder öffentliche Vorführungen eine Verletzung der Rechte der Autoren darstellen kann, die durch das Urheberrechtsgesetz geschützt sind.<sup>1</sup>

### Verwenden von AppRadio Mode

# WARNUNG

Bestimmte Verwendungen eines Smartphones sind in Ihrer Gerichtsbarkeit am Steuer möglicherweise untersagt. Sie müssen sich solcher Beschränkungen bewusst sein und sie beachten.

Sollten Sie sich hinsichtlich einer bestimmten Funktion nicht sicher sein, führen Sie diese nur bei geparktem Fahrzeug aus. Funktionen dürfen nur genutzt werden, wenn ihre Ausführung in der aktuellen Straßenverkehrssituation sicher ist.

Sie können iPhone- und Smartphone-Applikationen direkt am Navigationsbildschirm

#### (AppRadio Mode) bedienen.

Im AppRadio Mode können Sie Applikationen mit Fingergesten wie Antippen, Ziehen, Scrollen oder Schubsen auf dem Bildschirm des Navigationssystems bedienen.

- p In diesem Kapitel werden iPhone und iPod touch zusammenfassend als iPhone bezeichnet.
- **D** Die kompatiblen Fingergesten sind je nach iPhone- oder Smartphone-Applikation unterschiedlich.
- $\Box$  Auch wenn eine Applikation gestartet wird, die nicht mit dem AppRadio Mode kompatibel ist, kann je nach Applikation deren Bild auf dem Bildschirm dieses Navigationssystems zu sehen sein. Eine Bedienung der Applikation ist jedoch nicht möglich.

Zum Verwenden des **AppRadio Mode** installieren Sie zunächst **AppRadio app** auf dem iPhone oder Smartphone, um den Start der Applikation am Navigationssystem zu ermöglichen. Für Einzelheiten zu AppRadio app besuchen Sie die folgende Site:

#### http://www.pioneer.eu/AppRadioMode

- **p** Lesen Sie unbedingt [Verwendung von App](#page-215-0)[basiert verknüpften Inhalten](#page-215-0), bevor Sie diese Funktion ausführen.
	- $\supset$  Einzelheiten siehe [Verwendung von App](#page-215-0)[basiert verknüpften Inhalten](#page-215-0) auf Seite [216.](#page-215-0)
- ! Pioneer haftet nicht für Probleme jeglicher Art, die aus mangel- oder fehlerhaftem App-basiertem Inhalt entstehen.
- ! Inhalte und Funktionalität der unterstützten Applikationen liegen in der Verantwortung des jeweiligen App-Anbieters.
- . Im AppRadio Mode ist die durch das Produkt gegebene Funktionalität während der Fahrt eingeschränkt, wobei verfügbare Funktionen vom jeweiligen App-Anbieter festgelegt werden.
- ! Die Verfügbarkeit der Funktionalität im AppRadio Mode wird vom jeweiligen App-Anbieter vorgegeben, und ist nicht durch Pioneer festgelegt.
- Der AppRadio Mode erlaubt auch Zugang zu anderen Applikationen als den aufgeführten (mit Einschränkungen während der Fahrt), wobei jedoch der Umfang, in dem Inhalte nutzbar sind, vom jeweiligen App-Anbieter festgelegt werden.

### Informationen zur Kompatibilität von Anschlussgeräten

Nachstehend finden Sie detaillierte Informationen zu den Voraussetzungen für die Nutzung von iPhone- oder Smartphone-Applikationen auf diesem Navigationssytem.

#### An Benutzer eines iPhones mit 30 poligem Anschluss

- ! Diese Bedienfunktion arbeitet mit den folgenden iPhone-Modellen.
	- iPod touch 4. Generation
	- iPhone 4S
	- iPhone 4
- ! Das Gerät arbeitet mit iOS 4.0 oder höher.
- ! Zum Verbinden Ihres iPhones mit diesem Navigationssystem muss ein USB-Schnittstellenkabel für iPod / iPhone (getrennt erhältlich) verwendet werden.

Verwenden

von

AppRadio

Mode

# <span id="page-139-0"></span>An Benutzer eines iPhones mit

#### Lightning Connector

- . Diese Bedienfunktion arbeitet mit den folgenden iPhone-Modellen.
	- iPod touch 5. Generation
	- iPhone 5
- ! Für den Anschluss an das Navigationssystem werden die nachstehend aufgeführten Kabel benötigt.
	- HDMI/USB-Schnittstellenkabel für iPod / iPhone (CD-IH202) (getrennt erhältlich)
	- Lightning Digital AV Adapter (Produkt von Apple Inc.) (getrennt erhältlich)
	- Lightning auf USB Kabel (im Lieferumfang des iPhone mit Lightning Connector)
- ! Das Gerät wird über Bluetooth mit diesem Navigationssystem verbunden.
	- **D** Der AppRadio Mode arbeitet nicht, wenn die Verbindung über Bluetooth-Drahtlostechnologie getrennt ist.

### Für Smartphone-Benutzer

- ! Die folgenden Bedingungen betreffen die Nutzung dieser Funktion.
	- Das Gerät arbeitet mit Android OS 2.3 oder höher.
	- Das Gerät unterstützt Bluetooth SPP (Serial Port Profile).
	- p Es wird nicht für Kompatibilität mit allen Arten von Android-Geräten garantiert.

Einzelheiten zur Kompatibilität von Android-Geräten mit diesem Navigationssystem finden Sie in den Informationen auf unserer Website.

- ! Für die Verbindung mit diesem Navigationssystem wird ein App Connectivity Kit (CD-AH200) (separat erhältlich) benötigt.
- ! Das Gerät wird über Bluetooth mit diesem Navigationssystem verbunden.
	- **D** Der AppRadio Mode arbeitet nicht, wenn die Verbindung über Bluetooth-Drahtlostechnologie (SPP) getrennt  $ist$  $\Box$

# Vorbereitende Schritte

Der Vorgang ist vom jeweiligen Gerätetyp abhängig.

### An Benutzer eines iPhones mit 30-poligem Anschluss

#### Setzen Sie "App-Verbind.-Einstell." auf "iPhone" und "iPod-Verbindungseinst." auf "30-Pin-Anschluss".

- $\supset$  Einzelheiten siehe [Auswählen der Verbin](#page-175-0)[dungsmethode für Geräte](#page-175-0) auf Seite 176.
- $\supset$  Finzelheiten siehe *[Einrichten der iPod-Verbin](#page-166-0)*dung [auf Seite 167.](#page-166-0)

### 2 Schließen Sie Ihr iPhone an.

 $\supset$  Einzelheiten siehe [Anschließen Ihres iPods](#page-19-0) [auf Seite 20.](#page-19-0)

#### 3 Drücken Sie die HOME-Taste, um den Bildschirm "Hauptmenü" einzublenden.

### 4 Berühren Sie [Apps].

Eine Meldung auf dem Bildschirm zeigt an, dass Ihr iPhone die Applikation starten kann. Eine am iPhone angezeigte Meldung fragt Sie, ob Sie die Applikation starten möchten.

#### 5 Verwenden Sie zum Starten der Applikation Ihr iPhone.

Die **AppRadio app** wird gestartet.

#### 6 Berühren Sie [OK] auf dem Bildschirm dieses Produkts.

Der AppRadio Mode-Bildschirm (Applikationsmenübildschirm) erscheint.

#### Applikationsmenübildschirm

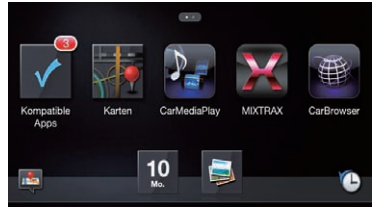

Kapitel 25

## Verwenden von AppRadio Mode

**D** Wenn Sie Ihr Gerät verbinden, während eine **AppRadio Mode**-kompatible Applikation bereits ausgeführt wird, erscheint der Applikationsbedienbildschirm am Navigationssystem.

#### 7 Berühren Sie das Symbol der gewünschten Applikation.

Die Applikation wird gestartet, und der Applikationsbedienbildschirm erscheint.

8 Bedienen Sie die Applikation.

#### 9 Drücken Sie die HOME-Taste, um zum Applikationsmenübildschirm zurückzukehren.

**D** Wenn Sie die HOME-Taste drücken, während der Applikationsmenübildschirm angezeigt wird, erscheint der Bildschirm "Hauptmenü".

### An Benutzer eines iPhones mit Lightning Connector

#### 1 Setzen Sie "App-Verbind.-Einstell." auf "iPhone" und "iPod-Verbindungseinst." auf "Digital AV-Anschluss".

- $\supset$  Finzelheiten siehe [Auswählen der Verbin](#page-175-0)[dungsmethode für Geräte](#page-175-0) auf Seite 176.
- $\supset$  Finzelheiten siehe [Einrichten der iPod-Verbin](#page-166-0)dung [auf Seite 167.](#page-166-0)

#### 2 Registrieren Sie Ihr iPhone und verbinden Sie es über die Bluetooth-Drahtlostechnologie mit diesem Produkt.

- p Das registrierte Gerät muss als Prioritätsgerät eingerichtet werden.
	- **■** Einzelheiten siehe [Registrieren Ihrer](#page-65-0) [Bluetooth-](#page-65-0)Geräte [auf Seite 66.](#page-65-0)

#### 3 Entriegeln Sie Ihr iPhone.

#### 4 Schließen Sie Ihr iPhone an.

= Einzelheiten siehe [Anschließen Ihres iPods](#page-19-0) [auf Seite 20.](#page-19-0)

#### 5 Drücken Sie die HOME-Taste, um den Bildschirm "Hauptmenü" einzublenden.

**D** erscheint auf der Apps-Taste, während die Bluetooth-Drahtlostechnologie die Verbindung aufbaut.

#### 6 Berühren Sie [Apps].

AppRadio app startet, und der AppRadio Mode-Bildschirm (Applikationsmenübildschirm) erscheint.

#### Applikationsmenübildschirm

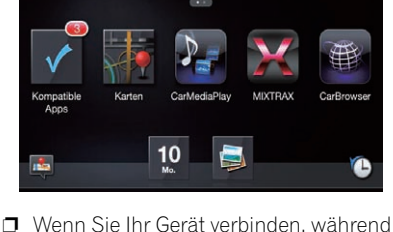

eine **AppRadio Mode**-kompatible Applikation bereits ausgeführt wird, erscheint der Applikationsbedienbildschirm am Navigationssystem.

#### 7 Berühren Sie das Symbol der gewünschten Applikation.

Die Applikation wird gestartet, und der Applikationsbedienbildschirm erscheint.

8 Bedienen Sie die Applikation.

#### 9 Drücken Sie die HOME-Taste, um zum Applikationsmenübildschirm zurückzukehren.

**D** Wenn Sie die HOME-Taste drücken, während der Applikationsmenübildschirm angezeigt wird, erscheint der Bildschirm "Hauptmenü".

### Für Smartphone-Benutzer

#### 1 Setzen Sie "App-Verbind.-Einstell." auf "Android".

 $\supset$  Einzelheiten siehe [Auswählen der Verbin](#page-175-0)[dungsmethode für Geräte](#page-175-0) auf Seite 176.

# $25\,$   $\,$  Verwenden von AppRadio Mode

#### 2 Registrieren Sie Ihr Smartphone und verbinden Sie es über die Bluetooth-Drahtlostechnologie mit diesem Produkt.

- **D** Das registrierte Gerät muss als Prioritätsgerät eingerichtet werden.
	- $\supset$  Finzelheiten siehe [Registrieren Ihrer](#page-65-0) [Bluetooth-](#page-65-0)Geräte [auf Seite 66.](#page-65-0)
- 3 Entriegeln Sie Ihr Smartphone.

#### 4 Verbinden Sie Ihr Smartphone über das separat erhältliche App Connectivity Kit (CD-AH200) mit diesem Produkt.

- **D** Die Kabelverbindungsmethode ist vom ieweiligen Gerät abhängig.
- = Einzelheiten zur Bedienung siehe Installationsanleitung.

#### 5 Drücken Sie die HOME-Taste, um den Bildschirm "Hauptmenü" einzublenden.

#### 6 Berühren Sie [Apps].

142 De

AppRadio app startet, und der AppRadio Mode-Bildschirm (Applikationsmenübildschirm) erscheint.

#### Applikationsmenübildschirm

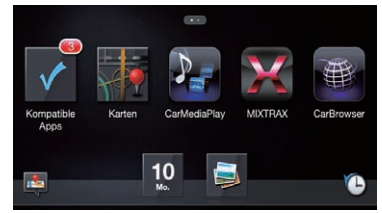

- **D** Wenn Sie Ihr Gerät verbinden, während eine **AppRadio Mode**-kompatible Applikation bereits ausgeführt wird, erscheint der Applikationsbedienbildschirm am Navigationssystem.
- **D** Das Symbol der [Apps]-Taste und das Bluetooth-Symbol sehen je nach Bluetooth-Verbindungszustand wie folgt aus:

#### Symbol Bedeutung

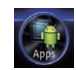

Erscheint, wenn die Verbindung über Bluetooth-Drahtlostechnologie (SPP) hergestellt ist.

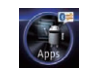

Erscheint, während die Bluetooth-Drahtlostechnologie (SPP) die Verbindung aufbaut.

Wenn ein Android-Gerät zum ersten Mal mit diesem Produkt verbunden wird, berühren Sie zum Aktivieren der Verbindung den weißen Punkt.

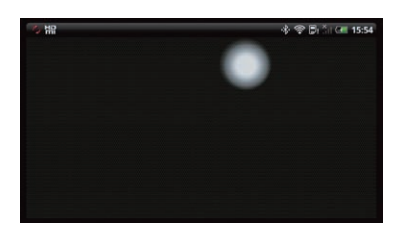

#### 7 Berühren Sie das Symbol der gewünschten Applikation.

Die Applikation wird gestartet, und der Applikationsbedienbildschirm erscheint.

#### 8 Bedienen Sie die Applikation.

#### 9 Drücken Sie die HOME-Taste, um zum Applikationsmenübildschirm zurückzukehren.

- **D** Wenn Sie die HOME-Taste drücken, während der Applikationsmenübildschirm angezeigt wird, erscheint der Bildschirm "Hauptmenü".
- **D** Zur Verwendung von **AppRadio Mode** für ein mit diesem Produkt verbundenes Android-Gerät sollten Sie die Größe des Android-Fensters auf dem Bildschirm dieses Produkts einstellen.

#### Einstellen der Anzeigengröße für Android-Videowiedergabe

**D** Diese Funktion steht nur im **AppRadio** Mode (HDMI-Verbindung) am Android zur Verfügung.

 $\supset$  Einzelheiten zum AppRadio Mode siehe [Kapitel 25.](#page-139-0)

Sie können die Größe des Android-Videobilds an den Bildschirm anpassen.

#### 1 Rufen Sie den AppRadio Mode-Bildschirm auf.

#### 2 Drücken Sie die HOME-Taste, um den Bildschirm "Hauptmenü" einzublenden.

### 3 Berühren Sie

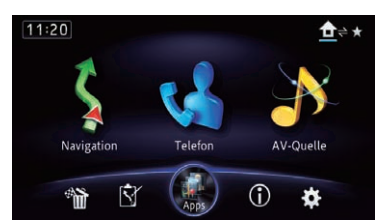

Der Bildschirm "Einstellungen bearbeiten" erscheint.

### 4 Berühren Sie [Apps].

Das Menü "App-Einstellungen" erscheint.

5 Berühren Sie [Android Videoeinst.].

6 Berühren Sie das Element, um die Größe des Android-Fensters anzupassen.

# Gebrauch der Tastatur

# VORSICHT

Zu Ihrer Sicherheit steht die Tastatur-Funktionalität nur bei angehaltenem Fahrzeug und gezogener Handbremse zur Verfügung.

p Diese Funktion steht nur beim iPhone im AppRadio Mode zur Verfügung.

Wenn Sie das Texteingabefeld einer iPhone-Applikation antippen, wird eine Tastatur auf dem Bildschirm eingeblendet. Sie können gewünschten Text direkt am Navigationssystem eingeben.

p Die für die Tastatur dieses Navigationssystems gewählte Sprache muss mit der Einstellung im iPhone übereinstimmen. Wenn die Einstellung dieses Produkts von der des iPhones abweicht, können Zeichen möglicherweise nicht einwandfrei eingegeben werden.

### 1 Stellen Sie die Tastatursprache ein.

● Einzelheiten zur Bedienung siehe [Einstellen](#page-176-0) [der Tastatursprache mit einer Applikation für](#page-176-0) [das iPhone](#page-176-0) [auf Seite 177.](#page-176-0)

#### 2 Starten Sie den AppRadio Mode.

**●** Einzelheiten siehe [Vorbereitende Schritte](#page-139-0) auf [Seite 140.](#page-139-0)

#### 3 Berühren Sie das Texteingabefeld auf dem Applikationsbildschirm.

Es wird eine Tastatur zum Eingeben von Text eingeblendet.

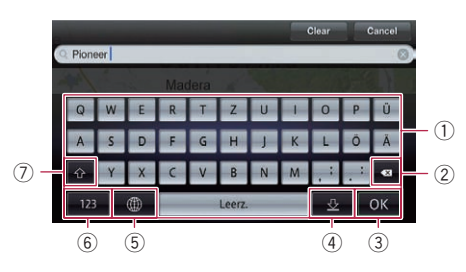

- 1 Zum Eingeben von Zeichen
- 2 Löscht den eingegebenen Text Zeichen um Zeichen vom Ende her
- 3 Zum Bestätigen der Eingabe und Fortfahren mit dem nächsten Schritt
- 4 Zum Ausblenden der Tastatur, wonach Text mit der Tastatur des iPhone eingegeben werden kann
- 5 Ändert das iPhone-Tastaturlayout
	- **D** Die iPhone-Tastaturlayouts, die durch Antippen von wählbar sind, hängen von der Einstellung für die Hardware-Tastaturbelegung im iPhone ab.
- 6 Zum Wechseln zu einer Tastatur mit Ziffern und Symbolen
- 7 Zum Umschalten zwischen Groß- und Kleinbuchstaben<sup>D</sup>

### Verwendung der Ton-Mischfunktion

Bei Verwendung des AppRadio Mode können Sie den von einer AV-Quelle und einer iPhone-Applikation ausgegebenen Ton mischen.

- **D** Mischen des **iPod**-Tons mit dem einer Applikation ist bei einem iPhone nicht möglich.
- **D** Wenn "iPod-Verbindungseinst." auf "30-Pin-Anschluss" eingestellt ist, können Sie den USB-Ton nicht mit dem einer Applikation mischen.
- **D** Sie können den **Bluetooth Audio-**Ton nicht mit dem einer Applikation mischen.

### 1 Starten Sie den AppRadio Mode.

● Einzelheiten siehe [Vorbereitende Schritte](#page-139-0) auf [Seite 140.](#page-139-0)

### 2 Drücken Sie die VOL-Taste (+/–).

Das Ton-Mischmenü wird auf dem Bildschirm angezeigt.

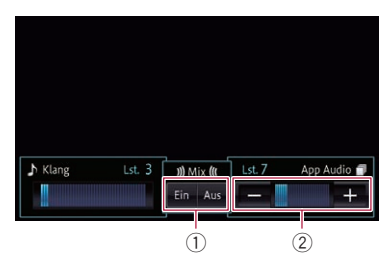

- 1 Zum Ein-/Ausschalten der Ton-Mischfunktion
	- Aus (Standard): Die Ton-Mischfunktion wird deaktiviert.
	- $\cdot$  Ein:

144 De

Die Ton-Mischfunktion wird aktiviert.

2 Zum Anpassen der AppRadio Mode-Lautstärke

Bei jeder Berührung von [+] oder [–] nimmt der Lautstärkepegel zu oder ab.

# Andere Funktionen

### Anzeigen des Bilds Ihrer Applikation (iPhone mit 30 poligem Anschluss)

Sie können ein Bild für eine nicht mit dem AppRadio Mode kompatible iPhone-Applikation einrichten, das dann auf dem Bildschirm angezeigt wird.

- **D** Je nach der Art der Applikation ist das Bild möglicherweise nicht auf dem Bildschirm zu sehen.
- **D** Die Applikation kann nur am angeschlossenen Gerät bedient werden.

### 1 Schließen Sie Ihr iPhone an.

= Einzelheiten siehe [Anschließen Ihres iPods](#page-19-0) [auf Seite 20.](#page-19-0)

#### 2 Drücken Sie die HOME-Taste, um den Bildschirm "Hauptmenü" einzublenden.

### 3 Berühren Sie [Apps].

Eine Meldung auf dem Bildschirm zeigt an, dass Ihr iPhone die Applikation starten kann. Eine am iPhone angezeigte Meldung fragt Sie, ob Sie die Applikation starten möchten.

#### 4 Brechen Sie den Applikationsstart am iPhone ab.

#### 5 Berühren Sie [OK] auf dem Bildschirm dieses Produkts.

Ein schwarzer Bildschirm wird angezeigt.

### 6 Starten Sie die Applikation am iPhone.

Ein Bild der Applikation erscheint auf dem Bildschirm.

#### 7 Drücken Sie die HOME-Taste, um zum Bildschirm "Hauptmenü" zurückzukehren.
Kapitel 25

## Verwenden von AppRadio Mode

### Anzeigen des Bilds Ihrer Applikation (iPhone mit Lightning Connector)

Sie können ein Bild für eine nicht mit dem AppRadio Mode kompatible Smartphone-Applikation einrichten, das dann auf dem Bildschirm angezeigt wird.

- $\Box$  Je nach der Art der Applikation ist das Bild möglicherweise nicht auf dem Bildschirm zu sehen.
- **D** Verbinden Sie bei Verwendung dieser Funktion keine anderen Geräte über die Bluetooth-Drahtlostechnologie. Trennen Sie unbedingt die Verbindung mit Ihrem Bluetooth-Gerät, bevor Sie diese Funktion verwenden.
- **D** Die Applikation kann nur am angeschlossenen Gerät bedient werden.

### 1 Schließen Sie Ihr iPhone an.

● Einzelheiten siehe [Anschließen Ihres iPods](#page-19-0) [auf Seite 20.](#page-19-0)

#### 2 Drücken Sie die HOME-Taste, um den Bildschirm "Hauptmenü" einzublenden.

#### 3 Berühren Sie [Apps].

Das Bild in Ihrem iPhone erscheint auf dem Bildschirm.

### 4 Starten Sie die Applikation am iPhone.

Ein Bild der Applikation erscheint auf dem Bildschirm.

#### 5 Drücken Sie die HOME-Taste, um zum Bildschirm "Hauptmenü" zurückzukehren.

### Anzeigen des Bilds Ihrer Applikation (Smartphone)

Sie können ein Bild für eine nicht mit dem AppRadio Mode kompatible Smartphone-Applikation einrichten, das dann auf dem Bildschirm angezeigt wird.

p Es wird nicht für Kompatibilität mit allen Smartphones garantiert.

- **D** Verbinden Sie bei Verwendung dieser Funktion keine anderen Geräte über die Bluetooth-Drahtlostechnologie. Trennen Sie unbedingt die Verbindung mit Ihrem Bluetooth-Gerät, bevor Sie diese Funktion verwenden.
- **D** Die Applikation kann nur am angeschlossenen Gerät bedient werden.

#### 1 Verbinden Sie Ihr Smartphone über das separat erhältliche App Connectivity Kit (CD-AH200) mit diesem Produkt.

- **D** Die Kabelverbindungsmethode ist vom jeweiligen Gerät abhängig.
- = Einzelheiten zur Bedienung siehe Installationsanleitung.

#### 2 Drücken Sie die HOME-Taste, um den Bildschirm "Hauptmenü" einzublenden.

### 3 Berühren Sie [Apps].

Das Bild in Ihrem Smartphone erscheint auf dem Bildschirm.

#### 4 Starten Sie die Applikation am Smartphone.

Ein Bild der Applikation erscheint auf dem Bildschirm.

#### 5 Drücken Sie die HOME-Taste, um zum Bildschirm "Hauptmenü" zurückzukehren.

## Aufrufen des Informationsbildschirms

1 Drücken Sie die HOME-Taste, um den Bildschirm "Hauptmenü" einzublenden.

#### 2 Berühren Sie

Der Bildschirm "Informationen" erscheint.

#### 3 Berühren Sie den Eintrag, der konfiguriert werden soll.

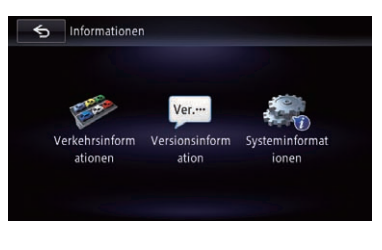

## Überprüfen der Kabelanschlüsse

Vergewissern Sie sich, dass die Kabel korrekt zwischen dem Navigationssystem und dem Fahrzeug angeschlossen sind. Kontrollieren Sie, dass alle Kabel an den richtigen Punkten angeschlossen wurden.

#### 1 Rufen Sie den Bildschirm "Informationen" auf.

 $\supset$  Finzelheiten siehe Aufrufen des Informationsbildschirms auf Seite 146.

#### 2 Berühren Sie [System].

Der Bildschirm "Systeminformationen" erscheint.

3 Berühren Sie [Status Anschlüsse].

#### $\bigcirc$  Verbindung 1/3 < Vorher... Nächst... > X **v**. Standardverhindung  $(1)$ **Tachoimpulse**  $:16$  IIII  $(2)$ Beleuchtung :Aus 3 Rückfahrtsigna Gering  $\overline{4}$ Handbremse  $F<sub>in</sub>$  $\mathfrak{F}$ Fahrzeug-Bus : Connected Verbindung 2/3 < Vorher... Nächst... > X ▼- Standardverbindung 2 6 GPS-Antenne  $\Psi$  Kein  $M \times 0$  of  $\times 0$  $(7)$ Installation 8 Bluetooth HED  $\Psi_{\rm d}$  $\circled{9}$ Bluetooth 2

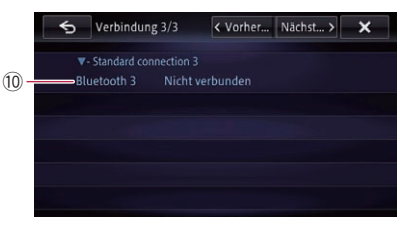

#### 1 Tachoimpulse

 $\Box$ 

Zeigt den vom Navigationssystem erfassten Tachoimpulswert. Bei stehendem Fahrzeug wird "0" angezeigt.

#### 2 Beleuchtung

Wenn das Fahrlicht oder Standlicht des Fahrzeugs eingeschaltet ist, wird "Ein" angezeigt. Wenn das Standlicht des Fahrzeugs ausgeschaltet ist, wird "Aus" angezeigt. (Wenn das orange/weiße Kabel nicht angeschlossen ist, wird "Aus" angezeigt.)

#### 3 Rückfahrtsignal

Wenn der Schalthebel auf "R" gestellt wird, wechselt das Signal zu "Hoch" oder "Gering". (Je nach Fahrzeug wird eines dieser Wörter angezeigt.)

#### (4) Handbremse

Bei angezogener Handbremse wird "Ein" angezeigt. Bei gelöster Handbremse wird "Aus" angezeigt.

<span id="page-145-0"></span>Kapitel

#### 5 Fahrzeug-Bus

Wenn der optionale Fahrzeug-Busadapter angeschlossen ist, wird "Connected" angezeigt. Falls der Adapter nicht angeschlossen ist, wird "–" angezeigt.

#### 6 GPS-Antenne

Zeigt den Verbindungsstatus der GPS-Antenne, ihre Empfangsempfindlichkeit und die Zahl der momentan empfangbaren Satelliten an.

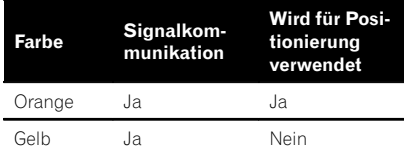

**D** Wenn die GPS-Antenne am Navigationssystem angeschlossen ist, wird "OK" angezeigt.

Wenn die GPS-Antenne nicht am Navigationssystem angeschlossen ist, wird "NOK" angezeigt.

**D** Wenn der Empfang schlecht ist, ändern Sie bitte die Einbaulage der GPS-Antenne.

#### 7 Installation

Die Einbauposition des Navigationssystems wird angezeigt.

Wenn der Einbau korrekt ist, wird "OK" angezeigt. Dieser Punkt gibt Auskunft darüber, ob die Einbauposition des Navigationssystems korrekt ist oder nicht. Wenn das Navigationssystem so installiert wurde, dass der Einbauwinkel den maximal zulässigen Einbauwinkel überschreitet, wird "Nicht OK" angezeigt. Wenn sich der Winkel des Navigationssystems geändert hat, wird "**Nicht OK**" angezeigt.

#### 8 Bluetooth 1

Der Name des verbundenen Bluetooth-Geräts, die Bluetooth-Geräteadresse und der Name des verwendeten Profils werden angezeigt. Das Piktogramm zeigt die Signalstärke zwischen diesem Produkt und dem Bluetooth-Gerät an.

9 Bluetooth 2

Der Name des verbundenen Bluetooth-Geräts, die Bluetooth-Geräteadresse und der Name des verwendeten Profils werden angezeigt. Das Piktogramm zeigt die Signalstärke zwischen diesem Produkt und dem Bluetooth-Gerät an.

#### 10 Bluetooth 3

Der Name des verbundenen Bluetooth-Geräts, die Bluetooth-Geräteadresse und der Name des verwendeten Profils werden angezeigt. Das Piktogramm zeigt die Signalstärke zwischen diesem Produkt und dem Bluetooth-Gerät an.

### Prüfen des Sensor-Kalibrierungsstatus und Fahrstatus

**D** Das Navigationssystem kann automatisch über seinen Sensorspeicher auf den aktuellen Umfang der Reifen kalibriert werden.

#### 1 Rufen Sie den Bildschirm "Informationen" auf.

 $\supset$  Finzelheiten siehe [Aufrufen des Informati](#page-145-0)[onsbildschirms](#page-145-0) auf Seite 146.

#### 2 Berühren Sie [System].

Der Bildschirm "Systeminformationen" erscheint.

#### 3 Berühren Sie [3D-Kalibrier.-status].

Der Bildschirm "Status 3D-Kalibrierung" erscheint.

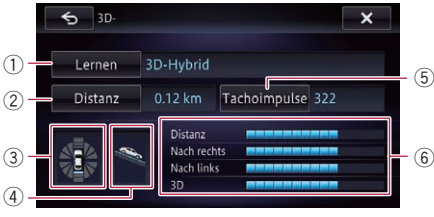

1 Lernen Zeigt den aktuellen Fahrmodus an.

2 Distanz

Zeigt die Fahrdistanz an.

Kapitel 26

#### 3 Beschleunigung oder Verzögerung/ **Drehaeschwindigkeit**

Zeigt die Beschleunigung oder Verzögerung des Fahrzeugs an. Bei Richtungsänderungen nach links oder rechts wird außerdem die Drehgeschwindigkeit angezeigt.

#### 4 Gefälle

Zeigt das Gefälle (bzw. die Steigung) der befahrenen Straße an.

### 5 Tachoimpulse

Zeigt die Gesamtzahl der Tachoimpulse an.

#### 6 Kalibrierungsstand

Die Länge der Balken signalisieren den Kalibrierungsstand der Sensoren für Distanz (Distanz), Richtungsänderung nach rechts (Nach rechts), Richtungsänderung nach links (Nach links) und 3D-Erfassung (3D).

- p Wenn die Reifen gewechselt oder Schneeketten aufgezogen wurden, kann dem System durch Einschalten der Tachoimpulse vermittelt werden, dass sich der Reifendurchmesser geändert hat, damit der Wert für die Distanzberechnung automatisch ersetzt werden kann.
- **D** Wenn ein separat erhältlicher Tachoimpulsgeber (ND-PG1) angeschlossen ist, kann der Wert für die Distanzberechnung nicht automatisch ersetzt werden.

## Löschen der Kalibrierungsdaten

Sie können das in "Distanz", "Tachoimpulse" oder "Lernen" gespeicherte Kalibrierungsergebnis löschen.

#### 1 Berühren Sie [Distanz] oder [Tachoimpulse].

Die folgende Meldung erscheint.

#### $5 \frac{3D}{2}$  $\overline{\mathbf{x}}$ 3D-Hybrid Lernen Distanz 0.12 km Tachoimpulse 322 Distanz Wirklich zurücksetzen? Nein  $|a|$

#### 2 Berühren Sie [Ja].

Das in "Distanz" oder "Tachoimpulse" gespeicherte Ergebnis wird gelöscht.

3 Berühren Sie [Lernen].

#### 4 Berühren Sie [Alle zurücksetzen].

Alle Kalibrierungsergebnisse werden gelöscht.

- **D** Berühren Sie [Alle zurücksetzen] in den folgenden Fällen:
	- ! Nach dem Ändern des Einbauorts des Navigationssystems
	- Nach dem Ändern des Finbauwinkels des Navigationssystems
	- Nach dem Einbau des Navigationssystems in einem anderen Fahrzeug

Wenn Sie [**Entfernung zurücks.**] berühren, wird das in "Distanz" gespeicherte Kalibrierungsergebnis gelöscht.

## Überprüfen der Gerätenummer

#### 1 Rufen Sie den Bildschirm "Informationen" auf.

 $\supset$  Finzelheiten siehe [Aufrufen des Informati](#page-145-0)[onsbildschirms](#page-145-0) auf Seite 146.

#### 2 Berühren Sie [System].

Die Gerätenummer Ihres Navigationssystems wird angezeigt.

3 Prüfen Sie die Gerätenummer.

## Prüfen der Versionsdaten

#### 1 Rufen Sie den Bildschirm "Informationen" auf.

 $\supset$  Finzelheiten siehe [Aufrufen des Informati](#page-145-0)[onsbildschirms](#page-145-0) auf Seite 146.

#### 2 Berühren Sie [Versions-Nr.].

Die aktuelle Version wird angezeigt.

- 3 Prüfen Sie die Versionsdaten.
- 4 Berühren Sie [OK].

## <span id="page-148-0"></span>Registrieren Ihrer Heimadresse

Durch die Registrierung Ihrer Heimadresse können Sie wertvolle Zeit und Arbeit sparen. Die Berechnung zur Heimadresse kann durch eine einzige Berührung der Taste "Navigation" schnell und einfach erfolgen. Die registrierte Heimadresse kann später bei Bedarf geändert werden.

- $\Box$  Wenn bereits eine Heimadresse registriert ist, löschen Sie zunächst die gespeicherte Heimadresse.
	- Einzelheiten siehe [Löschen registrierter](#page-81-0) Kontakte [auf Seite 82.](#page-81-0)

#### 1 Suchen Sie nach einem Ort.

= Einzelheiten siehe [Kapitel 4.](#page-40-0)

Nach der Suche nach dem Ort wird eine Karte der gewählten Position angezeigt.

#### 2 Drücken Sie die HOME-Taste, um den Bildschirm "Hauptmenü" einzublenden.

3 Berühren Sie [Navigation].

#### 4 Berühren Sie [Zuhause].

Wenn Ihre Heimatadresse noch nicht gespeichert ist, erscheint eine Bestätigungsmeldung.

#### 5 Berühren Sie [Ja].

Die Registrierung ist abgeschlossen.

- **P** Wenn Ihre Heimadresse neu registriert wurde, werden der Name "Home" und das Heimadressen-Symbol automatisch eingegeben.
- **D** Sie können Ihre Heimadresse ändern.
	- = Einzelheiten siehe [Bearbeiten registrierter](#page-58-0) Orte [auf Seite 59.](#page-58-0)

### Aufrufen des Bildschirms für Einstellungen und Korrekturen

1 Drücken Sie die HOME-Taste, um den Bildschirm "Hauptmenü" einzublenden.

### 2 Berühren Sie E3.

Das Menü "Einstellungen bearbeiten" erscheint.

#### 3 Berühren Sie [Lautst.&Position].

Der Bildschirm "Lautstärke-/Positionsanpassung" erscheint.

4 Berühren Sie den Eintrag, der konfiguriert werden soll.

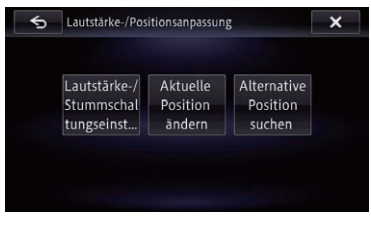

#### $\bigcirc$

### Einstellen der Ton-Stummschaltung/Dämpfung

Sie können den Ton der AV-Quelle stumm schalten oder das Ausgangssignal dämpfen.

#### 1 Rufen Sie den Bildschirm "Lautstärke-/ Positionsanpassung" auf.

 $\supset$  Einzelheiten siehe Aufrufen des Bildschirms für Einstellungen und Korrekturen auf Seite 149.

#### 2 Berühren Sie [Lautstärke/ Stumm. einstell.].

Der Bildschirm "Lautstärke-/Stummschaltungseinstellungen" erscheint.

3 Berühren Sie [Mute].

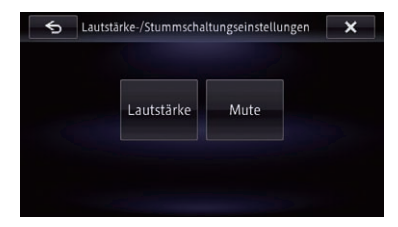

Kapitel 26

4 Berühren Sie den Eintrag, der konfiguriert werden soll.

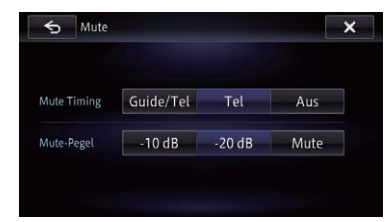

#### ! Guide/Tel:

Die Lautstärke wird unter den folgenden Bedingungen stumm geschaltet oder gedämpft.

- Wenn das Navigationssystem eine Ansage für Sprachführung ausgibt.
- Wenn Sie ein Mobiltelefon über die Bluetooth-Technologie verwenden (Wählen, Sprechen, eingehender Anruf).
- ! Tel:

Die Lautstärke wird stumm geschaltet oder gedämpft, wenn Sie ein Mobiltelefon über die Bluetooth-Technologie verwenden (Wählen, Sprechen, eingehender Anruf).

! Aus: Die Lautstärke ändert sich nicht.

### Einstellen des Pegels für Ton-Stummschaltung/Dämpfung

Sie können einen Pegel für die Stummschaltung/Dämpfung mit "Timing Stumm." auswählen. Diese Einstellung betrifft auch das Stummschaltungssignal, das über das am Navigationssystem angeschlossene MUTE-Kabel empfangen wird.

**D** Dieses Menü steht nicht zur Verfügung, wenn "Timing Stumm." auf "Aus" gesetzt ist.

#### 1 Rufen Sie den Bildschirm "Lautstärke-/ Positionsanpassung" auf.

 $\supset$  Einzelheiten siehe [Aufrufen des Bildschirms](#page-148-0) [für Einstellungen und Korrekturen](#page-148-0) auf Seite [149.](#page-148-0)

#### 2 Berühren Sie [Lautstärke/ Stumm. einstell.].

Der Bildschirm "Lautstärke-/Stummschaltungseinstellungen" erscheint.

3 Berühren Sie [Mute].

#### 4 Berühren Sie den Eintrag, der konfiguriert werden soll.

- $\cdot$  –20 dB:
	- Die Lautstärke wird 1/10.
- $-10$  dB: Die Lautstärke wird 1/3.
- ! Mute: Die Lautstärke wird 0.<sup>1</sup>

## Einstellen der Lautstärke für Streckenführung und Telefon

Sie können die Lautstärke für die Navigation einstellen. Die Lautstärke für Streckenführung und der Signalton können separat eingestellt werden.

#### 1 Rufen Sie den Bildschirm "Lautstärke-/ Positionsanpassung" auf.

 $\supset$  Einzelheiten siehe [Aufrufen des Bildschirms](#page-148-0) [für Einstellungen und Korrekturen](#page-148-0) auf Seite [149.](#page-148-0)

#### 2 Berühren Sie [Lautstärke/ Stumm. einstell.].

Der Bildschirm "Lautstärke-/Stummschaltungseinstellungen" erscheint.

#### 3 Berühren Sie [Einstell. Lautstärke].

Der Bildschirm "Lautst.-Einst." erscheint.

Kapitel 26

<span id="page-150-0"></span>4 Berühren Sie [+] oder [–], um die jeweilige Lautstärke einzustellen.

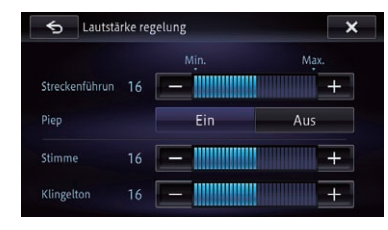

Auf diesem Bildschirm stehen die folgenden Optionen zur Verfügung.

• Streckenführa

Diese Einstellung bestimmt die Sprachführungslautstärke der Navigation.

Stimme

Diese Einstellung bestimmt die Lautstärke der eingehenden Sprachsignale.

- Klingelton Diese Einstellung bestimmt die Lautstärke des Klingeltons.
- Die Einstellungen "Klingelton" und "Stimme" sind nur für die Verbindung eines Mobiltelefons mit Bluetooth-Technologie erforderlich.
- Wenn Sie die Taste neben "Piep" berühren, ändert sich die Einstellung.
	- Ein (Standard): Ein Signalton wird erzeugt.
	- ! Aus: Der Signalton wird stumm geschaltet.

## Berichtigen der aktuellen Position

Berühren Sie den Bildschirm, um die aktuelle Position und Richtung des Fahrzeugs auf der Karte anzupassen.

### 1 Rufen Sie den Bildschirm "Lautstärke-/ Positionsanpassung" auf.

 $\supset$  Einzelheiten siehe [Aufrufen des Bildschirms](#page-148-0) [für Einstellungen und Korrekturen](#page-148-0) auf Seite [149](#page-148-0).

2 Berühren Sie [Aktuelle Position ändern].

3 Verschieben Sie die Karte zu der Position, die Sie einstellen möchten, und berühren Sie dann [OK].

4 Berühren Sie die Pfeiltaste auf dem Bildschirm, um die Richtung festzulegen, und berühren Sie dann [OK].

## Positionswechsel auf die befahrene Straße

Wenn Sie in einem Gebiet fahren, in dem eine normale Straße und eine Mautstraße parallel zueinander verlaufen, und das System als Position die andere und nicht die gerade befahrene Straße vorgibt, können Sie einen Positionswechsel auf die richtige Straße, d.h. die normale oder die Mautstraße, bewirken.

### 1 Rufen Sie den Bildschirm "Lautstärke-/ Positionsanpassung" auf.

 $\supset$  Einzelheiten siehe [Aufrufen des Bildschirms](#page-148-0) [für Einstellungen und Korrekturen](#page-148-0) auf Seite [149.](#page-148-0)

### 2 Berühren Sie [Alternative Position suchen].

Die angenommene Fahrzeugposition wird korrigiert und auf die richtige Straße gesetzt.

- **D** In gewissen Fällen kann eine Korrektur der Fahrzeugposition nicht möglich sein.
- **D** Während der Streckenführung wird die Fahrzeugposition korrigiert, bevor erneut nach einer Fahrtroute gesucht wird. [■]

## Aufrufen des Bildschirms für Navigationsfunktionseinstellungen

1 Drücken Sie die HOME-Taste, um den Bildschirm "Hauptmenü" einzublenden.

#### 2 Berühren Sie ...

Das Menü "Einstellungen bearbeiten" erscheint.

#### 3 Berühren Sie [Navigation].

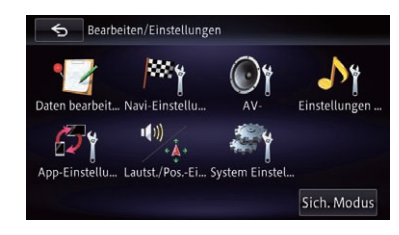

Das Menü "Navigation" erscheint.

#### 4 Berühren Sie den Eintrag, der konfiguriert werden soll.

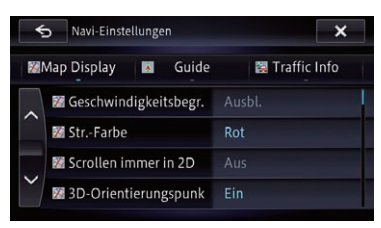

#### 5 Berühren Sie x, um die Einstellung zu beenden.

### Einstellen der Anzeige für Geschwindigkeitsbegrenzung

Legt fest, ob die Geschwindigkeitsbegrenzung der aktuellen Straße angezeigt wird oder nicht.

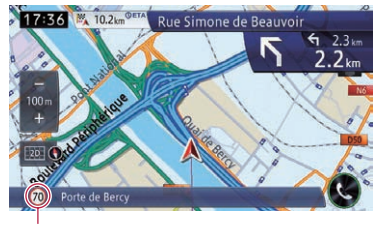

Geschwindigkeitsbegrenzung

#### 1 Rufen Sie den Bildschirm "Navigation" auf.

- $\supset$  Einzelheiten siehe [Aufrufen des Bildschirms](#page-150-0) [für Navigationsfunktionseinstellungen](#page-150-0) auf [Seite 151.](#page-150-0)
- 2 Berühren Sie [Karte].

#### 3 Berühren Sie [Geschw.begrenz.].

Der Einstellungsbildschirm erscheint.

#### 4 Berühren Sie den Punkt, der eingestellt werden soll.

- **Ausbl.** (Standard): Die Geschwindigkeitsbegrenzung wird nicht auf der Karte angezeigt.
- Ansicht:

Die Geschwindigkeitsbegrenzung wird auf der Karte angezeigt.

## Ändern der Straßenfarbe

Sie können für die Straßenfarben Blau- oder Rottöne wählen.

#### 1 Rufen Sie den Bildschirm "Navigation" auf.

- $\supset$  Einzelheiten siehe [Aufrufen des Bildschirms](#page-150-0) [für Navigationsfunktionseinstellungen](#page-150-0) auf [Seite 151.](#page-150-0)
- 2 Berühren Sie [Karte].

#### 3 Berühren Sie [Str.-Farbe].

Der Einstellungsbildschirm erscheint.

#### 4 Berühren Sie den Punkt, der eingestellt werden soll.

- Rot (Standard): Straßen werden in roten Farbtönen angezeigt.
- Blau: Straßen werden in blauen Farbtönen angezeigt.

Kapitel 26

Anpassen

der

bevorzugten

Einstellungen

## Anpassen der bevorzugten Einstellungen

### Vorgeben von 2D (Normalansicht) beim Scrollen

Sie können auswählen, ob beim Scrollen des Bildschirms die Normalansicht vorgegeben werden soll.

#### 1 Rufen Sie den Bildschirm "Navigation" auf.

- $\supset$  Einzelheiten siehe [Aufrufen des Bildschirms](#page-150-0) [für Navigationsfunktionseinstellungen](#page-150-0) auf [Seite 151](#page-150-0).
- 2 Berühren Sie [Karte].

#### 3 Berühren Sie [Scrollen immer in 2D].

Der Einstellungsbildschirm erscheint.

#### 4 Berühren Sie den Punkt, der eingestellt werden soll.

- Aus (Standard): Beim Scrollen des Bildschirms wird die Normalansicht nicht vorgegeben.
- ! Ein

Beim Scrollen des Bildschirms wird die Normalansicht immer vorgegeben.

### Anzeigen der 3D-Orientierungspunkte

p Die 3D-Orientierungspunkte und diese Einstellung stehen nur beim AVIC-F50BT zur Verfügung.

Sie können auswählen, ob Sie 3D-Orientierungspunkte auf der Karte anzeigen wollen oder nicht.

**D** 3D-Orientierungspunkte erscheinen nur, wenn der Anzeigemodus "3D-Ansicht" ist und der Kartenmaßstab auf 200 m (0,25 Meilen) oder niedriger eingestellt ist.

#### 1 Rufen Sie den Bildschirm "Navigation" auf.

- S Einzelheiten siehe [Aufrufen des Bildschirms](#page-150-0) [für Navigationsfunktionseinstellungen](#page-150-0) auf [Seite 151](#page-150-0).
- 2 Berühren Sie [Karte].

#### 3 Berühren Sie [3D-Orient.-Punkt].

Der Einstellungsbildschirm erscheint.

#### 4 Berühren Sie den Punkt, der eingestellt werden soll.

- Ein (Standard): 3D-Orientierungspunkte werden auf der Karte angezeigt.
- ! Aus: 3D-Orientierungspunkte werden nicht auf der Karte angezeigt.

### Einstellen des detaillierten Stadtplans

**D** Diese Funktion steht nur beim AVIC-F50BT zur Verfügung.

Sie können auswählen, ob der Stadtplan angezeigt werden soll, wenn Sie in bestimmte Stadtgebiete fahren.

**D** Der Stadtplan wird angezeigt, wenn der Kartenmaßstab 50 Meter (0,05 Meilen) oder weniger ist.

#### 1 Rufen Sie den Bildschirm "Navigation" auf.

- $\supset$  Einzelheiten siehe [Aufrufen des Bildschirms](#page-150-0) [für Navigationsfunktionseinstellungen](#page-150-0) auf [Seite 151.](#page-150-0)
- 2 Berühren Sie [Karte].

#### 3 Berühren Sie [Stadtplan].

Der Einstellungsbildschirm erscheint.

#### 4 Berühren Sie den Punkt, der eingestellt werden soll.

- Ein (Standard): Der Stadtplan wird automatisch eingeblendet, wenn Sie sich im Gebiet eines Stadtplans befinden.
- ! Aus:

Es wird kein Stadtplan eingeblendet.

**D** Auch wenn Sie "Stadtplan" auf "Ein" setzen, wird in Bereichen, für die keine Stadtplandaten vorliegen, kein Stadtplan eingeblendet.

### Einstellen der Ausblendmaske für Stadtpläne

**p** Diese Funktion steht nur beim AVIC-F50BT zur Verfügung.

Auf dem Stadtplanbildschirm kann eine "Ausblendmaske" eingeblendet werden, die Bereiche abdeckt, die nicht in den Stadtplandaten erfasst sind. Dadurch wird verhindert, dass eine normale Karte in einem anderen Maßstab gleichzeitig zu sehen ist, was die Lesbarkeit des Stadtplans auf dem Bildschirm erheblich verbessert.

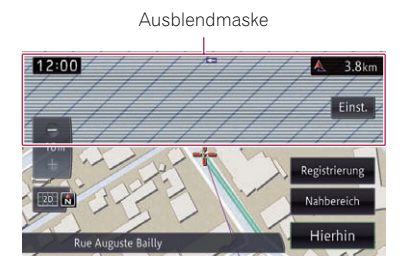

#### 1 Rufen Sie den Bildschirm "Navigation" auf.

 $\supset$  Einzelheiten siehe [Aufrufen des Bildschirms](#page-150-0) [für Navigationsfunktionseinstellungen](#page-150-0) auf [Seite 151.](#page-150-0)

#### 2 Berühren Sie [Karte].

#### 3 Berühren Sie [Stadtplan blockiert].

Der Einstellungsbildschirm erscheint.

#### 4 Berühren Sie den Punkt, der eingestellt werden soll.

• Ein (Standard):

Die Ausblendmaske für Stadtpläne wird angezeigt.

Wenn das Fahrzeug in einen ausgeblendeten Bereich fährt oder Cursor auf einen ausgeblendeten Bereich gesetzt wird, verschwindet die Maske, und die normale Karte wird wieder bildschirmfüllend angezeigt.

! Aus:

154 De

Die Ausblendmaske für Stadtpläne wird nicht angezeigt. Wenn das Fahrzeug in

einen Bereich fährt oder der Cursor auf einen Punkt gesetzt wird, für den es keine Stadtplandaten gibt, wird die normale Karte wieder bildschirmfüllend angezeigt.

### Einstellen der Tag-/Nacht-Anzeige für die Karte

Damit die Karte abends besser ablesbar ist, können Sie einen zeitgesteuerten Wechsel für die Kombination der Kartenfarben vorgeben.

#### 1 Rufen Sie den Bildschirm "Navigation" auf.

- $\supset$  Einzelheiten siehe [Aufrufen des Bildschirms](#page-150-0) [für Navigationsfunktionseinstellungen](#page-150-0) auf [Seite 151.](#page-150-0)
- 2 Berühren Sie [Karte].
- 3 Berühren Sie [Tag-/Nacht-Anzeige].

Der Einstellungsbildschirm erscheint.

#### 4 Berühren Sie den Punkt, der eingestellt werden soll.

**.** Automat. (Standard):

Für Tag und Nacht wird je nachdem, ob die Fahrzeugbeleuchtung ein- oder ausgeschaltet ist, eine andere Kombination an Kartenfarben vorgegeben.

- Tag: Die Karte wird immer mit Tag-Farben angezeigt.
- **D** Wenn Sie die Funktion "Automat." verwenden möchten, muss das orange/weiße Kabel des Navigationssystems richtig angeschlossen sein.

### Anzeigen der Routenaufzeichnung

Sie können auswählen, ob Sie die Routenaufzeichnung auf der Karte anzeigen wollen oder nicht.

#### Kapitel 26

### 1 Rufen Sie den Bildschirm "Navigation" auf.

- $\supset$  Einzelheiten siehe [Aufrufen des Bildschirms](#page-150-0) [für Navigationsfunktionseinstellungen](#page-150-0) auf [Seite 151](#page-150-0).
- 2 Berühren Sie [Karte].

### 3 Berühren Sie [Reiseaufz. anzeigen].

Der Einstellungsbildschirm erscheint.

#### 4 Berühren Sie den Punkt, der eingestellt werden soll.

- Ein (Standard): Die Routenaufzeichnung wird auf dem Bildschirm angezeigt.
- ! Aus:

Die Routenaufzeichnung wird nicht auf dem Bildschirm angezeigt.

### Automatisches Löschen der Routenaufzeichnung

Die Routenaufzeichnung kann automatisch gelöscht werden.

#### 1 Rufen Sie den Bildschirm "Navigation" auf.

 $\supset$  Einzelheiten siehe [Aufrufen des Bildschirms](#page-150-0) [für Navigationsfunktionseinstellungen](#page-150-0) auf [Seite 151](#page-150-0).

### 2 Berühren Sie [Karte].

### 3 Berühren Sie [Aut. Lösch. Reiseaufz.].

Der Einstellungsbildschirm erscheint.

#### 4 Berühren Sie den Punkt, der eingestellt werden soll.

- Aus (Standard): Die Routenaufzeichnung wird nicht automatisch gelöscht.
- **Near Home:**

Beim Ausschalten der Stromversorgung zu diesem Produkt (Abstellen des Motors) innerhalb eines Radius von 100 m von Ihrer Heimadresse wird die Routenaufzeichnung automatisch gelöscht.

### . At Power Off

Beim Ausschalten der Stromversorgung zu diesem Produkt (Abstellen des Motors) wird die Routenaufzeichnung automatisch gelöscht.

### Einstellen der Anzeige für den Namen der aktuellen Straße

Sie können wählen, ob der Name der Straße (oder Stadt), auf (in) der sich Ihr Fahrzeug gerade bewegt, angezeigt werden soll.

### 1 Rufen Sie den Bildschirm "Navigation" auf.

 $\supset$  Einzelheiten siehe [Aufrufen des Bildschirms](#page-150-0) [für Navigationsfunktionseinstellungen](#page-150-0) auf [Seite 151.](#page-150-0)

### 2 Berühren Sie [Karte].

### 3 Berühren Sie [Info zur akt. Position].

Der Einstellungsbildschirm erscheint.

#### 4 Berühren Sie den Punkt, der eingestellt werden soll.

- **· Straßenname** (Standard): Der Name der Straße (oder Stadt) wird auf der Karte angezeigt.
- Koordinaten: Die aktuelle Position wird als Breiten- und Längengrad angezeigt.

### Einstellen der Kriterien für die Streckenberechnung

Sie können die Kriterien für die Streckenberechnung definieren. Diese Einstellung bestimmt, wie eine Fahrtroute unter Berücksichtigung von Zeit, Distanz oder Hauptstraßen ermittelt wird. Legen Sie hier fest, welches Kriterium Vorrang bei der Strekkenberechnung haben soll.

### 1 Rufen Sie den Bildschirm "Navigation" auf.

- $\supset$  Einzelheiten siehe [Aufrufen des Bildschirms](#page-150-0) [für Navigationsfunktionseinstellungen](#page-150-0) auf [Seite 151.](#page-150-0)
- 2 Berühren Sie [Navigation].

#### 3 Berühren Sie [Streckenbeding.].

Der Einstellungsbildschirm erscheint.

#### 4 Berühren Sie den Punkt, der eingestellt werden soll.

- **Schnell** (Standard): Fahrtrouten werden mit Priorität auf die kürzeste Fahrtzeit zu Ihrem Ziel ermittelt.
- Kurz:

Fahrtrouten werden mit Priorität auf die kürzeste Distanz zu Ihrem Ziel ermittelt.

• Hauptstr.:

Fahrtrouten werden mit vorrangiger Nutzung von Hauptverkehrsadern ermittelt.

### Einstellung für die Nutzung von Mautstraßen

Sie können Mautstraßen bei der Ermittlung einer Fahrtroute einbeziehen. Diese Einstellung gibt vor, ob Mautstraßen (einschließlich Mautgebiete) berücksichtigt werden.

#### 1 Rufen Sie den Bildschirm "Navigation" auf.

 $\supset$  Einzelheiten siehe [Aufrufen des Bildschirms](#page-150-0) [für Navigationsfunktionseinstellungen](#page-150-0) auf [Seite 151.](#page-150-0)

#### 2 Berühren Sie [Navigation].

#### 3 Berühren Sie [Mautstraße].

Der Einstellungsbildschirm erscheint.

#### 4 Berühren Sie den Punkt, der eingestellt werden soll.

• Verwenden (Standard): Es werden Fahrtrouten ermittelt, die als Standardkriterium Mautstraßen enthalten können.

#### ! Vermeiden:

Fahrtrouten werden unter Vermeidung von Mautstraßen ermittelt.

### Einstellung für die Nutzung von Fähren

Sie können Fähren bei der Ermittlung einer Fahrtroute einbeziehen. Diese Einstellung gibt vor, ob Fährüberfahrten berücksichtigt werden.

#### 1 Rufen Sie den Bildschirm "Navigation" auf.

S Einzelheiten siehe [Aufrufen des Bildschirms](#page-150-0) [für Navigationsfunktionseinstellungen](#page-150-0) auf [Seite 151.](#page-150-0)

### 2 Berühren Sie [Navigation].

#### 3 Berühren Sie [Fähre].

Der Einstellungsbildschirm erscheint.

#### 4 Berühren Sie den Punkt, der eingestellt werden soll.

- Verwenden (Standard): Es werden Fahrtrouten ermittelt, die als Standardkriterium Fähren enthalten können.
- Vermeiden:

Berechnet eine Fahrtroute unter Vermeidung von Fährüberfahrten.

### Einstellung für die Streckenberechnung durch Erlernen einer Fahrtroute

Das System merkt sich den Verlauf Ihrer Fahrten für jede befahrene Straße.

Diese Einstellung gibt vor, ob der aufgezeichnete Verlauf früherer Fahrten berücksichtigt werden soll.

#### 1 Rufen Sie den Bildschirm "Navigation" auf.

● Einzelheiten siehe [Aufrufen des Bildschirms](#page-150-0) [für Navigationsfunktionseinstellungen](#page-150-0) auf [Seite 151.](#page-150-0)

#### 2 Berühren Sie [Navigation].

#### 3 Berühren Sie [Lernstrecke].

Der Einstellungsbildschirm erscheint.

#### 4 Berühren Sie den Punkt, der eingestellt werden soll.

- Ein (Standard): Berechnet eine Fahrtroute unter Berücksichtigung der aufgezeichneten Daten früherer Fahrten.
- ! Aus: Berechnet eine Fahrtroute ohne Berücksichtigung der aufgezeichneten Daten früherer Fahrten.

### Einstellung für die Streckenberechnung mit Berücksichtigung von Nutzungszeitbeschränkungen

Diese Einstellung gibt vor, ob Straßen oder Brücken vermieden werden sollen, für die zu gewissen Tageszeiten Verkehrsbeschränkungen gelten.

# VORSICHT

Wenn ein eventueller Zeitunterschied nicht korrekt eingestellt ist, kann das Navigationssystem Verkehrsbeschränkungen nicht korrekt berücksichtigen. Stellen Sie den Zeitunterschied korrekt ein.

**■** Einzelheiten siehe *[Einstellen des Zeitunter](#page-160-0)*schieds [auf Seite 161.](#page-160-0)

#### 1 Rufen Sie den Bildschirm "Navigation" auf.

- $\supset$  Einzelheiten siehe [Aufrufen des Bildschirms](#page-150-0) [für Navigationsfunktionseinstellungen](#page-150-0) auf [Seite 151](#page-150-0).
- 2 Berühren Sie [Navigation].

#### 3 Berühren Sie [Zeitbeschränkungen].

Der Einstellungsbildschirm erscheint.

#### 4 Berühren Sie den Punkt, der eingestellt werden soll.

• Ein (Standard):

Berechnet eine Fahrtroute unter Vermeidung von Straßen oder Brücken mit Verkehrsbeschränkungen zu gewissen Tageszeiten.

! Aus:

Berechnet eine Fahrtroute ohne Berücksichtigung von Verkehrsbeschränkungen.

- **D** Wenn Sie gehobene Zugbrücken o. dgl. auf Ihrer Fahrtroute vermeiden möchten, wählen Sie "Ein".
- **D** Auch bei Einstellung auf "Ein" kann die vom System ermittelte Fahrtroute nicht zu vermeidende Verkehrsbeschränkungen enthalten.

### Einstellung für die Nutzung von Autobahnen

Sie können vorgeben, wie Autobahnen bei der Ermittlung von Fahrtrouten berücksichtigt werden sollen.

#### 1 Rufen Sie den Bildschirm "Navigation" auf.

- $\supset$  Finzelheiten siehe [Aufrufen des Bildschirms](#page-150-0) [für Navigationsfunktionseinstellungen](#page-150-0) auf [Seite 151.](#page-150-0)
- 2 Berühren Sie [Navigation].

#### 3 Berühren Sie [Autobahn].

Der Einstellungsbildschirm erscheint.

#### 4 Berühren Sie den Punkt, der eingestellt werden soll.

- Verwenden (Standard): Es werden Fahrtrouten ermittelt, die als Standardkriterium Autobahnen enthalten können.
- Vermeiden: Berechnet eine Fahrtroute unter Vermeidung von Autobahnen.

<span id="page-157-0"></span>Sie können vorgeben, ob eine neue Route oder die aktuelle Route gewählt werden soll, wenn das Navigationssystem automatisch eine Alternativroute vorschlägt und keine Auswahl getroffen wird.

#### 1 Rufen Sie den Bildschirm "Navigation" auf.

- $\supset$  Einzelheiten siehe [Aufrufen des Bildschirms](#page-150-0) [für Navigationsfunktionseinstellungen](#page-150-0) auf [Seite 151.](#page-150-0)
- 2 Berühren Sie [Navigation].

### 3 Berühren Sie [Wahl aut. Neuber.].

Der Einstellungsbildschirm erscheint.

#### 4 Berühren Sie den Punkt, der eingestellt werden soll.

- **Aktuelle Route** (Standard): Wählt die aktuelle Fahrtroute.
- ! Alternativroute: Wählt eine Alternativroute.

### Anzeigen der Distanz und der geschätzten Ankunftszeit

Sie können vorgeben, für welches Ziel die Distanz und die geschätzten Ankunftszeit angegeben wird.

#### 1 Rufen Sie den Bildschirm "Navigation" auf.

- $\supset$  Einzelheiten siehe [Aufrufen des Bildschirms](#page-150-0) [für Navigationsfunktionseinstellungen](#page-150-0) auf [Seite 151.](#page-150-0)
- 2 Berühren Sie [Navigation].

### 3 Berühren Sie [Distanz/Ankunftszeit].

Der Einstellungsbildschirm erscheint.

- 4 Berühren Sie den Punkt, der eingestellt werden soll.
	- **Navigation** (Standard):

Die Distanz zum Fahrtziel sowie die verstrichene Zeit und die geschätzte Ankunftszeit werden angezeigt.

**•** Etappenziel:

Die Distanz zum nächsten Etappenziel sowie die verstrichene Zeit und die geschätzte Ankunftszeit werden angezeigt.

### Einstellen der Funktion für Routenalternativen zur Vermeidung von Verkehrsstaus und gesperrten/blockierten **Straßen**

Wenn sowohl "Stauumgehung" als auch "Aut. Neuberechna" auf "Ein" gesetzt sind. kann das Navigationssystem eine Fahrtroute unter Berücksichtigung von Verkehrsstaus und gesperrten/blockierten Straßen berechnen, wenn das System entsprechende Verkehrsinformationen empfängt.

#### 1 Rufen Sie den Bildschirm "Navigation" auf.

- $\supset$  Einzelheiten siehe [Aufrufen des Bildschirms](#page-150-0) [für Navigationsfunktionseinstellungen](#page-150-0) auf [Seite 151.](#page-150-0)
- 2 Berühren Sie [Navigation].

#### 3 Berühren Sie [Stauumgehung] und [Aut. Neuberechng].

Der Einstellungsbildschirm erscheint.

#### 4 Berühren Sie den Punkt, der eingestellt werden soll.

- Ein (Standard): Eine Alternativroute wird zur Vermeidung von Verkehrsbehinderungen entlang der Fahrtroute vorgeschlagen.
- ! Aus:

Fahrtrouten werden nicht automatisch neu ermittelt.

### Einstellen der Vergrößerungsautomatik

Diese Einstellung gibt vor, ob bei Annäherung an eine Kreuzung, eine Autobahnaus- oder -einfahrt oder eine Abzweigung zu einer vergrößerten Karte dieses Punkts gewechselt werden soll.

#### 1 Rufen Sie den Bildschirm "Navigation" auf.

- $\supset$  Einzelheiten siehe [Aufrufen des Bildschirms](#page-150-0) [für Navigationsfunktionseinstellungen](#page-150-0) auf [Seite 151](#page-150-0).
- 2 Berühren Sie [Navigation].

### 3 Berühren Sie [Nahansicht].

Der Einstellungsbildschirm erscheint.

#### 4 Berühren Sie den Punkt, der eingestellt werden soll.

- Ein (Standard): Es wird eine vergrößerte Karte eingeblendet.
- ! Aus: Es wird keine vergrößerte Karte eingeblendet.

### Ändern der Einstellung für die Einblendung des Navigationsbildschirms an Führungspunkten

Sie können vorgeben, ob bei Annäherung an einen Führungspunkt wie beispielsweise eine Kreuzung automatisch vom AV-Bildschirm zum Navigationsbildschirm gewechselt werden soll.

### 1 Rufen Sie den Bildschirm "Navigation" auf.

- $\supset$  Einzelheiten siehe [Aufrufen des Bildschirms](#page-150-0) [für Navigationsfunktionseinstellungen](#page-150-0) auf [Seite 151](#page-150-0).
- 2 Berühren Sie [Navigation].

### 3 Berühren Sie [Modus AV-Führg].

Der Einstellungsbildschirm erscheint.

### 4 Berühren Sie den Punkt, der eingestellt werden soll.

- Ein (Standard): Es wird vom AV-Bedienbildschirm auf den Kartenbildschirm umgeschaltet.
- Aus:
- Der Bildschirm wird nicht gewechselt.
- **D** Diese Einstellung ist nur wirksam, wenn "Nahansicht" auf "Ein" gesetzt ist.

### Einstellung für die Einblendung vom App-Bedienbildschirm

Sie können einstellen, ob automatisch vom AppRadio Mode-Bildschirm zum Navigationsbildschirm gewechselt werden soll.

#### 1 Rufen Sie den Bildschirm "Navigation" auf.

● Einzelheiten siehe [Aufrufen des Bildschirms](#page-150-0) [für Navigationsfunktionseinstellungen](#page-150-0) auf [Seite 151.](#page-150-0)

### 2 Berühren Sie [Navigation].

#### 3 Berühren Sie [App-Anleitungsmodus]. Der Einstellungsbildschirm erscheint.

#### 4 Berühren Sie den Punkt, der eingestellt werden soll.

- Ein (Standard): Es wird vom App-Bedienbildschirm auf den Kartenbildschirm umgeschaltet.
- ! Aus: Der Bildschirm wird nicht gewechselt.

### Ändern der virtuellen Geschwindigkeit des Fahrzeugs

Sie können für die Berechnung der Ankunftszeit die Durchschnittsgeschwindigkeit für normale Straßen oder Autobahnen einstellen.

- p Diese Einstellung wird aktiv, wenn bei der Streckenberechnung Verkehrsstaus nicht berücksichtigt werden.
	- $\supset$  Einzelheiten siehe Einstellen der Eunk[tion für Routenalternativen zur Vermei](#page-157-0)[dung von Verkehrsstaus und gesperrten/](#page-157-0) [blockierten Straßen](#page-157-0) auf Seite 158.

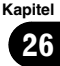

Anpassen

der

bevorzugten

Einstellungen

#### 1 Rufen Sie den Bildschirm "Navigation" auf.

- $\supset$  Einzelheiten siehe [Aufrufen des Bildschirms](#page-150-0) [für Navigationsfunktionseinstellungen](#page-150-0) auf [Seite 151.](#page-150-0)
- 2 Berühren Sie [Navigation].

#### 3 Berühren Sie [Nebenstraße], [Hauptverkehrsstraße] oder [Autobahn].

Der Einstellungsbildschirm erscheint.

#### 4 Berühren Sie den Punkt, der eingestellt werden soll.

Die geschätzte Ankunftszeit wird anhand der eingestellten Durchschnittsgeschwindigkeit berechnet.

Für die einzelnen Arten von Straßen können die nachstehenden Durchschnittsgeschwindigkeiten gewählt werden.

#### Nebenstraße

 $\cdot$  km $\cdot$ 20km/h, 30km/h, 40km/h (Standard), 50km/h, 60km/h

• Meilen oder Meilen&Yards: 10mph, 20mph, 25mph (Standard), 30mph, 40mph

#### Hauptverkehrsstraße

- $\cdot$  km: 50km/h, 60km/h, 70km/h (Standard), 80km/h, 90km/h
- ! Meilen oder Meilen&Yards: 30mph, 40mph, 45mph (Standard), 50mph, 55mph

#### Autobahn

 $\cdot$  km

90km/h, 100km/h (Standard), 110km/h, 120km/h, 130km/h

- **Meilen oder Meilen&Yards:** 55mph, 60mph (Standard), 70mph, 75mph, 80mph
- p Die Einheit ist von der Einstellung abhängig.
	- $\supset$  Einzelheiten siehe Ändern der Einheit zwischen Kilometer und Meilen auf Seite 160.
- p Die geschätzte Ankunftszeit wird unter Umständen ohne Berücksichtigung anderer Parameter als diesem Geschwindigkeitswert ermittelt.

### Ändern der Einheit zwischen Kilometer und Meilen

Diese Einstellung gibt die Einheit für Distanz und Geschwindigkeit vor, in der das Navigationssystem Werte verarbeitet und anzeigt.

#### 1 Rufen Sie den Bildschirm "Navigation" auf.

- Einzelheiten siehe [Aufrufen des Bildschirms](#page-150-0) [für Navigationsfunktionseinstellungen](#page-150-0) auf [Seite 151.](#page-150-0)
- 2 Berühren Sie [Navigation].

### 3 Berühren Sie [km/Meile].

Der Einstellungsbildschirm erscheint.

#### 4 Berühren Sie den Punkt, der eingestellt werden soll.

- km (Standard): Die Distanz wird in Kilometern angezeigt.
- Meilen: Die Distanz wird in Meilen angezeigt.
- ! Meilen&Yards: Die Distanz wird in Meilen und Yards angezeigt.

### Anzeigen des Benachrichtigungssymbols für Verkehrsinformationen

Legt fest, ob ein Benachrichtigungssymbol auf der Karte angezeigt wird, wenn auf Ihrer Fahrtroute eine Verkehrsbehinderung erfasst wird.

#### 1 Rufen Sie den Bildschirm "Navigation" auf.

- Einzelheiten siehe [Aufrufen des Bildschirms](#page-150-0) [für Navigationsfunktionseinstellungen](#page-150-0) auf [Seite 151.](#page-150-0)
- 2 Berühren Sie [Verkehr].

### 3 Berühren Sie [Verkehr].

Der Einstellungsbildschirm erscheint.

#### 4 Berühren Sie den Punkt, der eingestellt werden soll.

• Ein (Standard):

<span id="page-160-0"></span>! Aus: Die Symbole werden nicht auf der Karte an $q$ ezeigt.

## Ändern des Anzeigemodus

Für die Navigationsführung stehen verschiedene Bildschirmanzeigen zur Wahl.

**■** Einzelheiten zur Bedienung siehe [Umschal](#page-36-0)[ten des Anzeigemodus](#page-36-0) auf Seite 37.

## Aufrufen des Bildschirms für Systemeinstellungen

1 Drücken Sie die HOME-Taste, um den Bildschirm "Hauptmenü" einzublenden.

### 2 Berühren Sie

Das Menü "Einstellungen bearbeiten" erscheint.

### 3 Berühren Sie [System].

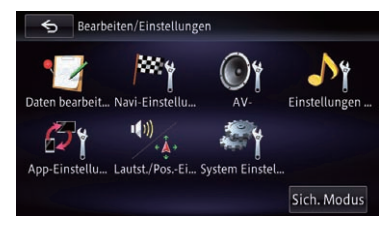

Der Bildschirm "System" erscheint.

### 4 Berühren Sie den Eintrag, der konfiguriert werden soll.

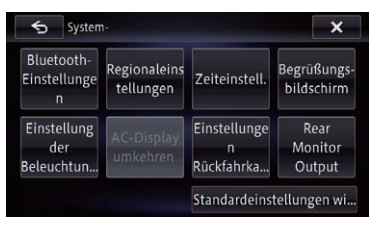

## Auswählen der Sprache

Sie können die gewünschte Sprache für das Programm und die Sprachführung festlegen. Alle Sprachen können einzeln festgelegt werden.

### 1 Rufen Sie den Bildschirm "System" auf.

 $\supset$  Einzelheiten siehe Aufrufen des Bildschirms für Systemeinstellungen auf Seite 161.

### 2 Berühren Sie [Sprache].

Der Bildschirm "Spracheinstellungen" erscheint.

### 3 Berühren Sie [Programmsprache].

Der Bildschirm "Programmsprache auswählen" erscheint.

### 4 Berühren Sie die gewünschte Sprache.

Nach Auswahl der gewünschten Sprache wird der vorherige Bildschirm wieder eingeblendet.

### 5 Berühren Sie [Ansagensprache].

Der Bildschirm "Sprechersprache auswählen" erscheint.

### 6 Berühren Sie die gewünschte Sprache.

Nach Auswahl der gewünschten Sprache wird der vorherige Bildschirm wieder eingeblendet.

#### 7 Berühren Sie x auf dem Bildschirm "Spracheinstellungen".

Es wird eine Meldung angezeigt, und Sie müssen bestätigen, dass Sie das Navigationssystem neu starten möchten.

### 8 Berühren Sie [Ja].

Das Navigationssystem wird neu gestartet.

**Wenn Sie die Taste MODE, MAP oder HOME** betätigen, wird der Einstellvorgang abgebrochen.

## Einstellen des Zeitunterschieds

Zum Stellen der Systemuhr. Hier legen Sie den Zeitunterschied (+, –) gegenüber der ursprünglich in Ihrem Navigationssystem eingestellten Uhrzeit fest.

- 1 Rufen Sie den Bildschirm "System" auf.
	- $\supset$  Einzelheiten siehe Aufrufen des Bildschirms für Systemeinstellungen auf Seite 161.

#### 2 Berühren Sie [Zeit].

Kapitel

Der Bildschirm "Zeiteinstell." erscheint.

#### 3 Um den Zeitunterschied einzustellen, berühren Sie [+] oder [–], [Ein] oder [Aus], oder [12H] oder [24H].

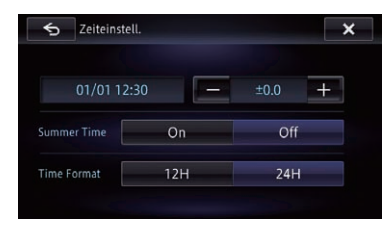

Auf diesem Bildschirm stehen die folgenden Optionen zur Verfügung.

 $\bullet$  +.

Zum Einstellen der Zeit für die Sommerzeit.

! Sommerzeit

Zum Ein- oder Ausschalten der Sommerzeit-Funktion.

Aus (Standard):

Die Sommerzeit-Funktion ist ausgeschaltet. Ein:

Die Sommerzeit-Funktion ist eingeschaltet.

- Zeitformat
	- 24H (Standard):

Die Uhrzeit wird im 24-Stunden-Format angezeigt.

#### 12H:

Die Uhrzeit wird im 12-Stunden-Format mit am/pm (Vormittag/Nachmittag) angezeigt.

### Ändern des vorinstallierten Begrüßungsbildschirms

Sie können für den Begrüßungsbildschirm ein anderes der im Navigationssystem vorinstallierten Bilder vorgeben.

- 1 Rufen Sie den Bildschirm "System" auf.
	- $\supset$  Einzelheiten siehe [Aufrufen des Bildschirms](#page-160-0) [für Systemeinstellungen](#page-160-0) auf Seite 161.

#### 2 Berühren Sie [Start-Bildschirm].

Der Bildschirm "Begrüßungsbildschirm auswählen" erscheint.

#### 3 Berühren Sie in der Liste das Bild, das Sie für den Begrüßungsbildschirm verwenden möchten.

Das Bild wird auf dem Bildschirm angezeigt.

**E** Durch Berühren von [Bild anzeigen] können Sie ein gewähltes Bild zur eingehenden Prüfung bildschirmfüllend anzeigen. Berühren Sie danach den Bildschirm, um zu "Begrüßungsbildschirm auswählen" zurückzukehren.

#### 4 Berühren Sie [OK].

Das Bild wird als Begrüßungsbildschirm eingestellt, und der Kartenbildschirm erscheint wieder.

### Ändern des Begrüßungsbildschirms in ein Bild von einer SD-Speicherkarte

Sie können für den Begrüßungsbildschirm ein von einer SD-Speicherkarte importiertes Bild vorgeben.

- p Bilder für den Begrüßungsbildschirm müssen eines der nachstehenden Formate haben.
	- BMP- oder JPFG-Dateien
	- ! Die maximal zulässige Dateigröße ist 6 MB
- p Die optimale Bildgröße beträgt 800 Pixel x 480 Pixel.
- p Eine einwandfreie Kompatibilität mit zulässigen Dateien wird nicht gewährleistet.
- **p** Importierte Originalbilder werden im internen Speicher abgelegt, wobei jedoch eine permanente Speicherung solcher Bilder nicht garantiert ist. Sollten die Daten der Originalbilder gelöscht werden, müssen Sie diese erneut von der SD-Speicherkarte importieren.
- p Einschließlich der bereits im internen Speicher befindlichen können maximal 10 Bilder importiert und in der Liste angezeigt werden.

#### 1 Erstellen Sie einen Ordner mit dem Namen "Pictures" im obersten Verzeichnis der SD-Speicherkarte.

2 Speichern Sie die Bilddateien im Ordner "Pictures".

162) <sub>De</sub>

#### 3 Führen Sie die SD-Speicherkarte in den SD-Karteneinschub ein.

● Einzelheiten zur Bedienung siehe [Einführen](#page-18-0) [und Auswerfen einer SD-Speicherkarte](#page-18-0) auf [Seite 19.](#page-18-0)

#### 4 Rufen Sie den Bildschirm "System" auf.

 $\supset$  Einzelheiten siehe [Aufrufen des Bildschirms](#page-160-0) [für Systemeinstellungen](#page-160-0) auf Seite 161.

#### 5 Berühren Sie [Start-Bildschirm].

Der Bildschirm "Begrüßungsbildschirm auswählen" erscheint.

#### 6 Berühren Sie [Von SD laden].

Es wird eine Meldung angezeigt, und Sie müssen bestätigen, ob Sie den Datei-Ladevorgang starten möchten.

! Ja:

Zum Importieren der Dateien in das Navigationssystem.

! Nein:

Zeigt wieder den vorherigen Bildschirm an. Der Bildschirm "Begrüßungsbildschirm auswählen" erscheint.

#### 7 Berühren Sie in der Liste das Bild, das Sie für den Begrüßungsbildschirm verwenden möchten.

Das Bild wird auf dem Bildschirm angezeigt.

#### 8 Berühren Sie [OK].

Das Bild wird als Begrüßungsbildschirm eingestellt, und der Kartenbildschirm erscheint wieder.

**D** Von der SD-Speicherkarte importierte Bilder werden in die Liste "Begrüßungsbildschirm auswählen" aufgenommen.

### Anpassen der Reaktionspositionen des Sensortastenbildschirms (Sensortastenkalibrierung)

Wenn Sie bemerken, dass die Sensortasten auf dem Bildschirm von den tatsächlichen Positionen abweichen, die auf Ihre Berührung reagieren, passen Sie die Reaktionspositionen des Sensortastenbildschirms an.

**D** Verwenden Sie kein spitzes Werkzeug wie einen Kugelschreiber oder einen Druckbleistift, da dieses den Bildschirm beschädigen kann.

#### 1 Drücken und halten Sie die MODE-Taste.

Der Bildeinstellungsbildschirm erscheint.

#### 2 Drücken und halten Sie die MODE-Taste, während der Bildeinstellungsbildschirm noch angezeigt wird.

Der Sensortasten-Einstellungsbildschirm erscheint.

#### 3 Berühren Sie zwei Ecken des Bildschirms entlang der Pfeile und berühren Sie dann gleichzeitig zweimal die Mitten der beiden +-Zeichen.

#### 4 Drücken Sie die MODE-Taste.

Die Einstellungsergebnisse werden gespeichert.

#### 5 Drücken Sie die MODE-Taste noch einmal.

Fahren Sie mit der 16-Punkt-Einstellung fort.

#### 6 Berühren Sie sanft die Mitte des auf dem Bildschirm angezeigten +-Zeichens.

Das Ziel zeigt die Reihenfolge an.

Nachdem Sie alle Zeichen berührt haben, werden die angepassten Positionsdaten gespeichert.

**D** Schalten Sie den Motor nicht aus, während die angepassten Positionsdaten gespeichert werden.

**• Durch Drücken der MODE-Taste kehren Sie** zur vorangehenden Einstellposition zurück.

■ Wenn Sie die MODE-Taste gedrückt halten, wird die Einstellung abgebrochen.

### Einstellen der Beleuchtungsfarbe

Es stehen 5 verschiedene Farben für die Auswahl der Beleuchtungsfarbe zur Verfügung. Außerdem besteht die Möglichkeit, die Beleuchtung zwischen den 5 Farben der Reihe nach wechseln zu lassen.

Kapitel 26

#### Auswählen der Farbe aus voreingestellten Farben

- 1 Rufen Sie den Bildschirm "System" auf.
	- $\supset$  Einzelheiten siehe [Aufrufen des Bildschirms](#page-160-0) [für Systemeinstellungen](#page-160-0) auf Seite 161.

2 Berühren Sie [Tasten-Beleuchtung].

Der Bildschirm "Einstellung Beleuchtungsfarbe" erscheint.

#### 3 Berühren Sie die gewünschte Farbe.

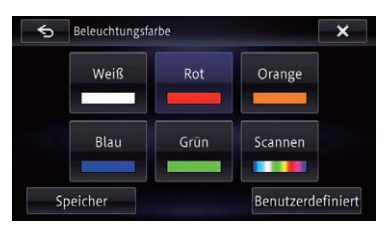

#### Verfügbare Optionen:

! Farbtasten:

Auswahl der gewünschten voreingestellten Farbe.

· Speicher:

Auswahl der im Speicher registrierte Farbe.

! Scannen:

Schaltet nacheinander langsam zwischen den fünf Standardfarben um.

! Benutzerdefiniert: Zum Aufrufen des Bildschirms "Beleuchtungsfarbe".

Sie können die Beleuchtungsfarbe wunschgemäß anpassen.

 $\supset$  Einzelheiten siehe Erstellen und Speichern einer benutzerdefinierten Farbe auf Seite 164.

#### Erstellen und Speichern einer benutzerdefinierten Farbe

Sie können eine eigene Farbe definieren und diese als Beleuchtungsfarbe einrichten.

- 1 Rufen Sie den Bildschirm "System" auf.
	- $\supset$  Einzelheiten siehe [Aufrufen des Bildschirms](#page-160-0) [für Systemeinstellungen](#page-160-0) auf Seite 161.

2 Berühren Sie [Tasten-Beleuchtung]. Der Bildschirm "Einstellung Beleuchtungsfarbe" erscheint.

#### 3 Berühren Sie [Benutzerdefiniert].

Der Bildschirm "Beleuchtungsfarbe" erscheint.

4 Berühren Sie < oder > um die Werte für Rot, Grün und Blau anzupassen und Ihre Lieblingsfarbe zu erstellen.

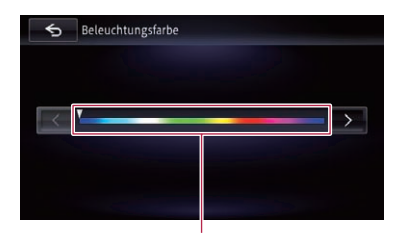

Farbleiste

# Sie können den Farbton durch Ziehen der Farbleiste anpassen.

Beobachten Sie die Beleuchtung der Hardware-Tasten, während Sie die Farbe anpassen.

#### 5 Berühren Sie 6.

Der vorherige Bildschirm wird wieder eingeblendet.

### Umkehren der Klimabedienfeld-Statusanzeige

Wenn die linke und rechte Anzeige des Klimabedienfeld-Statusbildschirms nicht zum Fahrzeug passt, kann die Anzeige umgekehrt werden.

- **D** Zur Konfigurierung dieser Einstellung muss der optionale Fahrzeug-Busadapter angeschlossen sein.
- Einzelheiten zur Bedienung siehe [Anzeigen](#page-182-0) [des Klimabedienfeld-Betriebszustands](#page-182-0) auf [Seite 183.](#page-182-0)
- 1 Rufen Sie den Bildschirm "System" auf.
	- $\supset$  Einzelheiten siehe [Aufrufen des Bildschirms](#page-160-0) [für Systemeinstellungen](#page-160-0) auf Seite 161.

164 De

Kapitel

## <span id="page-164-0"></span>Anpassen der bevorzugten Einstellungen

#### Kapitel 26

#### 2 Berühren Sie [AC-Display umkehren]. Der Bildschirm "AC-Display umkehren" erscheint.

- 3 Berühren Sie [Ein] oder [Aus].
	- Aus (Standard): Die Klimabedienfeld-Statusanzeige ist nicht umgekehrt.
	- ! Ein:

Die Klimabedienfeld-Statusanzeige wird umgekehrt dargestellt.

### Anzeigen des Symbols für Einstellung der Ausgabe des zusätzlichen Displays

Sie können das Symbol der Programmquellenwahl für das zusätzliche Display anzeigen.

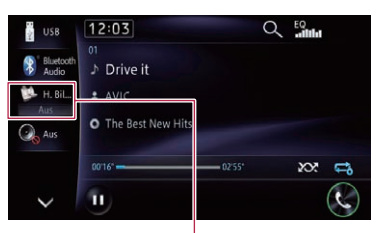

Symbol der Ausgabe zur Wahl der Einstellung für das zusätzliche Display

- $\supset$  Einzelheiten siehe [Auswählen der Videoquel](#page-178-0)[le für ein zusätzliches Display](#page-178-0) auf Seite 179.
- 1 Rufen Sie den Bildschirm "System" auf.
	- $\supset$  Einzelheiten siehe [Aufrufen des Bildschirms](#page-160-0) [für Systemeinstellungen](#page-160-0) auf Seite 161.

#### 2 Berühren Sie [Rear Monitor Output]. Der Bildschirm "Einstellung für Ausgabe auf hinteren Bildschirm" erscheint.

- 3 Berühren Sie [Ein] oder [Aus].
	- Aus (Standard): Das Symbol der Ausgabe-Einstellung für das zusätzliche Display wird ausgeblendet.
	- Ein:

Das Symbol der Ausgabe-Einstellung für das zusätzliche Display wird eingeblendet.<sup>1</sup>

## Aufrufen des Bildschirms für AV-Systemeinstellungen

1 Drücken Sie die HOME-Taste, um den Bildschirm "Hauptmenü" einzublenden.

2 Berühren Sie E3.

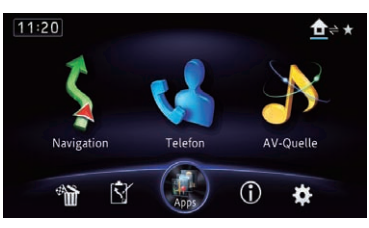

Der Bildschirm "Einstellungen bearbeiten" erscheint.

### 3 Berühren Sie [Quellen].

Der Bildschirm "Quelleneinstellungen" erscheint.

#### 4 Berühren Sie den Eintrag, der konfiguriert werden soll.

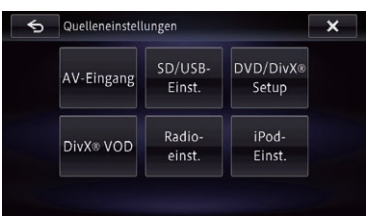

## Einstellen von Video-Eingang 1 (AV1)

Mit dieser Einstellung können Sie externe Videogeräte wie tragbare Player verwenden, die an diesem Produkt angeschlossen sind.

**D** Diese Einstellung betrifft den als Minibuchse ausgeführten Eingang.

### 1 Rufen Sie den Bildschirm "Quelleneinstellungen" auf.

- $\supset$  Einzelheiten siehe Aufrufen des Bildschirms für AV-Systemeinstellungen auf Seite 165.
- 2 Berühren Sie [AV-Eingang].
- 3 Berühren Sie [AV1-Eingang].

Kapitel

Die angeschlossene Komponente ist aktiviert.

**D** Verwenden Sie "AV1-Eingang" für den Anschluss einer externen Videokomponente über das CD-RM10 (separat erhältlich).

■ Wenn Sie [Aus] berühren, wird die Einstellung deaktiviert.

### Einstellen von Video-Eingang 2 (AV2)

Mit dieser Einstellung können Sie externe Videogeräte wie tragbare Player verwenden, die an diesem Produkt angeschlossen sind.

p Diese Einstellung betrifft die RCA-Eingänge (AUDIO INPUT und VIDEO INPUT) auf der Rückseite des Systems.

#### 1 Rufen Sie den Bildschirm "Quelleneinstellungen" auf.

- $\supset$  Einzelheiten siehe [Aufrufen des Bildschirms](#page-164-0) [für AV-Systemeinstellungen](#page-164-0) auf Seite 165.
- 2 Berühren Sie [AV-Eingang].
- 3 Berühren Sie [AV2-Eingang].

#### 4 Berühren Sie [Ein].

Die angeschlossene Komponente ist aktiviert.

Wenn Sie [Aus] berühren, wird die Einstellung deaktiviert.

### Änderung des Bildformats von SD/USB-Videos

Das Bildformat eines Videos kann geändert werden. Bei der Wiedergabe einer Videodatei können Sie zwischen dem normalen Bildformat und einem bildschirmfüllenden Bild wählen.

#### 1 Rufen Sie den Bildschirm "Quelleneinstellungen" auf.

 $\supset$  Einzelheiten siehe [Aufrufen des Bildschirms](#page-164-0) [für AV-Systemeinstellungen](#page-164-0) auf Seite 165.

#### 2 Berühren Sie [SD/USB-Einst.].

3 Berühren Sie [SD-Videoausgabe-Einst.] oder [USB-Videoausgabe-Einst.].

#### 4 Berühren Sie [Voll] oder [Normal].

- Voll (Standard): Das Bild wird ohne Berücksichtigung des Bildseitenverhältnisses in vier Richtungen vergrößert und bildschirmfüllend angezeigt.
- ! Normal: Das Bild wird unter Beibehaltung des Seitenverhältnisses an die längere Bildschirmseite angepasst.

### Anzeigen Ihres DivX-VOD-**Registrierungscodes**

Wenn Sie DivX VOD(Video On Demand)-Inhalte auf diesem Navigationssystem wiedergeben möchten, müssen Sie zunächst dieses Gerät bei Ihrem DivX VOD-Inhaltsanbieter registrieren. Dies erfolgt durch Generieren eines DivX VOD-Registrierungscodes, den Sie an Ihren Anbieter übermitteln.

- **D** Diese Funktion steht nur zur Verfügung, wenn als Quelle CD, ROM, Divx oder DVD-V gewählt ist.
- 1 Rufen Sie den Bildschirm "Quelleneinstellungen" auf.
	- $\supset$  Einzelheiten siehe [Aufrufen des Bildschirms](#page-164-0) [für AV-Systemeinstellungen](#page-164-0) auf Seite 165.

#### 2 Berühren Sie [DivX® VOD].

Es wird ein Bildschirm eingeblendet, auf dem ein Registrierungscode oder Deregistrierungscode angezeigt werden kann.

 $\Box$  Wenn ein Registrierungscode bereits aktiviert wurde, kann er nicht angezeigt werden.

#### 3 Berühren Sie [Registrierungscode].

Ihr 10-stelliger Registrierungscode wird angezeigt.

p Notieren Sie sich diesen Code, da Sie ihn für die Registrierung bei einem DivX VOD-Anbieter benötigen.

### Anzeigen Ihres DivX VOD-Deregistrierungscodes

Ein mit einem Deregistrierungscode gespeicherter Registrierungscode kann gelöscht werden.

166) <sub>De</sub>

Kapitel 26

## Anpassen der bevorzugten Einstellungen

**D** Diese Funktion steht nur zur Verfügung, wenn als Quelle **CD, ROM, Divx** oder DVD-V gewählt ist.

#### 1 Rufen Sie den Bildschirm "Quelleneinstellungen" auf.

 $\supset$  Einzelheiten siehe [Aufrufen des Bildschirms](#page-164-0) [für AV-Systemeinstellungen](#page-164-0) auf Seite 165.

#### 2 Berühren Sie [DivX® VOD].

Es wird ein Bildschirm eingeblendet, auf dem ein Registrierungscode oder Deregistrierungscode angezeigt werden kann.

**D** Wenn noch kein Registrierungscode aktiviert wurde, wird auch kein Deregistrierungscode angezeigt.

#### 3 Berühren Sie [Deregistrierungscode].

Ihr achtstelliger Deregistrierungscode wird angezeigt.

p Notieren Sie sich diesen Code, da Sie ihn für die Deregistrierung bei einem DivX VOD-Anbieter benötigen.

### Einrichten der iPod-Verbindung

Abhängig vom verbundenen Gerät sind Einstellungen erforderlich.

"iPod-Verbindungseinst." kann nur eingestellt werden, wenn alle der nachstehend aufgeführten Bedingungen erfüllt sind.

- Die AV-Quelle wird ausgeschaltet.
- ! Es sind keine iPod-, Smartphone- und externen Speichergeräte mit diesem Navigationssystem verbunden.

#### 1 Rufen Sie den Bildschirm "Quelleneinstellungen" auf.

 $\supset$  Einzelheiten siehe [Aufrufen des Bildschirms](#page-164-0) [für AV-Systemeinstellungen](#page-164-0) auf Seite 165.

#### 2 Berühren Sie [iPod-Einst.].

Der Bildschirm "**iPod-Finst**." erscheint

3 Berühren Sie [iPod-Verbindungseinst.]. Der Bildschirm "iPod-Verbindungseinst." erscheint.

#### 4 Berühren Sie [Digital AV-Anschluss] oder [30-Pin-Anschluss].

• 30-Pin-Anschluss (Standard):

Diese Einstellung betrifft Benutzer eines iPods mit 30-poligem Anschluss und Benutzer eines Android-Geräts.

#### ! Digital AV-Anschluss: Diese Einstellung betrifft Benutzer eines iPods mit Lightning Connector.

### Umschalten des Auto-PI-Suchlaufs

Das Navigationssystem kann automatisch nach einem anderen Sender mit demselben Programm suchen, selbst beim Abrufen eines voreingestellten Senders.

**D** "Auto PI" kann nur eingestellt werden, wenn die Quelle "Quelle Aus" ist.

#### 1 Rufen Sie den Bildschirm "Quelleneinstellungen" auf.

- S Einzelheiten siehe [Aufrufen des Bildschirms](#page-164-0) [für AV-Systemeinstellungen](#page-164-0) auf Seite 165.
- 2 Berühren Sie [Radioeinst.].
- 3 Berühren Sie [Auto PI].

#### 4 Berühren Sie [Ein] oder [Aus].

- Aus (Standard): Die Auto-PI-Suchlauffunktion ist deaktiviert.
- ! Ein: Die Auto-PI-Suchlauffunktion ist aktiviert.

### Einstellen des UKW-Kanalrasters

Der Sendersuchlauf verwendet normalerweise ein UKW-Kanalraster von 50 kHz. Wenn "AF" oder "TA" eingeschaltet ist, ändert sich das Kanalraster automatisch auf 100 kHz. Sie können das Kanalraster jedoch auf 50 kHz einstellen, wenn "AF" oder "TA" eingeschaltet ist.

**D** "UKW Stufe" kann nur eingestellt werden, wenn die Quelle "**Ouelle Aus**" ist.

#### 1 Rufen Sie den Bildschirm "Quelleneinstellungen" auf.

- $\supset$  Einzelheiten siehe [Aufrufen des Bildschirms](#page-164-0) [für AV-Systemeinstellungen](#page-164-0) auf Seite 165.
- 2 Berühren Sie [Radioeinst.].
- 3 Berühren Sie [UKW Stufe].

## ${\bf 25}$   $\langle$  Anpassen der bevorzugten Einstellungen

#### 4 Berühren Sie [50 kHz] oder [100kHz].

- 100kHz (Standard): Das UKW-Kanalraster wird auf 100 kHz umgeschaltet.
- $\cdot$  50 kHz: Das UKW-Kanalraster wird auf 50 kHz umgeschaltet.
- p Bei der manuellen Abstimmung bleibt das Kanalraster auf 50 kHz eingestellt.

### Aufrufen des Bildschirms für AV-Klangeinstellungen

1 Drücken Sie die HOME-Taste, um den Bildschirm "Hauptmenü" einzublenden.

2 Berühren Sie

<span id="page-167-0"></span>Kapitel

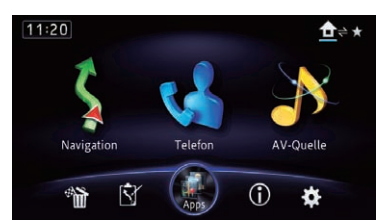

Der Bildschirm "Einstellungen bearbeiten" erscheint.

#### 3 Berühren Sie [Audio/Video].

Das Menü "AV-Einstellungen" erscheint.

### 4 Berühren Sie [AV-Klangeinstellungen].

Der Bildschirm "AV-Klangeinstellungen" erscheint.

- p In den folgenden Situationen sind Einstellungen nicht möglich:
	- AV-Quelle ist "Quelle Aus".
	- ! Während der Stummschaltung/Dämpfung

#### 5 Berühren Sie den Eintrag, der konfiguriert werden soll.

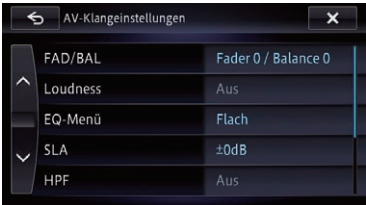

### Gebrauch der Balance-Einstellung

Sie können eine Fader/Balance-Einstellung wählen, die eine ideale Hörumgebung für alle Sitzplätze bietet.

#### 1 Rufen Sie den Bildschirm "AV-Klangeinstellungen" auf.

 $\supset$  Einzelheiten siehe Aufrufen des Bildschirms für AV-Klangeinstellungen auf Seite 168.

#### 2 Berühren Sie [FAD/BAL].

Wenn bei "Hinterer LS" die Einstellung "Sub. W" gewählt wurde, wird anstelle von **[FAD/BAL]** die Option [Balance] angezeigt, und eine Balanceregelung zwischen den Front- und Hecklautsprechern ist nicht möglich.

 $\supset$  Einzelheiten siehe [Einstellen des Heckaus](#page-176-0)gangs [auf Seite 177.](#page-176-0)

#### 3 Berühren Sie au oder **Datum die Balan**ce zwischen den Front- und Hecklautsprechern einzustellen.

Bei jeder Berührung von **14 oder Wird die** Balance zwischen den Front- und Hecklautsprechern nach vorne oder hinten verlagert. Beim Verlagern der Balance zwischen den Front- und Hecklautsprechern von vorne nach hinten wird "Vorne 15" bis "Hint 15" angezeigt.

Bei Verwendung eines Dual-Lautsprecher-Systems stellen Sie "Vorne" und "Hint" auf "0" ein.

168) <sub>De</sub>

#### <span id="page-168-0"></span>4 Berühren Sie **zu oder Ext** um die Balance zwischen den linken und rechten Lautsprechern einzustellen.

Bei jeder Berührung von **Deutscher Deutscher** wird die Balance zwischen den linken und rechten Lautsprechern nach links oder rechts verlagert.

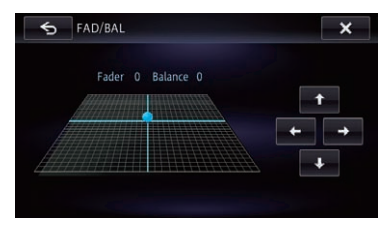

Beim Verlagern der Balance zwischen den linken und rechten Lautsprechern von links nach rechts wird "Links 15" bis "Rechts 15" angezeigt.

## Einstellen von Loudness

Die Loudness-Funktion schafft einen Ausgleich für die Schwäche des menschlichen Gehörs bei der Wahrnehmung von leisen Tönen im Tiefen- und Höhenbereich.

#### Rufen Sie den Bildschirm "AV-Klangeinstellungen" auf.

- **■** Einzelheiten siehe [Aufrufen des Bildschirms](#page-167-0) [für AV-Klangeinstellungen](#page-167-0) auf Seite 168.
- 2 Berühren Sie [Loudness].
- 3 Berühren Sie [Ein].
- Wenn Sie [Aus] berühren, wird die Einstellung deaktiviert.

#### 4 Berühren Sie Koder Dund wählen Sie die gewünschte Einstellung. Gering — Mittel — Hoch

## Gebrauch des Equalizers

Mit dem Equalizer können Sie die Klangwiedergabe abgleichen und an die akustischen Eigenschaften im Fahrzeuginneren anpassen.

### Aufrufen von Equalizerkurven

Im Gerät sind sieben Equalizerkurven gespeichert, die Sie auf einfache Weise aufrufen können. Nachstehend finden Sie eine Liste der Equalizerkurven:

#### **Equalizerkurve**

S.Bass (Super-Bass) ist eine Kurve, bei der nur tiefe Töne verstärkt werden.

Kräftig ist eine Kurve, bei der tiefe und hohe Töne verstärkt werden.

Natürl. ist eine Kurve, bei der tiefe und hohe Töne leicht verstärkt werden.

Vokal ist eine Kurve, bei der der mittlere Bereich, in dem auch die menschliche Stimme angesiedelt ist, verstärkt wird.

Flach ist eine flache Kurve, bei der nichts verstärkt wird.

Custom1 ist eine angepasste und von Ihnen erstellte Equalizerkurve. Für jede Quelle kann eine eigene benutzerdefinierte Kurve erstellt werden.

Custom2 ist eine angepasste und von Ihnen erstellte Equalizerkurve. Bei Auswahl dieser Kurve wird der Effekt für alle AV-Quellen verwendet.

- **D** Bei Auswahl von "Flach" wird der Ton linear, d.h. ohne Veränderungen reproduziert. Dies ist hilfreich, um den Effekt der Equalizerkurven durch Umschalten zwischen "Flach" und einer eingestellten Equalizerkurve zu prüfen.
- **D** "Custom1" und "Custom2" können nicht gewählt werden, wenn "Auto EQ" auf "Ein" gesetzt ist.
	- $\supset$  Einzelheiten siehe [Gebrauch der Equali](#page-170-0)[zer-Automatik](#page-170-0) auf Seite 171.

#### 1 Rufen Sie den Bildschirm "AV-Klangeinstellungen" auf.

S Einzelheiten siehe [Aufrufen des Bildschirms](#page-167-0) [für AV-Klangeinstellungen](#page-167-0) auf Seite 168.

 $_{\text{De}}$  (169)

#### 2 Berühren Sie [EQ-Menü].

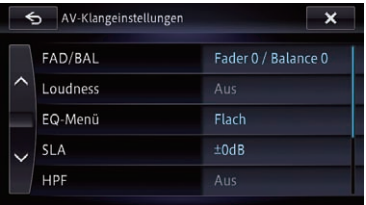

#### 3 Berühren Sie die gewünschte Equalizerkurve.

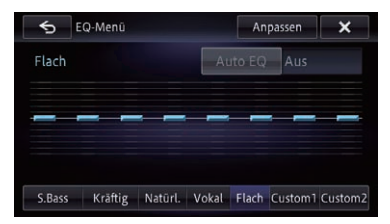

**D** Wenn Auto EQ auf "Ein" eingestellt wurde, wird ein der jeweils gewählten Equalizerkurve entsprechendes Bild angezeigt.

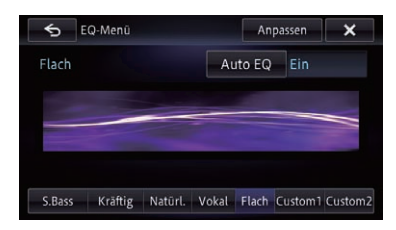

● Einzelheiten zur Bedienung siehe [Automati](#page-172-0)[sches Anpassen der Equalizerkurve \(Auto-](#page-172-0)EQ) [auf Seite 173](#page-172-0).

#### Anpassen der Equalizerkurven

Sie können die Einstellung der gewählten Equalizerkurve nach eigenem Wunsch anpassen. Die Anpassung erfolgt mit Hilfe eines grafischen 8-Band-Equalizers.

- **D** Diese Funktion steht nicht zur Verfügung, wenn "Auto EO" auf "Ein" gesetzt ist.
	- $\supset$  Einzelheiten siehe [Gebrauch der Equali](#page-170-0)[zer-Automatik](#page-170-0) auf Seite 171.

#### Unterschied zwischen "Custom1" und "Custom2"

- . Für jede Quelle kann eine eigene "Custom1"-Kurve erstellt werden. Wenn Sie nach Auswahl einer der Kurven "S.Bass (Super-Bass)", "Kräftig", "Natürl.", "Vokal", "Flach" oder "Custom1" Änderungen vornehmen, werden die Einstellungen der Equalizerkurve in "Custom1" gespeichert.
- Es kann eine gemeinsame "Custom2"-Kurve für alle Quellen erstellt werden. Wenn Sie Einstellungen vornehmen, während die "Custom2"-Kurve gewählt ist, wird die "Custom2"-Kurve aktualisiert.
- . Die "Custom1"-Kurve wirkt quellenspezifisch, wobei jedoch den folgenden Quellen dieselbe Kurve zugeordnet werden kann.
	- AV1 und AV2
	- CD, ROM, DVD-V und DivX
	- SD und USB
	- Bluetooth Audio, Aha Radio (Bluetooth-Verbindung) und AppRadio Mode (Bluetooth-Verbindung)
	- Aha Radio (HDMI-Verbindung) und AppRadio Mode (HDMI-Verbindung)
	- iPod. Aha Radio (iPhone) und AppRadio Mode (iPhone)

#### 1 Rufen Sie den Bildschirm "AV-Klangeinstellungen" auf.

- **●** Einzelheiten siehe [Aufrufen des Bildschirms](#page-167-0) [für AV-Klangeinstellungen](#page-167-0) auf Seite 168.
- 2 Berühren Sie [EQ-Menü].

Kapitel 26

<span id="page-170-0"></span>3 Berühren Sie eine der Tasten zum Auswählen einer Kurve, die Sie als Grundlage für die benutzerdefinierte Anpassung verwenden möchten.

4 Berühren Sie [Anpassen].

5 Berühren Sie die Frequenz, deren Pegel Sie anpassen möchten.

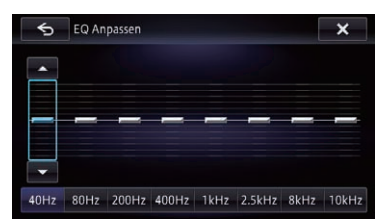

#### 6 Berühren Sie [▲] oder [ $\P$ ], um den Pegel des Equalizerbands anzupassen.

Bei jeder Berührung von [A] oder [ $\blacktriangledown$ ] nimmt der Pegel des Equalizerbands zu oder ab.

### Gebrauch der Equalizer-Automatik

Sie können die Tonwiedergabe mit der Equalizer-Automatik an die Fahrzeugakustik anpassen. Zur Nutzung dieser Funktion müssen die akustischen Eigenschaften des Fahrzeugs zunächst gemessen werden.

- $\supset$  Einzelheiten zur Bedienung siehe [Automa](#page-172-0)[tisches Anpassen der Equalizerkurve \(Auto-](#page-172-0)EQ) [auf Seite 173.](#page-172-0)
- p Zur manuellen Einstellung der Equalizerkurve setzen Sie "Auto EQ" auf "Aus".

#### 1 Rufen Sie den Bildschirm "AV-Klangeinstellungen" auf.

- S Einzelheiten siehe [Aufrufen des Bildschirms](#page-167-0) [für AV-Klangeinstellungen](#page-167-0) auf Seite 168.
- 2 Berühren Sie [EQ-Menü].

#### 3 Berühren Sie die Taste neben "Auto EQ", um die Equalizer-Automatik ein- oder auszuschalten.

4 Wählen Sie die Equalizerkurve.

### Einstellen der Programmquellenpegel

Über SLA (Programmpegeleinstellung) können Sie die Lautstärke einzelner Programmquellen anpassen, um plötzliche Lautstärkeänderungen beim Umschalten zwischen den Audioquellen zu vermeiden.

- **D** Die Einstellungen erfolgen auf Basis der UKW-Tuner-Lautstärke, die unverändert bleibt.
- p Wenn der UKW-Tuner als AV-Quelle gewählt ist, kann [SLA] nicht gewählt werden.

#### 1 Vergleichen Sie die UKW-Tuner-Lautstärke mit dem Pegel der Programmquelle, die Sie einstellen möchten.

#### 2 Rufen Sie den Bildschirm "AV-Klangeinstellungen" auf.

- $\supset$  Einzelheiten siehe [Aufrufen des Bildschirms](#page-167-0) [für AV-Klangeinstellungen](#page-167-0) auf Seite 168.
- 3 Berühren Sie [SLA].

#### 4 Berühren Sie [+] oder [–], um die Lautstärke der Quelle zu ändern.

Beim Anheben bzw. Absenken der Quellenlautstärke wird "+8 dB" bis "-8 dB" angezeigt. Für die folgenden AV-Quellen wird automatisch dieselbe Lautstärkepegeleinstellung vorgegeben.

- AV1 und AV2
- CD, ROM und DivX
- SD und USB
- Bluetooth Audio, Aha Radio (Bluetooth-Verbindung) und AppRadio Mode (Bluetooth-Verbindung)
- Aha Radio (HDMI-Verbindung) und AppRadio Mode (HDMI-Verbindung)
- iPod. Aha Radio (iPhone) und AppRadio Mode (iPhone)

### Gebrauch des Hochpassfilters

Wenn Sie tieffrequente Signalanteile von den Subwoofer-Wiedergabefrequenzen entfernen, aktivieren Sie HPF (Hochpassfilter). Es werden nur Frequenzen von den Front- oder Hecklautsprechern wiedergegeben, die höher sind als die im gewählten Bereich.

#### Rufen Sie den Bildschirm "AV-Klangeinstellungen" auf.

 $\supset$  Einzelheiten siehe [Aufrufen des Bildschirms](#page-167-0) [für AV-Klangeinstellungen](#page-167-0) auf Seite 168.

#### 2 Berühren Sie [HPF].

#### 3 Berühren Sie [Ein].

■ Wenn Sie [Aus] berühren, wird die Einstellung deaktiviert.

#### 4 Bei jeder Berührung von Koder ändert sich die Grenzfrequenz wie folgt: 50Hz — 63Hz — 80Hz — 100Hz — 125Hz

### Gebrauch des Subwoofer-Ausgangs

Das Navigationssystem ist mit einem Subwoofer-Ausgang ausgestattet, der ein- oder ausgeschaltet werden kann.

#### 1 Rufen Sie den Bildschirm "AV-Klangeinstellungen" auf.

 $\supset$  Einzelheiten siehe [Aufrufen des Bildschirms](#page-167-0) [für AV-Klangeinstellungen](#page-167-0) auf Seite 168.

#### 2 Berühren Sie [Subwoofer].

#### 3 Vergewissern Sie sich, dass der Subwoofer-Ausgang eingeschaltet ist.

**D** Die Standardeinstellung ist "**Ein**".

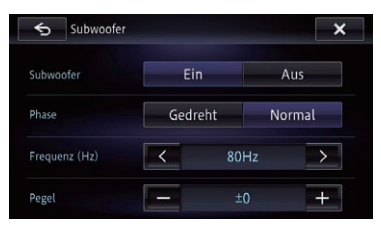

■ Wenn Sie [Aus] berühren, wird der Subwoofer-Ausgang ausgeschaltet.

#### Berühren Sie [Gedreht] oder [Normal], um die Phase des Subwoofer-Ausgangs auszuwählen.

#### 5 Berühren Sie **Koder Die neben** "Frequenz (Hz)", um die gewünschte Grenzfrequenz einzustellen.

Bei jeder Berührung von **EG** oder Det ändert sich die Grenzfrequenz nach folgendem Schema:

#### 50Hz — 63Hz — 80Hz — 100Hz — 125Hz

Der Subwoofer gibt nur Frequenzen unterhalb des gewählten Bereichs wieder.

#### 6 Berühren Sie die neben "Pegel" angezeigte Taste [+] oder [–], um den gewünschten Ausgangspegel einzustellen.

Beim Erhöhen bzw. Verringern des Pegels wird "+6" bis "–24" angezeigt.

### Bassbetonung (Bassverstärker)

Mit dieser Funktion können Sie die Bässe betonen, die leicht durch Fahrgeräusche übertönt werden.

#### 1 Rufen Sie den Bildschirm "AV-Klangeinstellungen" auf.

- $\supset$  Einzelheiten siehe [Aufrufen des Bildschirms](#page-167-0) [für AV-Klangeinstellungen](#page-167-0) auf Seite 168.
- 2 Berühren Sie [Bassverstärker].

3 Berühren Sie [+] oder [–], um eine Einstellung im Bereich von 0 bis 6 zu wählen.

### Verwenden der Funktion Sonic-Center-Control

Mit dieser Funktion können Sie auf einfache Weise eine akustische Optimierung einer Hörposition bewirken.

#### <span id="page-172-0"></span>1 Rufen Sie den Bildschirm "AV-Klangeinstellungen" auf.

 $\supset$  Einzelheiten siehe [Aufrufen des Bildschirms](#page-167-0) [für AV-Klangeinstellungen](#page-167-0) auf Seite 168.

#### 2 Berühren Sie [Sonic Center Control].

#### 3 Berühren Sie **die Beraube von Eine Britann** position zu wählen.

- □ Je größer der Wert im Einstellbereich von "Links 7" bis "Rechts 7", um so länger fällt die Verzögerung des Lautsprechersignals aus.
- **D** Bei Einstellung auf "Links" wird der Klang des linken Lautsprechers verzögert. Bei Einstellung auf "Rechts" wird der Klang des rechten Lautsprechers verzögert.<sup>■</sup>

### Automatisches Anpassen der Equalizerkurve (Auto-EQ)

Durch Messen der Fahrzeugakustik kann die Equalizerkurve automatisch an den Fahrzeuginnenraum angepasst werden.

# **WARNIING**

Bei der Messung der Fahrzeugakustik werden von den Lautsprechern laute Töne (Geräusche) erzeugt. Führen Sie Auto-EQ-Messung niemals während der Fahrt durch.

# VORSICHT

- ! Prüfen Sie den Einbauzustand vor der Auto-EQ-Messung sorgfältig, da die Lautsprecher in den folgenden Fällen beschädigt werden können:
	- Wenn die Lautsprecher falsch angeschlossen sind. (Beispielsweise bei Anschluss eines Hecklautsprechers an den Subwoofer-Ausgang.)
	- Wenn ein Lautsprecher an einem Leistungsverstärker angeschlossen ist, dessen Ausgangsleistung die Belastbarkeit des Lautsprechers überschreitet.

! Wenn das Akustik-Messmikrofon (separat erhältlich) nicht an einem geeigneten Ort platziert wurde, kann der Messton laut ausfallen und die Messung viel Zeit in Anspruch nehmen, was eine Entladung der Batterie zur Folge hat. Achten Sie auf korrekte Platzierung des Mikrofons.

### Vor Aktivierung der Auto-EQ-Funktion

- ! Führen Sie die Auto-EQ-Messung an einem möglichst geräuscharmen Ort durch und lassen Sie den Fahrzeugmotor und die Klimaanlage ausgeschaltet. Schalten Sie außerdem die Stromversorgung zum Autooder Mobiltelefon im Fahrzeug aus oder nehmen Sie das Telefon aus dem Fahrzeug, bevor Sie die Auto-EQ-Messung starten. Nicht zur Messroutine gehörende Töne (Umgebungsgeräusche, Motorgeräusch und Klingeltöne von Telefonen o. dgl.) können eine korrekte Messung der Fahrzeugakustik unmöglich machen.
- ! Verwenden Sie bei der Auto-EQ-Messung unbedingt das Akustik-Messmikrofon (separat erhältlich). Die Messung kann bei Gebrauch eines anderen Mikrofons unmöglich sein oder gibt die Fahrzeugakustik nicht exakt wieder.
- Zur Durchführung der Auto-EQ-Messung müssen Frontlautsprecher angeschlossen sein.
- ! Wenn dieses Navigationssystem an einem Leistungsverstärker mit Eingangspegelregelung angeschlossen ist, kann die Auto-EQ-Messung unmöglich sein, wenn der Eingangspegel des Leistungsverstärkers auf einen Pegel unter dem Standardwert eingestellt ist.

Kapitel 26

- ! Wenn dieses Navigationssystem an einem Leistungsverstärker mit LPF (Tiefpassfilter) angeschlossen ist, schalten Sie das LPF (Tiefpassfilter) vor der Auto-EQ-Messung aus. Stellen Sie außerdem bei einem Aktiv-Subwoofer mit integriertem LPF als dessen Grenzfrequenz die höchste Frequenz ein.
- Die Entfernung wird zur optimalen Klangverzögerung mikroprozessorgesteuert berechnet, um optimale Ergebnisse zu erzielen. Ändern Sie diesen Wert nicht.
	- Im Fahrzeug treten starke Schallreflektionen auf, und es treten Klangverzögerungen auf.
	- Der LPF eines Aktiv-Subwoofers oder ein externer Verstärker verzögert tieffrequente Klänge.
- ! Wenn im Verlauf der Messung ein Fehler auftritt, wird eine Meldung angezeigt und die Messung abgebrochen. Prüfen Sie vor der Messung der Fahrzeugakustik die folgenden Punkte.
	- Frontlautsprecher (links/rechts)
	- Hecklautsprecher (links/rechts)
	- Geräuscheinwirkung
	- Akustik-Messmikrofon (separat erhältlich)
	- Batteriezustand

### Durchführen der Auto-EQ-Messung

- p Auto-EQ ändert die Klangeinstellungen wie folgt:
	- . "Auto EO" auf dem Bildschirm "EO-Menü" wird auf "Ein" gesetzt.
		- **⇒** Einzelheiten siehe [Gebrauch der](#page-170-0) [Equalizer-Automatik](#page-170-0) auf Seite 171.
	- Die Überblend-/Balance-Einstellungen werden auf Mittelstellung rückgesetzt.
		- $\supset$  Finzelheiten siehe [Gebrauch der Ba](#page-167-0)[lance-Einstellung](#page-167-0) auf Seite 168.
	- . Als Equalizerkurve wird "Flach" vorgegeben.
		- Einzelheiten siehe [Gebrauch des](#page-168-0) Equalizers [auf Seite 169.](#page-168-0)
- ! Für die Front- und Hecklautsprecher wird automatisch eine Hochpassfiltereinstellung vorgegeben.
- **D** Frühere Auto-EQ-Einstellungen werden überschrieben.
- **n** Für Benutzer des AVIC-F50BT Drücken Sie bei Verwendung des Mikrofons nicht die ▲Taste zum Öffnen oder Schließen der Tafel.

#### 1 Stellen Sie das Fahrzeug an einem ruhigen Platz ab, schließen Sie alle Türen und das Schiebedach, und stoppen Sie dann den Motor.

Bei laufendem Motor macht dessen Geräusch eine korrekte Auto-EQ-Messung unmöglich.

**D** Wenn während der Messung Fahreinschränkungen erfasst werden, wird die Messung abgebrochen.

#### 2 Befestigen Sie das Akustik-Messmikrofon (separat erhältlich) nach vorne gerichtet in der Mitte der Kopfstütze am Fahrersitz.

Die Wirkungsweise von Auto-EQ hängt von der Platzierung des Mikrofons ab. Falls gewünscht, kann das Mikrofon zur Auto-EQ-Messung auch am Beifahrersitz platziert werden.

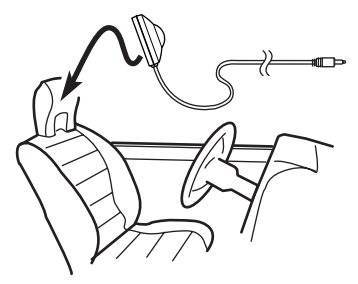

#### 3 Trennen Sie das iPhone oder Smartphone-Gerät ab.

#### 4 Schalten Sie den Zündschalter ein (ACC ON).

Sollte die Klimaanlage des Fahrzeugs eingeschaltet sein, schalten Sie sie aus. Das Geräusch vom Klimaanlagen- oder Heizungsgebläse kann eine korrekte Auto-EQ-Messung unmöglich machen.

#### 5 Schalten Sie die AV-Quelle auf "Quelle Aus".

● Einzelheiten zur Bedienung siehe [Aufrufen](#page-85-0) [des AV-Bedienbildschirms](#page-85-0) auf Seite 86.

#### 6 Wählen Sie als Videoeinstellung für das zusätzliche Display "Mirror AV".

● Einzelheiten zur Bedienung siehe [Auswäh](#page-178-0)[len der Videoquelle für ein zusätzliches Di](#page-178-0)splay [auf Seite 179.](#page-178-0)

#### 7 Drücken Sie die HOME-Taste, um den Bildschirm "Hauptmenü" einzublenden.

#### 8 Berühren Sie ...

Der Bildschirm "Einstellungen bearbeiten" erscheint.

#### 9 Berühren Sie [Audio/Video].

Das Menü "AV-Einstellungen" erscheint.

#### 10 Berühren Sie [Auto-EQ-Messung].

Der Bildschirm "Auto-EQ-Messung" erscheint.

#### 11 Schließen Sie das Mikrofon an den Steckverbinder mit Minibuchse an.

Steckverbinder mit Cinch-Minibuchse

∩ள

#### 12 Berühren Sie [Start].

Ein 10-Sekunden-Countdown beginnt.

#### 13 Verlassen Sie das Fahrzeug und schließen Sie die Tür, bevor der Countdown zu Ende ist.

Nach Ablauf des Countdowns wird ein Messton (Rauschen) von den Lautsprechern abgestrahlt, und die Auto-EQ-Messung beginnt.

#### 14 Warten Sie, bis die Messung abgeschlossen ist.

Am Ende der Auto-EQ-Messung wird eine Meldung angezeigt, die den Abschluss der Messung bestätigt.

- **D** Wenn die Fahrzeugakustik nicht korrekt gemessen werden konnte, wird eine Fehlermeldung angezeigt.
- **D** Die für die Messung benötigte Zeit hängt vom Fahrzeugtyp ab.
- **D** Zum Stoppen der Messung berühren Sie [Stopp].

#### 15 Bewahren Sie das Mikrofon gut im Handschuhfach oder an einem anderen sicheren Ort auf.

Wenn das Mikrofon längere Zeit direktem Sonnenlicht ausgesetzt wird, kann die resultierende Erwärmung eine Verformung, Verfärbung oder Funktionsstörung des Mikrofons verursachen.<sup>1</sup>

Akustik-Messmikrofon (separat erhältlich)

Kapitel 26

 $_{\text{De}}$  (175

## Aufrufen des Bildschirms für App-Einstellungen

1 Drücken Sie die HOME-Taste, um den Bildschirm "Hauptmenü" einzublenden.

2 Berühren Sie

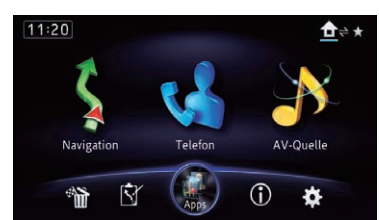

Der Bildschirm "Einstellungen bearbeiten" erscheint.

#### 3 Berühren Sie [Apps].

Das Menü "App-Einstellungen" erscheint.

#### 4 Berühren Sie den Eintrag, der konfiguriert werden soll.

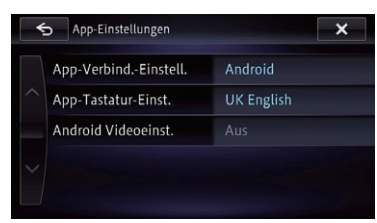

### Auswählen der Verbindungsmethode für Geräte

Wenn Sie iPhone- oder Smartphone-Applikationen mit diesem Navigationssystem nutzen möchten, müssen Sie die zum Gerät passende Verbindungsmethode wählen.

Abhängig vom verbundenen Gerät sind Einstellungen erforderlich.

"App-Verbind.-Einstell." kann nur eingestellt werden, wenn alle der nachstehend aufgeführten Bedingungen erfüllt sind.

• Die AV-Quelle wird ausgeschaltet.

176 De

! Es sind keine iPod-, Smartphone- und externen Speichergeräte mit diesem Navigationssystem verbunden.

#### An Benutzer eines iPhones mit 30 poligem Anschluss

#### 1 Rufen Sie den Bildschirm "App-Einstellungen" auf.

● Einzelheiten zur Bedienung siehe Aufrufen des Bildschirms für App-Einstellungen auf Seite 176.

#### 2 Berühren Sie [App-Verbind.-Einstell.].

Der Bildschirm "App-Verbindungseinstellungen" erscheint.

#### 3 Berühren Sie [iPhone].

Die Einstellung zum Verbinden eines iPhone ist aktiviert.

Der Bildschirm "iPod-Verbindungseinst." erscheint.

4 Berühren Sie [30-Pin-Anschluss].

#### An Benutzer eines iPhones mit Lightning Connector

#### 1 Rufen Sie den Bildschirm "App-Einstellungen" auf.

● Einzelheiten zur Bedienung siehe Aufrufen des Bildschirms für App-Einstellungen auf Seite 176.

#### 2 Berühren Sie [App-Verbind.-Einstell.].

Der Bildschirm "App-Verbindungseinstellungen" erscheint.

#### 3 Berühren Sie [iPhone].

Die Einstellung zum Verbinden eines iPhone ist aktiviert.

Der Bildschirm "iPod-Verbindungseinst." erscheint.

4 Berühren Sie [Digital AV-Anschluss].

<span id="page-175-0"></span>Kapitel

#### <span id="page-176-0"></span>Für Smartphone-Benutzer

#### 1 Rufen Sie den Bildschirm "App-Einstellungen" auf.

● Einzelheiten zur Bedienung siehe [Aufrufen](#page-175-0) [des Bildschirms für App-Einstellungen](#page-175-0) auf [Seite 176](#page-175-0).

#### 2 Berühren Sie [App-Verbind.-Einstell.]. Der Bildschirm "App-Verbindungseinstellungen" erscheint.

#### 3 Berühren Sie [Android].

Die Einstellung zum Verbinden eines Smartphone (Android-Gerät) ist aktiviert.

### Einstellen der Tastatursprache mit einer Applikation für das iPhone

**P** Diese Funktion steht nur beim iPhone im AppRadio Mode zur Verfügung.

Sie können die Tastatur im AppRadio Mode verwenden, indem Sie die Sprache der iPhone-Tastatur einstellen.

#### 1 Wählen Sie die für die iPhone-Tastatur bevorzugte Sprache.

#### 2 Rufen Sie den Bildschirm "App-Einstellungen" auf.

● Einzelheiten zur Bedienung siehe [Aufrufen](#page-175-0) [des Bildschirms für App-Einstellungen](#page-175-0) auf [Seite 176](#page-175-0).

#### 3 Berühren Sie [App-Tastatur-Einst.].

Der Bildschirm "App-Tastaturauswahl" erscheint.

#### 4 Berühren Sie die gewünschte Sprache.

Nach Auswahl der gewünschten Sprache wird der vorherige Bildschirm wieder eingeblendet. $\Box$ 

## Einstellen des Heckausgangs

Der Heckausgang des Navigationssystems kann für Full-Range-Lautsprecher oder einen Subwoofer verwendet werden. Wenn Sie die Einstellung "Hinterer LS" auf "Sub. W" ändern, können Sie ein Hecklautsprecherkabel ohne Zusatzverstärker direkt an einen Subwoofer anschließen.

Ab Werk ist das Navigationssystem auf eine Full-Range-Lautsprecherverbindung eingestellt ("Voll").

- **D** Diese Einstellung wirkt gleichzeitig auf den Ausgang über die Hecklautsprecherkabel und auf den RCA-Heckausgang. (Bei Geräten ohne RCA-Heckausgang betrifft die Einstellung lediglich die Hecklautsprecherkahel)
- **D** "Hinterer LS" kann nur eingestellt werden, wenn alle der nachstehend aufgeführten Bedingungen erfüllt sind.
	- Die AV-Quelle wird ausgeschaltet.
	- Es sind keine iPod-, Smartphone- und externen Speichergeräte mit diesem Navigationssystem verbunden.

#### 1 Trennen Sie das iPhone oder Smartphone-Gerät ab.

#### 2 Drücken Sie die HOME-Taste, um den Bildschirm "Hauptmenü" einzublenden.

#### 3 Berühren Sie

Der Bildschirm "Einstellungen bearbeiten" erscheint.

#### 4 Berühren Sie [Audio/Video].

Das Menü "AV-Einstellungen" erscheint.

#### 5 Berühren Sie [Hinterer LS].

#### 6 Berühren Sie [Voll] oder [Sub. W].

- Voll (Standard): Wenn kein Subwoofer am Heckausgang angeschlossen ist, wählen Sie "Voll".
- ! Sub. W

Wenn ein Subwoofer am Heckausgang angeschlossen ist, wählen Sie "Sub. W".<sup>■</sup>

<sub>De</sub> (177

## Anpassen des Bilds

## **ORSICHT**

Aus Sicherheitsgründen sind während der Fahrt einige dieser Navigationsfunktionen nicht verfügbar. Um diese Funktionen benutzen zu können, müssen Sie an einem sicheren Ort anhalten und die Handbremse anziehen. Siehe Wichtige Informationen für den Benutzer (separate Anleitung).

Sie können das Bild für jede Quelle und die Heckkamera individuell einstellen.

#### 1 Drücken und halten Sie die MODE-Taste.

Der Bildschirm "Bildeinstellung" erscheint.

#### 2 Berühren Sie zur Einstellung die linke oder rechte Sensortaste.

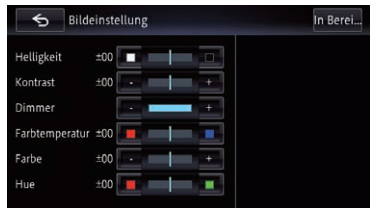

· Helliakeit:

Einstellung der Schwarz-Intensität.

! Kontrast:

Einstellung des Kontrasts.

! Dimmer:

Einstellung der Bildschirmhelligkeit.

! Farbtemperatur:

Einstellung des Farbtons (Betonung von Rot oder Blau).

! Farbe:

Einstellung der Farbsättigung.

• Hue:

Einstellung des Farbtons (Betonung von Rot oder Grün).

- p Während der Anpassung des Heckkamerabilds können Sie durch Berühren von [Standby] den Bildschirm vorübergehend ausschalten.
	- Einzelheiten siehe [Vorübergehendes Aus](#page-23-0)[schalten des Bildschirms \(Navigationssy-](#page-23-0)

[stem im Bereitschaftsmodus\)](#page-23-0) auf Seite [24.](#page-23-0)

- D Die Einstellungen von "Helligkeit" und "Kontrast" werden für den Betrieb mit ausgeschaltetem Fahrlicht (Tag) und eingeschaltetem Fahrlicht (Nacht) separat gespeichert. Die Umschaltung zwischen diesen Einstellungen erfolgt beim Ein- oder Ausschalten des Fahrlichts automatisch.
- **D** Die Einstellungen von "**Dimmer**" werden für den Betrieb mit ausgeschaltetem Fahrlicht (Tag) und eingeschaltetem Fahrlicht (Nacht) separat gespeichert. Eine "Dimmer"-Umschaltung erfolgt nur dann, wenn für Nacht-Anzeige ein niedrigerer Wert eingestellt ist als für Tag-Anzeige.
- **D** Sie können "Farbe" und "Hue" für Quellen ohne Video- und Navigationskartenanzeige nicht anpassen.
- p Die Einstellungsinhalte können für die folgenden Bildschirme und das Videobild separat gespeichert werden.
	- Audioquelle
		- Radio/CD/ROM/iPod (Musik)/SD (Audio)/USB (Audio)/Bluetooth Audio/Bildschirm bei ausgeschalteter Quelle/Menübildschirme/Sonstige
	- · Videoquelle
		- AppRadio Mode (iOS) (Video) und iPod (Video)
		- AppRadio Mode (iOS (HDMI-Verbindung)) (Video) und **AppRadio Mode** (Android) (Video)
		- DVD-V und DivX
		- SD (Video)
		- USB (Video)
		- AV1 (Video)
		- AV2 (Video)
		- Heckkamerabild
	- Kartenbildschirm
- p Die Bildeinstellung ist bei bestimmten Heckkameras möglicherweise nicht verfügbar.

<u>178</u>) <sub>De</sub>

Kapitel 26

<span id="page-178-0"></span>**D** Aufgrund der Figenschaften eines LCD-Bildschirms ist eine Anpassung des Bildschirms bei niedrigen Temperaturen unter Umständen nicht möglich.

### 3 Berühren Sie 5.

Der vorherige Bildschirm wird wieder eingeblendet.<sup>1</sup>

## Auswählen der Videoquelle für ein zusätzliches Display

Sie können auswählen, ob das zusätzliche Display dasselbe Bild wie das vordere Display oder eine ausgewählte Quelle anzeigen soll.

### 1 Rufen Sie den AV-Bedienbildschirm auf.

● Einzelheiten zur Bedienung siehe [Aufrufen](#page-85-0) [des AV-Bedienbildschirms](#page-85-0) auf Seite 86.

#### 2 Berühren Sie **Date am linken Rand des** Bildschirms.

p Wenn das am zusätzlichen Display anzuzeigende Quellensymbol nicht auf dem AV-Bedienbildschirm zu sehen ist, schalten Sie

### [Rear Monitor Output] ein.

- $\supset$  Einzelheiten siehe [Anzeigen des Sym](#page-164-0)[bols für Einstellung der Ausgabe des zu](#page-164-0)[sätzlichen Displays](#page-164-0) auf Seite 165.
- **D** Das Aussehen dieser Taste hängt von der aktuellen Einstellung ab.
- **D** Wenn der Tuner gerade eine Notstandsankündigung, eine Verkehrsdurchsage oder ein Nachrichtenprogramm empfängt, kann die aktuelle Einstellung nicht geändert werden.

#### 3 Berühren Sie die Quelle, die am zusätzlichen Display angezeigt werden soll.

Die folgenden Quellen sind wählbar.

- **Mirror AV:** Das Bildsignal des vorderen Displays an der Navigationseinheit wird auch an das zusätzliche Display ausgegeben.
- Disc:

Bild und Ton von DVDs werden an das zusätzliche Display ausgegeben.

#### ! iPod:

Bild und Ton des iPod werden an das zusätzliche Display ausgegeben.

#### $\bullet$   $AV1$

Bild und Ton der AV1-Quelle werden an das zusätzliche Display ausgegeben.

 $\cdot$  AV2:

Bild und Ton der AV2-Quelle werden an das zusätzliche Display ausgegeben.

- ! Aus: Es wird kein Signal an das zusätzliche Display ausgegeben.
- **D** Zum Schließen des Popup-Fensters berühren Sie **X**
- **D** Wenn "Mirror AV" gewählt ist, gelten für das zusätzliche Display die folgenden Einschränkungen.
	- Bei Auswahl von "Rückansicht" auf der Kartenanzeige wird nichts angezeigt.
	- Es können nicht alle Töne an das zusätzliche Display ausgegeben werden.
	- Bei der Wiedergabe von Videodateien auf einem externen Speichergerät (USB, SD) wird das Videobild nicht ausgegeben.
	- Das Bild kann Rauschen aufweisen, wenn iPod-Video zum zusätzlichen Display ausgegeben wird.
- **D** Wenn "**Disc**" gewählt ist, gilt für das zusätzliche Display die folgende Einschränkung.
	- Wenn eine CD oder eine MP3/WMA/ AAC-Disc im integrierten DVD-Laufwerk eingelegt ist, wird nur Ton ausgegeben.
- □ Wenn "iPod" gewählt ist, gilt für das zusätzliche Display die folgende Einschränkung.
	- Das Bild kann Rauschen aufweisen, wenn iPod-Video zum zusätzlichen Display ausgegeben wird.
- □ Wenn "AV1" oder "AV2" gewählt ist, gelten für das zusätzliche Display die folgenden Einschränkungen.
	- Das Videobild und der Ton werden nur ausgegeben, wenn die Quelle am Eingang "AV1" oder "AV2" Bild und Ton liefert.

### ${\bf 25}$   $\langle$  Anpassen der bevorzugten Einstellungen

— Das Videobild und der Ton werden nur ausgegeben, wenn die entsprechenden Einstellungen bei "AV1-Eingang" oder "AV2-Eingang" auf "Ein" gesetzt  $sind.$ 

## Importieren einer Einstellungskonfiguration

Sie können eine Konfiguration von Einstellungen, die Sie mit dem separat erhältlichen Dienstprogramm NavGate FEEDS erstellt haben, in das Navigationssystem importieren.

**n** NavGate FFEDS ist auf unserer Website verfügbar.

#### 1 Verwenden Sie NavGate FEEDS, um die Einstellungen zu erstellen und auf einer SD-Speicherkarte festzuhalten.

#### 2 Führen Sie die SD-Speicherkarte in den SD-Karteneinschub ein.

● Einzelheiten zur Bedienung siehe Finführen [und Auswerfen einer SD-Speicherkarte](#page-18-0) auf [Seite 19.](#page-18-0)

Es wird eine Meldung angezeigt, und Sie müssen bestätigen, dass die Einstellungen aktualisiert werden sollen.

#### 3 Berühren Sie [Ja].

Die Aktualisierung wird gestartet. Nach Aktualisieren der Einstellungen bestätigt eine Meldung das Ende der Aktualisierung.

#### 4 Berühren Sie [OK].

Das Navigationssystem wird neu gestartet.

### Verwenden der Heckkamerafunktionen

Die folgenden zwei Funktionen sind verfügbar. Die Heckkamerafunktion erfordert eine separat erhältliche Heckkamera (z. B. ND-BC6). (Für weitere Einzelheiten kontaktieren Sie Ihren Händler.)

#### Heckkamera

Das Navigationssystem verfügt über eine Funktion zum automatischen Umschalten auf das bildschirmfüllende Bild der im Fahrzeug eingebauten Heckkamera. Wenn der RÜCK-WÄRTSGANG (R) eingelegt wird, blendet der Bildschirm automatisch das Bild der Heckkamera ein.

#### Kamera für Heckansichtsmodus

Die Rückansicht kann (beispielsweise zum Überwachen eines gezogenen Anhängers o. dgl.) jederzeit auf einem geteilten Bildschirm zusammen mit einer Teilansicht der Karteninformationen eingeblendet werden. Beachten Sie dabei jedoch, dass bei dieser Einstellung die Größe des Kamerabilds nicht angepasst wird und daher ein Teil des von der Kamera erfassten Bilds nicht zu sehen ist.

**■** Finzelheiten siehe Einstellungen für Heckkamera auf Seite 180.

## Einstellungen für Heckkamera VORSICHT

Pioneer empfiehlt die Verwendung einer Kamera, die spiegelverkehrte Bilder ausgibt. Andernfalls wird das auf dem Bildschirm angezeigte Bild möglicherweise spiegelverkehrt dargestellt.

- **P** Prüfen Sie sofort, ob die Anzeige auf das Bild der Heckkamera umschaltet, wenn der RÜCKWÄRTSGANG (R) eingelegt wird.
- **D** Wenn der Bildschirm bei normaler Fahrt auf das Vollbild der Heckkamera schaltet, wählen Sie für "Polarität" die jeweils andere Einstellung.

### Aktivieren der Heckkamera-Funktion

- 1 Rufen Sie den Bildschirm "System" auf.
	- $\supset$  Einzelheiten siehe [Aufrufen des Bildschirms](#page-160-0) [für Systemeinstellungen](#page-160-0) auf Seite 161.
- 2 Berühren Sie [Rückfahr-kamera].

Der Bildschirm "Einstellungen Rückfahrkamera" erscheint.
Anpassen

der

bevorzugten

Einstellungen

### 3 Berühren Sie [Kamera].

Hierdurch wird die Einstellung auf "Ein" gesetzt.

- **D** Sie können nur bei der Einstellung "Ein" auf "Rückansicht" umschalten.
- Einzelheiten zur Bedienung siehe [Umschal](#page-36-0)[ten des Anzeigemodus](#page-36-0) auf Seite 37.

### Einstellen der Polarität der Heckkamera

- 1 Rufen Sie den Bildschirm "System" auf.
	- $\supset$  Einzelheiten siehe [Aufrufen des Bildschirms](#page-160-0) [für Systemeinstellungen](#page-160-0) auf Seite 161.

2 Berühren Sie [Rückfahr-kamera]. Der Bildschirm "Einstellungen Rückfahrkamera" erscheint.

3 Berühren Sie [Polarität].

#### 4 Berühren Sie [GND] oder [Batterie], um eine geeignete Einstellung für die Polarität zu wählen.

- **Batterie** (Standard): Wenn die Polarität des angeschlossenen Kabels bei eingelegtem RÜCKWÄRTS-GANG (R) positiv ist.
- ! GND:

Wenn die Polarität des angeschlossenen Kabels bei eingelegtem RÜCKWÄRTS-GANG (R) negativ ist.

Wenn der Schalthebel nach Einrichten der Heckkamera in die Position RÜCKWÄRTS-GANG (R) gebracht wird, erscheint das Bild der Heckkamera.

### Anzeigen der Parkassistentlinien

- 1 Rufen Sie den Bildschirm "System" auf.
	- $\supset$  Einzelheiten siehe [Aufrufen des Bildschirms](#page-160-0) [für Systemeinstellungen](#page-160-0) auf Seite 161.

2 Berühren Sie [Rückfahr-kamera]. Der Bildschirm "Einstellungen Rückfahrkamera" erscheint.

3 Berühren Sie [Park assistant linien].

### 4 Berühren Sie [Ein] oder [Aus].

- Aus (Standard): Die Linien werden ausgeblendet.
- ! Ein:

Die Linien werden eingeblendet. Wenn der Schalthebel nach Einrichten der Heckkamera in die Position RÜCKWÄRTS-GANG (R) gebracht wird, erscheint das Bild der Heckkamera.

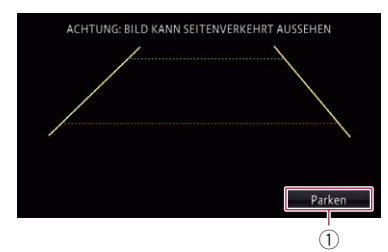

- 1 Zum Aufrufen des Bildschirms "Park-Assistent".
	- **D** Da der Fahrzeug-Bus-Adapter nicht an dieses Produkt angeschlossen werden kann, ist diese Taste immer inaktiv.

### Einstellen der Leitlinien im Bild der Heckkamera VORSICHT

- ! Zum Einstellen der Leitlinien müssen Sie das Fahrzeug an einem sicheren Ort parken und die Handbremse anziehen.
- ! Schalten Sie unbedingt den Zündschalter aus (ACC OFF), bevor Sie das Fahrzeug zum Anbringen der Markierungen verlassen.
- Der von der Heckkamera dargestellte Bereich ist beschränkt. Außerdem können die im Bild der Heckkamera dargestellten Leitlinien für Fahrzeugbreite und Entfernung von der tatsächlichen Fahrzeugbreite und Entfernung abweichen. (Die Leitlinien sind gerade Linien.)
- Die Bildqualität kann durch schlechte Lichtverhältnisse, wie beispielsweise nachts oder an einem dunklen Ort, beeinträchtigt werden.

 $_{\text{De}}$  (181

1 Parken Sie das Fahrzeug an einem sicheren Ort und ziehen Sie die Handbremse an.

Kapitel

2 Bringen Sie mit Paketband o.dgl. Markierungen in einem Abstand von etwa 25 cm von den Fahrzeugseiten und ca. 50 cm und 2 m von der hinteren Stoßstange an.

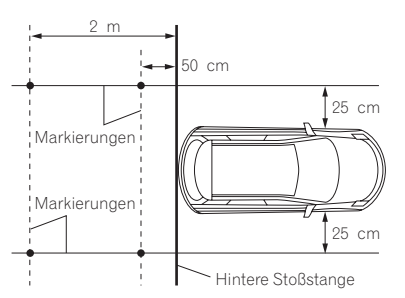

#### 3 Rufen Sie den Bildschirm "System" auf.

 $\supset$  Finzelheiten siehe [Aufrufen des Bildschirms](#page-160-0) [für Systemeinstellungen](#page-160-0) auf Seite 161.

#### 4 Berühren Sie [Rückfahr-kamera].

Der Bildschirm "Einstellungen Rückfahrkamera" erscheint.

#### 5 Berühren Sie [Einst. Parkassistentlinien].

Eine Bestätigungsmeldung wird angezeigt.

#### 6 Berühren Sie [OK].

Der Bildschirm für die Einstellung der Leitlinien erscheint.

#### 7 Berühren Sie **oder von der einen** Punkt zu wählen.

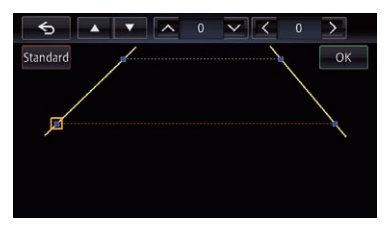

#### 8 Berühren Sie  $\leq$ ,  $\geq$ ,  $\sim$  oder  $\sim$ , um die Position des Punkts einzustellen.

**P** Beim Verschieben eines Punkts wird der Versatz vom Anfangswert oben rechts auf dem Bildschirm angezeigt.

#### 9 Berühren Sie [OK].

Der Einstellwert wird gespeichert und das Bild der Heckkamera erscheint.

- Wenn Sie [Std.] berühren, kehrt der Punkt zur Voreinstellungsposition zurück.
- Durch Berühren von G kehrt das Display ohne Speichern der Einstellung zum Einstellungsbildschirm für Leitlinien zurück.

### Einstellen des sicheren Modus

Zur erhöhten Sicherheit können Sie über diese Option die Funktionen beschränken, die während der Fahrt zur Verfügung stehen.

#### 1 Rufen Sie den Bildschirm "Einstellungen bearbeiten" auf.

 $\supset$  Einzelheiten zur Bedienung siehe [Verwen](#page-25-0)[dung der Navigationsmenübildschirme](#page-25-0) auf [Seite 26.](#page-25-0)

#### 2 Berühren Sie [Sich. Modus].

Der Bildschirm "Sich. Modus" erscheint.

#### 3 Berühren Sie [Ein] oder [Aus].

- Ein (Standard): Der sichere Modus ist aktiviert.
- ! Aus: Der sichere Modus ist deaktiviert.<sup>■</sup>

ne (182

### Anzeigen des Betriebszustands von Fahrzeugsystemen

Durch den Anschluss des optionalen Fahrzeug-Bus-Adapter können Sie den Betriebszustand der Parkhilfe (Park-Assistent) sowie des Klimabedienfelds am Navigationsbildschirm anzeigen.

# **VORSICHT**

- Informationen zum Einbau des Fahrzeug-Bus-Adapters siehe Bedienungsanleitung des Fahrzeug-Bus-Adapters.
- ! Prüfen Sie den Fahrzeug-Bus-Adapter nach dem Einbau auf einwandfreie Funktion.
- ! Einzelheiten zu Fahrzeugmodellen, die mit Fahrzeug-Bus-Adapter kompatibel sind, finden Sie in den Informationen auf unserer Website.
- Funktionen und Anzeigen sind vom Fahrzeugmodell abhängig. Einzelheiten zu verfügbaren Funktionen nach Modell finden Sie in den Informationen auf unserer Website.

### Anzeigen von Informationen über erfasste Hindernisse VORSICHT

Diese Funktion soll lediglich die Sicht des Fahrers unterstützen. Sie kann nicht vor allen Gefahren oder Hindernissen warnen und ist daher keinesfalls ein Ersatz für Ihre Aufmerksamkeit, Ihr Urteilsvermögen und Ihre Umsicht beim Parken des Fahrzeugs.

Schalten Sie die Parkhilfe an Ihrem Fahrzeug ein. Der Navigationsbildschirm wird durch den Bildschirm "Park-Assistent" ersetzt.

- **D** Diese Funktion steht nur zur Verfügung, wenn das Fahrzeug mit einem Parkhilfesensorsystem ausgestattet ist.
- **D** Der Bildschirm "Park-Assistent" wird erst nach Starten des Navigationsbildschirms angezeigt.

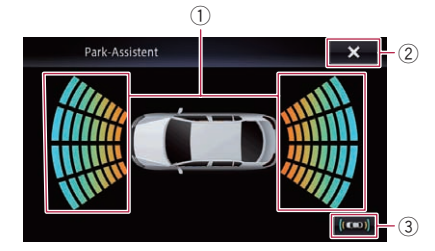

- 1 Zeigt die Position erfasster Hindernisse.
- 2 Der vorherige Bildschirm wird wieder eingeblendet.
- 3 Erlaubt Umschaltung auf das Bild der Heckkamera.
	- **D** Die Umschaltung der Anzeige ist nur möglich, wenn die Heckkamera-Einstellung auf "Ein" gesetzt ist und der Schalthebel sich in der Position RÜCKWÄRTSGANG (R) befindet.

### Anzeigen des Klimabedienfeld-Betriebszustands

Bei Bedienungen am Klimabedienfeld des Fahrzeugs wird der Navigationsbildschirm automatisch durch den Bildschirm "Klima" ersetzt.

- **D** Vor dem Start des Navigationssystems am Klimabedienfeld vorgenommene Einstellungen werden nicht auf dem Bildschirm angezeigt.
- **D** Am Fahrzeug deaktivierte Klima-Bedienfunktionen werden nicht auf dem Bildschirm angezeigt.
- **D** Wenn die Information links und rechts seitenverkehrt auf dem Navigationsbildschirm angezeigt wird, setzen Sie die Einstellung von "AC-Display umkehren" auf "Ein".
	- $\supset$  Einzelheiten zur Bedienung siehe [Um](#page-163-0)[kehren der Klimabedienfeld-Statusanzei](#page-163-0)ge [auf Seite 164.](#page-163-0)

Kapitel 27

 $_{\text{De}}$  (183

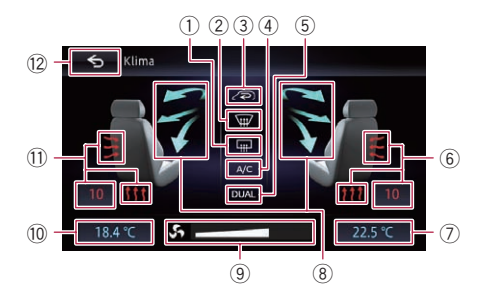

- 1 Zeigt an, dass die Heckscheibenheizung eingeschaltet ist.
- 2 Zeigt an, dass die Frontscheibenheizung eingeschaltet ist.
- 3 Zeigt an, dass auf Innenraumzirkulation geschaltet ist.
- 4 Zeigt an, dass die Klimaanlage eingeschaltet ist.
- 5 Zeigt an, dass die Dual-Klimatisierungsfunktion eingeschaltet ist.
- 6 Zeigt die Sitzheizungseinstellung für den rechten Sitz an.
- 7 Zeigt die Innentemperatureinstellung für den rechten Sitz an.
- 8 Zeigt die Luftstromrichtung an.
- 9 Zeigt die Gebläsedrehzahl an.
- a Zeigt die Innentemperatureinstellung für den linken Sitz an.
- $\Omega$  Zeigt die Sitzheizungseinstellung für den linken Sitz an.
- 12 Der vorherige Bildschirm wird wieder eingeblendet.
	- **D** Wenn Sie einige Sekunden lang keine weitere Bedienung am Klimabedienfeld vornehmen, erscheint automatisch wieder der vorherige Bildschirm.

Kapitel

184 De

### Einstellen der Anti-Diebstahl-Funktion

Sie können ein Passwort für das Navigationssystem einrichten. Wenn nach Einrichten eines Passworts das Speicherschutzkabel abgeklemmt wird, fordert das Navigationssystem beim nächsten Systemstart zur Eingabe des Passworts auf.

### Einstellen des Passworts

- 1 Rufen Sie den Bildschirm "System" auf.
	- $\supset$  Einzelheiten siehe [Aufrufen des Bildschirms](#page-160-0) [für Systemeinstellungen](#page-160-0) auf Seite 161.

#### 2 Berühren Sie Gebiet 1, gefolgt von Gebiet 2 und berühren und halten Sie anschließend Gebiet 3.

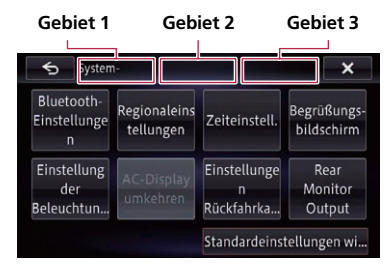

#### 3 Berühren Sie [Passwort speichern].

Der Bildschirm zur Passworteinrichtung erscheint.

#### 4 Geben Sie das Passwort ein, das Sie festlegen wollen.

- **D** Es können 5 bis 16 Zeichen als Passwort eingegeben werden.
- 5 Berühren Sie [OK].

#### 6 Geben Sie eine Passwort-Gedächtnisstütze ein.

**D** Bis zu 40 Zeichen können als Gedächtnisstütze eingegeben werden.

#### 7 Berühren Sie [OK].

Der Bildschirm "Passwortbestätigung" erscheint.

**D** Wenn Sie das aktuell eingestellte Passwort ändern möchten, geben Sie zuerst das aktuelle und dann das neue Passwort ein.

#### 8 Prüfen Sie das Passwort und berühren Sie dann **x**.

### Eingabe des Passworts

Auf dem Passwort-Eingabebildschirm müssen Sie das aktuelle Passwort eingeben.

1 Geben Sie das Passwort ein.

#### 2 Berühren Sie [OK].

Bei Eingabe des korrekten Passworts wird die Sperre des Navigationssystems aufgehoben.

### Löschen des Passworts

Das aktuelle Passwort kann gelöscht werden.

- 1 Rufen Sie den Bildschirm "System" auf.  $\supset$  Finzelheiten siehe [Aufrufen des Bildschirms](#page-160-0)
- [für Systemeinstellungen](#page-160-0) auf Seite 161.

#### 2 Berühren Sie Gebiet 1, gefolgt von Gebiet 2 und berühren und halten Sie anschließend Gebiet 3.

#### 3 Berühren Sie [Passwort löschen].

Eine eingeblendete Meldung fordert zur Bestätigung auf, dass das Passwort gelöscht werden soll.

#### 4 Berühren Sie [Ja].

Der Bildschirm zur Passworteinrichtung erscheint.

Eine die Gedächtnisstütze bestätigende Meldung erscheint.

- 5 Berühren Sie [OK].
- 6 Geben Sie das aktuelle Passwort ein.
- 7 Berühren Sie [OK].

### Passwort vergessen?

Kontaktieren Sie bitte die nächstgelegene autorisierte Pioneer-Service-Station.

Andere

Funktionen

### Zurücksetzen des Navigationssystems auf die Standard- oder Werkseinstellungen

Sie können die Einstellungen oder aufgezeichneten Inhalte auf die Standard- oder Werkseinstellungen zurücksetzen. Es gibt verschiedene Methoden zum Löschen von benutzerspezifischen Daten, und die Situationen und gelöschten Inhalte unterscheiden sich bei jeder Methode. Welche Inhalte mit welcher Methode gelöscht werden, entnehmen Sie bitte der an späterer Stelle angeführten Liste.

#### Methode 1: Abklemmen der Fahrzeugbatterie

Das System wird in denselben Zustand versetzt, in dem es sich vor dem Einbau befand.

#### Methode 2: Berühren Sie den zu initialisierenden Parameter auf dem Bildschirm "Wiederherstellen"

**■** Einzelheiten siehe Wiederherstellen der Standardeinstellungen auf Seite 186.

#### Methode 3: Berühren von [Werkseinst. wiederherstellen]

 $\supset$  Einzelheiten siehe Zurücksetzen des Navigationssystems auf den Anfangszustand auf Seite 186.

### Wiederherstellen der Standardeinstellungen

Setzt verschiedene Einstellungen des Navigationssystems zurück und stellt die Standardoder Werkseinstellungen wieder her.

- **n** Lesen Sie unbedingt "[Gelöschte Einstellun](#page-186-0)[gen](#page-186-0)", bevor Sie diese Funktion ausführen.
	- $\supset$  Einzelheiten siehe [Gelöschte Einstellun](#page-186-0)gen [auf Seite 187.](#page-186-0)

#### 1 Rufen Sie den Bildschirm "System" auf.

- $\supset$  Einzelheiten siehe [Aufrufen des Bildschirms](#page-160-0) [für Systemeinstellungen](#page-160-0) auf Seite 161.
- 2 Berühren Sie [Wiederherstellen].

#### 3 Berühren Sie den Parameter, der initialisiert werden soll.

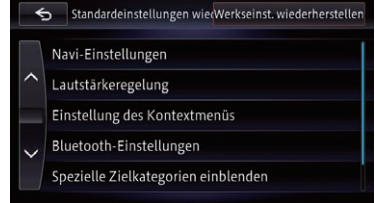

Eine Meldung fordert zur Bestätigung auf, dass die Daten gelöscht werden sollen.

#### 4 Berühren Sie [Ja].

Der gewählte Parameter wird initialisiert.

### Zurücksetzen des Navigationssystems auf den Anfangszustand

Sie können die Einstellungen oder aufgezeichneten Inhalte auf die Standard- oder Werkseinstellungen zurücksetzen.

- **D** Lesen Sie unbedingt "[Gelöschte Einstellun](#page-186-0)[gen](#page-186-0)", bevor Sie diese Funktion ausführen.
	- $\supset$  Einzelheiten siehe [Gelöschte Einstellun](#page-186-0)gen [auf Seite 187.](#page-186-0)
- 1 Rufen Sie den Bildschirm "System" auf.
	- $\supset$  Einzelheiten siehe [Aufrufen des Bildschirms](#page-160-0) [für Systemeinstellungen](#page-160-0) auf Seite 161.

#### 2 Berühren Sie [Wiederherstellen].

#### 3 Berühren Sie [Werkseinst. wiederherstellen].

Eine Meldung fordert zur Bestätigung auf, dass die Daten gelöscht werden sollen.

#### 4 Berühren Sie [Ja].

Die aufgezeichneten Inhalte werden gelöscht, und das Navigationssystem wird neu gestartet.

### <span id="page-186-0"></span>Andere Funktionen

### Gelöschte Einstellungen

Die gelöschten Einstellungen sind je nach der zum Zurücksetzen verwendeten Methode unterschiedlich. Die in der nachfolgenden Tabelle aufgeführten Parameter werden auf die Standard- oder Werkseinstellungen zurückgesetzt. Nachstehend nicht aufgeführte Parameter bleiben erhalten.

— : Die Einstellung bleibt erhalten.

1: Die Einstellung wird gelöscht und auf die Standard- oder Werkseinstellungen zurückgesetzt.

**D** Fettschrift kennzeichnet Funktionen oder Befehlsnamen.

- ! Methode 1: Abklemmen der Fahrzeugbatterie
- ! Methode 2: Berühren Sie den zu initialisierenden Parameter auf dem Bildschirm "Wiederherstellen"
- ! Methode 3: Berühren von [Werkseinst. wiederherstellen]

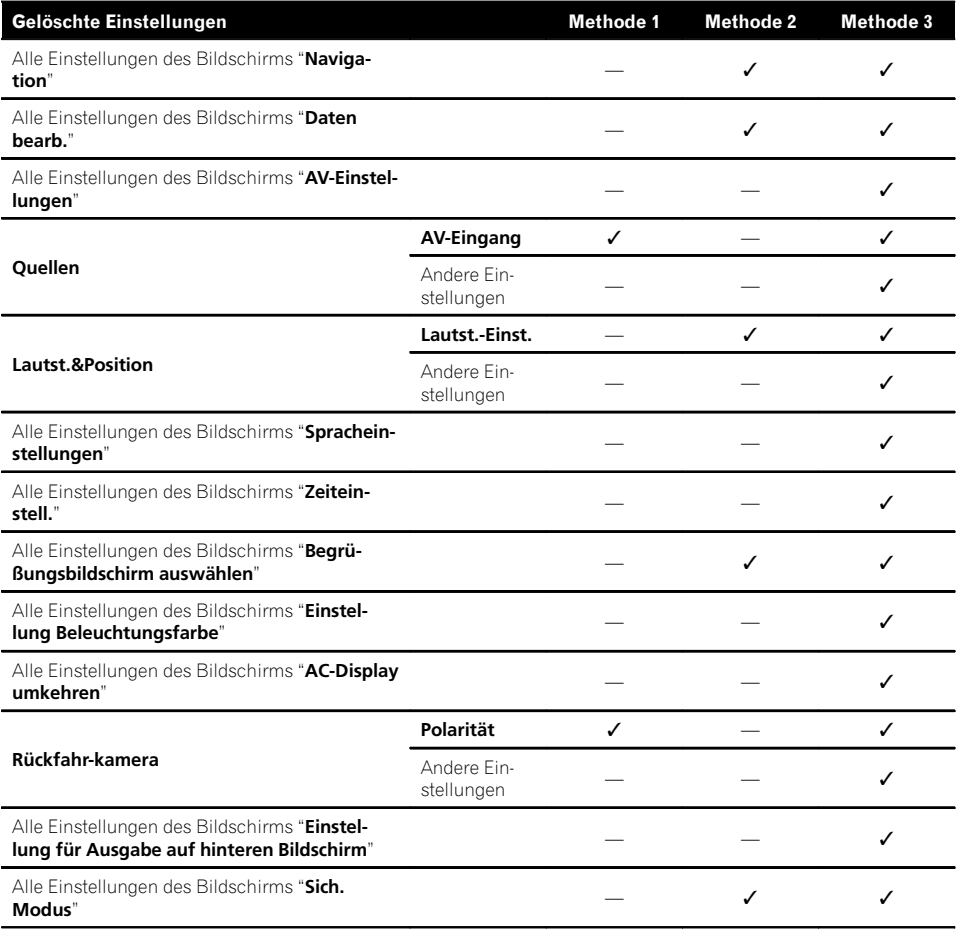

Kapitel 28

Kapitel

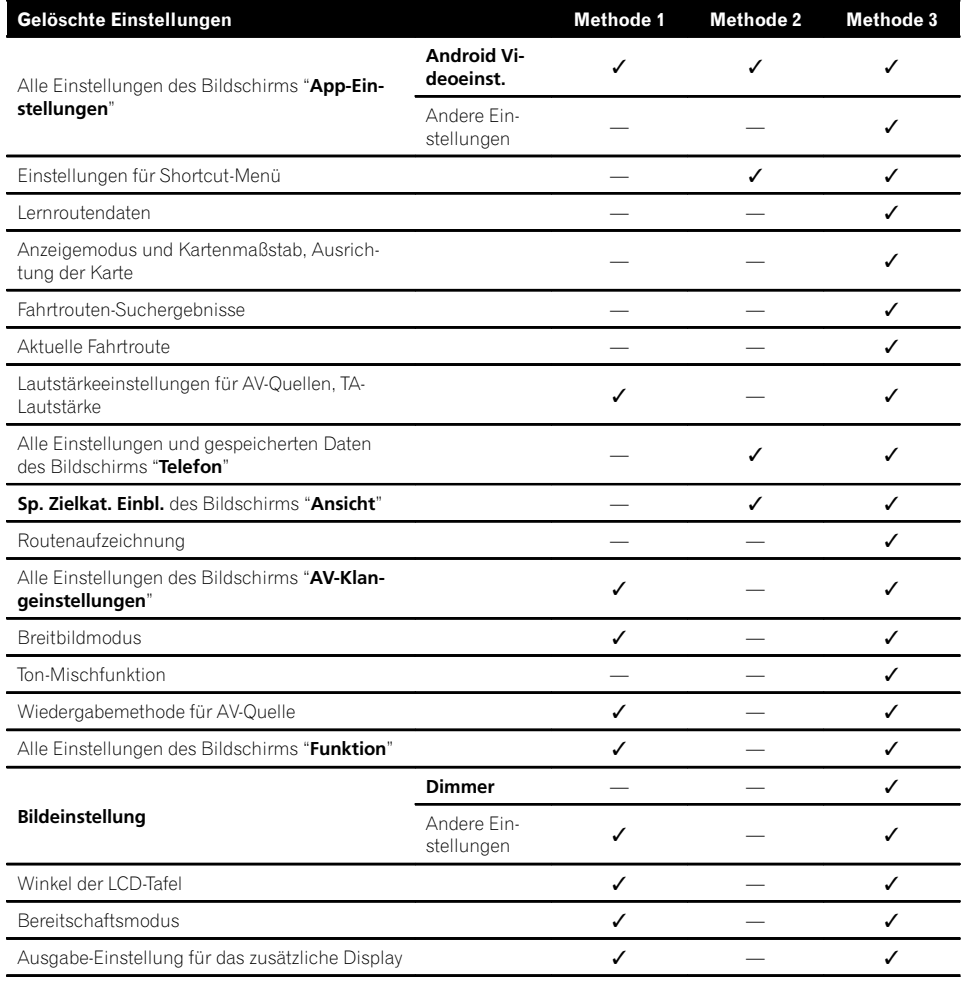

### Fehlersuche

Lesen Sie in diesem Abschnitt nach, wenn beim Betrieb des Navigationssystems Probleme auftreten sollten. Die häufigsten Probleme sind nachfolgend zusammen mit wahrscheinlichen Ursachen und Abhilfemaßnahmen beschrieben. Falls sich ein Problem auf diese Weise nicht beheben lässt, wenden Sie sich bitte an einen Fachhändler oder an die nächstgelegene Pioneer-Kundendienststelle.

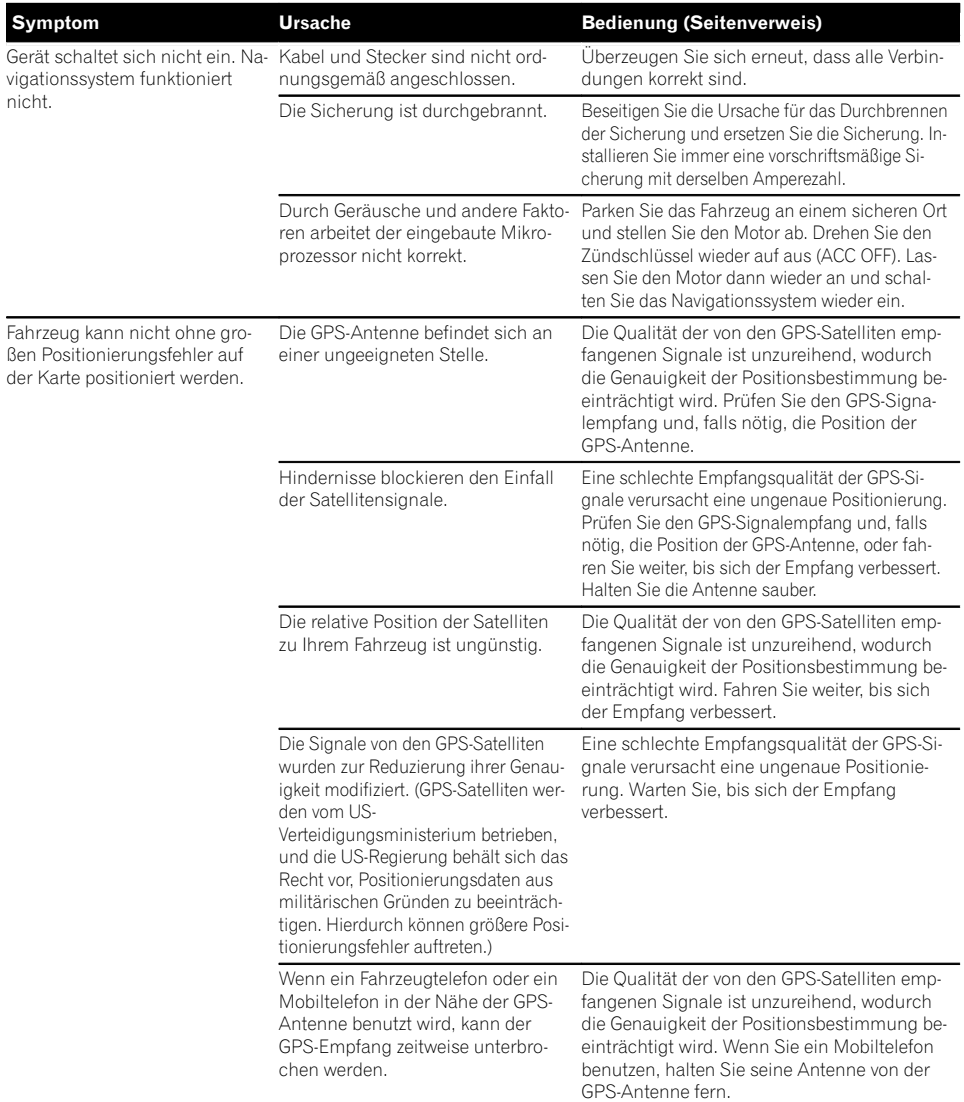

#### Probleme mit dem Navigationsbildschirm

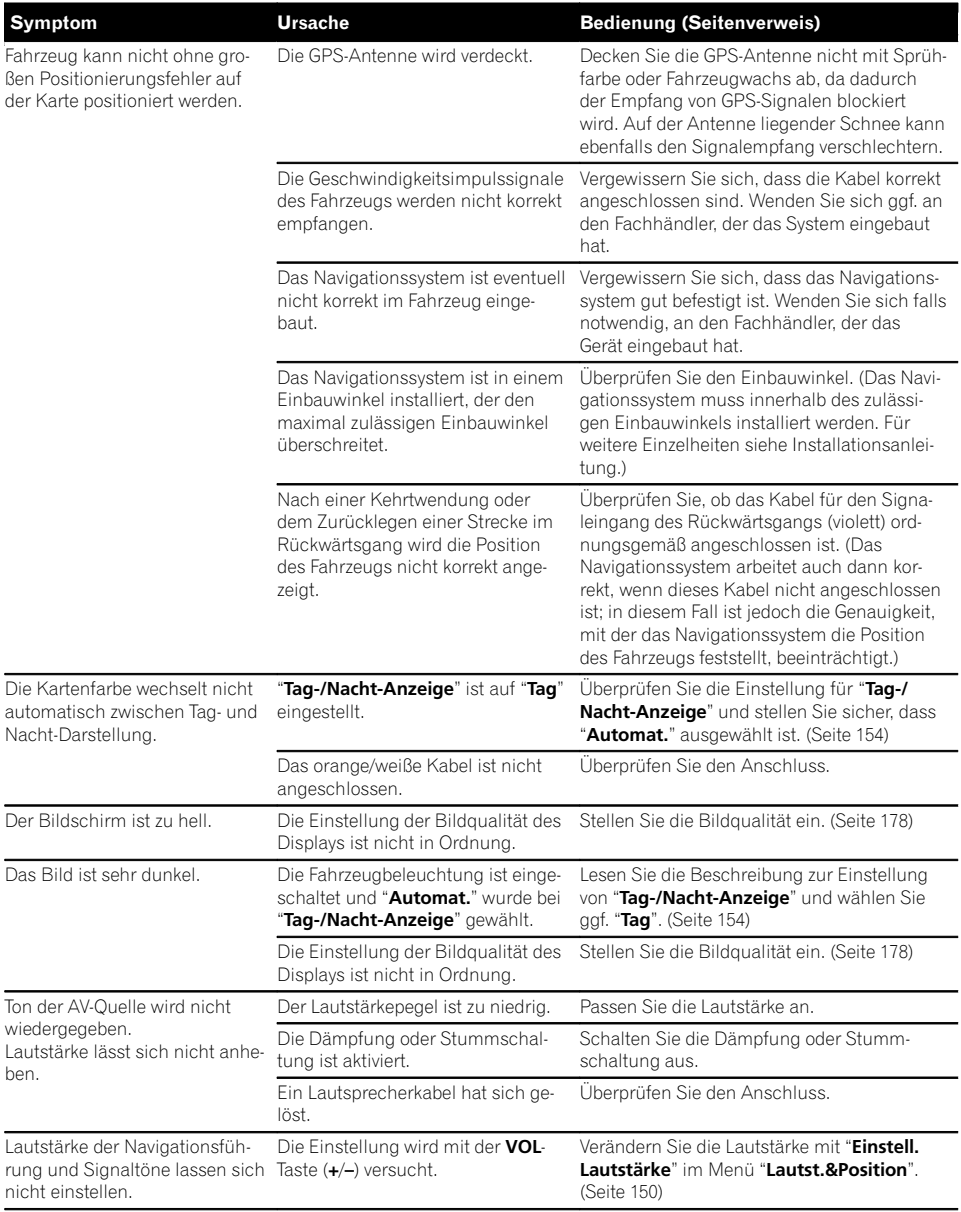

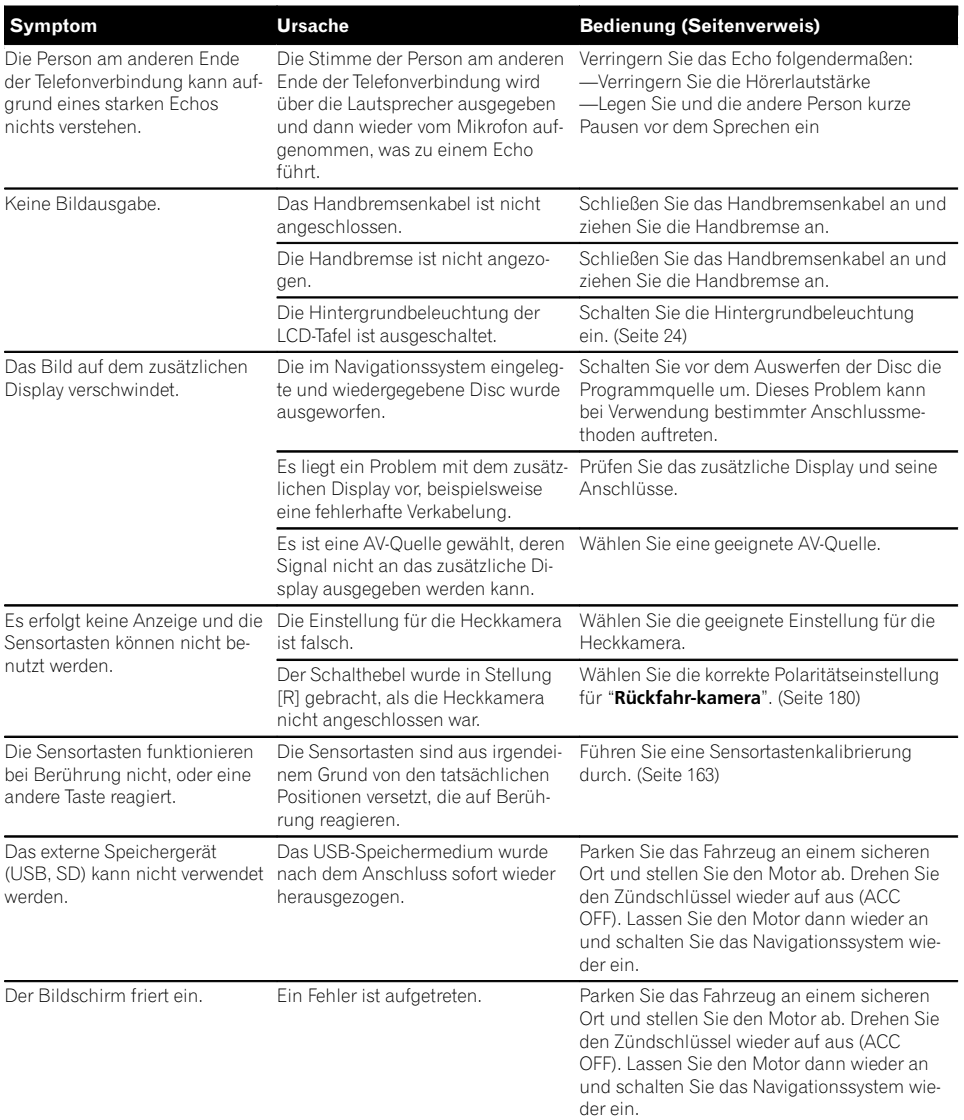

De (191)

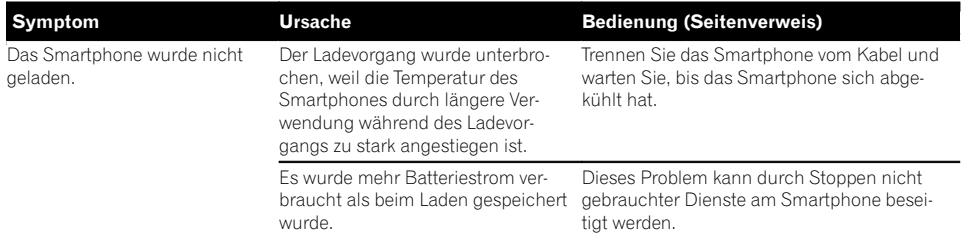

#### Probleme mit dem AV-Bildschirm

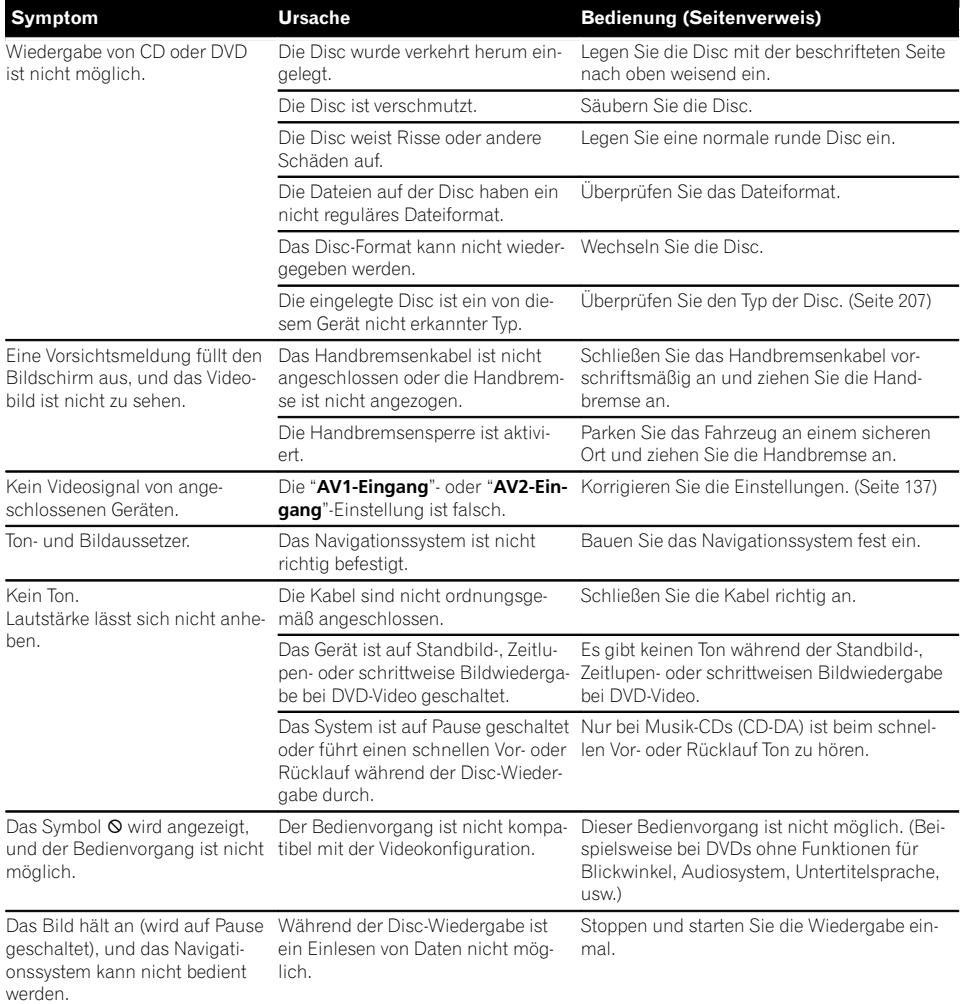

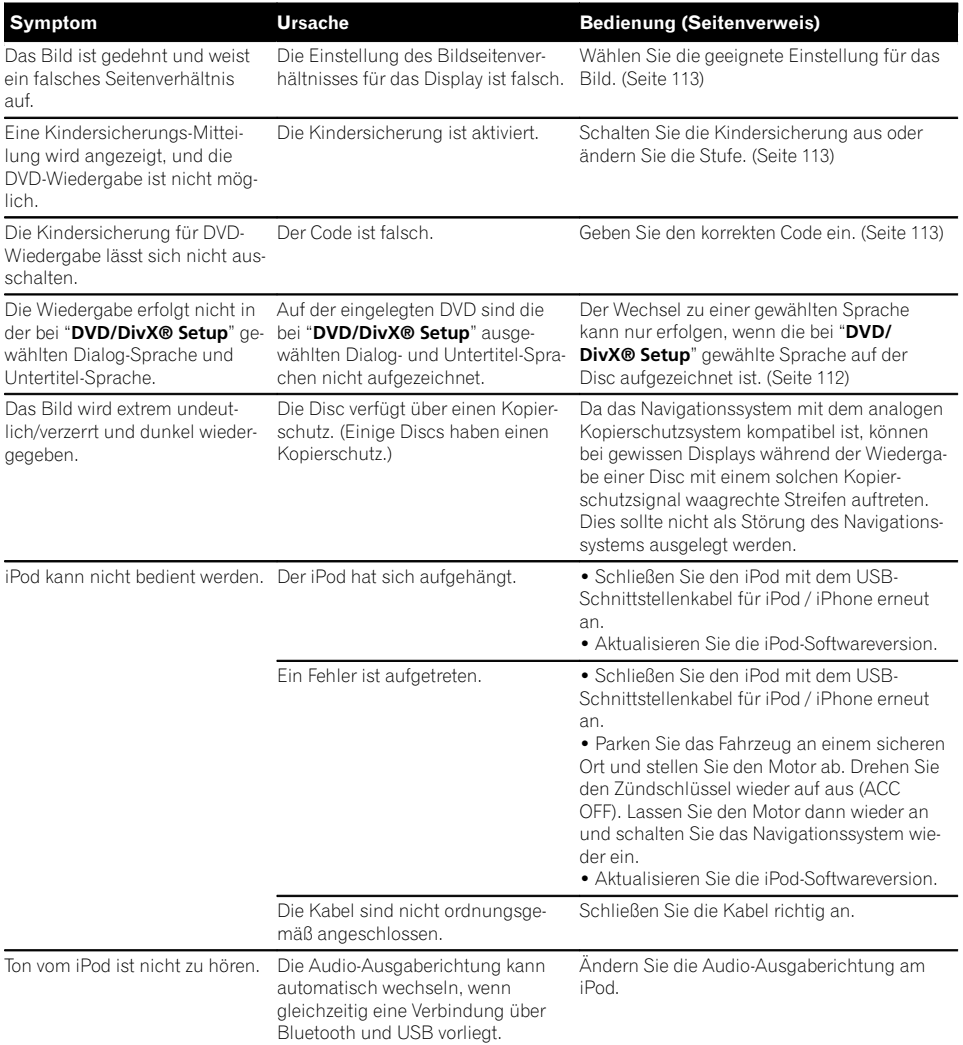

### Probleme mit dem Telefonbildschirm

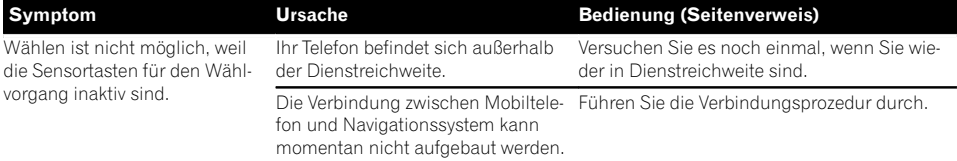

Anhang

De (193)

#### Probleme mit dem AppRadio Mode-Bildschirm

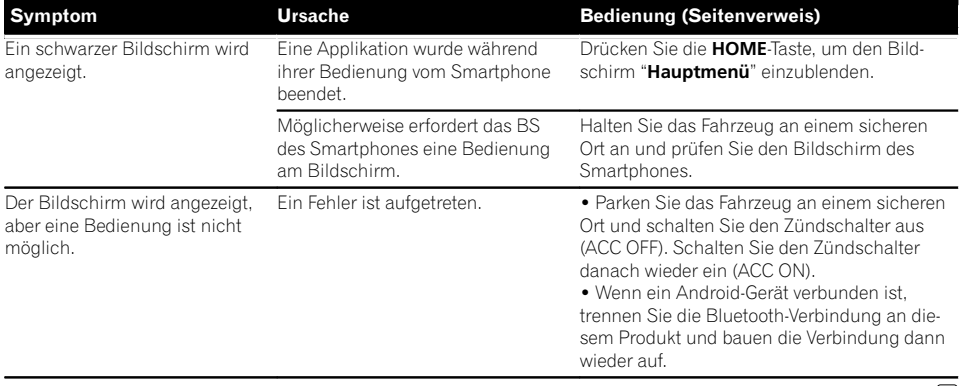

 $\overline{\textbf{C}}$ 

### Meldungen bei Navigationsfunktionen

Die folgenden Meldungen werden unter Umständen vom Navigationssystem angezeigt. Suchen Sie den Fehler in der Tabelle und führen Sie die vorgeschlagene korrigierende Handlung aus. In bestimmten Situationen können auf dem Display Meldungen erscheinen, die hier nicht aufgeführt sind. Folgen Sie in solchen Fällen den Anweisungen auf dem Display.

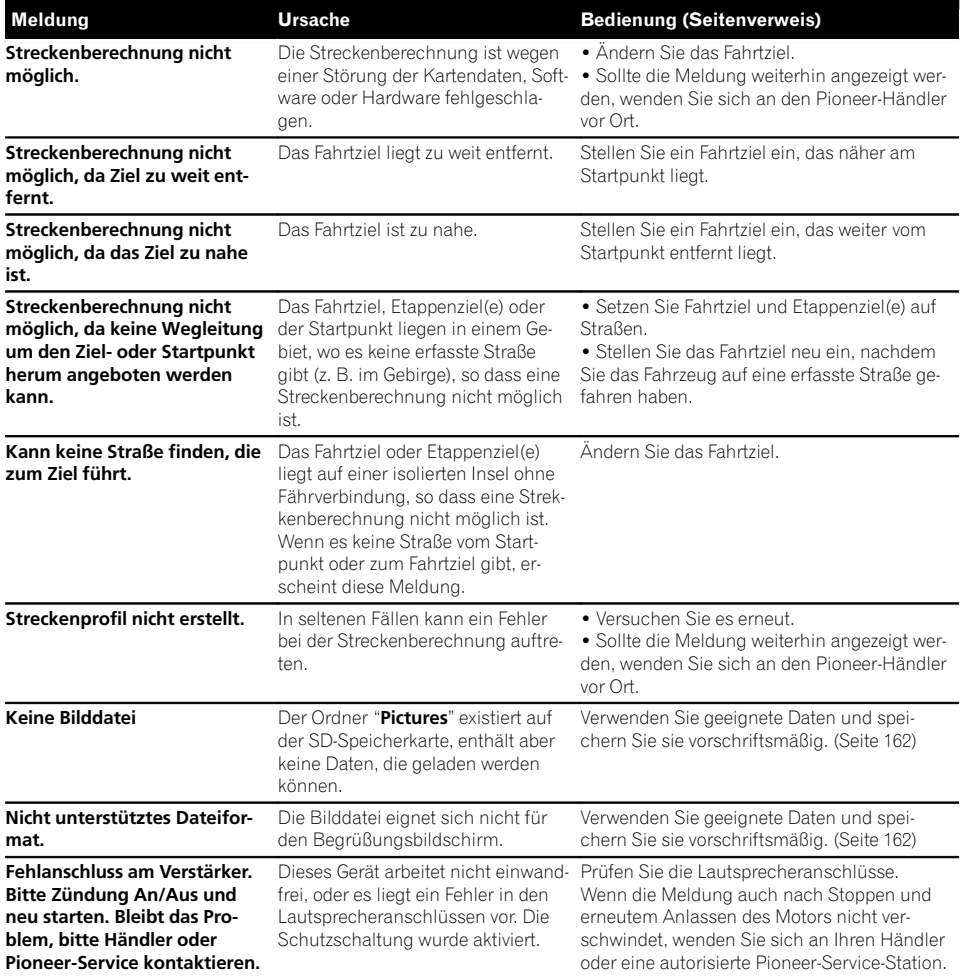

Anhang

 $\overline{\blacksquare}$ 

### Meldungen bei AV-Funktionen

Wenn Probleme mit der Wiedergabe von AV-Quellen auftreten, erscheint eine Fehlermeldung auf dem Bildschirm. Suchen Sie den Fehler in der nachstehenden Tabelle und führen Sie die vorgeschlagene korrigierende Handlung aus. Sollte der Fehler dann immer noch auftreten, wenden Sie sich an Ihren Händler oder den nächsten Pioneer-Kundendienst. Meldungen in "( )" erscheinen auf dem zusätzlichen Display.

#### Integriertes DVD-Laufwerk

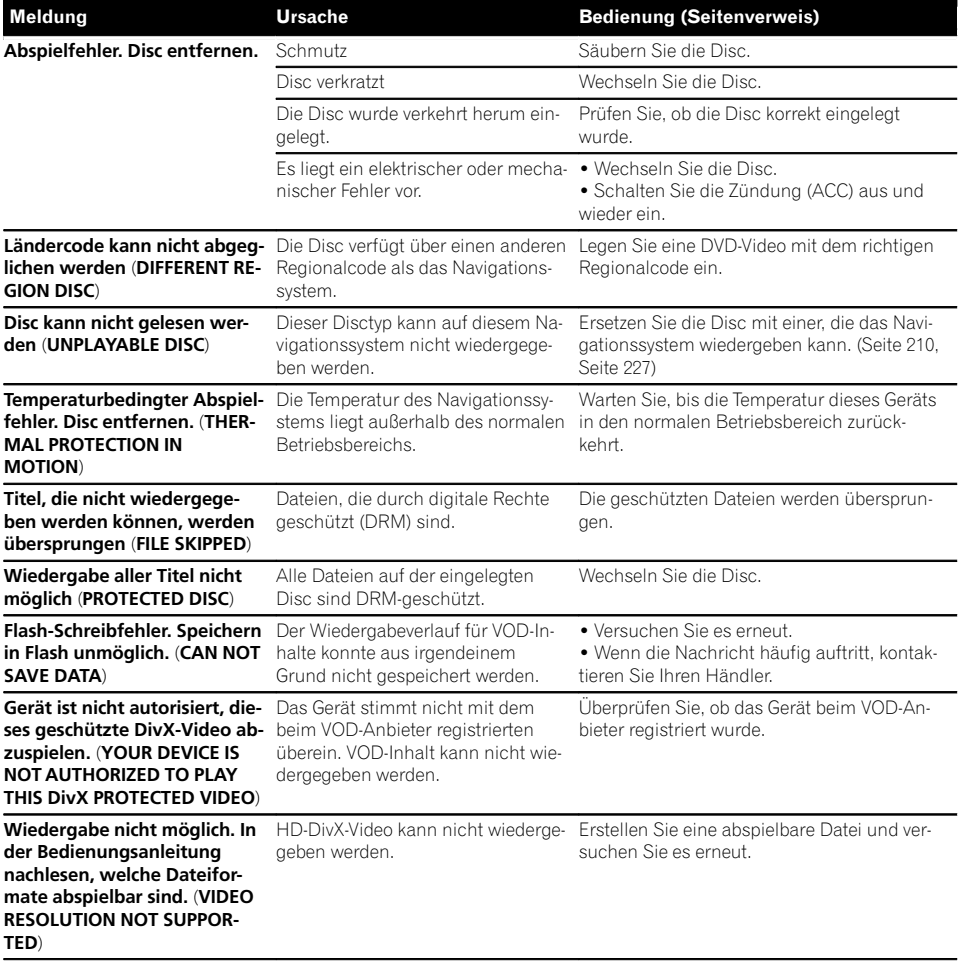

196)  $_{\sf De}$ 

#### SD/USB/iPod

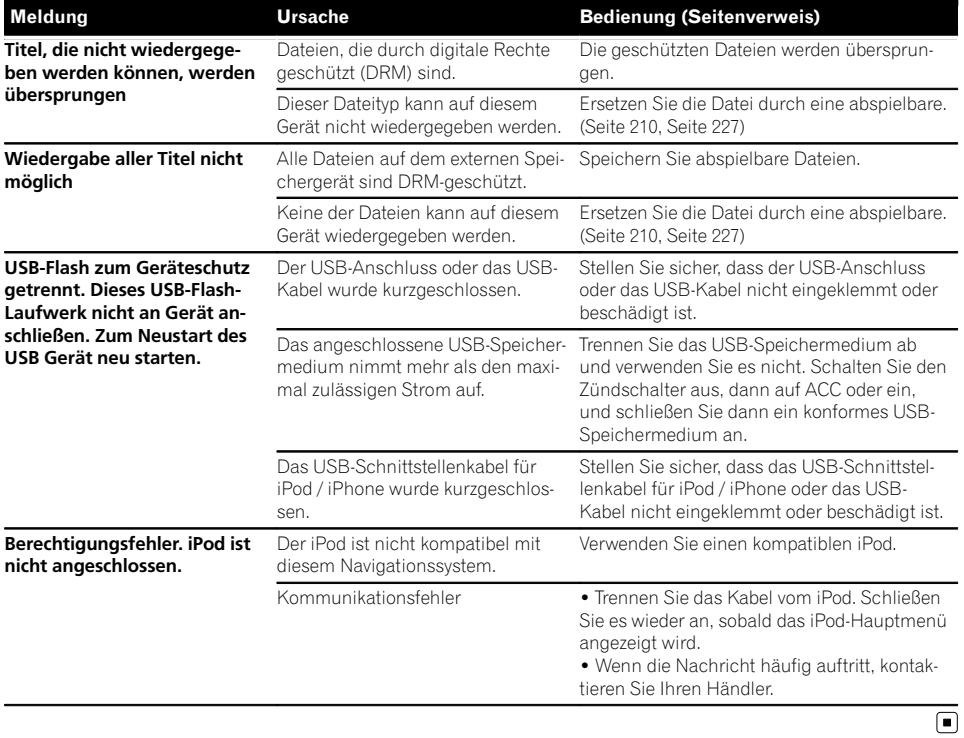

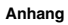

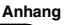

### Meldungen bei Bluetooth-Funktionen

Wenn Probleme mit Bluetooth-Funktionen auftreten, erscheint eine Fehlermeldung auf dem Bildschirm. Suchen Sie den Fehler in der nachstehenden Tabelle und führen Sie die vorgeschlagene korrigierende Handlung aus. Sollte der Fehler dann immer noch auftreten, wenden Sie sich an Ihren Händler oder den nächsten Pioneer-Kundendienst.

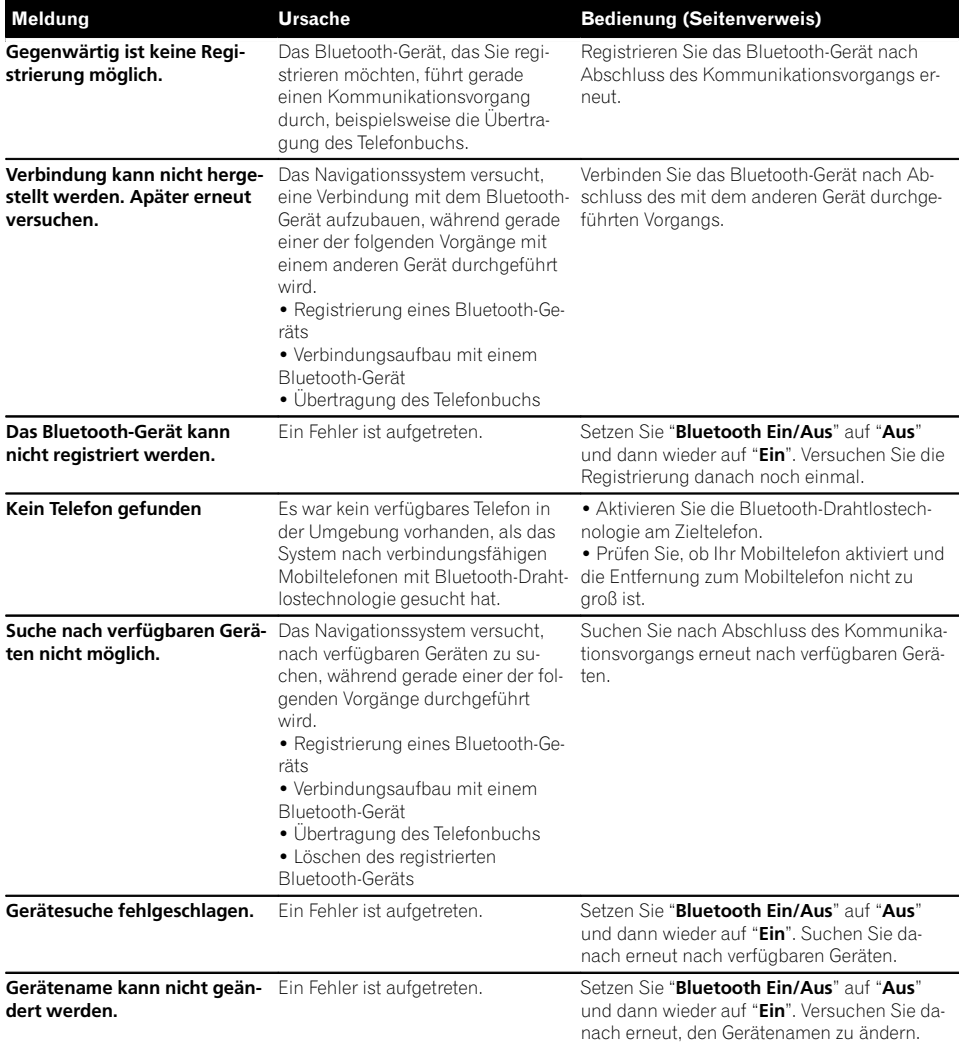

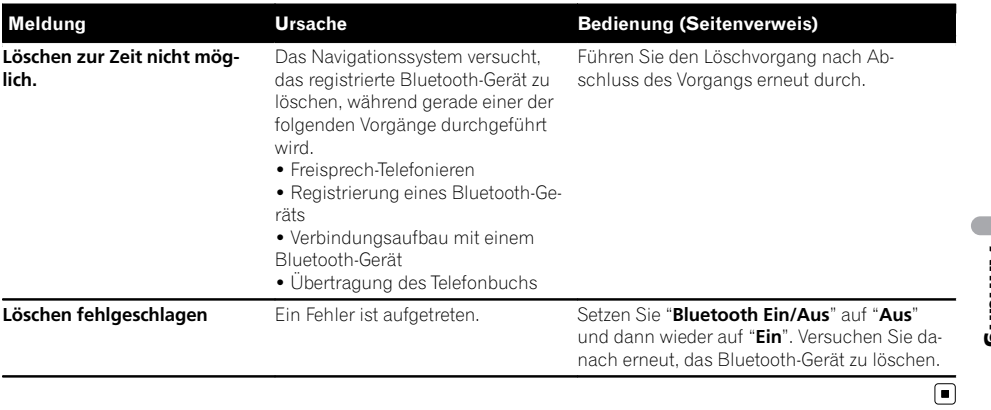

De (199)

### Positionierungstechnologie Positionierung anhand von GPS

Das Global Positioning System (GPS) verwendet ein Netzwerk von Satelliten, die die Erde umkreisen. Jeder der Satelliten, der die Erde in einer Höhe von 21 000 km umrundet, überträgt ständig Funksignale mit Zeit- und Positionsinformationen. Dadurch wird sichergestellt, dass Signale von mindestens drei Satelliten in einem offenen Gebiet auf der Erdoberfläche empfangen werden können.

Die Genauigkeit der GPS-Informationen hängt davon ab, wie gut der Empfang ist. Wenn die Signale stark sind und der Empfang gut ist, kann das GPS Länge, Breite und Höhe für eine genaue dreidimensionale Positionierung ermitteln. Wenn die Signalqualität schlecht ist, können nur zwei Dimensionen (Länge und Breite) ermittelt werden und die Positionierungsfehler werden etwas größer.

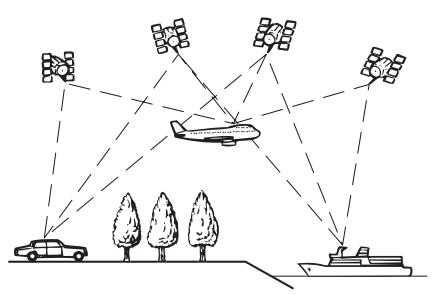

### Positionierung anhand von Positionsschätzung

Der im Navigationssystem integrierte Sensor berechnet ebenfalls Ihre Position. Die aktuelle Position wird gemessen, indem die Distanz mit dem Tachoimpuls, die Drehrichtung mit dem Gyrosensor und die Neigung der Straße mithilfe des G-Sensors ermittelt wird. Der integrierte Sensor kann sogar Höhenunterschiede berechnen und Diskrepanzen bei der gefahrenen Distanz korrigieren, die auf dem Befahren von kurvenreichen Straßen oder Steigungen basieren.

Beim Einsatz des Navigationssystems mit Tachoimpulsverbindung arbeitet das System genauer als ohne diese Verbindung. Stellen Sie daher unbedingt eine Verbindung mit dem Tachoimpuls her, um die Positioniergenauigkeit zu optimieren.

- **D** Die Position der Geschwindigkeits-Erkennungsschaltung (Tachoimpuls) hängt vom Fahrzeugmodell ab. Einzelheiten erfahren Sie bei Ihrem autorisierten Pioneer-Händler oder einem Einbauspezialist.
- **D** Manche Fahrzeugtypen liefern kein Geschwindigkeitssignal, wenn sie im Schritttempo fahren. Daher wird Ihre aktuelle Position evtl. nicht richtig angezeigt, wenn Sie in einem Verkehrsstau oder auf einem Parkplatz fahren.

### Wie spielen GPS und Positionsschätzung zusammen?

Für ein Maximum an Genauigkeit vergleicht Ihr Navigationssystem ständig GPS-Daten mit der geschätzten Position, die anhand der Daten vom integrierten Sensor ausgerechnet werden. Wenn jedoch lange Zeit nur Daten vom integrierten Sensor zur Verfügung stehen, summieren sich Positionierungsfehler, bis die geschätzte Position unzuverlässig wird. Daher werden GPS-Signale, sobald sie verfügbar sind, mit den Daten des integrierten Sensors abgeglichen und für eine Korrektur zur Verbesserung der Genauigkeit verwendet.

- **D** Wenn Sie Schneeketten verwenden oder das Reserverad aufziehen, können die Fehler plötzlich zunehmen, da der Raddurchmesser anders ist. In solchen Fällen kann eine Initialisierung des Sensorstatus Abhilfe schaffen und die normale Genauigkeit wiederherstellen.
	- $\supset$  Einzelheiten siehe [Löschen der Kalibrie](#page-147-0)rungsdaten [auf Seite 148.](#page-147-0)

200 De

#### Kartenanpassung

Wie bereits erwähnt, unterliegt das Positioniersystem, das dieses Navigationssystem verwendet, bestimmten Fehlerquellen. Die Berechnungen können manchmal dazu führen, dass Ihr Fahrzeug an einer Stelle auf der Karte angezeigt wird, wo keine Straße eingetragen ist. In dieser Situation versteht das arbeitende System, dass Fahrzeuge nur auf Straßen fahren und kann Ihre Position auf eine nahegelegene Straße korrigieren. Dies wird Kartenanpassung genannt.

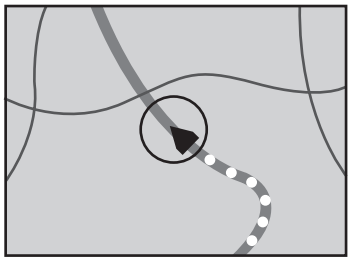

Mit Kartenanpassung

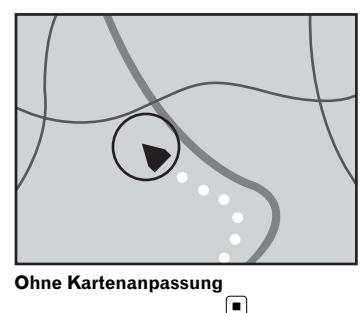

#### Positionierungsfehler werden durch die Kombination von GPS, Positionsschätzung und Kartenanpassung so gering wie möglich gehalten. In einigen Situationen arbeiten diese Funktionen aber evtl. nicht richtig und der Fehler wird größer.

Handhabung größerer Fehler

### Wenn eine Positionierung mit GPS nicht möglich ist

- ! Die GPS-Positionierung wird deaktiviert, wenn Signale nicht von mehr als zwei GPS-Satelliten empfangen werden können.
- Bei manchen Fahrbedingungen erreichen die Signale vom GPS-Satelliten nicht Ihr Fahrzeug. In diesem Fall kann das System nicht mit GPS-Positionierung arbeiten.

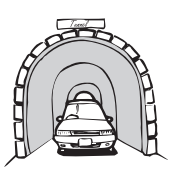

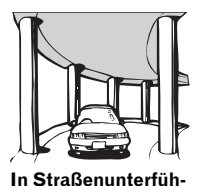

rungen o. ä.

In Tunneln oder Parkhäusern

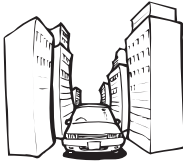

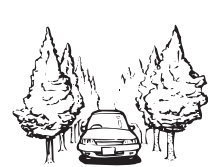

Beim Fahren zwischen hohen Gebäuden

Beim Fahren in einem dichten Wald oder unter hohen Bäumen

- ! Wenn ein Fahrzeugtelefon oder ein Mobiltelefon in der Nähe der GPS-Antenne benutzt wird, kann der GPS-Empfang zeitweise unterbrochen werden.
- ! Decken Sie die GPS-Antenne nicht mit Sprühfarbe oder Fahrzeugwachs ab, da dadurch der Empfang von GPS-Signalen blokkiert wird. Anhäufungen von Schnee können die Signale auch reduzieren, halten Sie also die GPS-Antenne frei von Schnee.
- **D** Wenn längere Zeit kein GPS-Signal empfangen werden konnte, können die aktuelle Fahrzeugposition und die Markierung der aktuellen Position auf der Karte erheblich voneinander abweichen oder werden nicht aktualisiert. Wenn wieder GPS-Empfang vorliegt, wird die Genauigkeit wieder hergestellt.

### Bedingungen, unter denen deutliche Positionierungsfehler auftreten können

Gewisse Faktoren wie der Zustand der befahrenen Straße und der Empfangsstatus des GPS-Signals können eine Abweichung der auf dem Kartenbildschirm gezeigten Position von der tatsächlichen Position des Fahrzeugs bewirken.

. Wenn Sie eine leichte Kurve fahren.

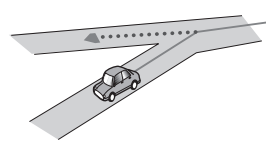

Wenn es eine Parallelstraße gibt.

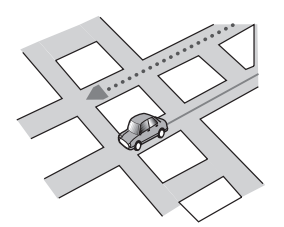

! Wenn es eine andere Straße in der Nähe gibt, wie z. B. eine erhöhte Autobahn.

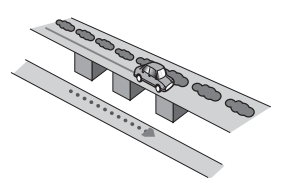

! Wenn Sie eine gerade freigegebene Straße benutzen, die es auf der Karte nicht gibt.

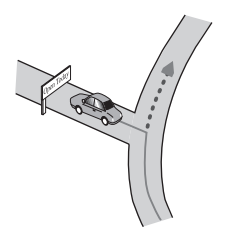

• Wenn Sie Schlangenlinien fahren.

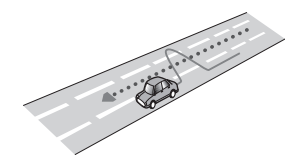

! Wenn die Straße eine Reihe von Spitzkehren aufweist.

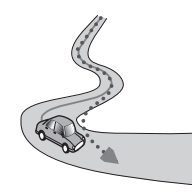

! Bei Ringstraßen oder ähnlichen Straßen.

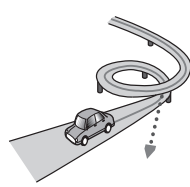

Bei einer Fährüberfahrt.

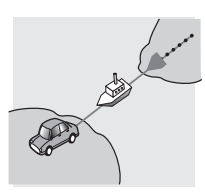

! Wenn Sie auf einer langen, geraden Straße fahren oder auf einer leicht kurvigen Straße.

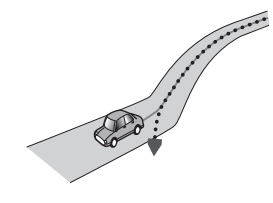

! Wenn Sie auf einer steilen Bergstraße mit vielen Höhenänderungen fahren.

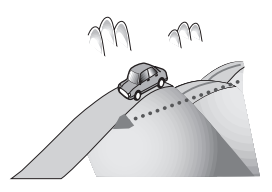

! Wenn Sie in ein mehrgeschossiges Parkhaus fahren, das evtl. sogar eine spiralförmige Auffahrt hat.

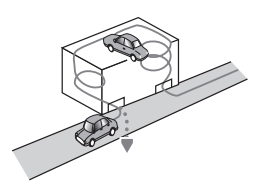

! Wenn Ihr Fahrzeug auf einer Wendeeinrichtung o. ä. gedreht wird.

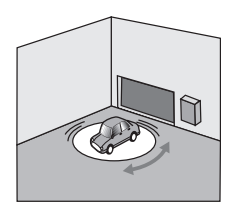

! Wenn die Räder Ihres Fahrzeugs durchdrehen, z. B. auf einer Holperstrecke oder auf Schnee.

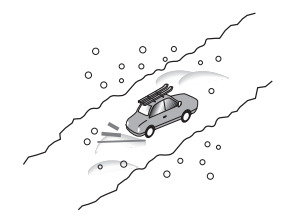

! Wenn Sie Schneeketten oder Reifen mit einer anderen Größe aufziehen.

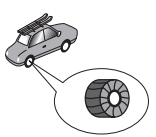

! Wenn Bäume oder andere Hindernisse die GPS-Signale für eine längere Zeit blockieren.

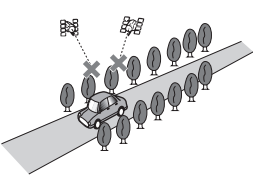

! Wenn Sie sehr langsam oder Stop und Go fahren, z. B. in einem Stau.

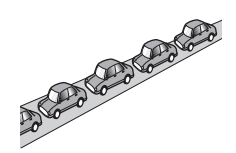

! Wenn Sie wieder auf die Straße fahren, nachdem Sie durch einen großen Parkplatz gefahren sind.

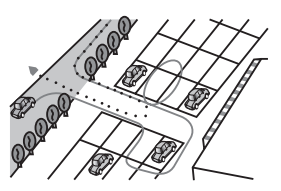

! Wenn Sie in einem Kreisverkehr fahren.

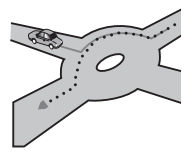

! Wenn Sie sofort nach dem Anlassen des Motors losfahren.<sup>1</sup>

 $_{\text{De}}$  (203

### Informationen zur Fahrtrouteneinstellung

### Fahrtrouten-Suchspezifikationen

Das Navigationssystem legt die Fahrtroute zu Ihrem Fahrtziel durch die Verarbeitung der Kartendaten nach bestimmten vorprogrammierten Regeln fest. Dieser Abschnitt enthält nützliche Informationen über den Vorgang der Fahrtroutenbestimmung.

# VORSICHT

Wenn eine Fahrtroute berechnet wird, werden automatisch die Parameter für die Strecken- und Sprachführung eingerichtet. Außerdem werden hinsichtlich der von Wochentag und Uhrzeit abhängigen Verkehrsregeln nur Informationen berücksichtigt, die zum Zeitpunkt der Streckenberechnung galten. Einbahnstraßen und Straßensperrungen werden unter Umständen nicht berücksichtigt. Wenn z. B. eine Straße nur morgens befahrbar ist, und Sie später ankommen, wäre es ein Verstoß gegen die Verkehrsregeln, wenn Sie der berechneten Fahrtroute folgen. Richten Sie sich daher grundsätzlich nach den entsprechenden Verkehrszeichen. Es kann auch sein, dass das System bestimmte Verkehrsregeln nicht kennt.

- ! Die berechnete Fahrtroute ist ein Beispiel für die Route zum Ziel, die unter Berücksichtigung von Straßen und Verkehrsregeln vom Navigationssystem zusammengestellt wird. Es handelt sich nicht in jedem Fall um die optimale Fahrtroute. (Es kann vorkommen, dass eine Straße, die Sie befahren möchten, nicht in die Route eingearbeitet wird. Wenn Sie eine bestimmte Straße nehmen möchten, müssen Sie ein Etappenziel auf dieser Straße einrich $tan)$
- ! Bei weit entfernten Fahrtzielen kann es Fälle geben, in denen keine Fahrtroute festgelegt werden kann. (Wenn Sie eine sehr lange Strecke über mehrere Gebiete einge-

ben wollen, geben Sie unterwegs einige Etappenziele ein.)

- Während der Sprachführung werden Abzweigungen und Autobahnausfahrten angekündigt. Wenn Sie jedoch mehrere Ausfahrten, Abzweigungen und andere Führungspunkte in schneller Folge passieren, werden einige davon mitunter verspätet oder nicht angekündigt.
- Es ist möglich, dass Sie das Programm von einer Schnellstraße herunterführt und dann wieder darauf zurück.
- In manchen Fällen enthält die festgelegte Fahrtroute zwischendurch Streckenabschnitte, auf denen Sie in der dem Reiseziel entgegengesetzten Richtung fahren. In so einem Fall erhalten Sie die Anweisung zu wenden. Achten Sie bitte auf sicheres Wenden unter Beachtung der gültigen Verkehrsregeln.
- In manchen Fällen beginnt eine Fahrtroute, von Ihrer aktuellen Position aus gesehen, auf der gegenüberliegenden Seite einer Bahnlinie oder eines Flusses. Wenn dies passiert, fahren Sie eine Zeit lang in Richtung Ihres Fahrtziels und versuchen dann erneut die Streckenberechnung.
- ! Wenn vor Ihnen ein Verkehrsstau liegt, das Navigationssystem jedoch abschätzt, dass Fahren im Stau weniger Zeit in Anspruch nimmt als ein Umweg, wird möglicherweise keine Umweg vorgeschlagen.
- In manchen Fällen liegen Startpunkt, Etappenziel und Zielpunkt eventuell nicht auf der hell hervorgehobenen Fahrtroute.
- ! Die Anzahl der auf dem Bildschirm angezeigten Kreiselabfahrten kann sich von der tatsächlichen Anzahl von Straßen unterscheiden.

204 De

#### Markierung einer Fahrtroute

- Eine Fahrtroute wird nach der Festlegung in heller Farbe auf der Karte angezeigt.
- Die nähere Umgebung Ihres Ausgangspunkts und Ziels wird mitunter nicht hervorgehoben, und das Gleiche gilt auch für Bereiche mit einem komplexen Straßennetz. Hierdurch erscheint die auf dem Display angezeigte Fahrtroute mitunter plötzlich unterbrochen; die Sprachführung wird jedoch fortgesetzt.

#### Automatische Neuberechnungsfunktion

- Wenn Sie von der festgelegten Fahrtroute abweichen, berechnet das System die Fahrtroute von diesem Punkt aus neu, so dass Sie sich weiterhin auf dem richtigen Weg zu Ihrem Fahrtziel befinden.
- Diese Funktion arbeitet in manchen Situationen möglicherweise nicht.

### Handhabung und Pflege von Discs

Bei der Handhabung Ihrer Discs sind einige grundlegende Vorsichtsmaßnahmen zu beachten.

### Pflege des integrierten Laufwerks

! Verwenden Sie ausschließlich herkömmliche, runde Discs. Discs einer anderen Form dürfen nicht verwendet werden.

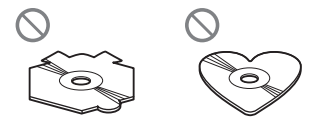

- ! Verwenden Sie keine Discs mit Rissen, abgeplatzten Stellen, Wölbung oder anderweitigen Schäden, da solche Discs das integrierte Laufwerk beschädigen können.
- Verwenden Sie 12-cm-Discs. Verwenden Sie keine 8-cm-Discs und auch keinen Adapter für 8-cm-Discs.
- ! Beim Gebrauch von Discs mit bedruckbaren Etikettenflächen prüfen Sie die Anweisungen und Warnhinweise auf den Discs. Je nach Disc kann ein Einlegen und Auswerfen unmöglich sein. Der Gebrauch solcher Discs kann Schäden an diesem Gerät zur Folge haben.
- ! Berühren Sie nicht die bespielte Fläche der Discs.
- ! Bewahren Sie Discs, die nicht benutzt werden, in den entsprechenden Hüllen auf.
- Bewahren Sie Discs weder bei extrem hohen Temperaturen noch bei direkter Sonneneinstrahlung auf.
- ! Bekleben Sie Discs nicht, schreiben Sie nichts auf die Oberfläche und behandeln Sie die Oberfläche nicht mit Chemikalien.
- ! Bringen Sie keine handelsüblichen Etiketten oder andere Materialien an den Discs an.
	- Die Discs können sich verziehen und unabspielbar werden.
	- Die Etiketten können sich während der Wiedergabe lösen und ein Auswerfen der Discs verhindern, was eine Beschädigung des Geräts zur Folge haben kann.
- ! Säubern Sie Discs durch Abwischen mit einem weichen Tuch von der Mitte nach außen.

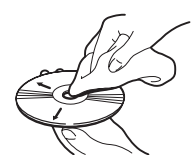

! Kondensation kann die Funktion des integrierten Laufwerks vorübergehend beeinträchtigen. Warten Sie bei Kondensatbildung eine Stunde, bis eine Angleichung an die wärmere Temperatur erfolgt ist. Entfernen Sie auch eventuelle Feuchtigkeit mit einem weichen Tuch von den Discs.

- Unter Umständen ist eine Disc-Wiedergabe wegen der spezifischen Eigenschaften einer Disc, dem Disc- Format, der für die Aufzeichnung verwendeten Software, der Wiedergabeumgebung, der Lagerbedingungen usw. nicht möglich.
- ! Das Fahren auf sehr unebenem Untergrund kann bei der Wiedergabe von Discs zu Aussetzern führen.
- Lesen Sie vor der Verwendung von Discs ihre Vorsichtshinweise.

### Umgebungsbedingungen zum Abspielen einer Disc

- ! Bei sehr hohen Temperaturen schaltet eine Temperaturschutzschaltung dieses Produkt automatisch aus.
- ! Trotz des sorgfältigen Entwurfs dieses Produktes kann es wegen Verschleiß, widrigen Umgebungsbedingungen und durch Handhabung und Gebrauch der Disc dazu kommen, dass an der Oberfläche der Disc kleine Kratzer entstehen, die den Betrieb jedoch nicht beeinträchtigen. Dies ist keine Fehlfunktion dieses Produktes, sondern nur normaler Verschleiß.

### Unterstützte Disc-Formate

### DVD-Video und CD

DVDs und CDs mit den nachfolgend abgebildeten Logos können prinzipiell mit dem integrierten DVD-Laufwerk abgespielt werden.

#### DVD-Video

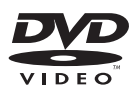

#### CD

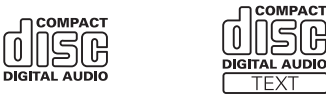

- **p** ist ein Warenzeichen der DVD Format/ Logo Licensing Corporation.
- **DVD-Audio-Discs können nicht abgespielt** werden. Dieses DVD-Laufwerk ist unter Umständen nicht in der Lage, alle Discs mit den obigen Kennzeichnungen abzuspielen.

### AVCHD-Discs

Dieses Gerät ist nicht mit Discs kompatibel, die im Format AVCHD (Advanced Video Codec High Definition) bespielt sind. Legen Sie keine AVCHD-Discs ein. Solche Discs lassen sich unter Umständen nicht auswerfen.

#### DualDisc-Wiedergabe

- ! DualDiscs sind zweiseitige Discs, die über eine beschreibbare CD für Audiodaten auf der einen und eine beschreibbare DVD für Videodaten auf der anderen Seite verfügen.
- ! Eine Wiedergabe der DVD-Seite ist mit diesem Navigationssystem möglich. Da jedoch die CD-Seite von DualDiscs physikalisch nicht mit dem allgemeinen CD-Standard übereinstimmt, kann es eventuell nicht möglich sein, die CD-Seite mit diesem Navigationssystem abzuspielen.
- Häufiges Laden und Auswerfen einer DualDisc kann Kratzer auf der Disc verursachen.

206 De

- <span id="page-206-0"></span>• Schwere Kratzer können zu Wiedergabeproblemen auf diesem Navigationssystem führen. In machen Fällen kann eine DualDisc im Disc-Schacht verklemmen, so dass sie nicht ausgeworfen werden kann. Um dies zu verhindern, empfehlen wir Ihnen, keine DualDiscs mit diesem Navigationssystem zu verwenden.
- ! Bitte fragen Sie den Hersteller nach weiteren Informationen zu DualDiscs.

### Dolby Digital

Dieses Produkt mischt Dolby-Digital-Signale intern ab und gibt den Ton im Stereo-Format wieder.

**p** In Lizenz von Dolby Laboratories gefertigt. Dolby und das Doppel-D-Symbol sind Warenzeichen von Dolby Laboratories.

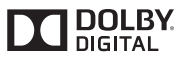

 $\Box$ 

### Ausführliche Informationen zu abspielbaren Medien Kompatibilität

#### Allgemeine Hinweise zur Kompatibilität

- ! Gewisse Funktionen dieses Produktes stehen bei manchen Discs möglicherweise nicht zur Verfügung.
- ! Es wird nicht für Kompatibilität mit allen Arten von Discs garantiert.
- ! DVD-ROM/DVD-RAM-Discs können nicht abgespielt werden.
- ! Die Wiedergabe von Discs kann bei direkter Einstrahlung von Sonnenlicht, hohen Temperaturen oder ungünstigen Lagerbedingungen im Fahrzeug eventuell nicht funktionieren.

#### DVD-Video-Discs

• DVD-Video-Discs, deren Regionalcode nicht mit dem Regionalcode des DVD-Laufwerks übereinstimmt, können auf diesem DVD-Laufwerk nicht wiedergegeben werden. Der Regionalcode des DVD-Laufwerks ist am Gehäuse dieses Produktes angegeben.

#### DVD-R/DVD-RW/DVD-R SL (Single Layer)/DVD-R DL (Dual Layer) Discs

- ! Nicht finalisierte Discs, die mit dem Video-Format (Video-Modus) bespielt wurden, können nicht abgespielt werden.
- ! Discs, die mit dem Video-Recording-Format (VR-Modus) bespielt wurden, können nicht abgespielt werden.
- ! DVD-R DL-Discs (Dual Layer), die im Layer Jump-Modus bespielt wurden, können nicht abgespielt werden.
- ! Für ausführliche Informationen zum Aufnahmemodus wenden Sie sich bitte an den Hersteller des Mediums, des Recorders oder der Schreibsoftware.

#### CD-R/CD-RW-Discs

- ! Nicht finalisierte Discs können nicht wiedergegeben werden.
- ! CD-R/CD-RW-Discs, die mit einem Musik-CD-Recorder oder einem PC erstellt wurden, können unter Umständen wegen der Eigenschaften der Disc, Kratzern oder Schmutz auf der Disc oder Schmutz, Kratzern oder Kondensation auf der Linse des integrierten Laufwerks nicht abgespielt werden.
- ! Die Wiedergabe von Discs, die auf einem PC gebrannt wurden, ist je nach Brennoder Schreibsoftware, den Brenneinstellungen und anderen Umgebungsfaktoren unter Umständen nicht möglich.

- ! Bitte achten Sie beim Bespielen auf das korrekte Format. (Für Einzelheiten wenden Sie sich bitte an den Hersteller des Mediums, des Recorders oder der Schreibsoftware)
- ! Titel oder andere auf einer CD-R/CD-RW-Disc aufgezeichnete Textinformationen können unter Umständen nicht von diesem Produkt wiedergegeben werden (im Falle von Audiodaten (CD-DA)).
- ! Lesen Sie vor der Verwendung die mit den CD-R/CD-RW-Discs gelieferten Vorsichtshinweise.

#### Allgemeine Hinweise zu externen Speichergeräten (USB, SD)

- ! Lassen Sie externe Speichergeräte (USB, SD) nicht an Orten liegen, wo sie hohen Temperaturen ausgesetzt sind.
- Je nach der Art des verwendeten externen Speichergerätes (USB, SD) kann dieses Navigationssystem das Speichergerät unter Umständen nicht erkennen oder Dateien nicht einwandfrei wiedergeben.
- ! Die Textinformationen mancher Audio- und Videodateien werden möglicherweise nicht korrekt angezeigt.
- Dateierweiterungen müssen zum Dateityp passen.
- Beim Abspielen von Dateien auf einem externen Speichergerät (USB, SD) mit komplexer Ordnerhierarchie setzt die Wiedergabe möglicherweise erst nach einer geringen Verzögerung ein.
- ! Die Bedienung kann je nach Art des externen Speichergeräts (USB, SD) variieren.
- Unter Umständen ist eine Wiedergabe mancher Musikdateien auf einem SD- oder USB-Speichermedium wegen der Dateieigenschaften, dem Dateiformat, der für die Aufzeichnung verwendeten Software, der Wiedergabeumgebung, der Lagerbedingungen usw. nicht möglich.

#### Kompatibilität von USB-Speichermedien

- Einzelheiten zur Kompatibilität von USB-Speichermedien mit diesem Navigationssystem siehe [Technische Daten](#page-226-0) auf Seite 227.
- Protokoll: Bulk
- ! USB-Speichermedien können nicht über ein USB-Hub an dieses Navigationssystem angeschlossen werden.
- Partitionierte USB-Speichermedien sind nicht mit diesem Navigationssystem kompatibel.
- ! Sorgen Sie dafür, dass das USB-Speichermedium während der Fahrt gut befestigt ist. Das USB-Speichermedium darf nicht auf den Boden fallen, wo es sich unter dem Brems- oder Gaspedal verklemmen könnte.
- ! Es kann eine leichte Verzögerung beim Start der Wiedergabe von Audio-Dateien geben, in denen Bilddaten codiert sind.
- ! Manche USB-Speichermedien können bei Anschluss an diesem Navigationssystem Rauschen beim Radioempfang generieren.
- ! Schließen Sie keine anderen Gegenstände als USB-Speichermedien an.

#### Reihenfolge der Audio-Dateien auf einem USB-Speichermedium

Bei USB-Speichermedium ist die Reihenfolge anders als bei USB-Speichermedium.

#### SD-Speicherkarten und SDHC-Speicherkarten

● Einzelheiten zur Kompatibilität von von SD-Speicherkarten mit diesem Navigationssystem siehe [Technische Daten](#page-226-0) auf Seite 227.

#### Richtlinien zur Handhabung und ergänzende Informationen

- Dieses System ist nicht mit MMC-Karten (Multi Media Card) kompatibel.
- ! Urheberrechtlich geschützte Dateien können nicht wiedergegeben werden.

208 De

#### DivX-Dateien betreffende Anmerkungen

- ! Eine einwandfreie Funktion wird nur für DivX-Dateien garantiert, die von DivX-Partnersites heruntergeladen wurden. Nicht genehmigte DivX-Dateien arbeiten möglicherweise nicht einwandfrei.
- Bei DRM-Leihdateien ist eine Bedienung erst nach Wiedergabebeginn möglich.
- ! Das Navigationssystem unterstützt DivX-Dateilängen bis 1 590 Minuten 43 Sekunden. Außerhalb dieses Zeitrahmens ist ein Suchbetrieb nicht möglich.
- Die DivX VOD-Dateiwiedergabe erfordert, dass der ID-Code dieses Navigationssystems beim DivX VOD-Anbieter registriert wird. Bezüglich des ID-Codes siehe [Anzei](#page-165-0)[gen Ihres DivX-VOD-Registrierungscodes](#page-165-0) auf [Seite 166.](#page-165-0)
- Wiedergabe aller DivX-Videos außer DivX 7 mit Standard-Wiedergabe von DivX Media-Dateien.
- ! Für weitere Informationen zu DivX besuchen Sie die folgende Site: http://www.divx.com/

#### DivX-Untertiteldateien

- ! Untertiteldateien im Srt-Format mit der Erweiterung ".srt" können verwendet werden.
- ! Es kann nur eine Untertiteldatei für jede DivX-Datei verwendet werden. Mehrere Untertiteldateien können nicht verknüpft werden.
- ! Untertiteldateien, die bis auf die Erweiterung mit derselben Zeichenfolge wie die DivX-Datei benannt sind, werden automatisch mit der entsprechenden DivX-Datei verknüpft. Die Zeichenfolge vor der Erweiterung muss dabei exakt die gleiche sein. Wenn es jedoch nur eine DivX-Datei und eine Untertiteldatei in einem einzigen Verzeichnis (Ordner) gibt, werden diese Dateien auch miteinander verknüpft, wenn die Namen nicht gleich sind.
- Die Untertiteldatei muss sich im gleichen Verzeichnis (Ordner) befinden wie die DivX-Datei.
- ! Bis zu 255 Untertiteldateien können verwendet werden. Weitere Untertiteldateien werden nicht erkannt.
- ! Es können bis zu 64 Zeichen für den Namen der Untertiteldatei, einschließlich der Erweiterung, verwendet werden. Wenn mehr als 64 Zeichen für den Dateinamen verwendet werden, wird die Untertiteldatei eventuell nicht erkannt.
- ! Der Zeichencode für die Untertiteldatei muss mit ISO-8859-1 übereinstimmen. Eine Verwendung von anderen Zeichen als ISO-8859-1 kann dazu führen, dass die Zeichen falsch angezeigt werden.
- Die Untertitel werden eventuell nicht korrekt angezeigt, wenn die Zeichen in der Untertiteldatei Steuercodes enthalten.
- ! Bei Material mit einer hohen Datenübertragungsrate können Untertitel und Video eventuell nicht vollständig synchronisiert werden.
- ! Wenn mehrere Untertitel zur Anzeige in sehr kurzer Zeit, wie 0,1 Sekunden, programmiert sind, können die Untertitel eventuell nicht zum richtigen Zeitpunkt angezeigt werden.

### <span id="page-209-0"></span>Medienkompatibilitätsübersicht

### Allgemein

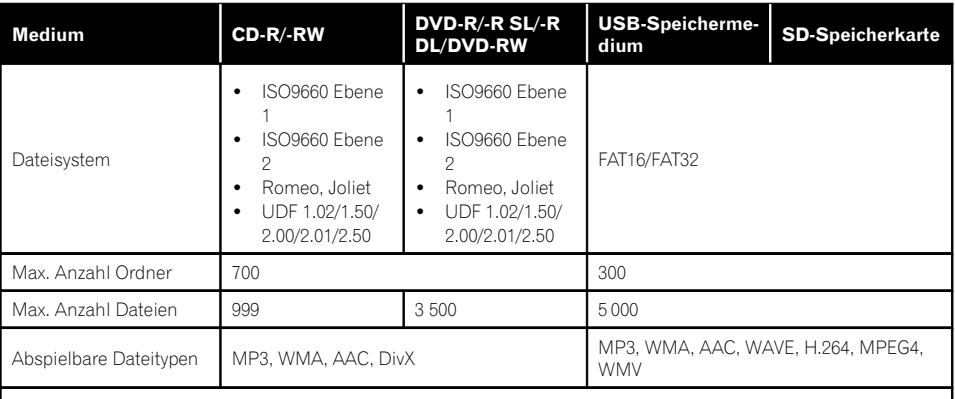

#### Hinweise:

- ! Max. Wiedergabezeit von auf der Disc gespeicherten Audio-Dateien: 60 h
- ! Max. Wiedergabezeit von auf einem externem Speichergerät (USB, SD) gespeicherten Audio-Dateien: 7,5 h (450 Minuten)

#### MP3-Kompatibilität

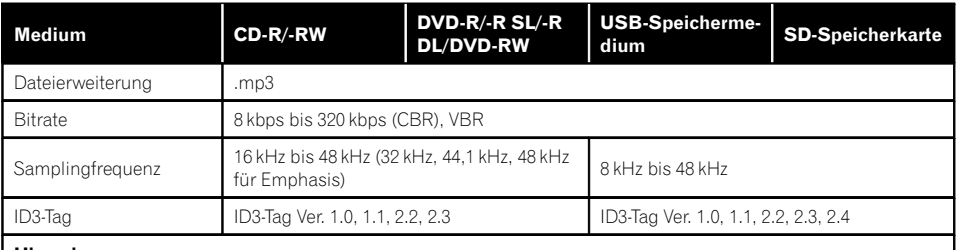

#### Hinweise:

- ! Ver. 2.x von ID3-Tag wird prioritisiert, wenn sowohl Ver. 1.x als auch Ver. 2.x vorhanden sind.
- ! Das Navigationssystem ist nicht kompatibel mit:
- MP3i (MP3-Interactive), mp3 PRO, m3u-Playlist

### WMA-Kompatibilität

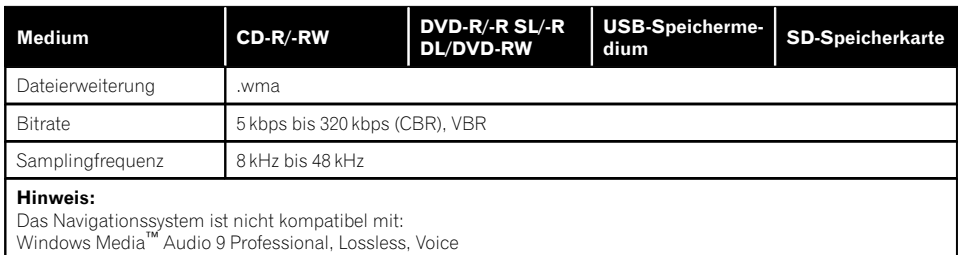

#### WAV-Kompatibilität

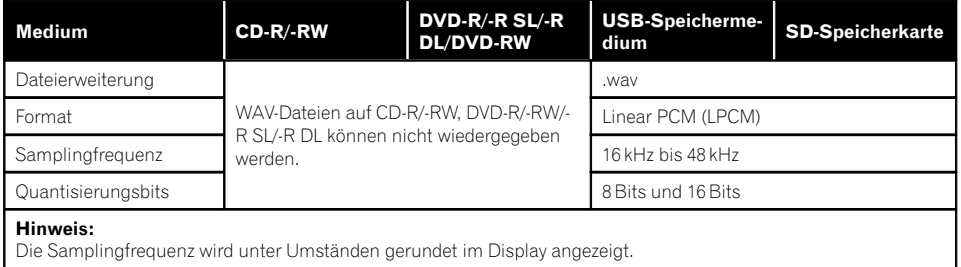

#### AAC-Kompatibilität

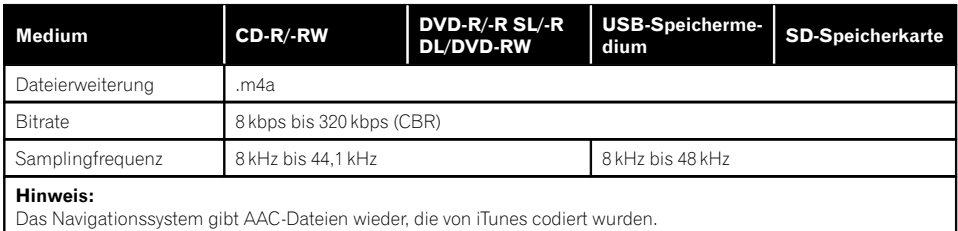

 $De$  (211)

#### DivX-Kompatibilität

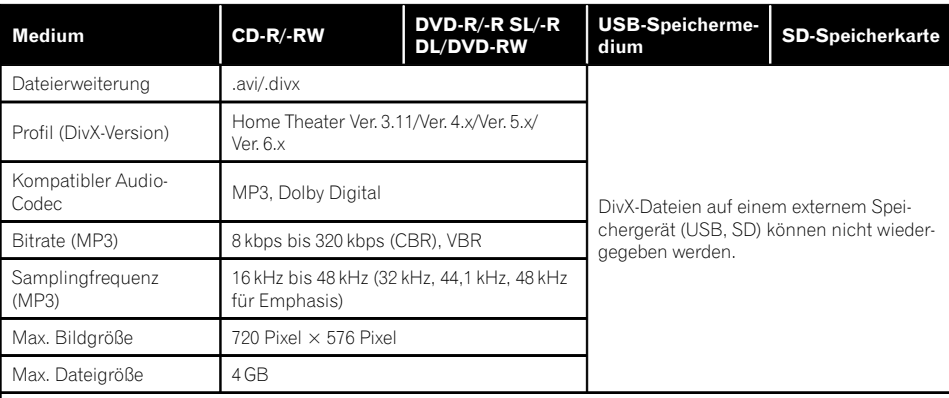

#### Hinweise:

- ! Das Navigationssystem ist nicht kompatibel mit: DivX Ultra-Format, DivX-Dateien ohne Video-Daten, mit LPCM(Linear PCM)-Audio-Codec codierte DivX-Dateien
- ! Abhängig vom Aufbau der Dateiinformation, beispielsweise die Anzahl der Audio-Streams, setzt die Wiedergabe von Discs unter Umständen mit einer geringen Verzögerung ein.
- ! Dateien, die größer als 4 GB sind, werden nicht bis zu Ende wiedergegeben.
- ! Manche spezielle Bedienfunktionen sind wegen des Aufbaus von DivX-Dateien möglicherweise gesperrt.
- ! Dateien mit hohen Datenübertragungsraten können eventuell nicht korrekt wiedergegeben werden. Die Standardübertragungsrate ist 4 Mbps bei CDs und 10,08 Mbps bei DVDs.

212 De

#### Videodatei-Kompatibilität (USB, SD)

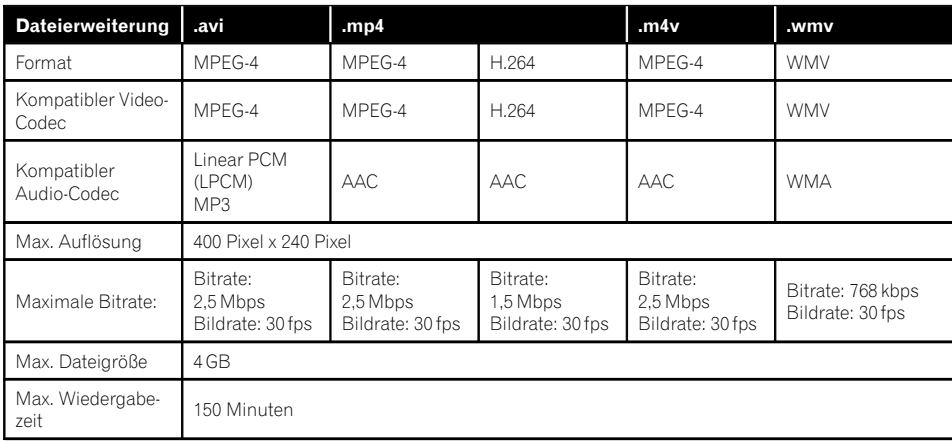

#### Allgemeine Hinweise

- Das Navigationssystem arbeitet abhängig von der zur Codierung von WMA-Dateien verwendeten Anwendung möglicherweise nicht einwandfrei.
- Je nach der zur Codierung der WMA Dateien verwendeten Windows Media™ Player Version können Albumnamen und andere Textinformationen eventuell nicht korrekt angezeigt werden.
- ! Es kann eine leichte Verzögerung beim Start der Wiedergabe von Audio-Dateien geben, in denen Bilddaten codiert sind.
- ! Das Navigationssystem ist nicht kompatibel mit Datenübertragungen im Paketverfahren.
- ! Dieses Navigationssystem kann bei Dateibzw. Ordnernamen, beginnend mit dem ersten Zeichen, bis zu 32 Zeichen einschließlich der Erweiterung verarbeiten. Je nach dem für die Anzeige zur Verfügung stehenden Platz versucht das Navigationssystem unter Umständen, die Zeichen in einer kleineren Schrift darzustellen. Die Höchstzahl der darstellbaren Zeichen hängt jedoch von der Zeichenbreite und dem Anzeigebereich ab.
- ! Die Ordner-Auswahlfolge und andere Vorgänge können je nach Codier- oder Brennsoftware anders ausfallen.
- ! Bei komprimierten Audio-Discs wird bei der Wiedergabe eine kurze Pause zwischen Songs eingefügt, die von den Leerstellen zwischen den Songs der Originalaufzeichnung unabhängig sind.

#### Beispiel einer Hierarchie

Die folgende Abbildung ist ein Beispiel für die Verzeichnisstruktur einer Disc. Die Zahlen in der Abbildung stehen für die Reihenfolge, in der Verzeichnisnummern (Ordner) zugewiesen und diese wiedergegeben werden.

**Cordner** : Datei

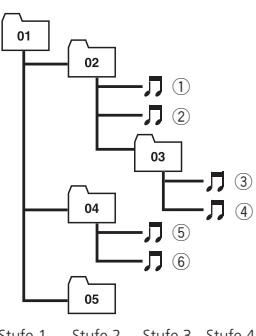

Stufe 1 Stufe 2 Stufe 3 Stufe 4

### Hinweise

- ! Dieses Produkt weist Verzeichnis- bzw. Ordnernummern zu. Der Benutzer kann keine Verzeichnisnummern zuweisen.
- ! Ordner, die keine abspielbaren Dateien enthalten, werden zwar in der Ordnerliste angezeigt, aber ihre Dateien sind nicht sichtbar. (Es wird eine leere Liste angezeigt.) Diese Ordner werden ohne Anzeige ihrer Nummer übers $prungen.$

sprechender Lizenz. Andere Marken und Markennamen sind das Eigentum ihrer jeweiligen Inhaber. $\blacksquare$ 

### SD- und SDHC-Logo

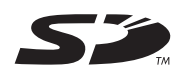

Das SD-Logo ist ein Warenzeichen von SD-3C,  $\sqcup$  C.

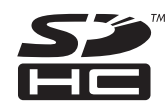

Das SDHC-Logo ist ein Warenzeichen von SD-3C, LLC.

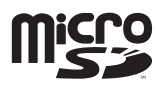

Das microSD-Logo ist ein Warenzeichen von SD-3C, LLC.

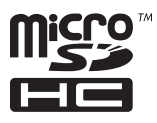

### Bluetooth

214 De

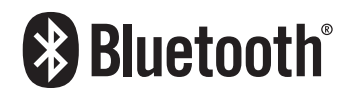

! Die Bluetooth®-Wortmarke und -Logos sind eingetragene Marken der Bluetooth SIG, Inc. Jede Nutzung dieser Marken durch die PIONEER CORPORATION erfolgt unter entDas microSDHC-Logo ist ein Warenzeichen von SD-3C, LLC.<sup>1</sup>

### WMA/WMV

Windows Media ist eine eingetragene Marke oder eine Marke der Microsoft Corporation in den USA und/oder anderen Ländern.

p Dieses Produkt enthält Technologie, die Eigentum der Microsoft Corporation ist und nicht ohne Lizenz von Microsoft Licensing, Inc. vertrieben werden darf.

### **DivX**

# **DIIX**

DivX ist ein komprimiertes digitales Videoformat, erzeugt vom DivX-Videocodec der DivX, LLC, einem Tochterunternehmen von Rovi Corporation. Dieses Gerät kann DivX-Videodateien von CD-R/RW/ROM und DVD-R/RW/ ROM Discs wiedergeben. Zur Vereinheitlichung derselben Terminologie wie bei DVD-Video, werden einzelne DivX Videodateien "Titel" genannt. Beachten Sie bei der Benennung von Dateien/Titeln auf einer CD-R/RW oder einer DVD-R/RW Disc vor dem Brennvorgang, dass diese standardmäßig in der Reihenfolge ihrer Aufzeichnung wiedergegeben werden.

□ DivX®, DivX Certified® und zugehörige Logos sind Marken der Rovi Corporation oder ihrer Tochterfirmen und werden auf Lizenzbasis verwendet.

#### INFORMATIONEN ZU DIVX-VIDEO: Bei

DivX® handelt es sich um ein digitales Videoformat, dass von DivX, LLC einer Tochterfirma der Rovi Corporation entwickelt wurde. Hierbei handelt es sich um ein offizielles "DivX Certified"®-Gerät, das DivX-Videos abspielen kann. Besuchen Sie die Website divx.com für weitere Informationen und Softwareprogramme zur Konvertierung Ihrer Dateien in DivX-Videos. INFORMATIONEN ZU DIVX-VIDEO-ON-DEMAND: Dieses DivX Certified®-Gerät muss registriert werden, damit erworbene DivX-Video-on-Demand-Filme (VOD) abgespielt werden können. Anleitungen zum Abruf Ihres Registrierungscodes finden Sie im DivX-VOD-Abschnitt unter [Anzeigen Ihres DivX-VOD-Regi](#page-165-0)[strierungscodes](#page-165-0). Weitere Informationen zum Abschluss Ihrer Registrierung finden Sie unter vod.divx.com.

● Einzelheiten siehe [Anzeigen Ihres DivX-VOD-](#page-165-0)[Registrierungscodes](#page-165-0) auf Seite 166.

### AAC

AAC steht für Advanced Audio Coding und bezieht sich auf einen Audiokompressionstechnologiestandard in Verbindung mit MPEG-2 und MPEG-4. Mehrere Anwendungen können zur Codierung von AAC Dateien verwendet werden, aber die Dateiformate und -erweiterungen unterscheiden sich je nach der zur Codierung verwendeten Anwendung. Dieses Gerät gibt AAC-Dateien wieder, die von iTunes codiert wurden.<sup>1</sup>

### Android™

Android ist eine Marke von Google Inc.<sup>■</sup>

### Ausführliche Informationen zu angeschlossenen iPod-Geräten VORSICHT

#### ! Pioneer haftet nicht für den Verlust von Daten in einem iPod, auch dann nicht, wenn der Datenverlust beim Gebrauch mit dem Navigationssystem auftritt. Bitte sichern Sie Ihre Daten regelmäßig.

- ! Achten Sie darauf, dass der iPod nicht längere Zeit direkter Sonneneinstrahlung ausgesetzt wird. Längere direkte Sonneneinstrahlung kann aufgrund der daraus resultierenden hohen Temperaturen Funktionsstörungen des iPod verursachen.
- ! Lassen Sie den iPod nicht an Orten liegen, wo er hohen Temperaturen ausgesetzt ist.
- ! Sorgen Sie dafür, dass der iPod während der Fahrt gut befestigt ist. Der iPod darf nicht auf den Boden fallen, wo er sich unter dem Brems- oder Gaspedal verklemmen könnte.

Einzelheiten siehe die mit dem iPod gelieferten Anleitungen.

### iPod und iPhone

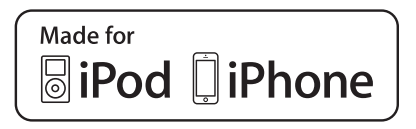

Die Kennzeichnungen "Made for iPod" und "Made for iPhone" bedeuten, dass ein elektronisches Zubehörteil spezifisch zum Anschluss an iPod oder iPhone konstruiert wurde und entsprechend vom Entwickler als die Leistungsstandards von Apple erfüllend zertifiziert wurde.

Apple übernimmt keine Verantwortung für die richtige Funktion dieses Geräts oder seine Erfüllung von Sicherheits- oder anderen Vorschriften.

Bitte beachten Sie, dass der Gebrauch dieses Zubehörteils in Verbindung mit einem iPod oder iPhone die drahtlose Leistung beeinträchtigen kann.

iPhone, iPod, iPod classic, iPod nano und iPod touch sind in den USA sowie in anderen Ländern eingetragene Marken von Apple Inc.

### **Lightning**

Lightning ist ein Warenzeichen der Apple Inc.

### App Store

App Store ist eine Dienstleistungsmarke der Apple Inc.

### ins

216 De

iOS ist eine Marke, für die Cisco das Markenrechte in den USA und bestimmten anderen Ländern hält.

### iTunes

iTunes ist ein Warenzeichen von Apple Inc., eingetragen in den USA und anderen Länder $n.$ 

### Verwendung von Appbasiert verknüpften Inhalten **WICHTIG**

Voraussetzungen für den Zugang zu App-basiert verknüpften Inhaltsdiensten mit diesem Produkt:

- ! Neueste Version der Pioneer-kompatiblen Smartphone-Applikation(en) für verknüpfte Inhalte, erhältlich beim Dienstleister, heruntergeladen auf Ihr Smartphone-Gerät.
- ! Ein gültiges Konto bei dem Inhaltsdienstleister.
- Smartphone-Datenplan.
	- Hinweis: Wenn der Datenplan für Ihre Smartphone keine unbegrenzte Datennutzung vorsieht, werden vom Anbieter möglicherweise zusätzliche Gebühren für den Zugang zu Appbasiert verknüpften Inhalten über 3G- und/ oder EDGE-Netzwerke berechnet.
- ! Verbindung mit dem Internet über ein 3G-, EDGE- oder Wi-Fi-Netzwerk.
- ! Optionales Pioneer-Adapterkabel für den Anschluss Ihres iPhone an das Pioneer-Navigationssystem.

#### Einschränkungen:

- ! Die Möglichkeit für den Zugang zu App-basiert verknüpften Inhalten ist von der Mobiltelefon- und/oder WiFi-Netzabdeckung abhängig, die Ihrem Smartphone den Verbindungsaufbau mit dem Internet ermöglicht.
- ! Die Dienstverfügbarkeit ist möglicherweise geographisch auf bestimmte Gebiete beschränkt. Erfragen Sie zusätzliche Informationen bei dem für den betreffenden Inhalt verantwortlichen Dienstleister.
! Die Fähigkeit dieses Produkts, auf verknüpfte Inhalte zuzugreifen, unterliegt Änderungen ohne Vorankündigung und kann durch beliebige der folgenden Faktoren beeinflusst werden: Kompatibilitätsprobleme mit künftigen Firmware-Versionen für das Smartphone; Kompatibilitätsprobleme mit einer künftigen Version der jeweiligen Applikation für verknüpfte Inhalte für das Smartphone, Änderungen oder Abschaffung einer Applikation für verknüpfte Inhalte oder des Dienstes des betreffenden Dienstleisters.

# Aha Radio

Aha, Aha Radio und die Aha- und Aha Radio-Logos sind entweder Marken oder eingetragene Marken von Harman International Industries, Incorporated.

## HDMI

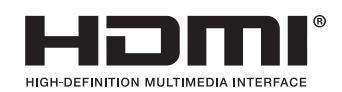

Die Begriffe HDMI und HDMI High-Definition Multimedia Interface sowie das HDMI-Logo sind Marken oder eingetragene Marken von HDMI Licensing, LLC in den Vereinigten Staaten und anderen Ländern.

# MHL

MHL, das MHL-Logo und Mobile High-Definition Link sind Warenzeichen oder eingetragene Warenzeichen von MHL, LLC in den USA und anderen Ländern.

# Korrekter Gebrauch des LCD-Bildschirms

## Handhabung des LCD-Bildschirms

- ! Wenn der LCD-Bildschirm für längere Zeit direktem Sonnenlicht ausgesetzt wird, wird er sehr heiß, was zu Schäden am LCD-Bildschirm führen kann. Bei Nichtgebrauch des Navigationssystems vermeiden Sie so weit wie möglich, den Bildschirm direktem Sonnenlicht auszusetzen.
- Der LCD-Bildschirm sollte bei den im Ab-schnitt [Technische Daten](#page-226-0) angegebenen Temperaturen eingesetzt werden.
- ! Verwenden Sie den LCD-Bildschirm nicht bei Temperaturen außerhalb des Betriebstemperaturbereichs, da er bei extremen Temperaturen möglicherweise nicht normal arbeitet und Schaden nehmen kann.
- ! Der LCD-Bildschirm steht hervor, damit er im Fahrzeug gut gesehen werden kann. Drücken Sie nicht fest auf den Bildschirm, da er dadurch beschädigt werden könnte.
- ! Stoßen Sie den LCD-Bildschirm auch nicht an, da dadurch Kratzer entstehen können.
- ! Berühren Sie den LCD-Bildschirm nur mit den Fingern, wenn Sie die Sensortasten bedienen. Der LCD-Bildschirm kann leicht verkratzen.

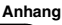

## Flüssigkristallanzeige (LCD-Bildschirm)

- ! Wenn der LCD-Bildschirm sich in der Nähe eines Auslasses der Klimaanlage befindet, stellen Sie sicher, dass die Klimaanlage nicht direkt auf den Bildschirm bläst. Heizungswärme kann den LCD-Bildschirm beschädigen und Kälte von der Klimaanlage kann dazu führen, dass sich Feuchtigkeit in der Navigationseinheit niederschlägt und zu Schäden führt.
- ! Kleine schwarze oder weiße (helle) Punkte können auf dem LCD-Bildschirm zu sehen sein. Dies ist eine Eigenschaft von LCD-Bildschirmen und sollte nicht als Störung ausgelegt werden.
- Das Bild des LCD-Bildschirms ist bei direkt einfallendem Sonnenlicht nicht gut zu sehen.
- ! Wenn Sie ein Mobiltelefon benutzen, halten Sie die Antenne nicht zu nah an den LCD-Bildschirm, um Störungen des Bilds durch Punkte oder Farbstreifen zu vermeiden.

## Pflege des LCD-Bildschirms

- ! Bevor Sie Staub vom LCD-Bildschirm abwischen oder ihn reinigen, schalten Sie zunächst das System aus und wischen den Bildschirm dann mit einem weichen und trockenen Tuch ab.
- ! Achten Sie beim Abwischen des LCD-Bildschirms darauf, dass keine Kratzer in der Oberfläche entstehen. Verwenden Sie keine scharfen oder abrasiven chemischen Reiniger.

## LED-Hintergrundbeleuchtung (Licht emittierende Dioden)

Im Inneren des Displays befinden sich Licht emittierende Dioden, die den LCD-Bildschirm beleuchten.

! Bei tiefen Temperaturen kann die LED-Hintergrundbeleuchtung wegen der Eigenschaften des LCD-Bildschirms seine

Reaktionsfähigkeit und Bildqualität beeinträchtigen. Ein Temperaturanstieg bringt eine Verbesserung der Bildqualität mit sich.

- ! Die Lebensdauer der LED-Hintergrundbeleuchtung beträgt mehr als 10 000 Stunden. Ein Einsatz bei extrem hohen Temperaturen kann die Lebensdauer jedoch verkürzen.
- Wenn die LED-Hintergrundbeleuchtung das Ende ihrer Lebensdauer erreicht, dunkelt der Bildschirm ab und im Extremfall ist kein Bild mehr zu sehen. Wenden Sie sich in diesem Fall an Ihren Händler oder die nächstgelegene autorisierte Pioneer-Service-Station.<sup>1</sup>

# Display-Informationen Menü Navigation

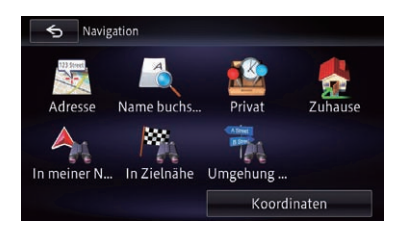

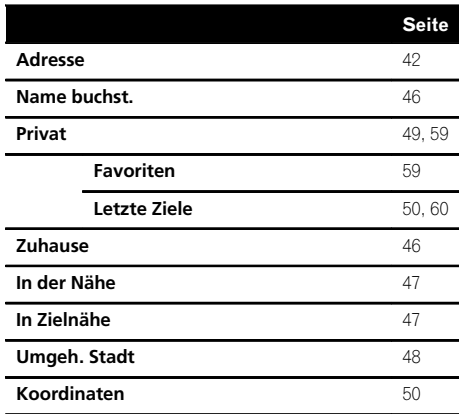

## Menü Telefon

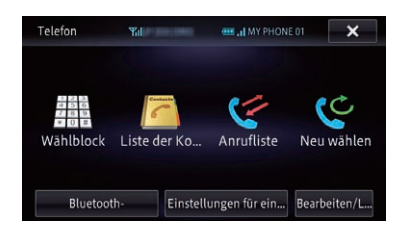

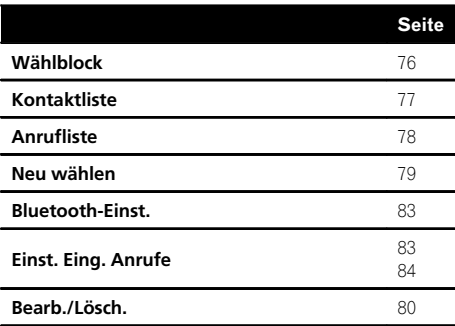

## Menü Informationen

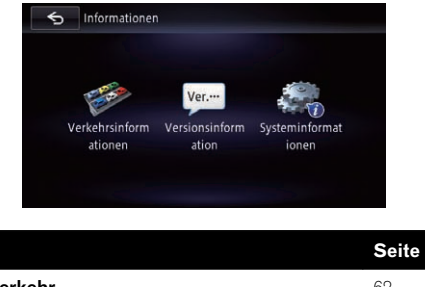

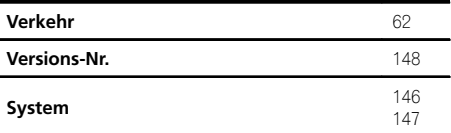

 $D_e$  (219)

## Menü Einstellungen bearbeiten

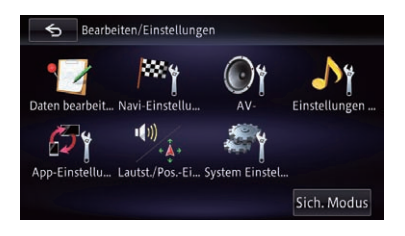

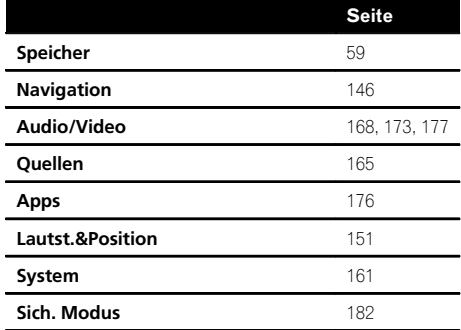

## Menü Daten bearb.

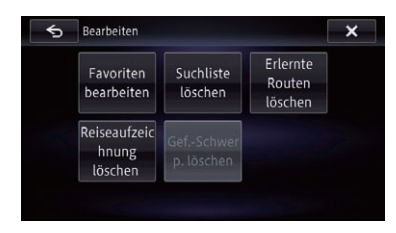

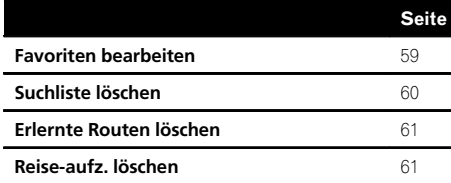

### Menü Navigation

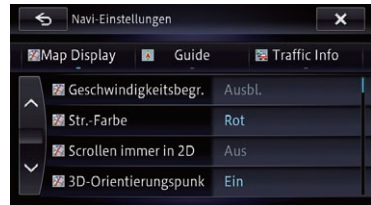

#### Karte

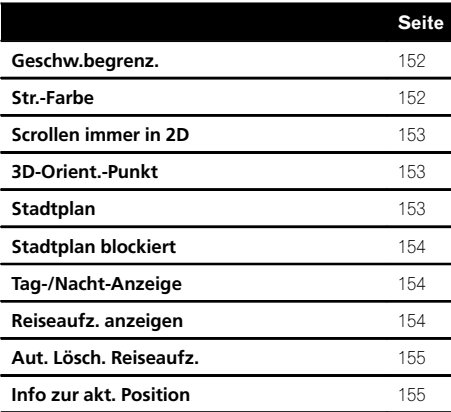

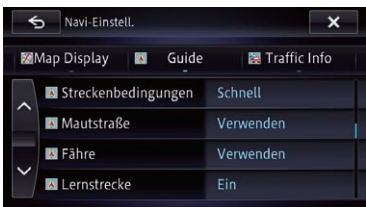

#### Navigation

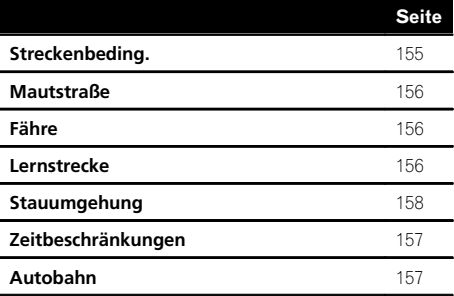

220) <sub>De</sub>

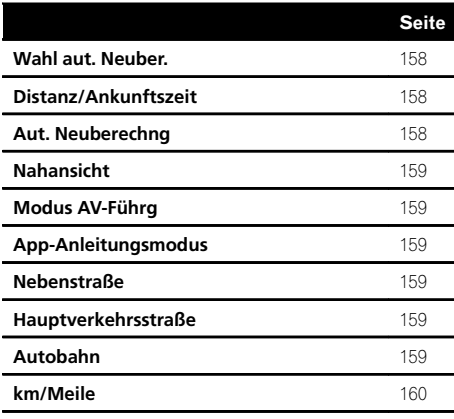

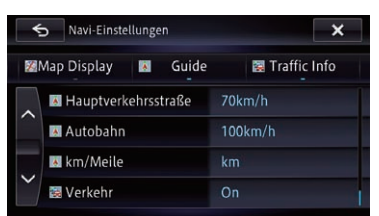

#### Verkehr

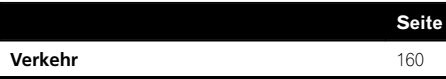

## Menü AV-Einstellungen

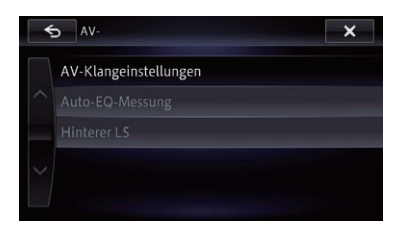

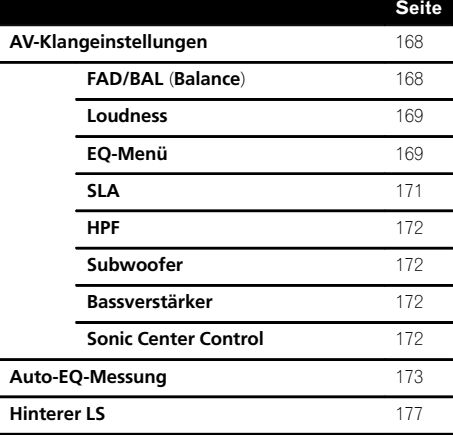

 $De$  (221)

Menü Quelleneinstellungen

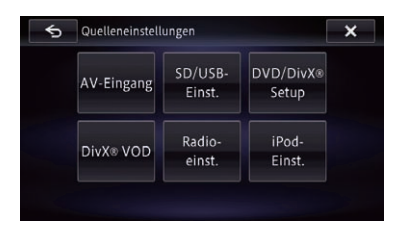

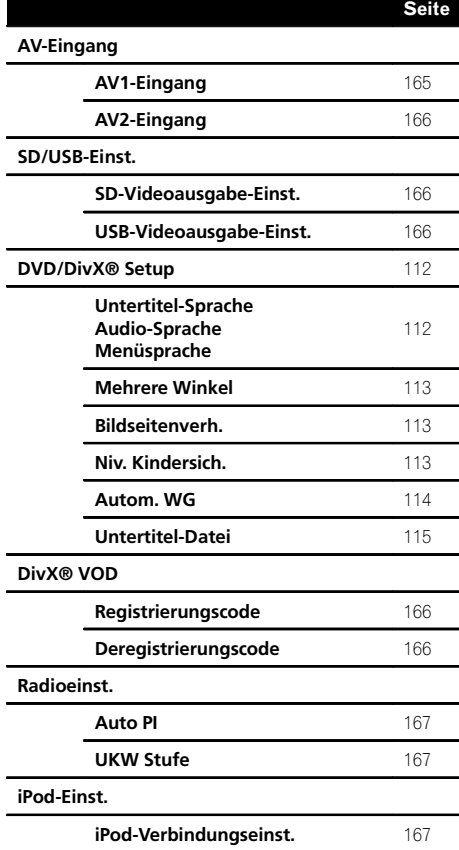

## Menü App-Einstellungen

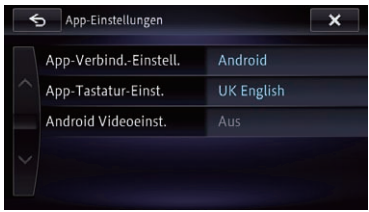

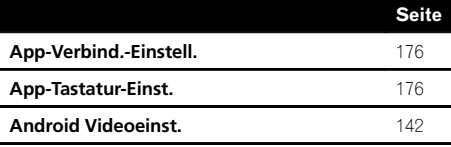

## Menü System

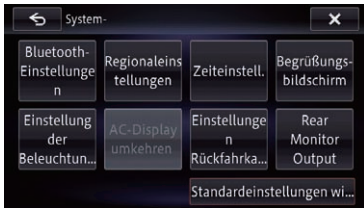

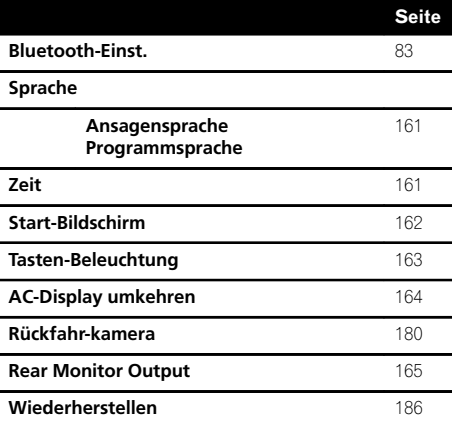

 $(222)$  De

## Menü Bluetooth-Einstellungen

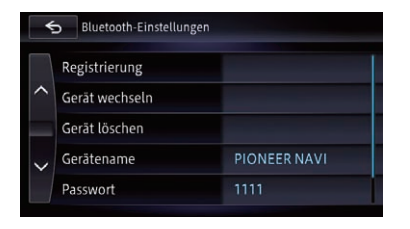

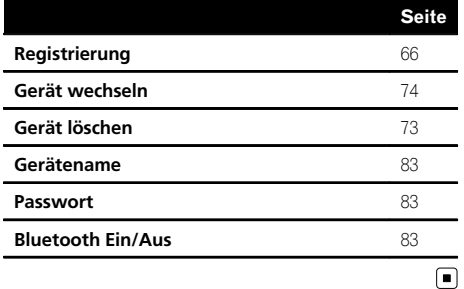

**Anhang** 

 $De$  (223)

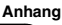

## Glossar

#### AAC

AAC steht für Advanced Audio Coding und bezeichnet einen Audiokompressionstechnologiestandard in Verbindung mit MPEG-2 und MPEG-4.

#### Aktuelle Position

Die aktuelle Position Ihres Fahrzeugs. Diese Position ist auf der Karte durch ein rotes Dreieck gekennzeichnet.

#### Bildseitenverhältnis

Das Bildseitenverhältnis ist das Verhältnis der Breite zur Höhe eines Fernsehbildschirms. Ein normaler Bildschirm hat ein Seitenverhältnis von 4:3. Breitbildschirme haben ein Bildseitenverhältnis von 16:9 und bieten ein größeres Bild für mehr Präsenz und eine bessere Atmosphäre.

### **Bitrate**

Die Bitrate drückt das Datenvolumen pro Sekunde in bps-Einheiten (Bits pro Sekunde) aus. Je höher diese Rate, desto mehr Informationen stehen pro Zeiteinheit zur Tonwiedergabe zur Verfügung. Bei Verwendung derselben Verschlüsselungsmethode (z. B. MP3) bedeutet dies: je höher die Bitrate, desto besser der Klang.

#### CD-DA

Diese Abkürzung bezeichnet allgemeine Musik-CDs (kommerzielle Audio-CDs). In dieser Anleitung dient dieser Ausdruck an manchen Stellen zur Unterscheidung zwischen Daten-CDs (einschließlich CDs mit komprimierten Audio-Dateien) und allgemeinen Musik-CDs.

### DivX

DivX ist eine beliebte Medientechnologie, entwickelt von der DivX, LLC, einem Tochterunternehmen von Rovi Corporation. DivX Mediendateien enthalten hochgradig komprimiertes Bildmaterial mit guter visueller Qualität und relativ kleiner Dateigröße. DivX-Dateien können auch erweiterte Medienfunktionen wie Menüs, Untertitel und alternative Tonspuren haben. Viele DivX-Mediendateien

sind online zum Download verfügbar und Sie können Ihre eigenen persönlichen Inhalte und leicht zu verwendende Hilfsmittel von DivX. com erhalten.

#### DivX Certified®

DivX Certified®-Produkte sind offiziell von den Entwicklern von DivX getestet und garantieren die Wiedergabe aller Versionen von DivX Video, mit Ausnahme von DivX 7.

#### DVD-Titel

DVD-Video-Discs haben eine hohe Datenkapazität und ermöglichen die Aufzeichnung mehrerer Videos auf einer einzelnen Disc. Wenn beispielsweise eine Disc drei einzelne Videos enthält, werden diese als Titel 1, Titel 2 und Titel 3 behandelt. So können Sie bequem die Titelsuche und andere Funktionen verwenden.

#### Eingestellte Fahrtroute

Die Route bis zum Fahrtziel, die das System ermittelt hat. Diese wird auf der Karte in heller Farbe hervorgehoben.

#### Etappenziel

Ein Ort, den Sie vor Ihrem eigentlichen Fahrtziel besuchen wollen; eine Fahrt kann sich aus mehreren Etappenzielen und dem Fahrtziel zusammensetzen.

#### Fahrtrouteneinstellung

Prozess der Streckenberechnung zu einem besonderen Zielort; die Fahrtrouteneinstellung erfolgt automatisch, wenn Sie ein Fahrtziel eingeben.

#### Fahrtziel

Ein Ort, den Sie als Endpunkt Ihrer Reise wählen.

#### Favoriten

Häufig besuchte Orte (z.B. Ihr Arbeitsplatz oder die Wohnung von Verwandten), die Sie zur einfachen Streckenberechnung registrieren können.

### Führungspunkt

Wichtige Punkte entlang Ihrer Fahrtroute, i.d. R. Kreuzungen. Der nächste Führungspunkt entlang Ihrer Fahrtroute wird auf der Karte durch eine Flagge angezeigt.

### GPS

Global Positioning System (weltweites Positionierungssystem). Ein Satellitennetz, das Navigationssignale für verschiedene Zwecke liefert.

### Heimadresse

Ihre registrierte Heimadresse.

### ID3-Tag

Dies ist eine Methode zur Einbettung spurbezogener Information in eine MP3-Datei. Diese eingebettete Information kann den Spurtitel, den Künstlernamen, den Albumnamen, die Musikrichtung, das Produktionsjahr, Kommentare und andere Daten enthalten. Der Informationsinhalt kann mit Software, die Bearbeitungsfunktionen für ID3-Tags aufweist, frei bearbeitet werden. Die Tags sind hinsichtlich der Zeichenzahl beschränkt, und die enthaltene Information wird beim Abspielen des betreffenden Titels angezeigt.

### Integrierter Sensor

Der im System integrierte Sensor ermöglicht eine Schätzung der Fahrzeugposition.

### ISO9660-Format

Dies ist der internationale Standard für die Formatlogik von Ordnern und Dateien auf einer DVD/CD-ROM. Für das ISO9660-Format bestehen Regeln für die folgenden beiden Ebenen:

! Ebene 1:

Der Dateiname weist das Format 8.3 auf (der Name besteht aus max. 8 Zeichen - Halbbyte-Großbuchstaben des englischen Alphabets, Halbbyte-Zahlen und das Unterstreichungszeichen " " - mit einer Dateierweiterung aus 3 Zeichen).

! Ebene 2:

Der Dateiname kann bis zu 31 Zeichen enthalten (einschließlich des Trennzeichens "." und einer Dateierweiterung). Jeder Ordner enthält weniger als 8 Hierarchien.

! Erweiterte Formate

Joliet:

Dateinamen können bis zu 64 Zeichen enthalten.

Romeo:

Dateinamen können bis zu 128 Zeichen enthalten.

#### JPEG

Dies steht für Joint Photographic Experts Group und ist ein internationaler Bildkomprimierungsstandard.

#### Kapitel

Titel auf einer DVD-Video sind wiederum in Kapitel unterteilt, die genauso durchnummeriert sind wie die Kapitel in einem Buch. Bei Discs, die in Kapitel unterteilt sind, können Sie eine gewünschte Szene über die Kapitelsuche schnell auffinden.

### Kindersicherung

Bei einigen DVD-Videos mit gewalttätigen und nicht jugendfreien Szenen kann eine Kindersicherung genutzt werden, um zu verhindern, dass Kinder solche Szenen betrachten. Wenn Sie bei solchen Discs die Kindersicherungsstufe am Gerät einstellen, schaltet das Gerät die Wiedergabe der für Kinder ungeeigneter Szenen ab oder es überspringt solche Szenen.

### MP3

MP3 ist die Abkürzung von MPEG Audio Layer 3. Es handelt sich um einen Audio-Komprimierungsstandard, der durch eine Arbeitsgruppe (MPEG) der ISO (Internationale Organisation für Normung) ins Leben gerufen wurde. Mit MP3 können Audiodaten auf etwa 1/10 des Umfangs komprimiert werden, den sie auf herkömmlichen Discs haben.

### MPEG

Dies steht für Moving Pictures Experts Group und ist ein internationaler Videobild-Komprimierungsstandard.

Anhang

 $_{\text{De}}$  (225

#### Multi-Audio (Mehrsprachiger Dialog)

Bei manchen Videoprogrammen gibt es mehrere Tonspuren für verschiedene Sprachen oder unterschiedliches Tonmaterial. So können beispielsweise auf einer einzelnen DVD-Video bis zu 8 Dialogsprachen aufgezeichnet sein, aus denen Sie die für die Wiedergabe gewünschte auswählen können.

#### Multi-Session

Multi-Session ist eine Aufzeichnungsmethode, bei der später zusätzliche Daten hinzugefügt werden können. Bei der Aufzeichnung von Daten auf einer CD-ROM, CD-R, CD-RW u. dgl. werden alle Daten von Anfang bis Ende als eine einzige Einheit oder Session behandelt. Mit Multi-Session können zwei oder mehr Sessions auf einer Disc aufgezeichnet werden.

#### Multi-Untertitel

Auf einer einzelnen DVD-Video können beispielsweise Untertitel in bis zu 32 Sprachen aufgezeichnet werden, aus denen Sie Ihre Auswahl treffen können.

#### Multi-Winkel

Bei normalen Fernsehprogrammen wird immer nur das Bild einer Kamera auf Ihren Fernseher übertragen, obwohl viele Szenen mit mehreren Kameras aufgenommen werden. Einige DVDs enthalten Szenen aus mehreren Blickwinkeln, wobei Sie Ihren Blickwinkel nach Wunsch wählen können.

#### Paketverfahren

Dies ist ein allgemeiner Ausdruck für eine Methode, die bei Bedarf zum Aufzeichnen einzelner Dateien auf CD-R u. dgl. herangezogen wird. Die Aufzeichnung erfolgt wie bei Dateien auf Disketten oder Festplatten.

#### POI (Ort von Interesse, OvI)

Spezielle Orte, die in den Daten gespeichert sind, z. B. Bahnhöfe, Läden, Restaurants und Vergnügungsparks.

#### Regionalcode

DVD-Spieler und DVDs weisen einen Regionalcode auf, der die Region identifiziert, in der sie gekauft wurden. Die Wiedergabe einer DVD ist nur möglich, wenn sie denselben Regionalcode aufweist wie der DVD-Spieler.

#### Routenaufzeichnung

Bei aktivierter Routenaufzeichnung hält das Navigationssystem die gefahrenen Strecken in Protokollform fest. Diese Funktion wird "Routenaufzeichnung" genannt. Die Routenaufzeichnung ist nützlich, wenn Sie die Route nach der Fahrt noch einmal sehen möchten oder entlang einer komplexen Fahrtroute zurückkehren.

#### Sprachführung

Dies ist die Streckenführung anhand von Ansagen des Navigationssystems.

#### Telefonbuch

Adressbücher in Benutzertelefonen werden zusammenfassend "Telefonbuch" genannt. Je nach Mobiltelefontyp kann ein solches Telefonbuch anders benannt sein, beispielsweise "Kontakte", "Geschäftskarten" u. dgl.

#### **VRR**

VBR ist die Abkürzung von Variable Bit Rate (variable Bitrate). Im Allgemeinen ist CBR (konstante Bitrate) weiter verbreitet. Die Möglichkeit zur flexiblen Anpassung der Bitrate je nach den Audio-Komprimierungsanforderungen ermöglicht Daten mit hoher Komprimierung.

#### **WMA**

WMA steht wird Windows Media™ Audio und bezeichnet eine Audiokompressionstechnologie, die von der Microsoft Corporation entwikkelt wurde. WMA Daten können mit dem Windows Media Player Version 7 oder höher kodiert werden.<sup>1</sup>

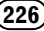

# <span id="page-226-0"></span>Technische Daten

#### **Allgemein**

Nennspannungsversorgung ..................................................... 14,4 V DC (zulässiger Spannungsbereich: 12,0 V bis 14,4 V DC) Erdungssystem .........................Minus an Masse Maximaler Stromverbrauch ........................................... 10,0 A Abmessungen ( $B \times H \times T$ ): AVIC-F50BT DIN Gehäuse ................... 188 mm × 118 mm × 159 mm Frontpartie .............. 170 mm × 96 mm × 28 mm  $\Box$ Gehäuse ................... 178 mm × 100 mm × 167 mm Frontpartie  $\frac{1}{2}$  170 mm  $\times$  96 mm  $\times$  20 mm AVIC-F950DAB DIN Gehäuse ................... 188 mm × 118 mm × 159 mm Frontpartie .............. 170 mm × 97 mm × 19 mm  $\Box$ Gehäuse ................... 178 mm × 100 mm × 167 mm Frontpartie .............. 170 mm × 97 mm × 11 mm AVIC-F950BT DIN Gehäuse ................... 188 mm × 118 mm × 159 mm Frontpartie  $\frac{1}{20}$  mm  $\times$  97 mm  $\times$  19 mm D Gehäuse ................... 178 mm × 100 mm × 167 mm Frontpartie  $\frac{1}{2}$  170 mm  $\times$  97 mm  $\times$  11 mm AVIC-F850BT DIN Gehäuse ................... 188 mm × 118 mm × 159 mm Frontpartie  $\frac{1}{2}$  170 mm  $\times$  97 mm  $\times$  19 mm D Gehäuse ................... 178 mm × 100 mm × 167 mm Frontpartie  $\ldots$ ................ 170 mm  $\times$  97 mm  $\times$  11 mm Gewicht: AVIC-F50BT ....................... 2,46 kg AVIC-F950DAB ................ 2,22 kg AVIC-F950BT .................... 2,17 kg AVIC-F850BT .................... 1,85 kg NAND-Flash-Speicher ........... 8 GB

#### **Navigation**

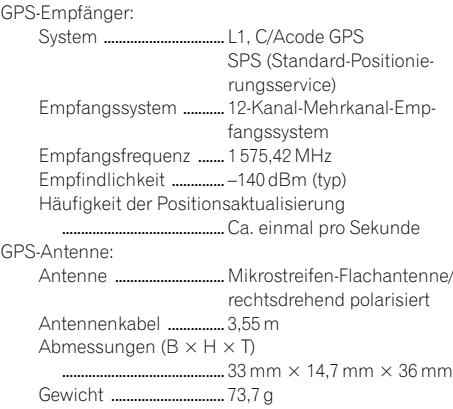

#### Display

Bildschirmgröße/Bildseitenverhältnis: AVIC-F50BT ....................... 7 Zoll breit/16:9 AVIC-F950DAB ................ 6,1 Zoll breit/16:9 AVIC-F950BT .................... 6,1 Zoll breit/16:9 AVIC-F850BT .................... 6,1 Zoll breit/16:9 Effektiver Anzeigebereich: AVIC-F50BT ....................... 155,2 mm × 81,3 mm AVIC-F950DAB ................ 135 mm × 70,8 mm AVIC-F950BT .................... 135 mm × 70,8 mm AVIC-F850BT .................... 135 mm × 70,8 mm Pixel ............................................... 384 000 (800 × 480) Darstellungsmethode ............ TFT-Aktivmatrix-Treiber Hintergrundbeleuchtung ..... LED Farbsystem .................................PAL/NTSC-kompatibel Zulässiger Temperaturbereich: Eingeschaltet ................... –10 °C bis +60 °C Ausgeschaltet ................. –20 °C bis +80 °C Winkeleinstellung AVIC-F50BT ....................... 0° bis 22° AVIC-F950DAB ................ 0° AVIC-F950BT .................... 0° AVIC-F850BT .................... 0°

#### Audio

```
Maximale Ausgangsleistung
            ..................................................... 50 W × 4
                                    50 W \times 2 ch/4 \Omega + 70 W \times1 ch/2\Omega (für Subwoofer)
Dauerausgangsleistung ....... 22 W \times 4 (50 Hz bis 15 kHz,
                                    5\%THD, 4\Omega LOAD, Zweika-
                                    nalbetrieb)
Verbraucherimpedanz ............ 4\Omega (4\Omega bis 8\Omega [2\Omega für
                                    1 Kanal] zulässig)
```
## Anhang

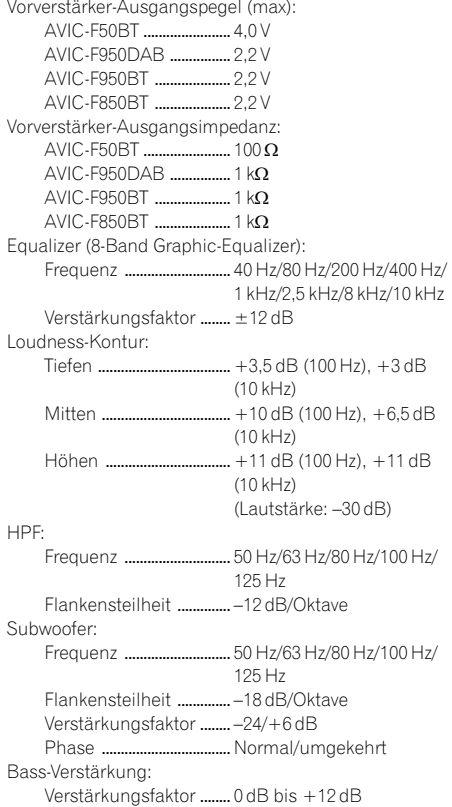

#### DVD-Laufwerk

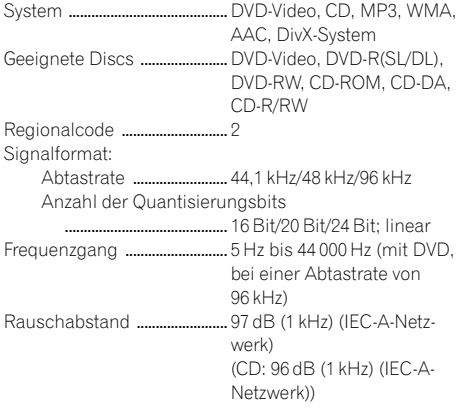

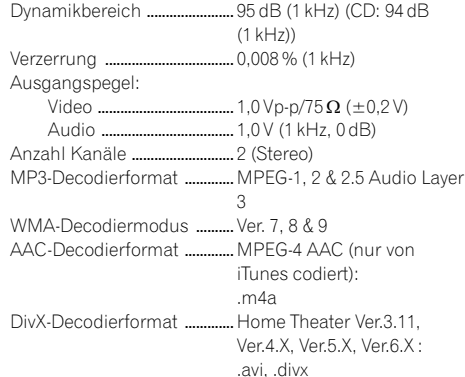

#### USB

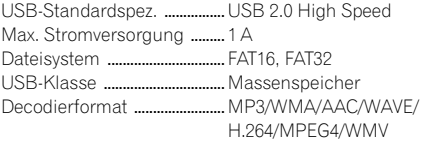

#### SD (AVIC-F50BT)

SD-Speicherkarten, SDHC-Speicherkarten Kompatibles physisches Format ...........................................Version 2.00 Dateisystem ..................... FAT16, FAT32 Decodierformat ............... MP3/WMA/AAC/WAVE/ H.264/MPEG4/WMV

#### SD (AVIC-F950DAB, AVIC-F950BT und AVIC-F850BT)

microSD-Karte, microSDHC-Karte Kompatibles physisches Format ...........................................Version 2.00 Dateisystem ..................... FAT16, FAT32 Decodierformat ............... MP3/WMA/AAC/WAVE/ H.264/MPEG4/WMV

#### Bluetooth

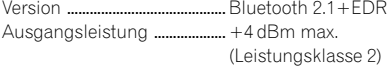

#### UKW-Tuner

Frequenzbereich ...................... 87,5 MHz bis 108,0 MHz Anwendbare Empfindlichkeit ..................................................... 9 dBf (0,8 µV/75 W, Mono, S/N: 30 dB) Rauschabstand ........................ 72 dB (IEC-A-Netzwerk)

#### MW-Tuner

Frequenzbereich ...................... 531 kHz bis 1 602 kHz (9 kHz) Anwendbare Empfindlichkeit ..................................................... 25 µV (Rauschabstand: 20 dB) Rauschabstand ........................ 62 dB (IEC-A-Netzwerk)

### LW-Tuner

Frequenzbereich ...................... 153 kHz bis 281 kHz Anwendbare Empfindlichkeit ..................................................... 28 µV (Rauschabstand: 20 dB) Rauschabstand ........................ 62 dB (IEC-A-Netzwerk)

### DAB-Tuner (AVIC-F950DAB)

Frequenzbereich Bereich III ................................ 174,928 MHz bis 239,200 MHz (5A-13F) L-Bereich ........................... 1 452,960 MHz bis 1 490,624 MHz (LA-LW) Anwendbare Empfindlichkeit ..................................................... –100 dBm Rauschabstand ........................ 85 dB

#### 2 Hinweis K.

Änderungen der technischen Daten und des Designs aufgrund von Verbesserungen ohne vorherige Ankündigung möglich.

Anhang

Um bezüglich der neuesten Navigationsdaten auf dem letzten Stand zu sein, können Sie Ihr Navigationssystem regelmäßig aktualisieren. Finzelheiten dazu finden Sie auf unserer Website.

# http://www.pioneer.eu

Visit www.pioneer.co.uk (or www.pioneer.eu) to register your product. Visitez www.pioneer.fr (ou www.pioneer.eu) pour enregistrer votre appareil. Si prega di visitare il sito www.pioneer.it (o www.pioneer.eu) per registrare il prodotto. Visite www.pioneer.es (o www.pioneer.eu) para registrar su producto. Zum Registrieren Ihres Produktes besuchen Sie bitte www.pioneer.de (oder www.pioneer.eu). Bezoek www.pioneer.nl (of www.pioneer.eu) om uw product te registreren.

## Technische Hotline der Pioneer Electronics Deutschland GmbH

TEL: 02154/913-333

#### PIONEER CORPORATION

1-1, Shin-ogura, Saiwai-ku, Kawasaki-shi, Kanagawa 212-0031, JAPAN

#### PIONEER ELECTRONICS (USA) INC.

P.O. Box 1540, Long Beach, California 90801-1540, U.S.A. TEL: (800) 421-1404

#### PIONEER EUROPE NV

Haven 1087, Keetberglaan 1, B-9120 Melsele, Belgium/Belgique TEL: (0) 3/570.05.11

© 2012-2013 PIONEER CORPORATION. Alle Rechte vorbehalten.

<KMZZ13D> <CRB4232-A> EU